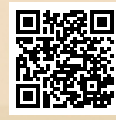

# **USER'S MANUAL**

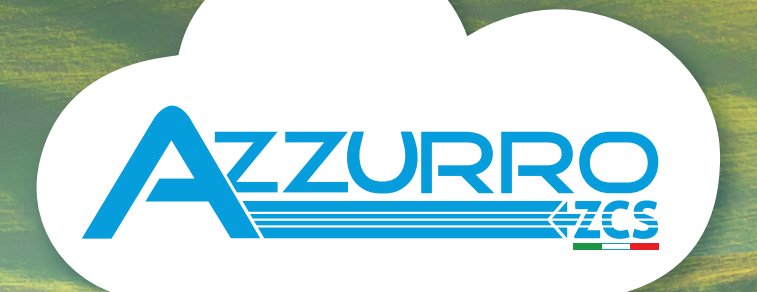

# **RETROFIT STORAGE INVERTER** 3000SP

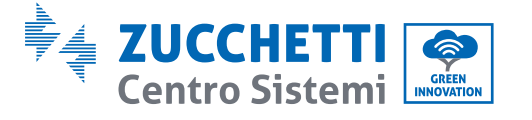

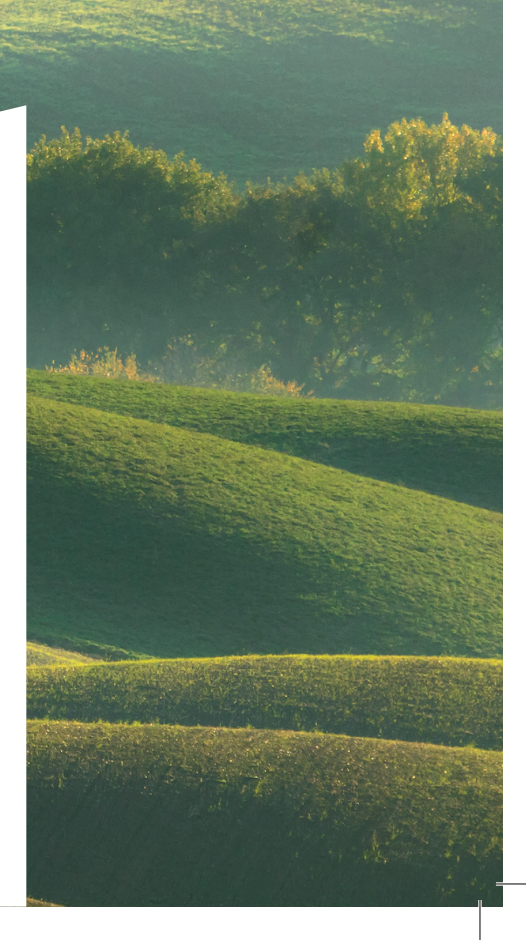

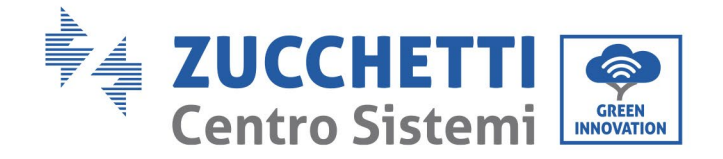

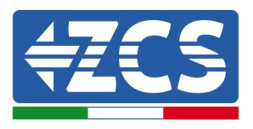

# **ZCS Akku-Inverter 3000SP Benutzerhandbuch**

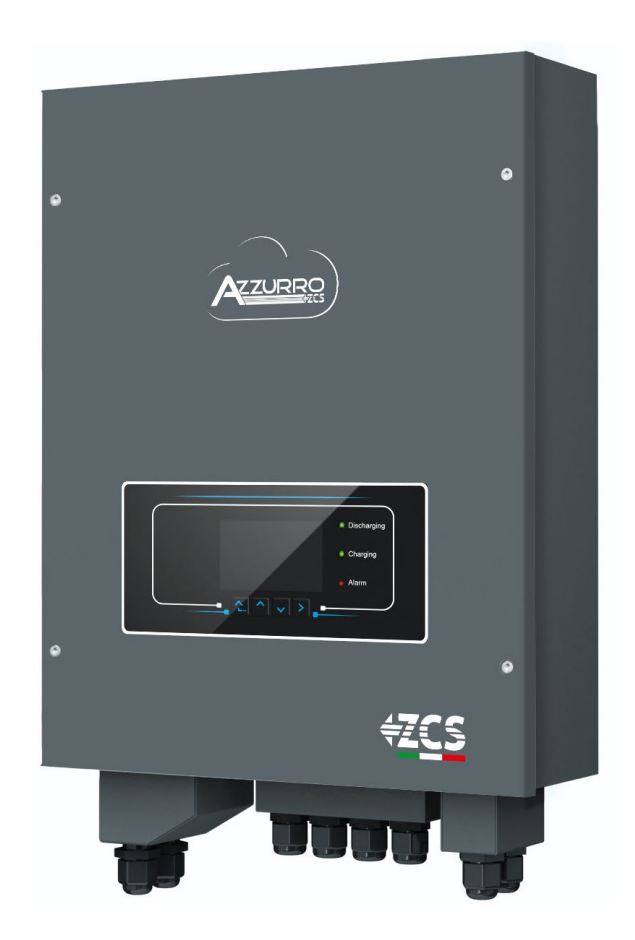

Kennung: MD-AL-GI-00<br>Rev. 1.1 vom 24.03.21 - Anwendung:<br>GID Zucchetti Centro Sistemi S.p.A. - Green Innovation Division Via Lungarno, 248 - 52028 Terranuova Bracciolini - Arezzo, Italien Tel. +39 055 91971 Fax. +39 055 9197515 innovation@zcscompany.com - zcs@pec.it – **www.zcsazzurro.com**

Handels- UIDN IT12110P00002965 - Gesellschaftskapital € 100.000,00 V.E. Handels- register AR Nr. 03225010481 - Verzeichnis der Wirtschafts- und

Kennung: MD-AL-GI-00 Rev. 1.1 vom 24.03.21 - Anwendung:

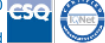

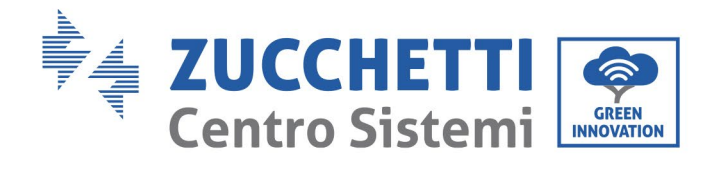

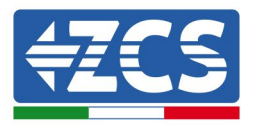

# Inhaltsverzeichnis

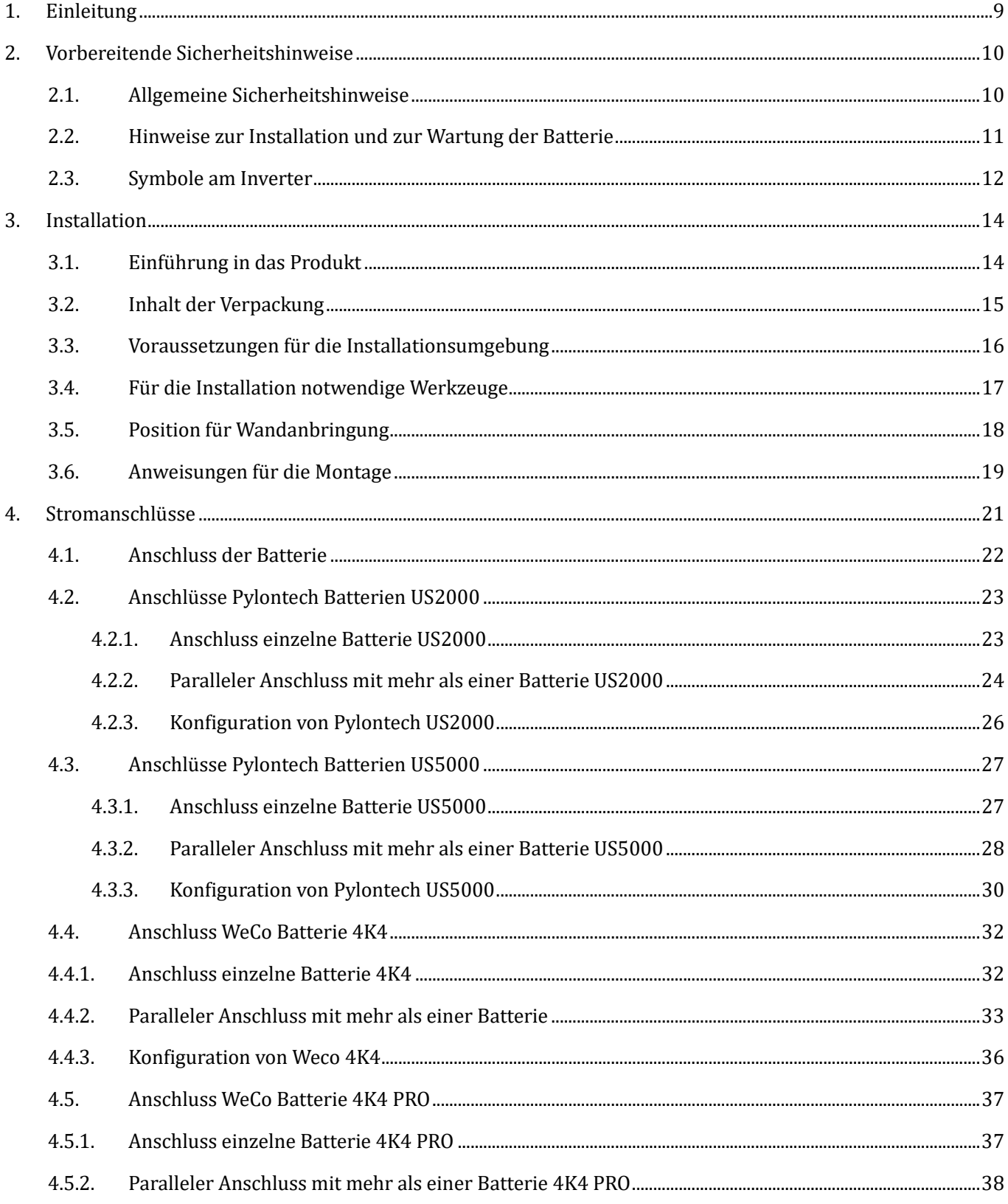

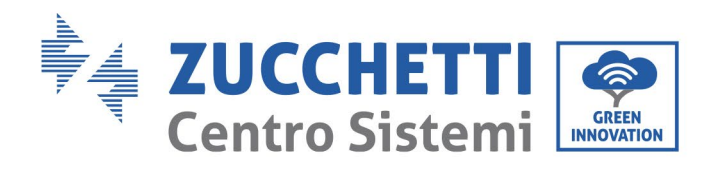

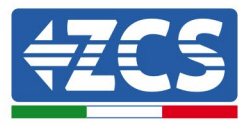

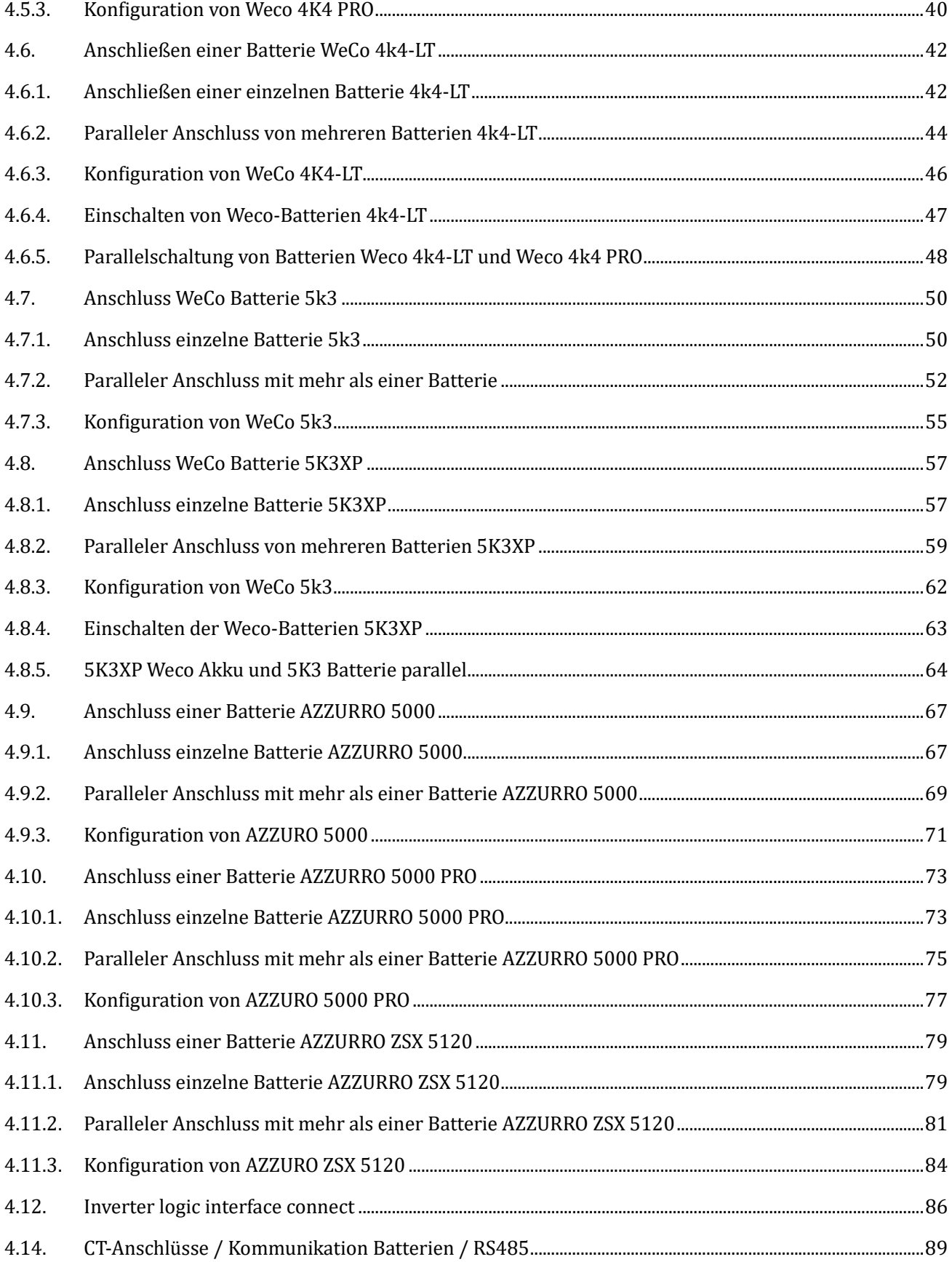

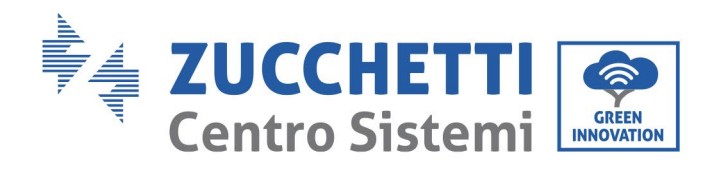

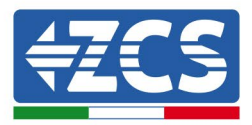

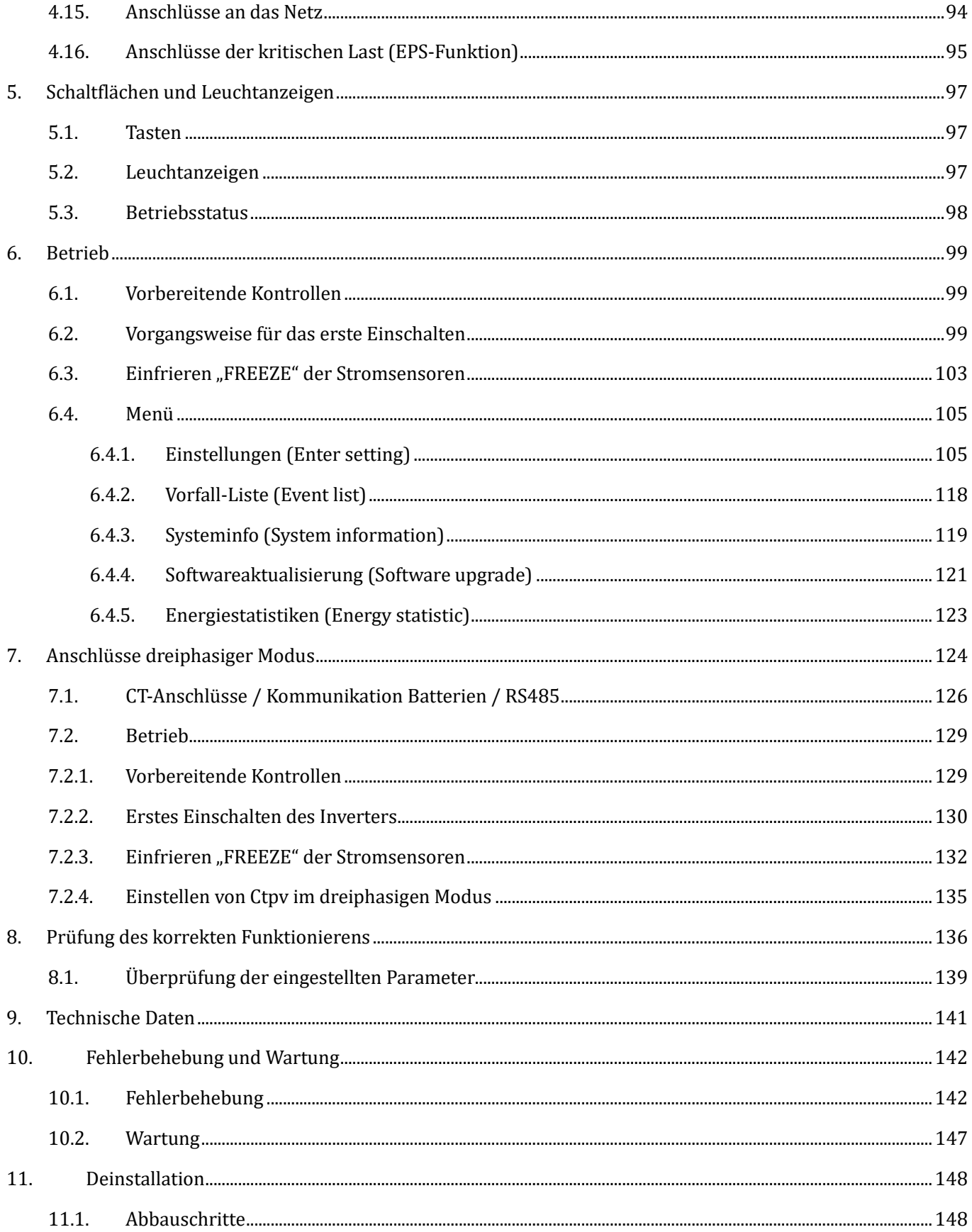

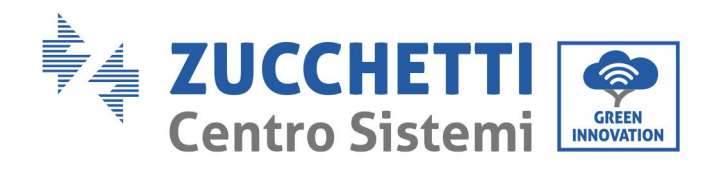

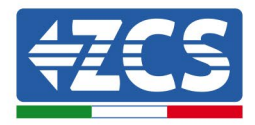

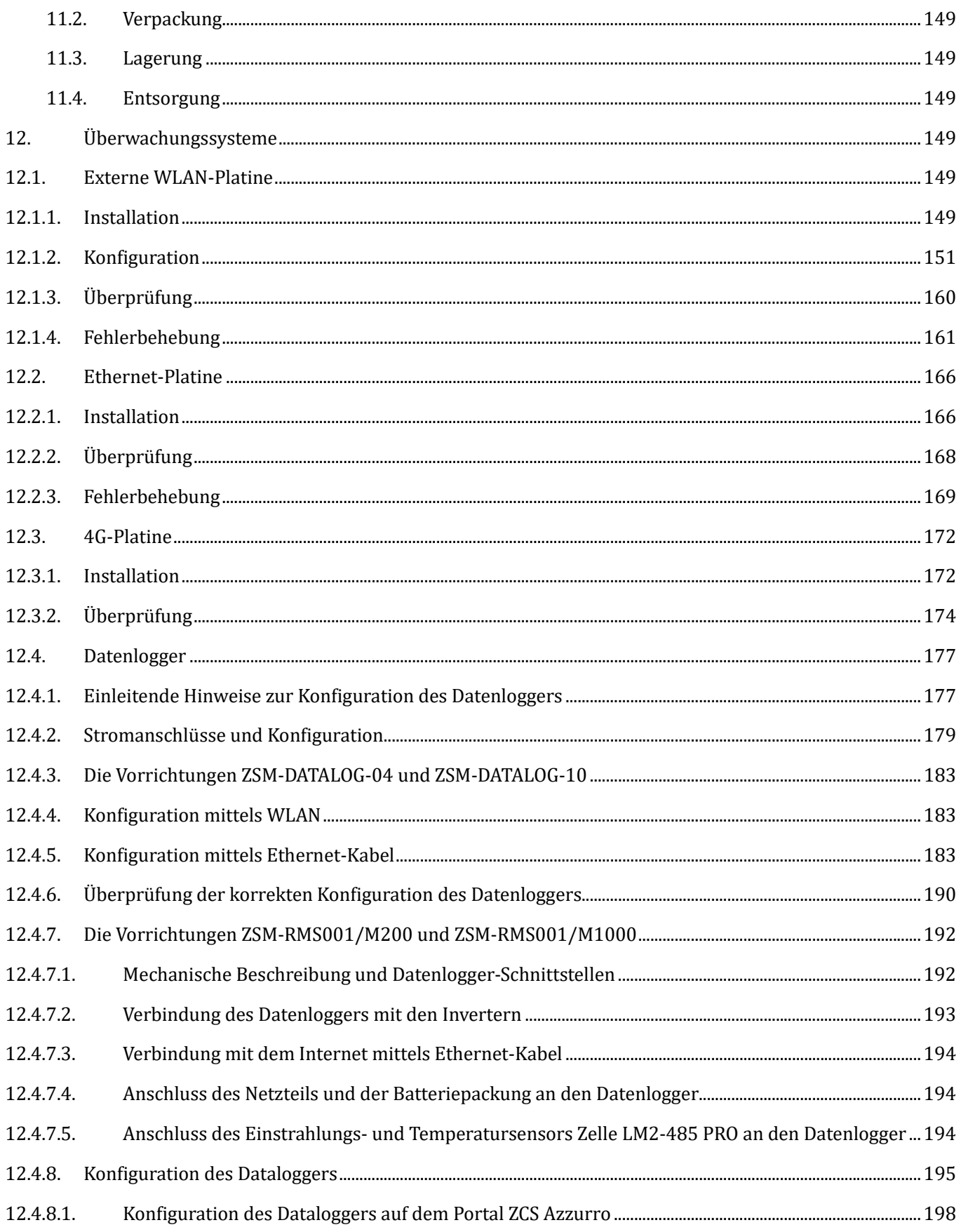

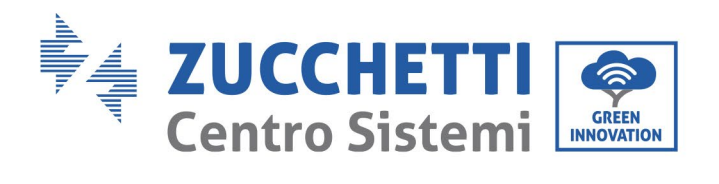

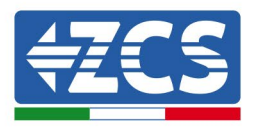

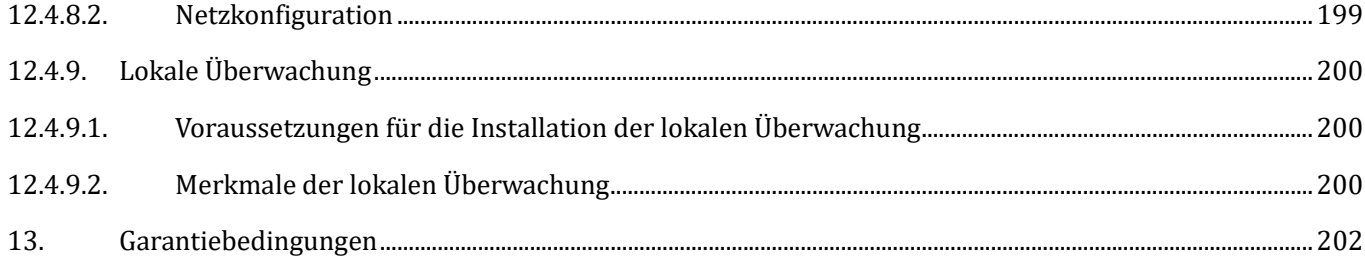

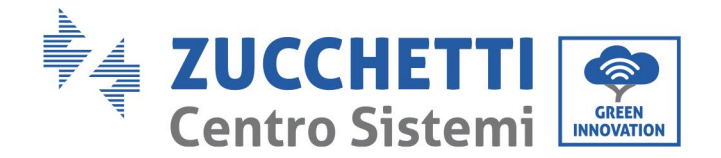

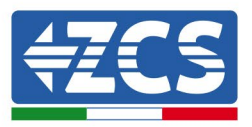

#### **Warnhinweise**

Dieses Handbuch enthält wichtige Sicherheitsanleitungen, die bei der Installation und der Wartung der Apparatur befolgt werden müssen.

#### **Bewahren Sie diese Anleitungen auf!**

Dieses Handbuch muss als integraler Teil der Apparatur behandelt werden und jederzeit für jeden verfügbar sein, der mit einer solchen Apparatur interagiert. Das Handbuch muss der Apparatur immer beiliegen, auch wenn diese einem anderen Benutzer überlassen oder in eine andere Anlage übertragen wird.

#### **Urheberrechtserklärung**

Das Urheberrecht an diesem Handbuch gehört der Zucchetti Centro Sistemi S.p.A. Anderen Unternehmen oder Einzelpersonen ist es verboten, es ohne der Zustimmung von Zucchetti Centro Sistemi S.p.A. teilweise oder zur Gänze zu kopieren (einschließlich der Softwareprogramme usw.), zu vervielfältigen, oder in irgendeiner Form oder auf irgendeinem Kanal weiterzugeben. Alle Rechte vorbehalten. ZCS behält sich das Recht einer endgültigen Auslegung vor. Dieses Handbuch kann auf Basis der Rückmeldungen von Benutzern, Installateuren, oder Kunden Änderungen erfahren. Bitte kontrollieren Sie unsere Webseite [http://www.zcsazzurro.com](http://www.zcsazzurro.com/) bezüglich der letzten Version.

#### **Technischer Support**

ZCS bietet einen Support- und technischen Beratungsservice an, auf den Sie zugreifen können, indem Sie eine Anfrage direkt von der Website www.zcsazzurro.com

Die folgende gebührenfreie Nummer ist für das italienische Gebiet verfügbar: 800 72 74 64.

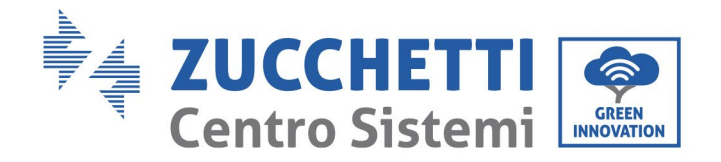

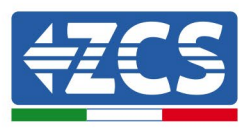

## **Vorrede**

#### **Allgemeine Informationen**

Bitte lesen Sie das Handbuch vor der Installation, der Nutzung bzw. der Wartung aufmerksam durch. Dieses Handbuch enthält wichtige Sicherheitsanleitungen, die bei der Installation und der Wartung der Anlage befolgt werden müssen.

#### • **Anwendungsgebiet**

Dieses Handbuch beschreibt den Zusammenbau, die Installation, die Stromanschlüsse, die Inbetriebnahme, die Wartung und die Lösung von Problemen in Verbindung mit dem Akku-Inverter ZCS 3000SP. Bewahren Sie dieses Handbuch so auf, dass es jederzeit zugänglich ist.

#### • **Zielgruppe**

Dieses Handbuch ist für qualifiziertes technisches Personal (Installateure, Techniker, Elektriker, Personal des technischen Kundendienstes, bzw. für jeden, der für die Arbeit an einer Solaranlage qualifiziert ist und die betreffenden Zeugnisse besitzt) bestimmt, das für die Installation und die Inbetriebnahme des Inverters an der Solaranlage verantwortlich ist, sowie für den Betreiber der Solaranlage.

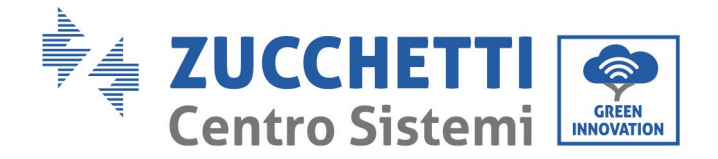

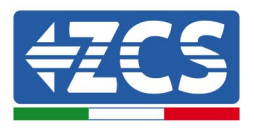

## <span id="page-9-0"></span>**1. Einleitung**

Der Akku-Inverter 3000SP ist ein Invertermodell für die bidirektionale Speicherung von Strom mit AC-Anschluss, der für Solarstromanlagen und Anlagen für Hausspeicherung entwickelt wurde; Mit dem System können die im Kit von ZCS Azzurro angebotenen Batterien WeCo oder Pylontech kombiniert werden. Das System ist außerdem mit jedem beliebigen Modulmodell und jedem Solaranlageninverter kompatibel und kann sowohl in eine bereits bestehende Anlage eingebaut, oder auch zusammen mit einer neuen Solaranlage installiert werden.

Das Produkt ist mit einem LCD-Display mit einer Bordtastatur, einer einfachen und intuitiver Benutzeroberfläche und einer Überwachungssoftware ausgestattet, die sowohl die Daten bezüglich der erzeugten Energie, als auch eventuelle Fehler aufzeichnet, um die Kundendienstarbeiten zu erleichtern.

Das Akku-System 3000SP ist die beste Lösung, um die Nutzung der von einer erneuerbaren Quelle erzeugten Energie zu optimieren. Tatsächlich kann die Anlage den bidirektionalen Stromfluss steuern, indem sie gleichzeitig die von den Solaranlagenmodulen erzeugte Leistung, die gespeicherte Strommenge und die von der Batterie bezogene Strommenge, die mit dem Stromnetz ausgetauschte Strommenge und die von den Abnahmeanschlüssen gelieferte Strommenge kontrolliert.

Der Inverter kann in verschiedenen Arbeitsmodi funktionieren: automatisch, forcierte Last aus dem Netz und Möglichkeit, die Batterie je nach Bedarf aufzuladen/zu entladen. Im Automatikmodus kann der Inverter 3000SP selbständig die Nutzung der erneuerbaren Quelle und der Batterien optimieren und damit den Zukauf von Strom aus dem nationalen Netz minimieren. Der zweite Modus gestattet, das Aufladen der Batterie zu forcieren, indem nötigenfalls der Strom aus dem Netz entnommen wird; Mit der dritten Option ist es möglich, auch die Stunden und die Modalitäten zu programmieren, mit denen die Batterie entladen wird, wodurch dem Kunden eine totale Flexibilität geboten wird.

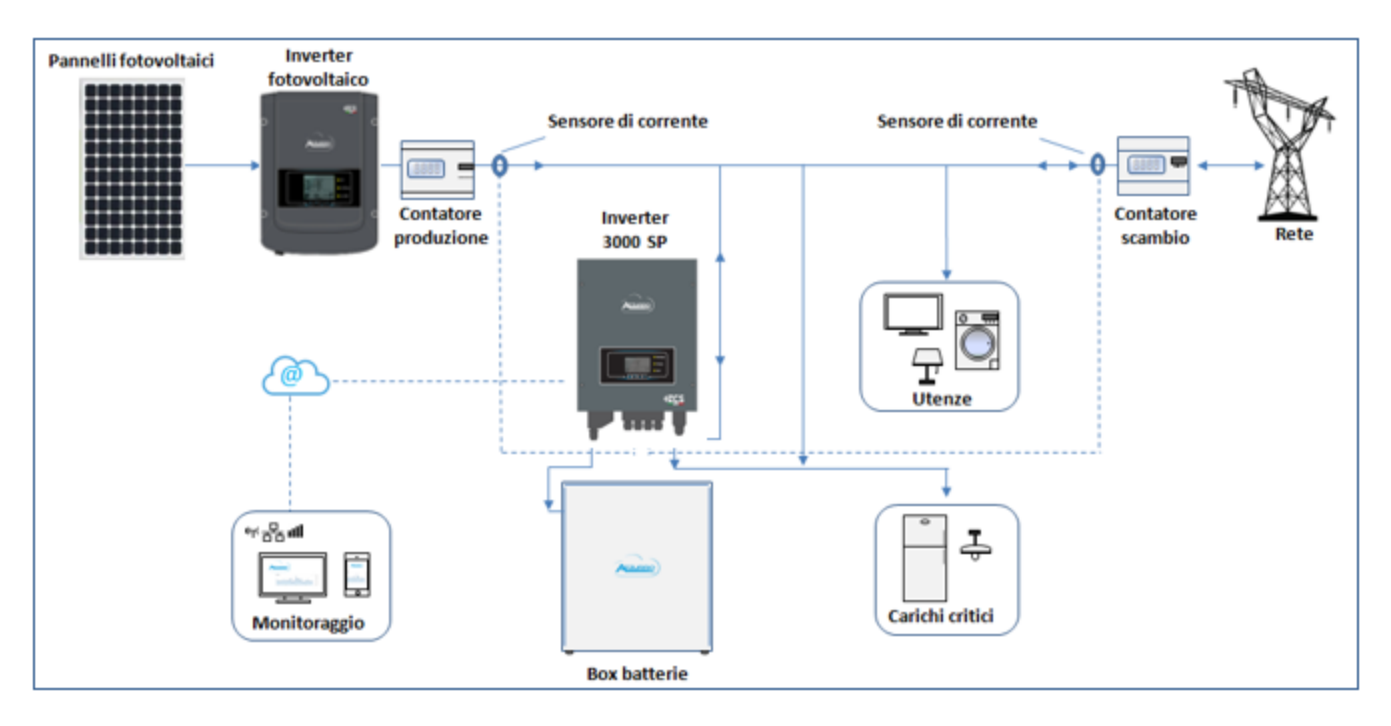

**Abbildung 1 - Schematisches Diagramm einer einphasigen Anlage, die von einer erneuerbaren Quelle gespeist und mit dem Speichersystem 3000SP ausgerüstet ist**

*Benutzerhandbuch 3000SP Rev. 1.4 27.12.2023*

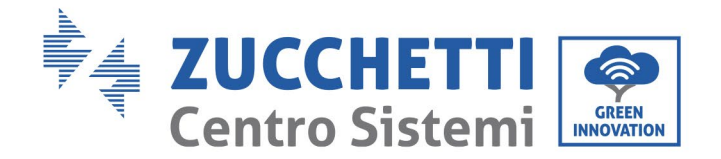

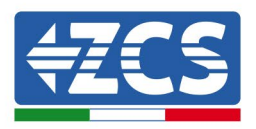

# <span id="page-10-0"></span>**2. Vorbereitende Sicherheitshinweise**

Sich vor der Installation vergewissern, dieses Handbuch gelesen und verstanden zu haben. Der Inverter 3000SP hält die Normen für Sicherheit, Planung und Tests, die von den nationalen Gesetzen vorgesehen sind, strikt ein. Strikt ein der den strikt ein der der ein.

Die Betreiber müssen sich bei der Installation, beim Betrieb und bei der Wartung an die örtlichen Sicherheitsnormen halten.

Die unsachgemäße Verwendung kann elektrische Entladungen verursachen und sowohl Personenschäden als auch Schäden an der Apparatur und ihren Bauteilen hervorrufen.

Wenden Sie sich an das nächstgelegene autorisierte Kundendienstzentrum, falls irgendeine Reparatur oder Wartung notwendig sein sollte. Wenden Sie sich an den Vertriebspartner um Informationen über das nächstgelegene autorisierte Kundendienstzentrum. Führen Sie KEINE Reparaturen selbständig durch, dies könnte Unfälle oder Schäden verursachen.

Vergewissern Sie sich, dass der Bediener über die Kompetenzen und die Ausbildung verfügt, die für die Ausführung seines Auftrags notwendig sind. Das für die Nutzung und die Wartung der Geräteausstattung verantwortliche Personal muss kompetent, unterrichtet und mit den beschriebenen Tätigkeiten vertraut sein, außerdem muss es die entsprechenden Kenntnisse haben, um die Inhalte dieses Handbuchs richtig interpretieren zu können. Aus Sicherheitsgründen darf nur ein qualifizierter Elektriker, der die gebotene Ausbildung erhalten hat und/oder die gebotenen Kompetenzen und Kenntnisse bei der Installation und bei der Wartung der Vorrichtung bewiesen hat, diesen Inverter installieren. Zucchetti Centro Sistemi S.p.A. lehnt jedwede Haftung für Sachschäden oder Personenschäden ab, die durch eine unsachgemäße Nutzung der Vorrichtung verursacht sind.

Installieren und starten Sie den Inverter gemäß den nachfolgenden Angaben. Den Inverter auf geeignete tragende Halterungen mit ausreichender Tragkraft aufsetzen (wie Wände oder Solaranlagenracks), sich außerdem vergewissern, dass der Inverter senkrecht positioniert ist. Einen für die Installation von elektrischen Apparaturen geeigneten Ort auswählen. Ausreichend Raum für die Abstrahlung von Wärme und zur Erleichterung von möglichen Wartungsarbeiten sicherstellen. Eine adäquate Belüftung aufrecht erhalten und sich vergewissern, dass die Zirkulation von Kühlluft ausreichend ist.

Falls Sie an der Verpackung Probleme feststellen sollten, die so beschaffen sind, dass sie Schäden am Inverter verursachen können, oder falls sichtbare Schäden vorhanden sein sollten, wenden Sie sich bitte sofort an das verantwortliche Transportunternehmen. Bitten Sie nötigenfalls einen Installateur von Solaranlagen oder die Zucchetti Centro Sistemi S.p.A. um Hilfe. Der Transport des Geräts, insbesondere auf der Straße, muss mit Mitteln durchgeführt werden, die zum Schutz der Bauteile (insbesondere der elektronischen Bauteile) vor heftigen Stößen, Feuchtigkeit, Vibrationen usw. geeignet sind.

#### <span id="page-10-1"></span>**2.1. Allgemeine Sicherheitshinweise**

- Die Installation und die Wartung des Systems müssen von kompetenten und vorbereiteten Elektrikern in Einhaltung der nationalen Vorschriften durchgeführt werden.
- Der Inverter 3000SP darf nur von qualifiziertem Personal und nur nach Erhalt der entsprechenden Genehmigungen installiert werden, wie dies von den örtlichen Vorschriften verlangt ist.
- KEINE Sprengstoffe oder feuergefährliche Materialien (z.B. Benzin, Kerosin, Öl, Holzbretter, Baumwolle, oder ähnliches) in die Nähe der Batterien oder des Inverters 3000SP bringen.

*Benutzerhandbuch 3000SP Rev. 1.4 27.12.2023*

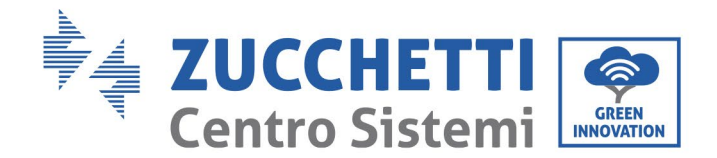

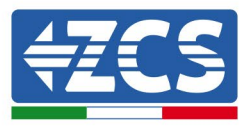

- Vor der Ausführung von Wartungsarbeiten die DC-Anschlüsse (Batterie) und die AC-Anschlüsse (Netz und Lasten) abklemmen, dann mindestens 5 Minuten warten, um das Entladen der Kondensatoren zu ermöglichen und zufällige elektrische Entladungen zu vermeiden.
- Der Inverter 3000SP muss vollständig abgeklemmt sein (DC- und AC-Seite), während die Wartung ausgeführt wird.
- Der Inverter 3000SP könnte im Betrieb hohe Temperaturen erreichen. Den Inverter ausschalten und warten, bis er sich abgekühlt hat, bevor die Wartung ausgeführt wird.
- Kinder von den Batterien und vom Inverter fern halten.
- Es ist nicht erlaubt, die vordere Abdeckung des Inverters zu öffnen. Dadurch verfällt die Garantie auf das Produkt.
- Eine Beschädigung des Inverters aus Gründen der Installation, Wartung, oder durch falsche Nutzung ist nicht von der Garantie abgedeckt.

#### <span id="page-11-0"></span>**2.2. Hinweise zur Installation und zur Wartung der Batterie**

- Die Batterie befindet sich zum Zeitpunkt des Versands auf einem Ladestand von etwa 60 %. Beim Transport und bei der Installation alle geeigneten Maßnahmen ergreifen, um einen Kurzschluss der Batterie zu vermeiden.
- Die Batterie an einem gut belüfteten Ort aufstellen. Eine Installation in engen Räumen oder Räumen mit geringer Luftzirkulation vermeiden. Die Batterie kann beschädigt werden, wenn sie nicht richtig belüftet ist.
- Die Batterie nicht an sehr warmen Orten, unter direkter Sonneneinstrahlung, oder in Nähe zu Wärmequellen aufstellen. Wenn die Batterie übermäßig überhitzt ist, könnte sie beschädigt werden oder in Brand geraten.
- Die Verbindungskabel der Batterie müssen je nach den Notwendigkeiten der Installation so kurz wie möglich sein, um Spannungsabfälle zu vermeiden.
- Vor dem Start des Systems einen Tester benutzen, um die Spannung der Batterie und die Polarität von Anode und Kathode zu prüfen, um sicher zu gehen, dass die Anschlüsse wie in diesem Handbuch angegeben richtig sind und die Polarität der Anschlüsse nicht vertauscht wurde.
- Die zeitweilige Lagerung der ausgeschalteten Batterie muss an einem kühlen, trockenen und belüfteten Ort erfolgen, dabei muss die Batterie vom Inverter und von den Lasten vollständig abgeklemmt sein.
- Die mit der Wartung der Batterien beauftragten Personen müssen die Kenntnisse und die technischen Fähigkeiten für die Wartung der Batterie besitzen.
- Alle parallel angeschlossenen Batterien müssen zum gleichen Modell gehören und die gleiche Firmwareversion haben. Diese Anforderungen muss vom Planer bzw. vom Installateur bei der Errichtung der Anlage oder wenn die Batterien ausgetauscht werden wie auch bei einer Änderung des Speichersystems berücksichtigt werden. Im Fall von parallelen Anschlüssen von mehreren Azzurro, Pylontech oder Weco-Batterien wird gebeten, sich die entsprechende Vorgangsweise anzusehen, die auf der Webseite [www.zcsazzurro.com](http://www.zcsazzurro.com/) verfügbar ist.

Achtung: Die Batterien nicht öffnen oder beschädigen. Die Elektrolyte in ihrem Inneren können giftig sein

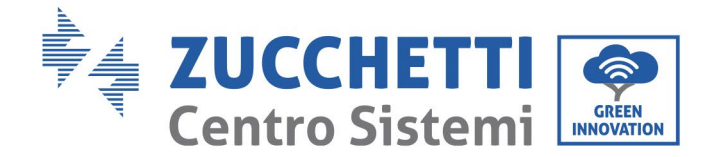

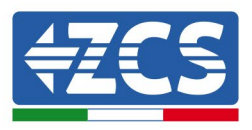

und Schäden an der Haut und an den Augen hervorrufen.

- Achtung: Bei der Installation und bei der Wartung der Batterie sorgfältig die nachstehenden Anweisungen befolgen.
	- a) Eventuelle Uhren, Ringe, oder andere Metallgegenstände, die Sie tragen, ablegen.
	- b) Nur Werkzeuge mit isolierten Griffen benutzen.
	- c) Handschuhe und Schuhe aus Gummi anziehen.
	- d) Keine Werkzeuge oder Metallgegenstände auf die Batterie legen.

e) Den Inverter 3000SP und die Batterien vor dem Anschließen oder Abklemmen der Klemmen ausschalten.

f) Der positive und der negative Pol der Batterie müssen von der Erdung isoliert sein.

#### <span id="page-12-0"></span>**2.3. Symbole am Inverter**

Am Inverter sind einige Symbole bezüglich der Sicherheit angebracht. Den Inhalt der Symbole lesen und verstehen, bevor mit der Installation des Inverters begonnen wird.

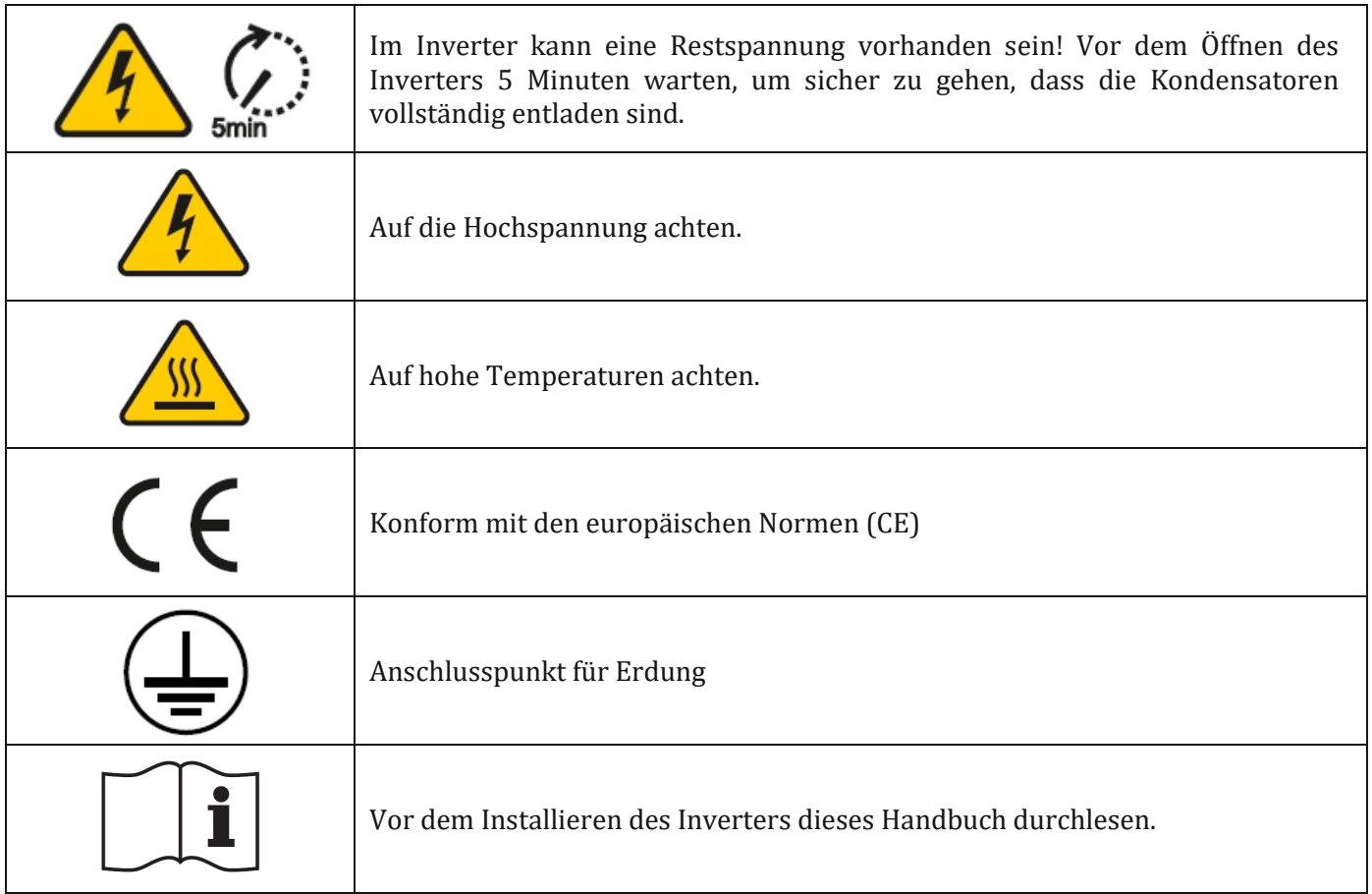

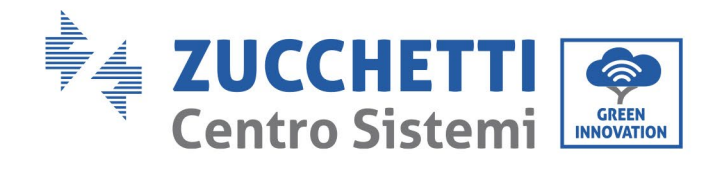

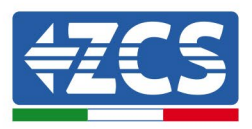

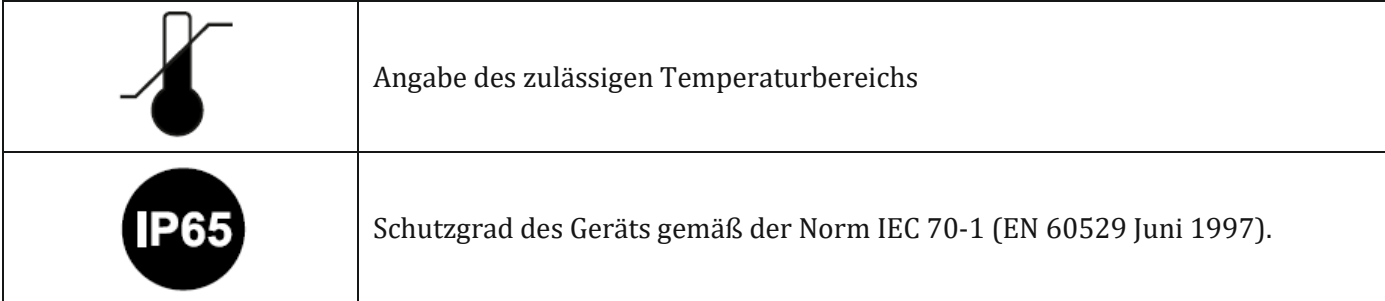

*Benutzerhandbuch 3000SP Rev. 1.4 27.12.2023*

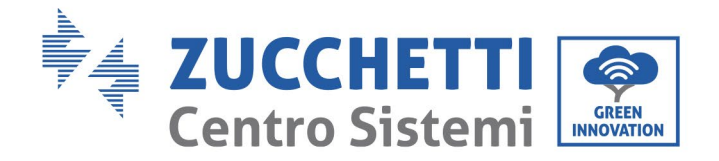

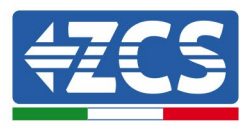

## <span id="page-14-0"></span>**3. Installation**

#### <span id="page-14-1"></span>**3.1. Einführung in das Produkt**

Vor dem Verpacken und der Auslieferung wurde jeder Inverter 3000SP streng überprüft. Vermeiden, die Verpackung beim Transport umzukippen, zu schütteln, oder sie jähen Bewegungen auszusetzen.

Vor dem Öffnen der Schachtel bitte überprüfen, ob die Verpackung des Produkts unversehrt ist und nicht beschädigt oder manipuliert wurde.

Sobald die Verpackung offen ist, bitte den Zustand des Inverters und der Zubehörteile kontrollieren und sich vergewissern, dass auch diese beim Transport nicht beschädigt wurden (insbesondere die mechanischen Bauteile, das Display und die Anschlüsse an der Klemmenleiste genau kontrollieren).

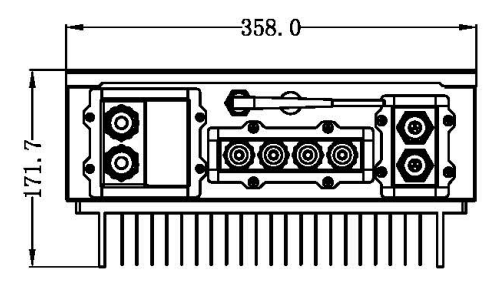

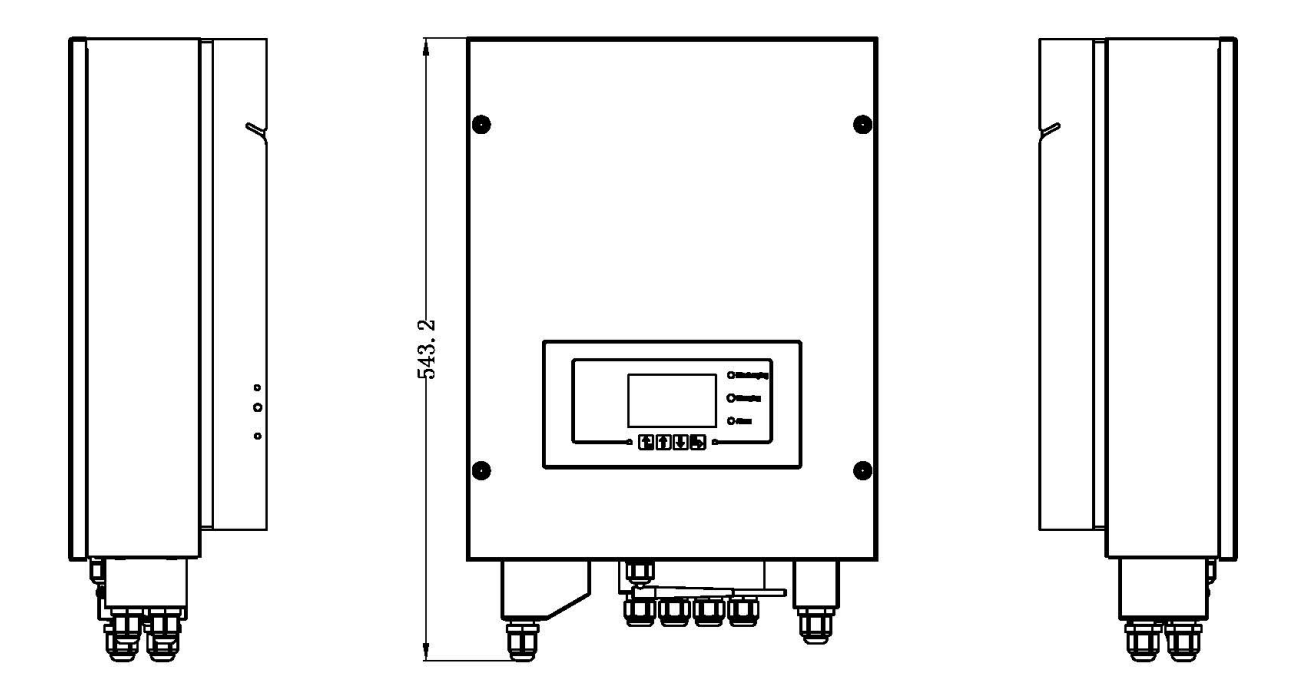

*Benutzerhandbuch 3000SP Rev. 1.4 27.12.2023*

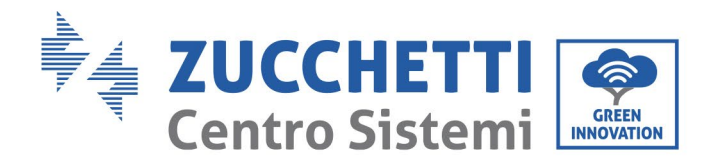

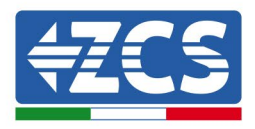

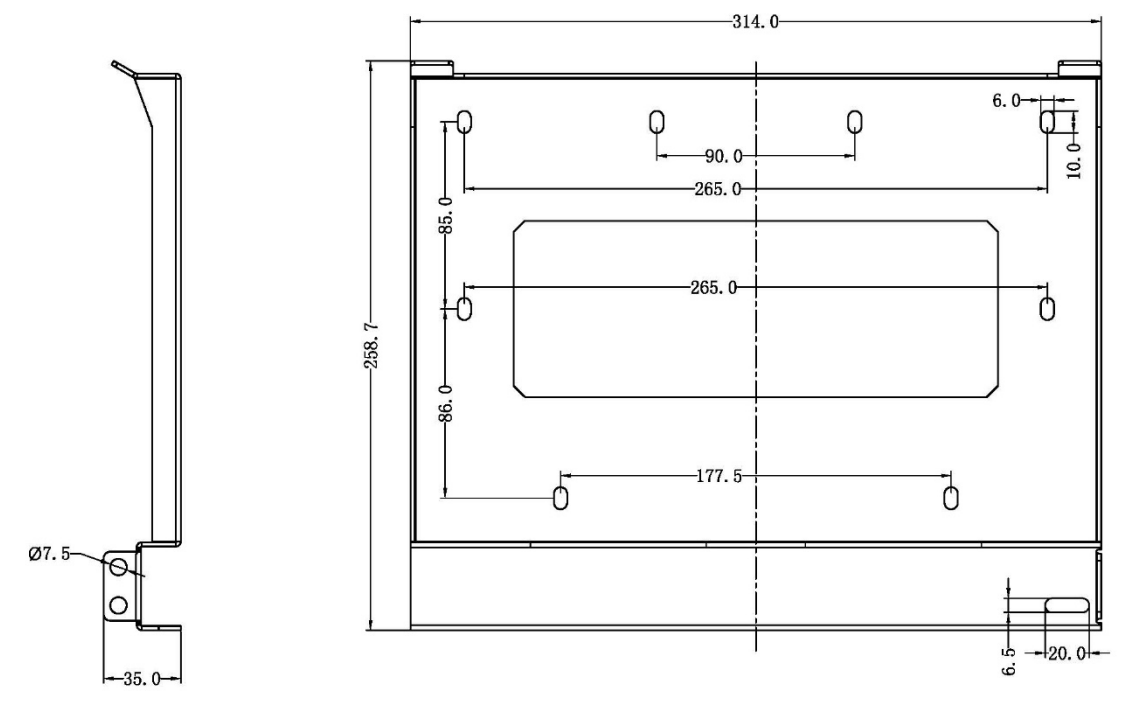

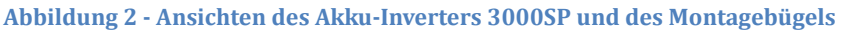

#### <span id="page-15-0"></span>**3.2. Inhalt der Verpackung**

Vor der Installation aufmerksam den Inhalt der Verpackung überprüfen und sich vergewissern, dass kein Element in der Verpackung fehlt oder beschädigt ist. In der Verpackung sind folgende Bauteile enthalten:

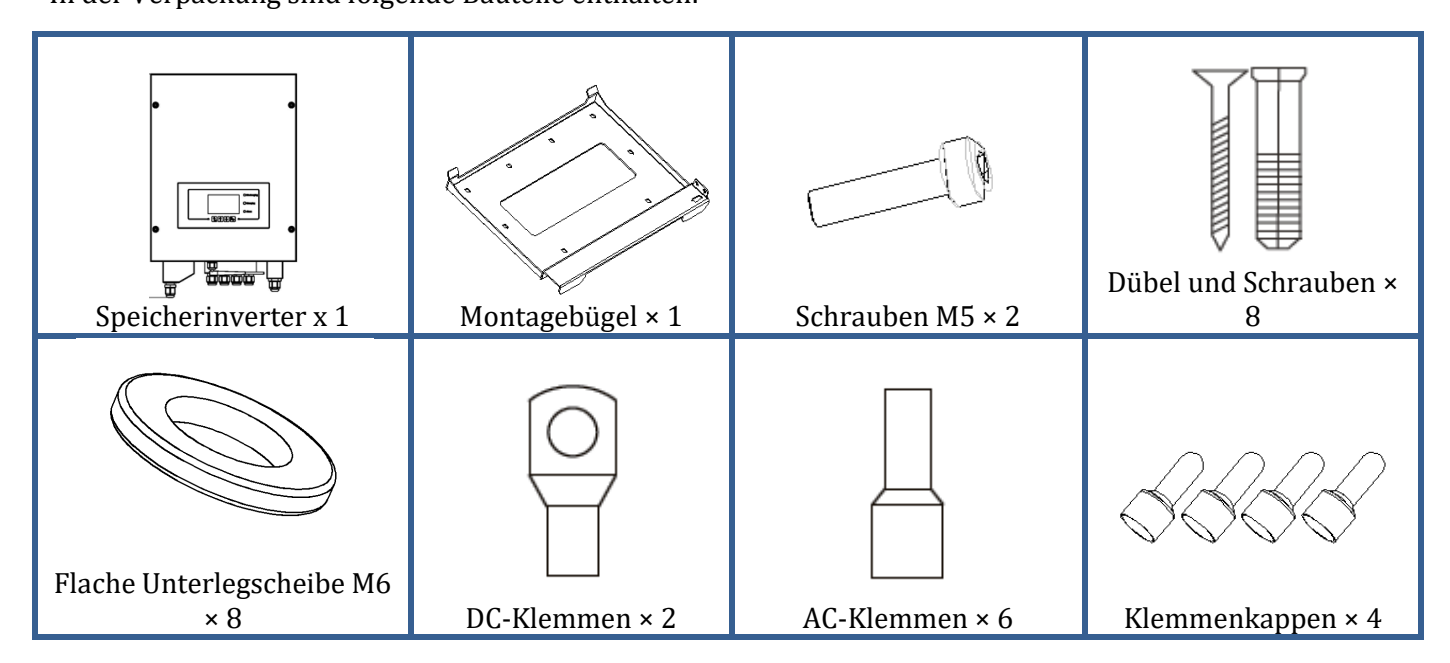

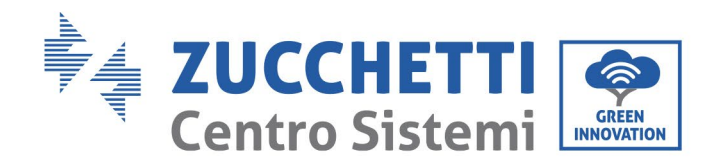

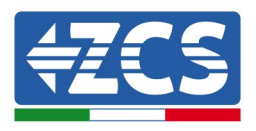

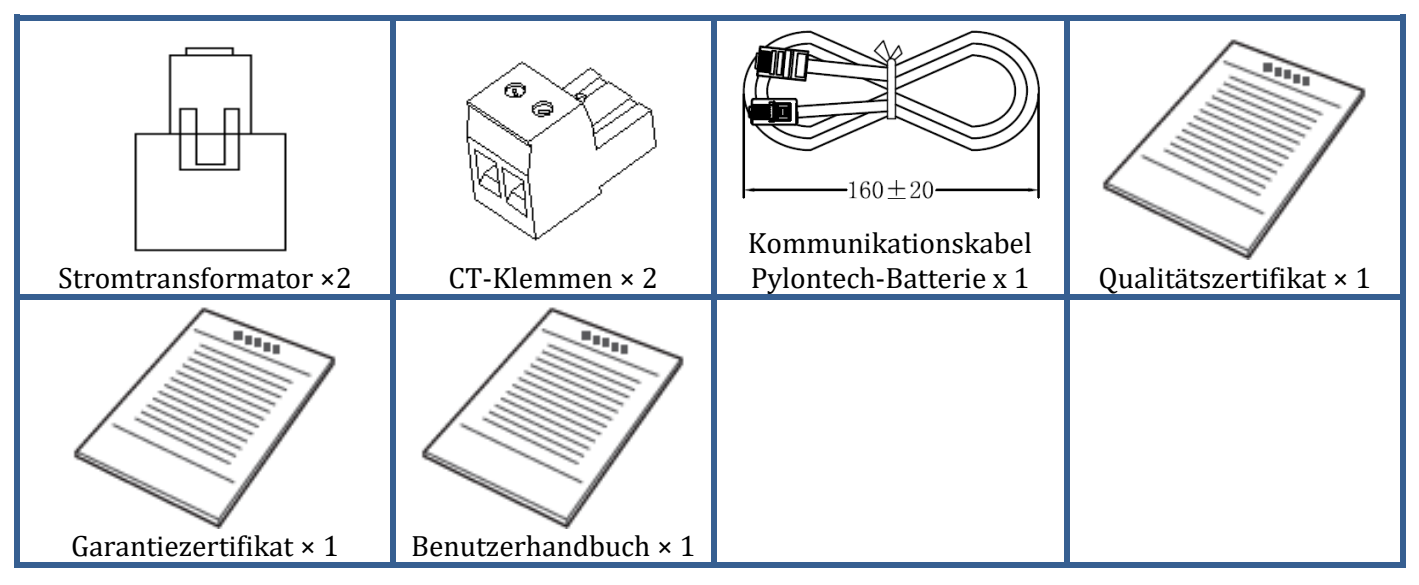

**Abbildung 3 - Bau- und Zubehörteile in der Verpackung**

#### <span id="page-16-0"></span>**3.3. Voraussetzungen für die Installationsumgebung**

Damit das System richtig funktioniert, müssen der Inverter und die Batterien in einer Umgebung installiert werden, die folgende Merkmale aufweist:

- Ein geschützter, sauberer und trockener Ort.
- Umgebungstemperatur zwischen -25° C und 60° C.
- Relative Luftfeuchtigkeit zwischen 0 % und 100 % (nicht kondensierend).
- Vorhandensein von unabhängigen eingehenden und ausgehenden Luftklappen im Raum.
- Vollkommene Abwesenheit von brandgefährlichem oder explosivem Material in der Nähe.
- Seehöhe des Installationsortes unter 2000 m.
- Anschluss an das Stromnetz mit Überspannungskategorie CATII und CATIII.
- Für weitere Details zur Installation wenden Sie sich an den technischen Kundendienst.

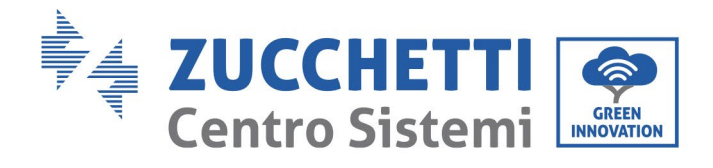

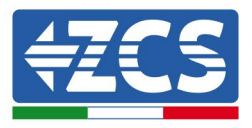

## <span id="page-17-0"></span>**3.4. Für die Installation notwendige Werkzeuge**

Folgende Werkzeuge sind für die Installation des Inverters und der Batterien notwendig und müssen daher vor der Installation vorbereitet werden.

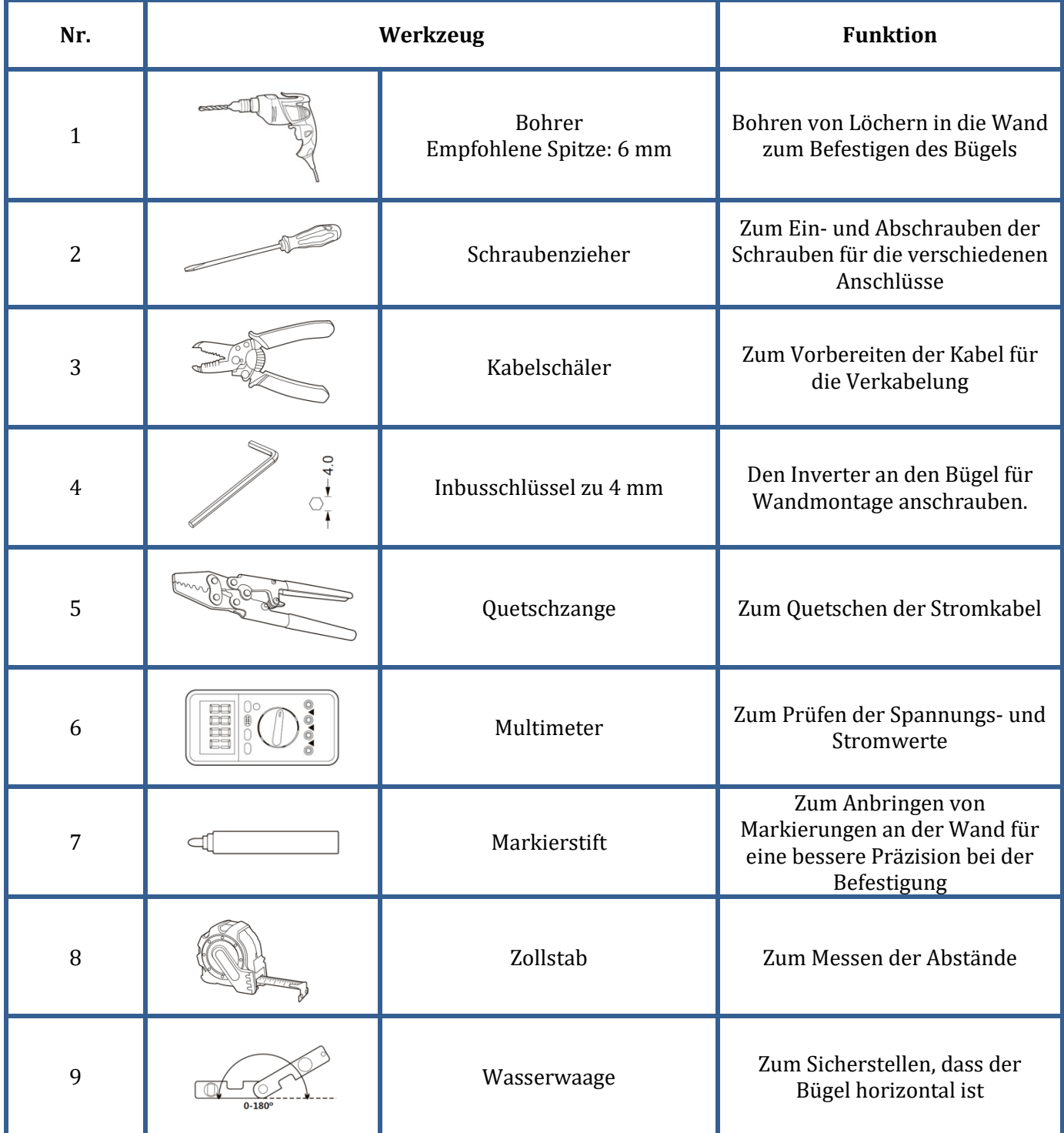

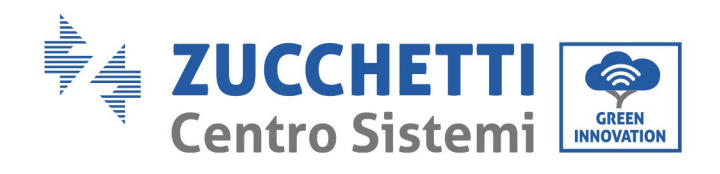

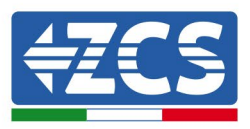

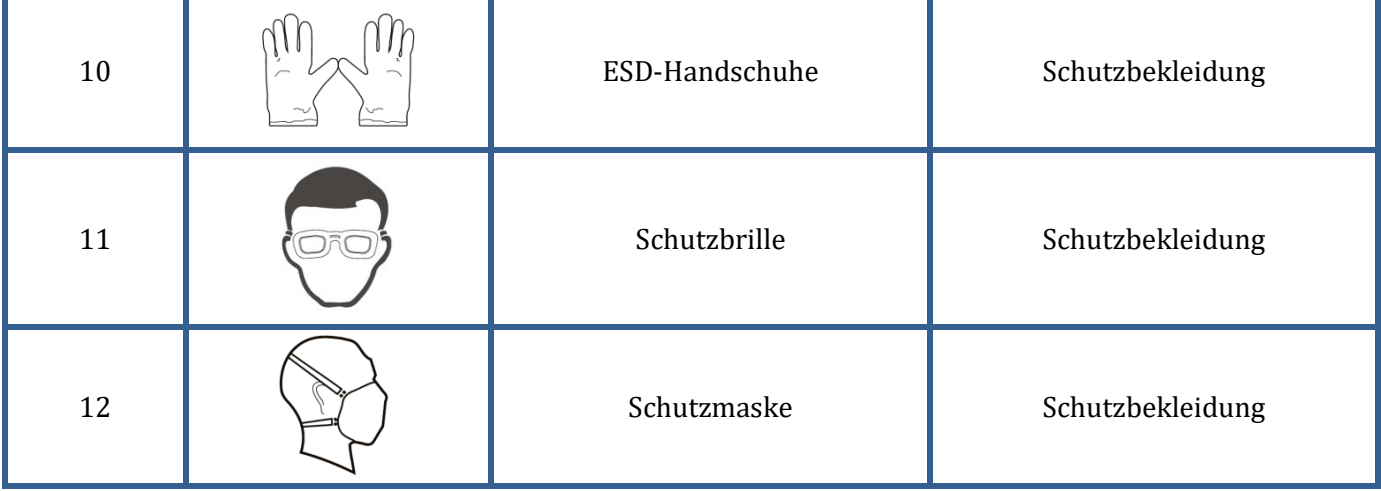

**Abbildung 4 - Für die Installation des Inverters 3000SP und der Batterien notwendige Werkzeuge**

#### <span id="page-18-0"></span>**3.5. Position für Wandanbringung**

Der Speicherinverter 3000SP muss senkrecht an der Wand installiert werden (um eine rasche und effiziente Wärmeableitung zu gewährleisten), oder jedenfalls mit einem Neigungswinkel von höchstens 15°. Außerdem überprüfen, ob die Stelle, an welcher der Inverter installiert wird, nicht direkter Sonneneinstrahlung oder Schneeansammlung ausgesetzt ist, um Schäden an den innen gelegenen Bauteilen der Maschine zu vermeiden.

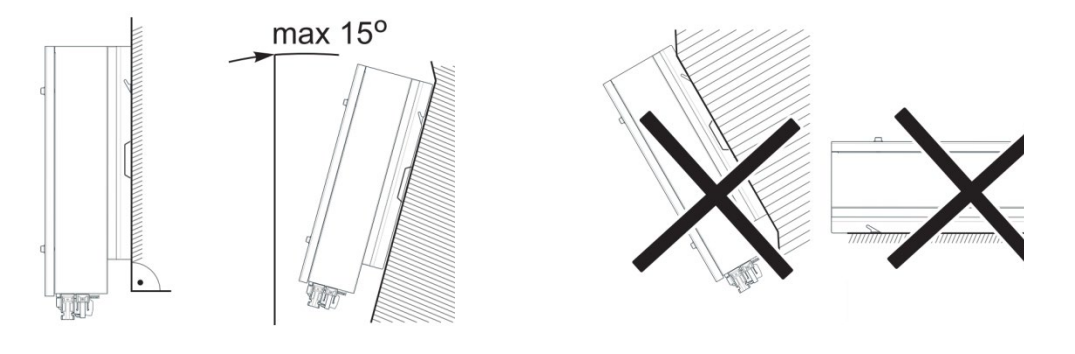

**Abbildung 5 - Richtige Installationsstellung des Inverters 3000SP**

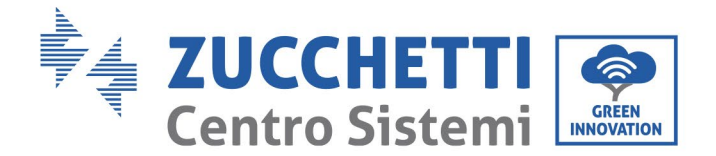

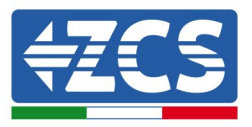

#### <span id="page-19-0"></span>**3.6. Anweisungen für die Montage**

- 1) Den Montagebügel richtig an der Wand anlegen und mit einer Wasserwaage sicherstellen, dass er richtig eben ist, die 8 Löcher mit einem geeigneten Stift kennzeichnen. Die 8 Löcher an den markierten Stellen mit einem Bohrer mit Bohrspitze zu 6 mm in die Mauer bohren.
- 2) Die Dübel horizontal in die gebohrten Löcher einschieben, wobei auf die Kraft und auf die Tiefe zu achten ist, in die sie eingeschoben werden.
- 3) Den Montagebügel an der Wand mit den mitgelieferten Schrauben und flachen Unterlegscheiben befestigen.

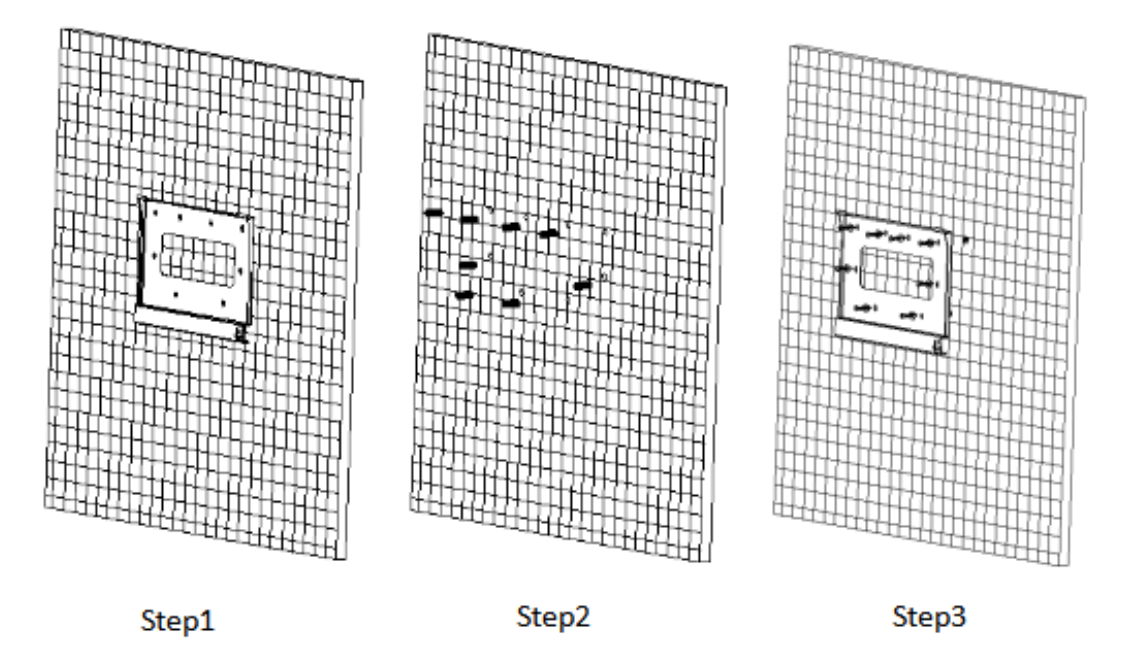

**Abbildung 6 - Anweisungen für die Befestigung des Bügels an der Wand**

- 4) Den Speicherinverter 3000SP auf dem Montagebügel positionieren und in mit dem mitgelieferten Bolzen befestigen.
- 5) Den Erdungsanschluss des 3000SP mittels des mitgelieferten Bolzens unter Benutzung des dafür vorgesehenen Lochs am Kühlkörper sichern.
- 6) (OPTION) Entsprechend den Bedürfnissen des Kunden kann man den Inverter 3000SP auf dem Montagebügel mit einem (nicht im Set mitgelieferten) Sicherheitsschloss blockieren.

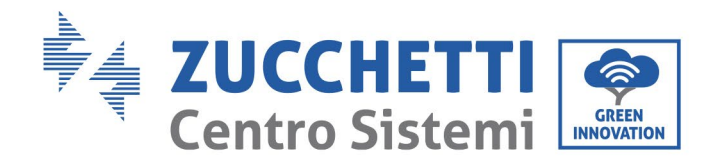

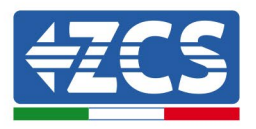

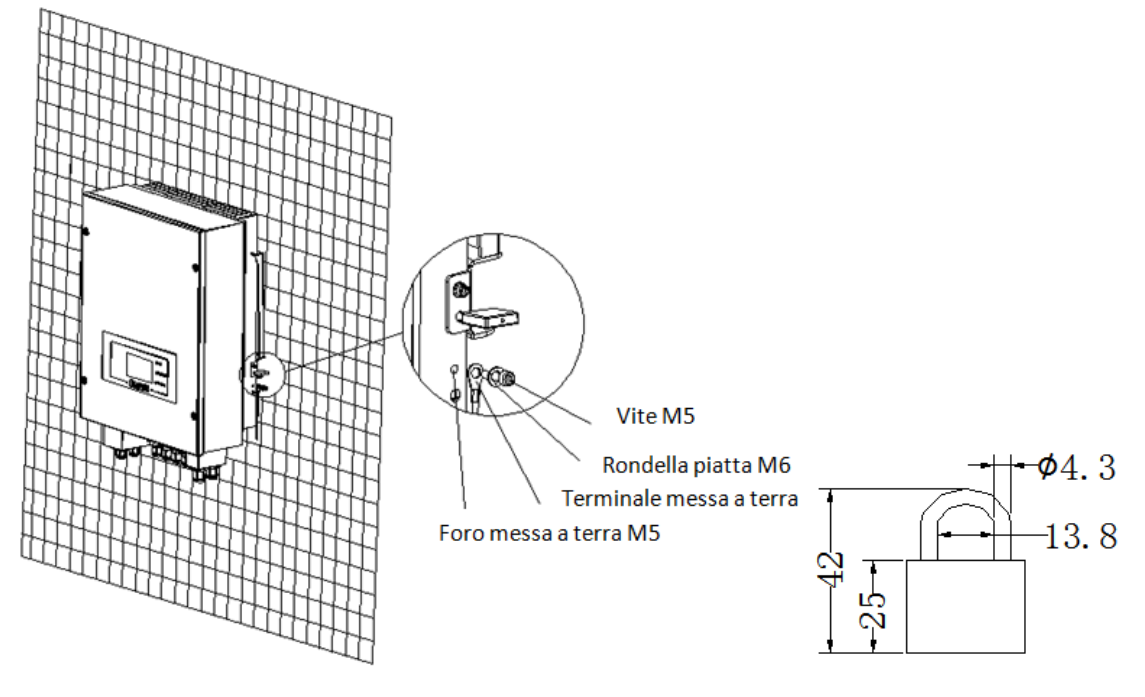

**Abbildung 7 - Möglichkeit, den Inverter mittels eines Schlosses am Bügel zu blockieren**

**Hinweis**: Aus Sicherheitsgründen können die ZCS S.p.a. und/oder von ihr beauftragte Partner weder eventuelle technische Reparatur- oder Wartungsarbeiten ausführen, noch den Inverter oder das Batteriepack vom und auf den Boden versetzen, falls diese in einer größeren Höhe als 180 cm vom Boden installiert sein sollten. Für die Durchführung von Eingriffen an Installationen in größeren Höhen wird verlangt, dass sich der Inverter und/oder das Batteriepack am Boden befindet.

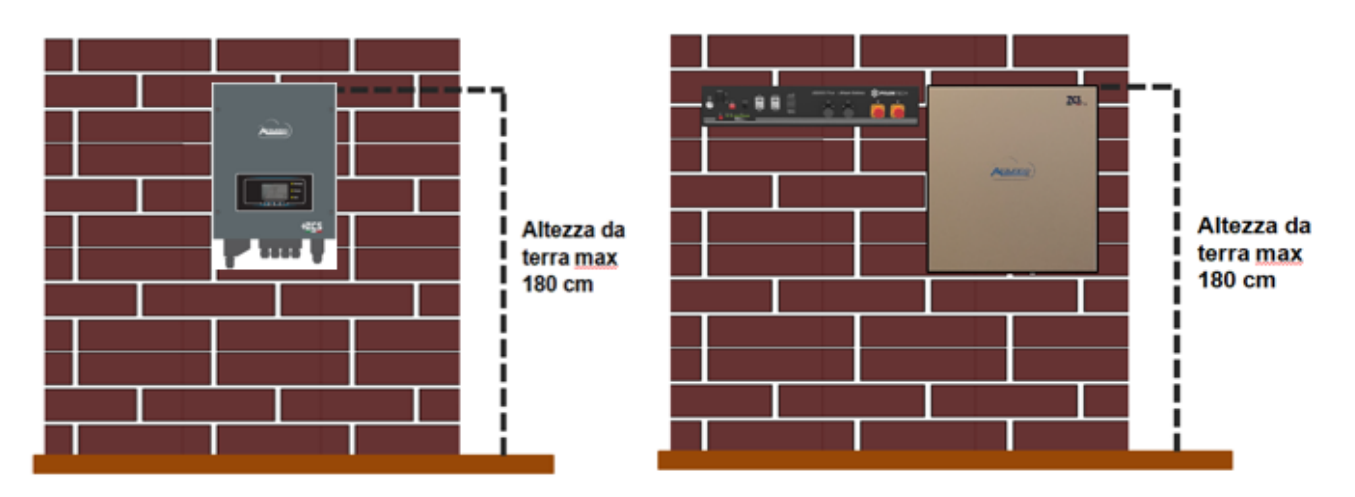

**Abbildung 8 – Angaben für die Installation des Speicherinverters und des Batteriepacks**

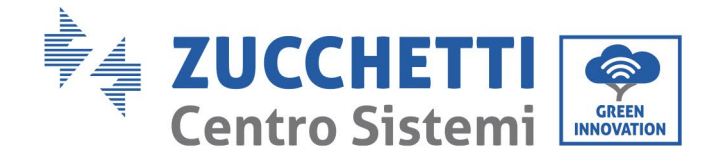

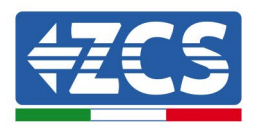

## <span id="page-21-0"></span>**4. Stromanschlüsse**

- Genau und bewusst die Risiken, die sich aus elektrischen Entladungen ergeben, und die Gefahren chemischer Art bewerten!
- Ein Multimeter zum Prüfen der DC-Polarität der Batterie und der Kabel benutzen, bevor der Stromversorgungsanschluss zwischen Batterien und Inverter ausgeführt wird. HINWEIS: Ein Anschluss mit vertauschter Polarität könnte den Inverter und die Batterien irreparabel beschädigen.

Hinweis: Die Batterien Azzurro, Pylontech wie auch die Batterien von Weco brauchen keine Trennvorrichtung für den Anschluss an den Akku-Inverter. Der passende Kabelsatz, der bereits entsprechend für den Anschluss der Azzurro, Pylontech-Batterien an den Akku-Inverter 3000SP gecrimpte Stromkabel vorsieht, wird separat geliefert; Es wird angeraten, sich zu vergewissern, dass das gekaufte Akku-Kit dieses Zubehörteil enthält. Im Fall von und Weco-Batterien befindet sich das Anschlusskit bereits in der Verpackung.

- Zwischen dem Inverter 3000SP und dem Stromnetz muss eine AC-Trennvorrichtung (Thermomagnetschalter) zu 25 A installiert werden. Außerdem wird der Einsatz eines Differentials mit einer Auslöseschwelle von 300 mA zwischen dem Inverter 3000SP und dem Stromnetz angeraten.
- Für die Sicherheit des Systems ist ein guter Wirkungsgrad der Anlage grundlegend wichtig, ein passendes Kabel (hinsichtlich Typ und Querschnitt) für die Stromanschlüsse verwenden. - Anschluss an die Batterie: DC-Kabel Querschnitt AWG8 oder AWG6 (mitgeliefert).

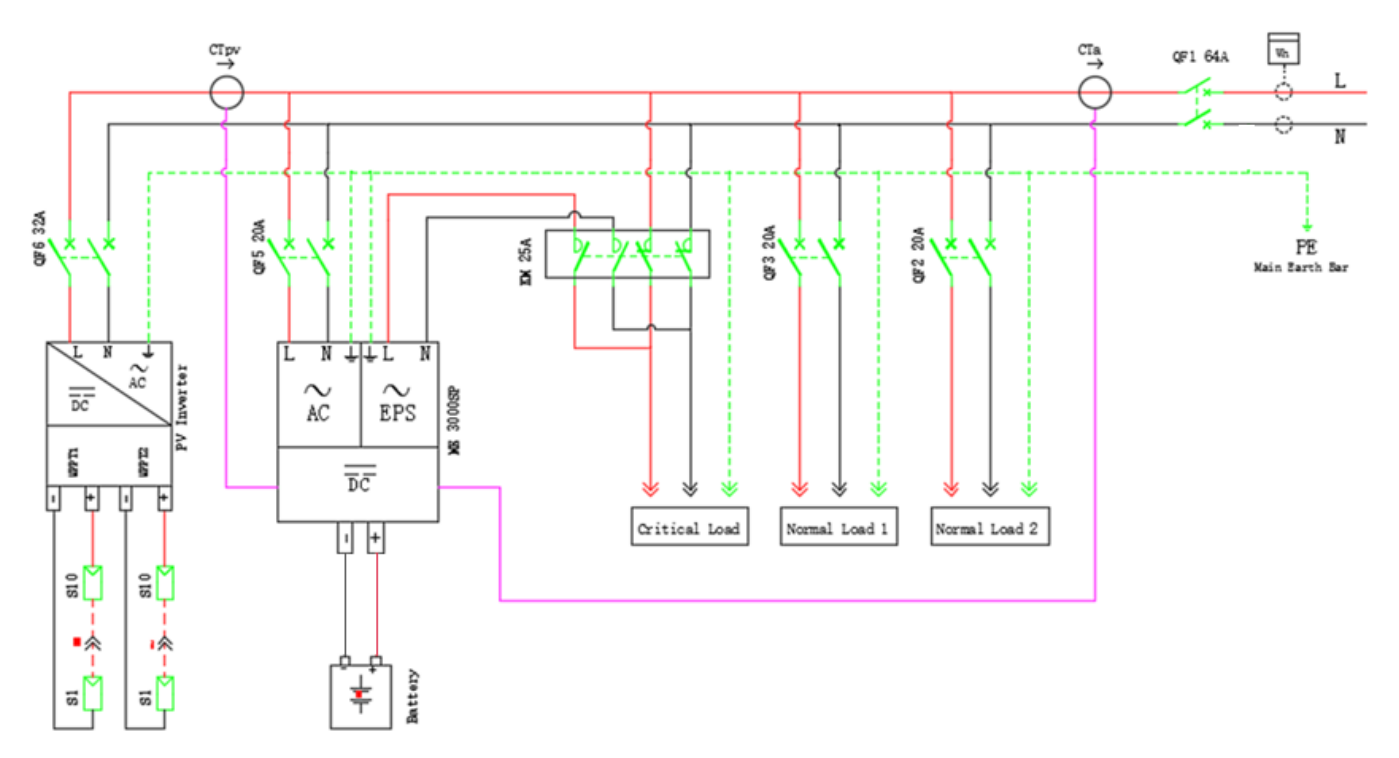

- Anschluss an das Netz oder an Lasten: AC-Kabel Querschnitt AWG12-

**Abbildung 9 - Detaillierter Schaltplan der Anschlüsse in einer einphasigen Anlage**

*Benutzerhandbuch 3000SP Rev. 1.4 27.12.2023*

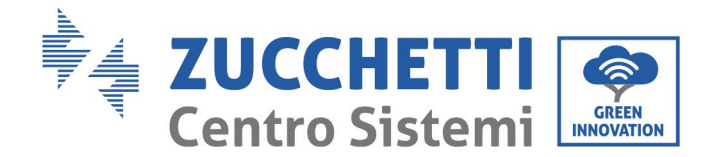

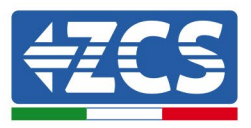

#### <span id="page-22-0"></span>**4.1. Anschluss der Batterie**

- 1. Die 4 Schrauben der Abdeckung (A) mit einem Sternschraubenzieher (Abbildung unter) lockern.
- 2. Die wasserdichte Abdeckung (B) entfernen, den Kabeldurchgang (C) lockern, dann den Stopper (G) entfernen.
- 3. Die Kabel der Batterie (F) durch den Kabeldurchgang durch schieben und sie dann an der mitgelieferten Klemme OT (E) anschließen. Die Klemme wird mit den dafür vorgesehenen Sternkopfschrauben am Sitz der Klemmenleiste angeschraubt. Das andere Ende des Kabels, an dem sich der Schnellanschluss für die Batterien befindet, muss an den zugehörigen positiven und negativen Klemmen der installierten Batterie angebracht werden.
- 4. Die wasserdichte Abdeckung wieder anbringen und sie mit den 4 Schrauben befestigen; Zum Schluss die Kabeldurchgänge festziehen.

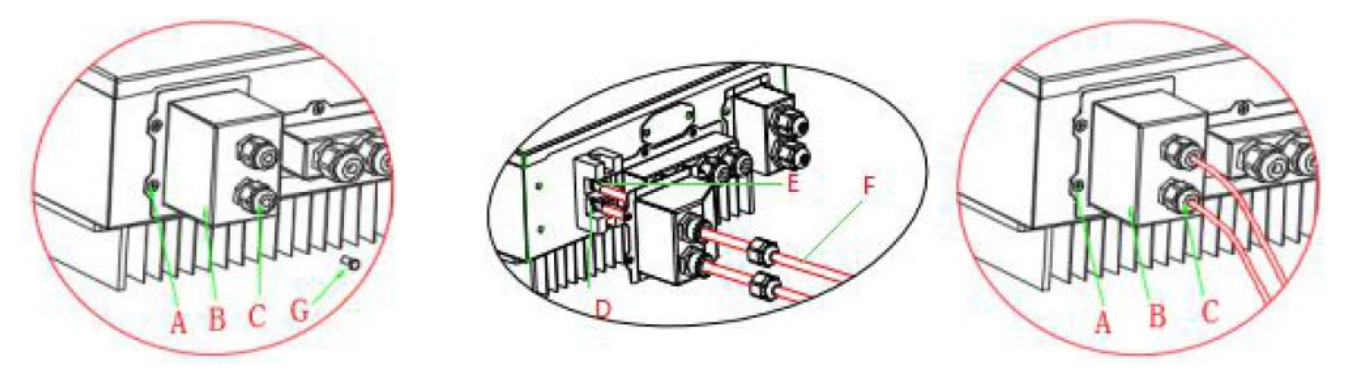

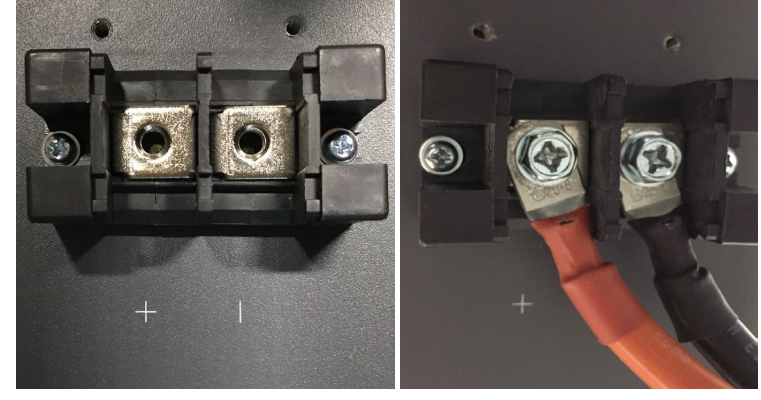

**Abbildung 10 - Stromanschluss der Batterie**

#### **!!!HINWEIS!!!**

Wenn es erforderlich sein sollte, die Speicherkapazität durch Hinzufügen einer oder mehrerer Batterien zu eine bestehenden Anlage zu erhöhen, muss man sich vergewissern, alle (installierten oder zu installierenden) Batterien auf 100 % aufgeladen zu haben.

Zum Überprüfen des Ladestands jeder Batterie müssen die Batterien einzeln an den Inverter angeschlossen und der Ladestand auf dem Display angezeigt werden (durch Drücken der Taste "Nach oben" im Hauptmenü kann man auf die Informationen sofort zugreifen).

Das Aufladen kann sowohl mittels des Produktionsüberschusses der Solaranlage, als auch unter Verwendung des forcierten Lademodus erfolgen, der nachstehend im Abschnitt "Lademodus %" angeführt ist.

*Benutzerhandbuch 3000SP Rev. 1.4 27.12.2023*

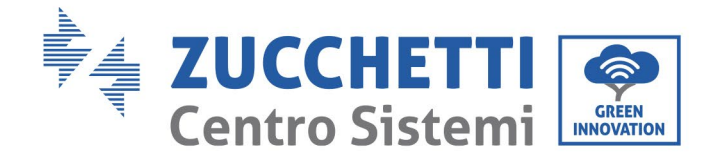

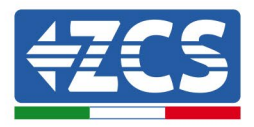

## **4.2. Anschlüsse Pylontech Batterien US2000**

#### <span id="page-23-0"></span>**4.2.1.Anschluss einzelne Batterie US2000**

<span id="page-23-1"></span>Das selbe Kabel muss an die Batterie angeschlossen sein, indem der Stecker RJ45 (8 Pins) in den entsprechenden Eingang eingeschoben wurde:

1. Im Fall von Pylontech-Batterien den Stecker in den Steckplatz CAN der einzelnen Batterie einstecken.

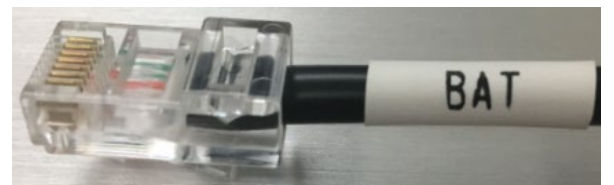

**Abbildung 11 - Pylontech-Kommunikationskabel, Plug das in den Kommunikationseingang der Batterie einzustecken ist**

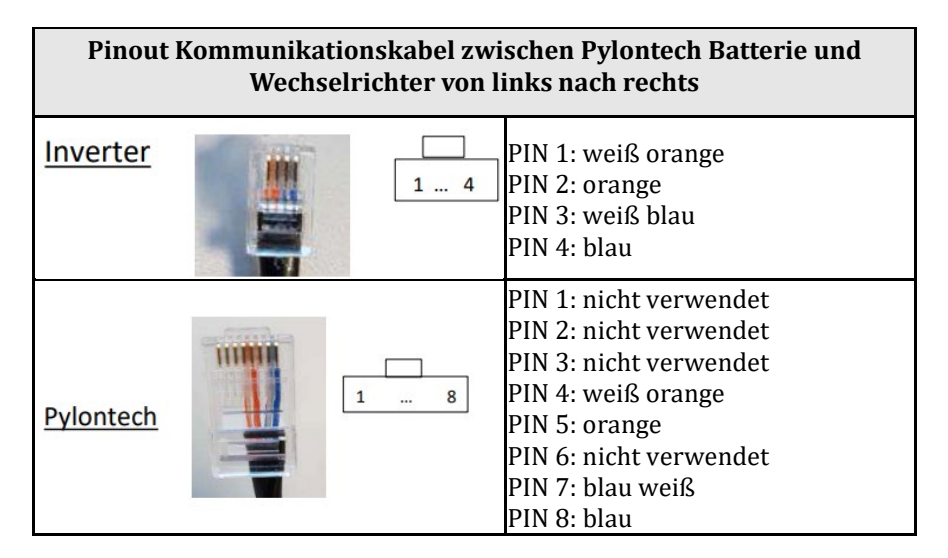

- 2. Sich vergewissern, dass die Stellung der DIP-Schalter unverändert auf den Werkseinstellungen gelassen wurde (alle nach unten auf OFF).
- 3. Das Erdungskabel mittels der Gewindebohrung an die Batterie anschließen.

**HINWEIS**: Für den Anschluss von Pylontech-Batterien, das in der Abbildung gezeigte Kommunikationskabel benutzen, das im Inverter-Kit enthalten ist.

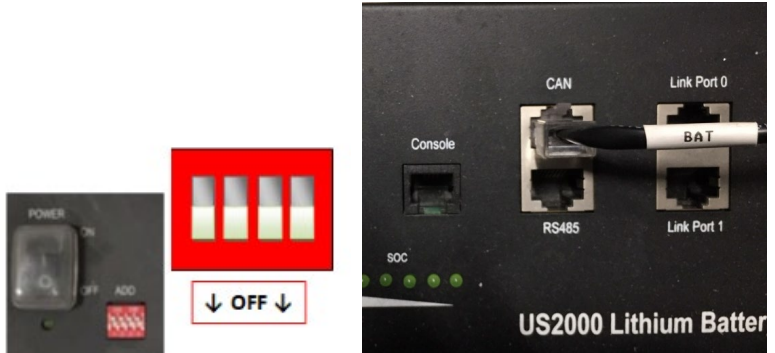

**Abbildung 12 - Anschluss des Kommunikationskabels an der Pylontech-Batterie**

*Benutzerhandbuch 3000SP Rev. 1.4 27.12.2023* 

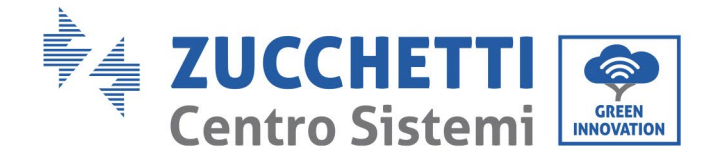

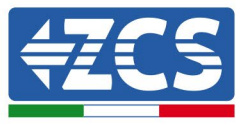

#### <span id="page-24-0"></span>**4.2.2.Paralleler Anschluss mit mehr als einer Batterie US2000**

Der Anschluss der Kommunikationskabel muss von der Master-Batterie aus durchgeführt werden, indem man die kurze Drahtbrücke (im Inneren der Batterie mitgeliefert), oder die Drahtbrücke mit einer Länge von 0,6 m oder 1,5 m (auf Anfrage erhältlich, Code ZST-CABLE-0.6M und ZST-CABLE-1.5M) in den Eingang mit der Bezeichnung LINK PORT 1 einschiebt; Dieses Kabel muss dann in den Eingang mit der Bezeichnung LINK PORT 0 der zweiten Batterie eingeschoben werden, die dann die Bezeichnung Slave 1 erhält. Falls noch weitere Batterien vorhanden sind, muss in den Eingang LINK PORT 1 der Batterie Slave 1 eine neue Drahtbrücke eingeschoben werden; Das freie Ende dieses Kabels wird dann in die dritte Batterie eingeschoben, die als Slave 2 bezeichnet wird. Dieses Verfahren wird für alle Elemente des Batteriepacks wiederholt. Im Endzustand hat man dann alle LINK PORT vom Kommunikationskabel besetzt mit Ausnahme der Master-Batterie (LINK PORT 0 frei) und der letzten Slave-Batterie (LINK PORT 1 frei).

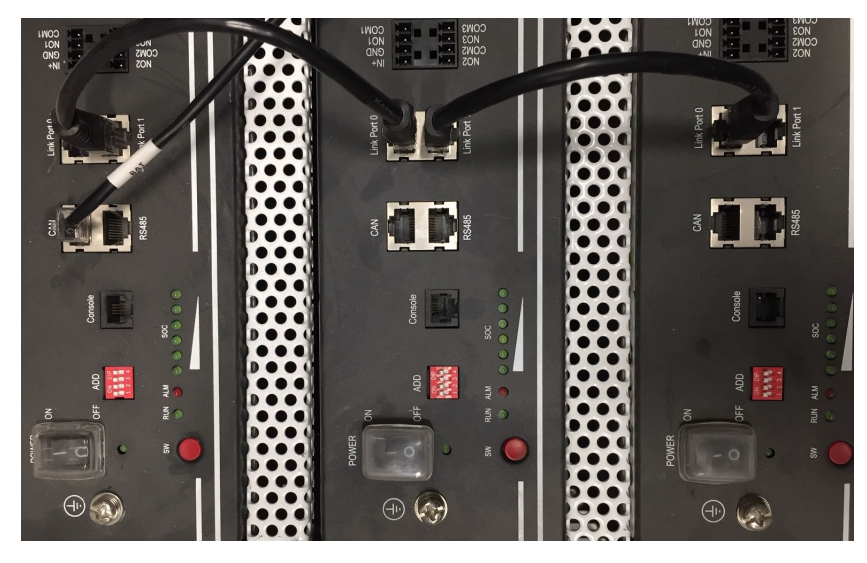

**Abbildung 14 – Kommunikationsverbindung zwischen drei Pylontech-Batterien**

**Anmerkungen**: Die Position der DIP-Schalter (weiß auf rotem Grund, wie in der nachstehenden Abbildung gezeigt) sollte nicht geändert werden. Im Fall einer zufälligen Änderung wenden Sie sich über die gebührenfreie Nummer 800 72 74 64 (nur in Italien verfügbar) an das ZCS-Kundendienstzentrum, oder eröffnen Sie ein Ticket, indem Sie auf unserer Webseite zum Punkt Kundendienst gehen unserer Webseite zum Punkt Kundendienst gehen [https://www.zcsazzurro.com/it/support.](https://www.zcsazzurro.com/it/support)

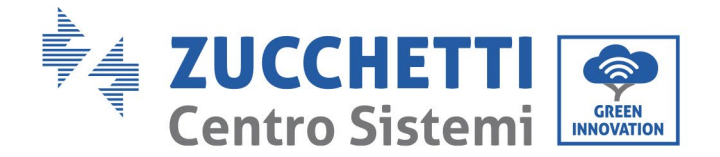

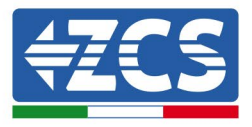

Falls mehrere Batterien vorhanden sind, die Parallelverbindungen zwischen einer Batterie und der anderen überprüfen.

a. Im Fall von Pylontech-Batterien einen der beiden Leistungsdrähte (beispielsweise den positiven orangen) an die Master-Batterie anschließen, indem man den Fast Contact in die entsprechende Klemme einschiebt; Dann den anderen Draht (beispielsweise den negativen schwarzen) an die letzte Batterie des Packs anschließen, wie auf der nachstehenden Abbildung gezeigt. Schließlich die Parallelverbindung zwischen den Batterien unter Einsatz der kurzen Drahtbrücken (im Inneren der Batterie mitgeliefert) oder der Drahtbrücken mit einer Länge von 0,6 m oder 1,5 m (auf Anfrage erhältlich, Code ZST-CABLE-0.6M und ZST-CABLE-1.5M) herstellen, indem man jeweils die positiven und die negativen Pole einer Batterie mit denen der nächsten Batterie verbindet.

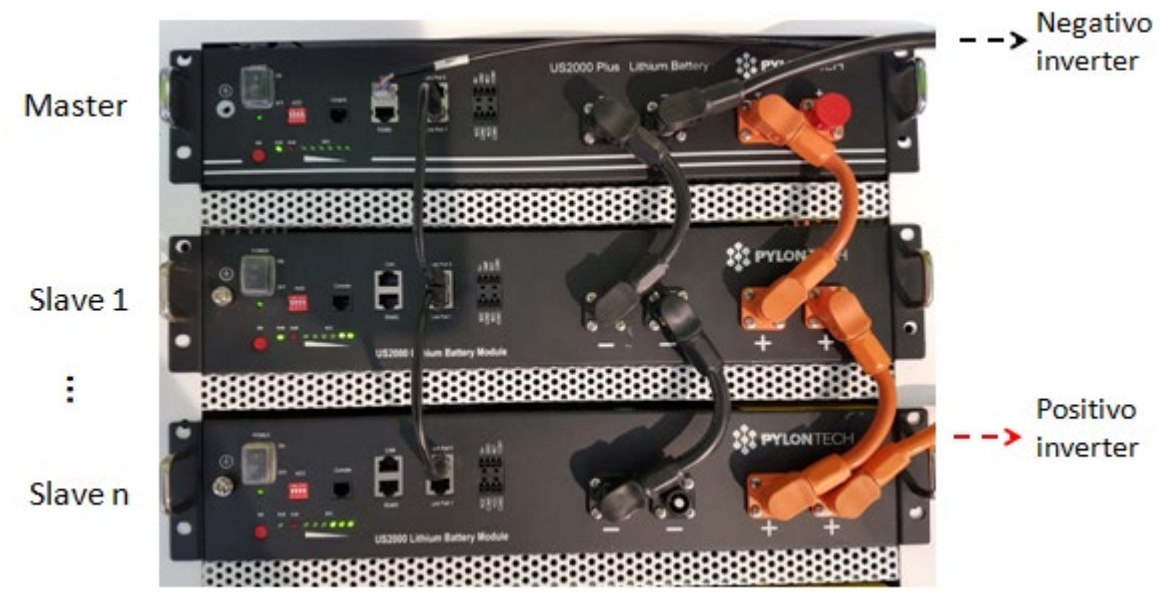

**Abbildung 13 – Parallelverbindung von drei Pylontech-Batterien**

*Benutzerhandbuch 3000SP Rev. 1.4 27.12.2023*

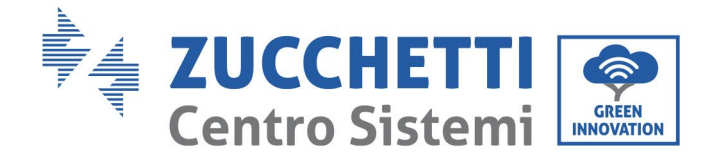

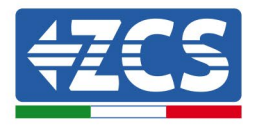

## **4.2.3.Konfiguration von Pylontech US2000**

<span id="page-26-0"></span>Zum korrekten Konfigurieren der Batterieparameter:

1. Die erste Schaltfläche an der linken Seite des Displays drücken:

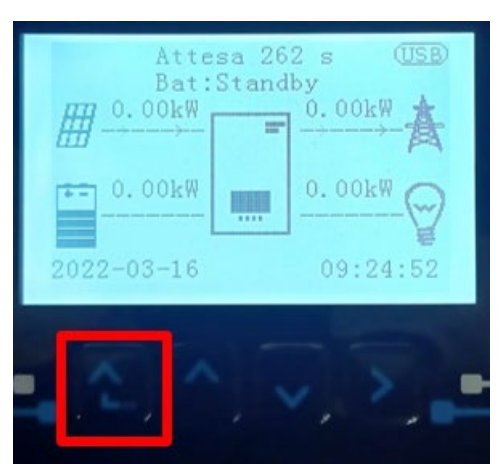

2. Den letzten Pfeil auf der linken Seite (Enter) drücken, um zu den erweiterten Einstellungen zu gelangen (das Passwort 0715 eingeben):

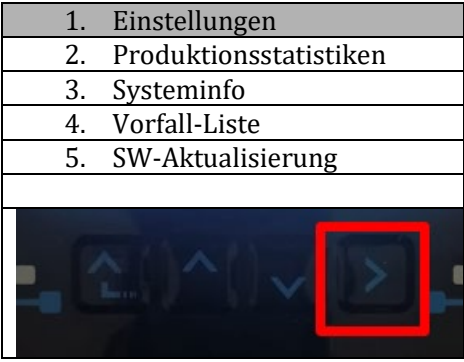

3. Dann den letzten Pfeil an der rechten Seite drücken, um zu den Batterieparametern zu gelangen

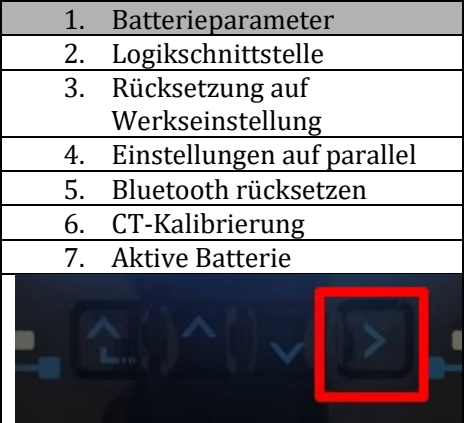

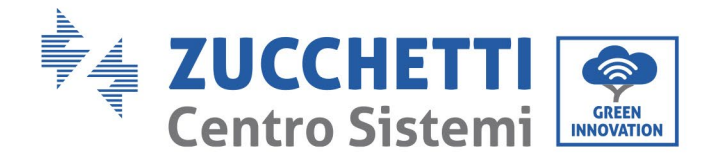

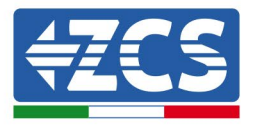

4. Überprüfen, ob die Parameter richtig eingestellt sind:

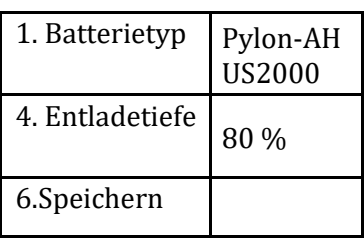

#### <span id="page-27-0"></span>**4.3. Anschlüsse Pylontech Batterien US5000**

#### **4.3.1.Anschluss einzelne Batterie US5000**

<span id="page-27-1"></span>Das selbe Kabel muss an die Batterie angeschlossen sein, indem der Stecker RJ45 (8 Pins) in den entsprechenden Eingang eingeschoben wurde:

5. Im Fall von Pylontech-Batterien den Stecker in den Steckplatz CAN der einzelnen Batterie einstecken.

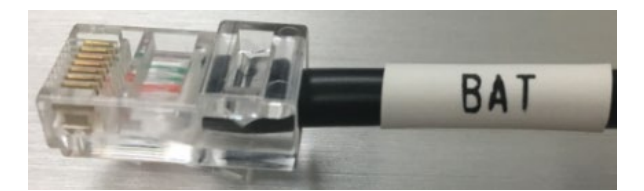

**Abbildung 11 - Pylontech-Kommunikationskabel, Plug das in den Kommunikationseingang der Batterie einzustecken ist**

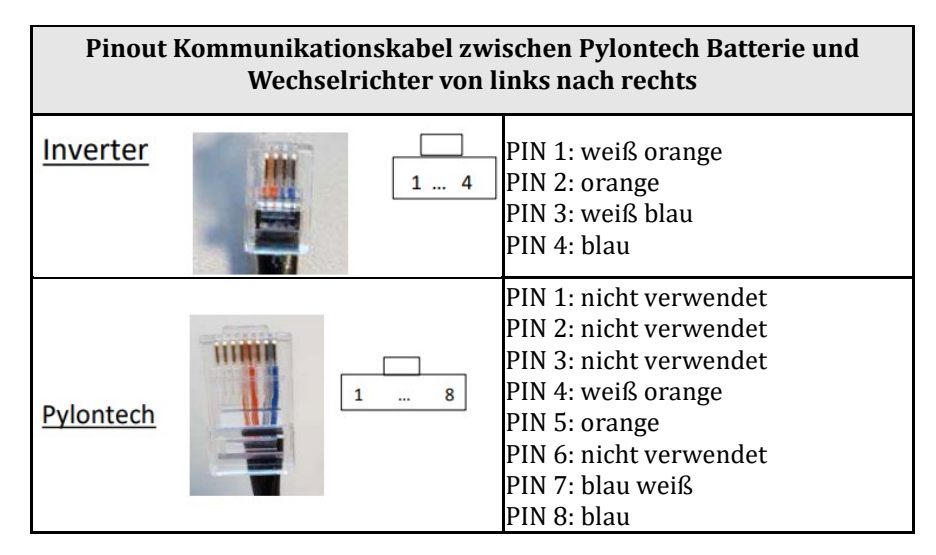

- 6. Sich vergewissern, dass die Stellung der DIP-Schalter unverändert auf den Werkseinstellungen gelassen wurde (alle nach unten auf OFF).
- 7. Das Erdungskabel mittels der Gewindebohrung an die Batterie anschließen.

**HINWEIS**: Für den Anschluss von Pylontech-Batterien, das in der Abbildung gezeigte Kommunikationskabel benutzen, das im Inverter-Kit enthalten ist.

*Benutzerhandbuch 3000SP Rev. 1.4 27.12.2023* 

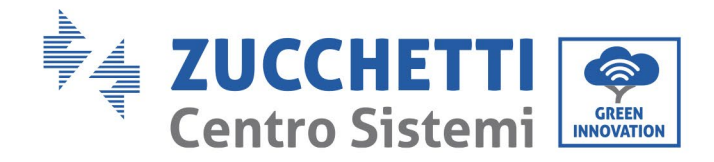

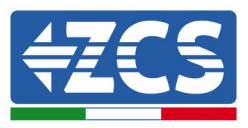

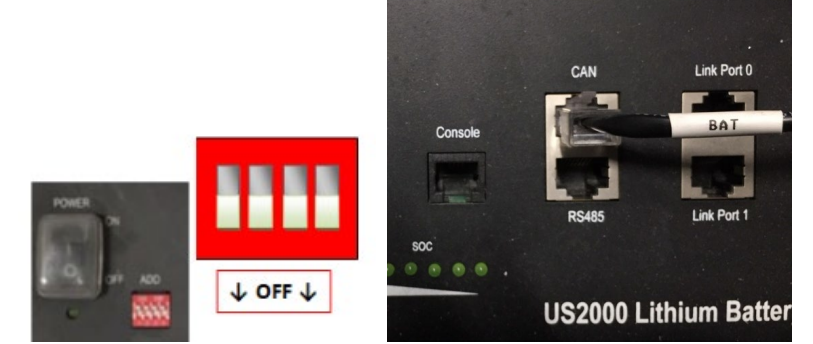

**Abbildung 12 - Anschluss des Kommunikationskabels an der Pylontech-Batterie**

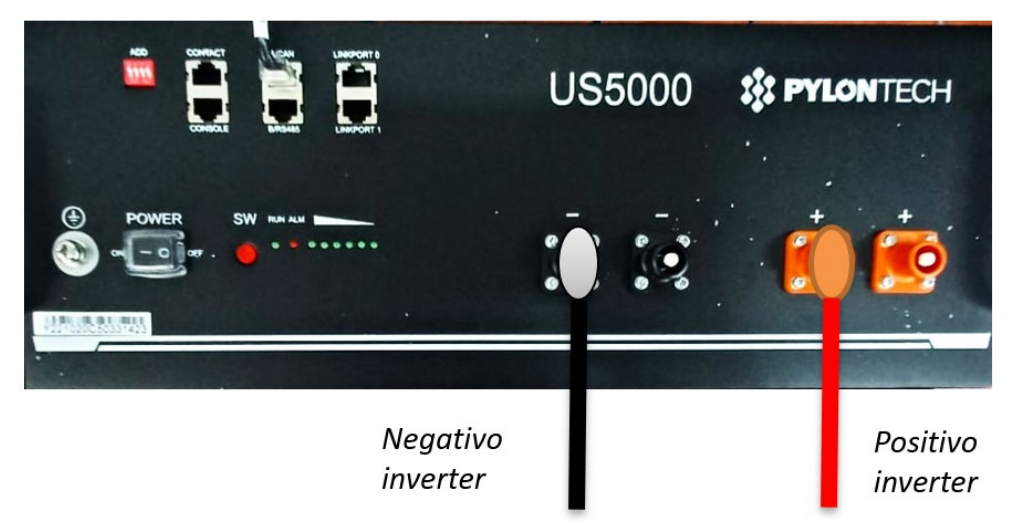

**Abbildung 11- Anschluss des Leistungskabels von der Pylontech-Batterie an den Wechselrichter**

#### <span id="page-28-0"></span>**4.3.2.Paralleler Anschluss mit mehr als einer Batterie US5000**

Der Anschluss der Kommunikationskabel muss von der Master-Batterie aus durchgeführt werden, indem man die kurze Drahtbrücke (im Inneren der Batterie mitgeliefert), oder die Drahtbrücke mit einer Länge von 0,6 m oder 1,5 m (auf Anfrage erhältlich, Code ZST-CABLE-0.6M und ZST-CABLE-1.5M) in den Eingang mit der Bezeichnung LINK PORT 1 einschiebt; Dieses Kabel muss dann in den Eingang mit der Bezeichnung LINK PORT 0 der zweiten Batterie eingeschoben werden, die dann die Bezeichnung Slave 1 erhält. Falls noch weitere Batterien vorhanden sind, muss in den Eingang LINK PORT 1 der Batterie Slave 1 eine neue Drahtbrücke eingeschoben werden; Das freie Ende dieses Kabels wird dann in die dritte Batterie eingeschoben, die als Slave 2 bezeichnet wird. Dieses Verfahren wird für alle Elemente des Batteriepacks wiederholt. Im Endzustand hat man dann alle LINK PORT vom Kommunikationskabel besetzt mit Ausnahme der Master-Batterie (LINK PORT 0 frei) und der letzten Slave-Batterie (LINK PORT 1 frei).

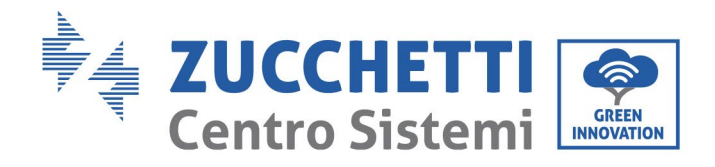

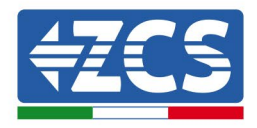

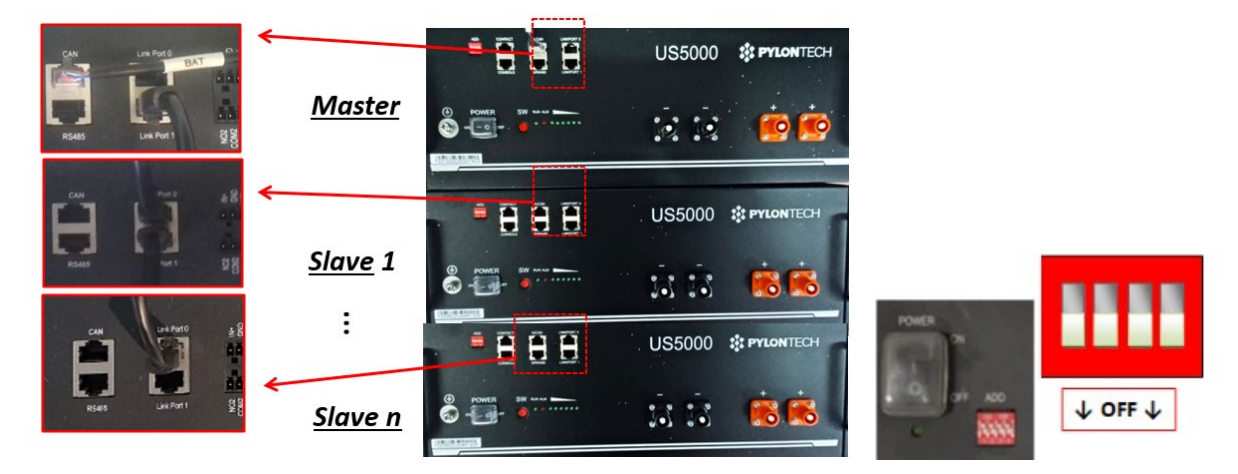

**Abbildung 14 – Kommunikationsverbindung zwischen drei Pylontech-Batterien**

**Anmerkungen**: Die Position der DIP-Schalter (weiß auf rotem Grund, wie in der nachstehenden Abbildung gezeigt) sollte nicht geändert werden. Im Fall einer zufälligen Änderung wenden Sie sich über die gebührenfreie Nummer 800 72 74 64 (nur in Italien verfügbar) an das ZCS-Kundendienstzentrum, oder unserer Webseite zum Punkt Kundendienst gehen [https://www.zcsazzurro.com/it/support.](https://www.zcsazzurro.com/it/support)

Falls mehrere Batterien vorhanden sind, die Parallelverbindungen zwischen einer Batterie und der anderen überprüfen.

b. Im Fall von Pylontech-Batterien einen der beiden Leistungsdrähte (beispielsweise den positiven orangen) an die Master-Batterie anschließen, indem man den Fast Contact in die entsprechende Klemme einschiebt; Dann den anderen Draht (beispielsweise den negativen schwarzen) an die letzte Batterie des Packs anschließen, wie auf der nachstehenden Abbildung gezeigt. Schließlich die Parallelverbindung zwischen den Batterien unter Einsatz der kurzen Drahtbrücken (im Inneren der Batterie mitgeliefert) oder der Drahtbrücken mit einer Länge von 0,6 m oder 1,5 m (auf Anfrage erhältlich, Code ZST-CABLE-0.6M und ZST-CABLE-1.5M) herstellen, indem man jeweils die positiven und die negativen Pole einer Batterie mit denen der nächsten Batterie verbindet.

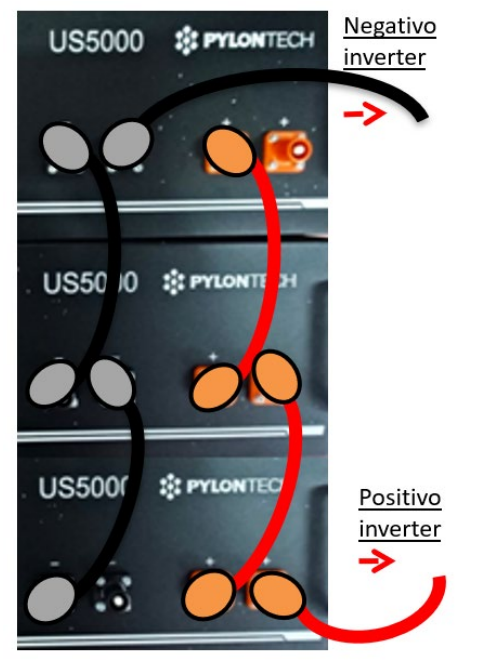

**Abbildung 13 – Parallelverbindung von drei Pylontech-Batterien**

*Benutzerhandbuch 3000SP Rev. 1.4 27.12.2023* 

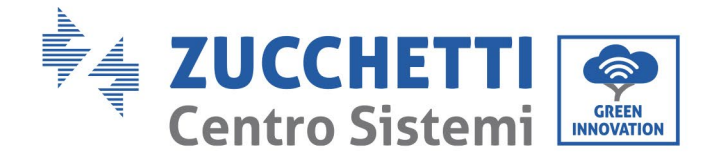

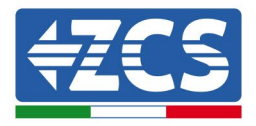

## **4.3.3.Konfiguration von Pylontech US5000**

<span id="page-30-0"></span>Zum korrekten Konfigurieren der Batterieparameter:

1. Die erste Schaltfläche an der linken Seite des Displays drücken:

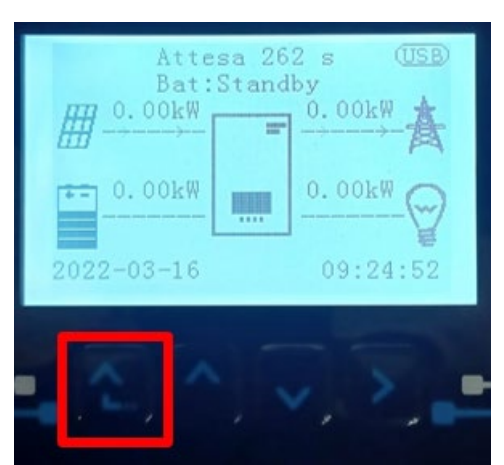

2. Den letzten Pfeil auf der linken Seite (Enter) drücken, um zu den erweiterten Einstellungen zu gelangen (das Passwort 0715 eingeben):

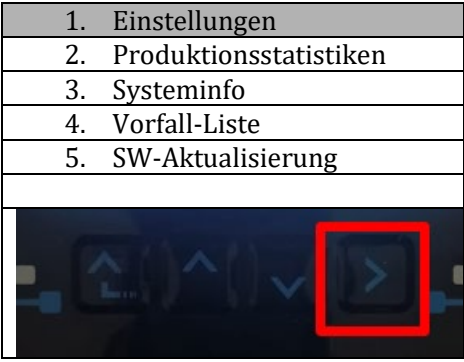

3. Dann den letzten Pfeil an der rechten Seite drücken, um zu den Batterieparametern zu gelangen

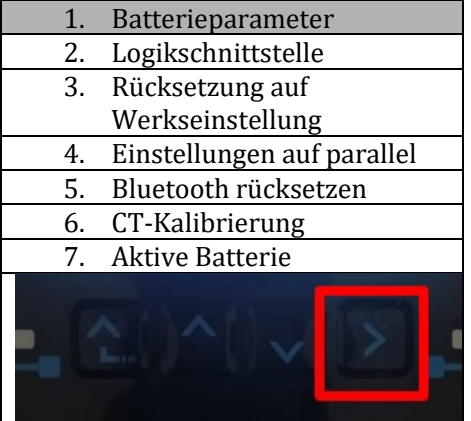

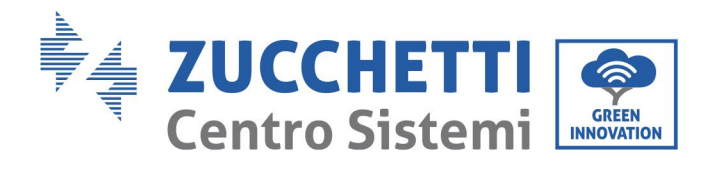

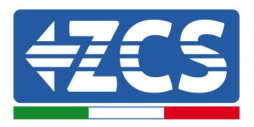

4. Überprüfen, ob die Parameter richtig eingestellt sind:

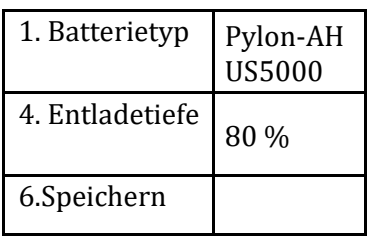

*Benutzerhandbuch 3000SP Rev. 1.4 27.12.2023*

Kennung: MD-AL-GI-00 Rev. 1.1 24.03.2021 - Anwendung: GID

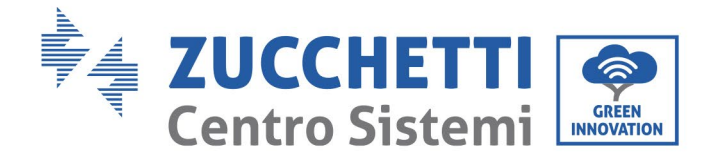

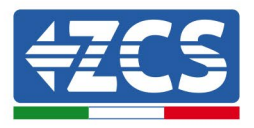

#### <span id="page-32-0"></span>**4.4. Anschluss WeCo Batterie 4K4**

#### **4.4.1.Anschluss einzelne Batterie 4K4**

<span id="page-32-1"></span>Das selbe Kabel muss an die Batterie angeschlossen sein, indem der Stecker RJ45 (8 Pins) in den entsprechenden Eingang eingeschoben wurde:

a. Den Stecker in den Steckplatz BMS CAN der einzelnen Batterie einstecken.

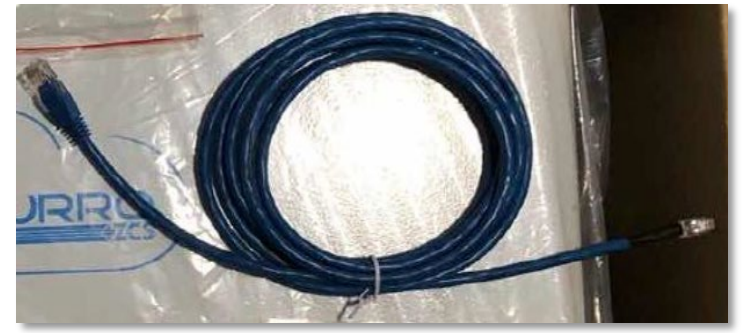

**Abbildung 15 - Kommunikationskabel zwischen Inverter und WeCo-Batterie 4K4**

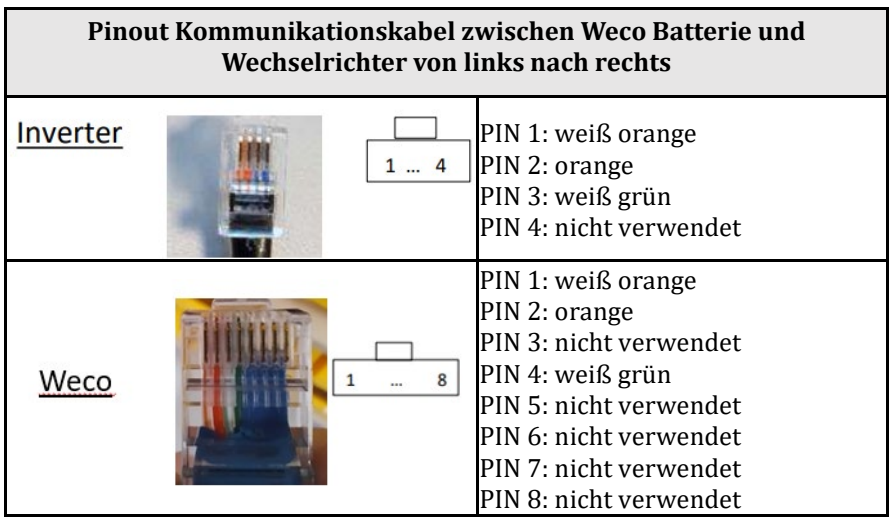

- b. Sicherstellen, dass die DIP-Schalter wie auf der Abbildung gezeigt eingestellt sind.
- c. Das Erdungskabel mittels der Gewindebohrung an die Batterie anschließen.

**HINWEIS**: Für den Anschluss von WeCO-Batterien das blaue oder graue Kommunikationskabel verwenden, das sich im Kit in der Verpackung der Batterie befindet.

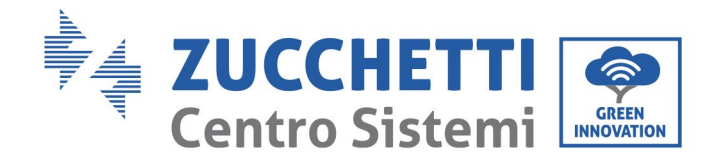

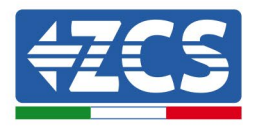

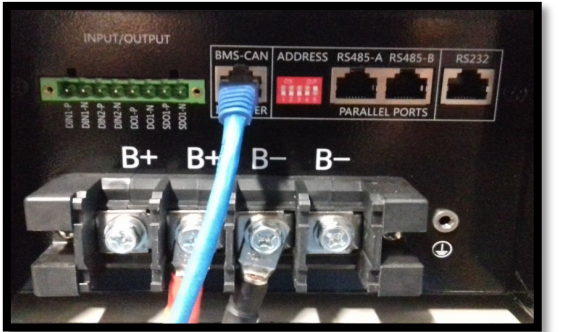

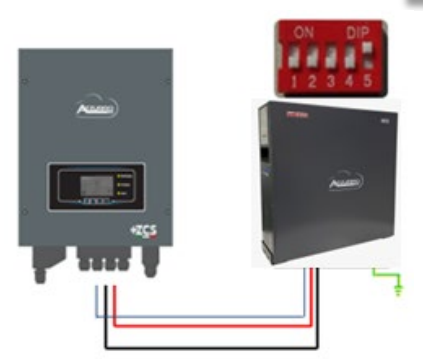

Kommunikationskabel Inv-Batt Positives Stromkabel Negatives Stromkabel Erdungskabel (PE)

**Abbildung 16 - Anschluss WeCo Batterie 4K4**

#### **4.4.2.Paralleler Anschluss mit mehr als einer Batterie**

<span id="page-33-0"></span>Falls mehrere Batterien vorhanden sind:

- a. Überprüfen, ob die Batterien das gleiche Spannungsniveau haben, indem man sie einzeln und abgeklemmt einschaltet und an der + und der - Klemme mit dem Tester misst, wobei man sich vergewissern muss, dass der Spannungsunterschied aller Batterien unter 2 Volt liegt.
- b. Die DIP-Schalter entsprechend der Anzahl der angeschlossenen Batterien richtig einstellen, wie auf der Abbildung gezeigt (Achtung: die Änderungen bei ausgeschalteter Batterie ausführen).
- c. Das im CAN-Steckplatz des Inverters angesteckte Kommunikationskabel an den Steckplatz CAN-BMS einer der Batterien einstecken, diese wird dann die MASTER-Batterie.
- d. An die MASTER-Batterie muss das in der Schachtel der Batterie vorhandene kurze Kommunikationskabel vom Port **RS485-B** aus an den Kommunikationsport **RS485-A** der Batterie Slave 1 angeschlossen werden. **(Achtung: den Port RS485-A an der Master-Batterie nicht anschließen).**

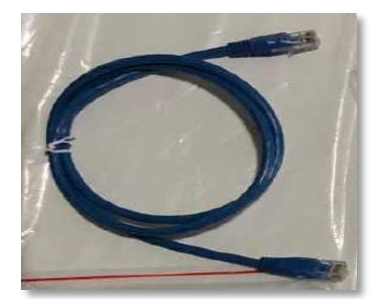

**Abbildung 17– Kommunikationskabel zwischen WeCo-Batterien 4K4**

*Benutzerhandbuch 3000SP Rev. 1.4 27.12.2023* 

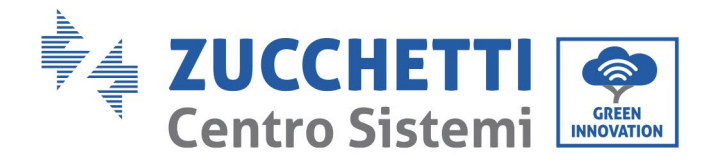

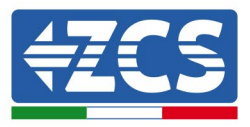

- e. Im Fall von weiteren Batterien erfolgt der Anschluss des Kommunikationskabels wie hier oben für den Anschluss der MASTER-Batterie an die Batterie SLAVE 1 beschrieben.
- f. Bei der letzten Batterie wird nur der Port **RS485-A** angeschlossen.

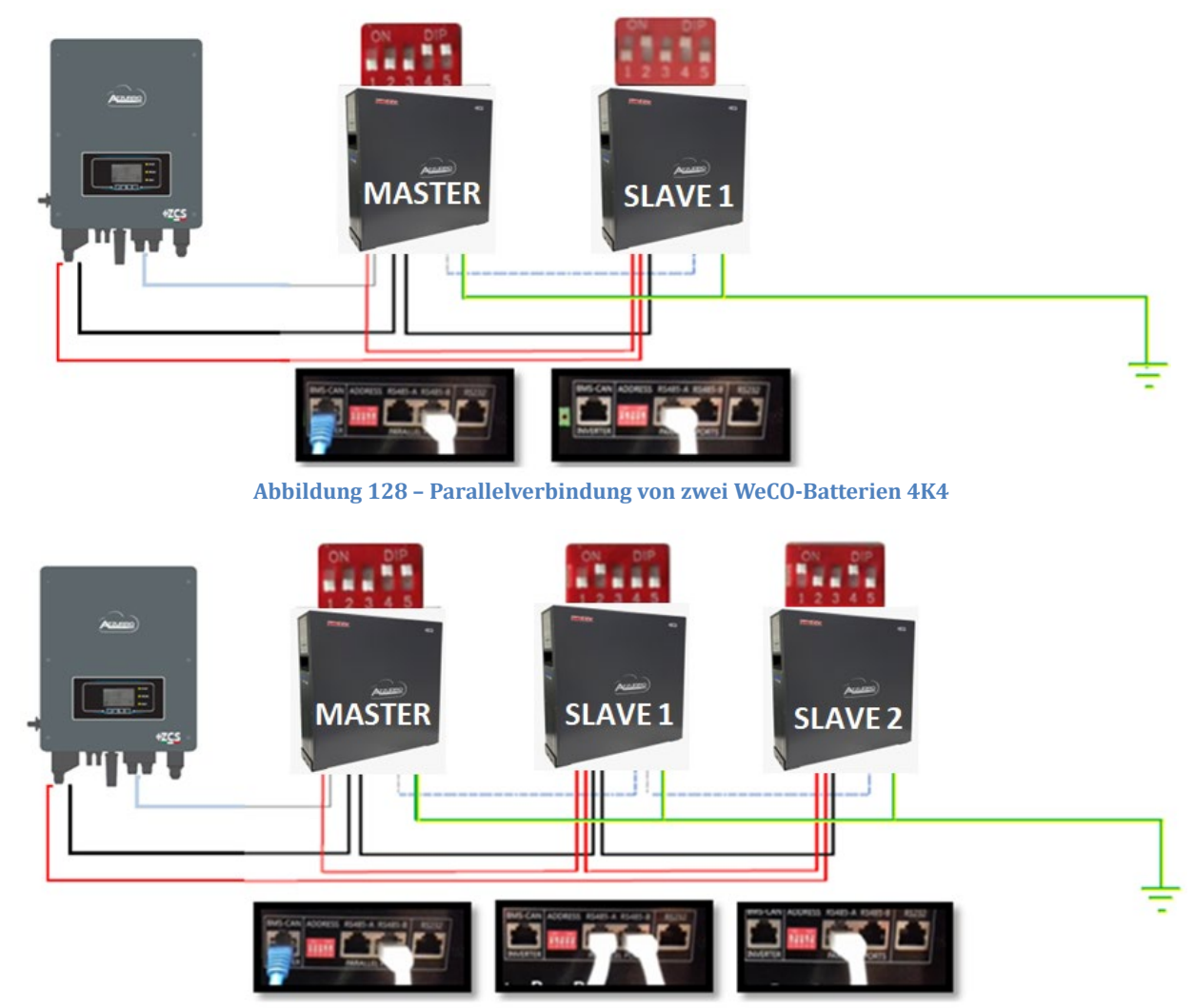

**Abbildung 19 – Parallelverbindung von drei WeCo-Batterien 4K4**

*Benutzerhandbuch 3000SP Rev. 1.4 27.12.2023*

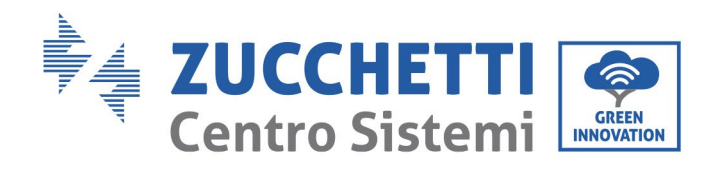

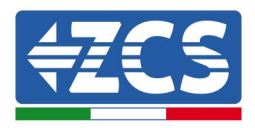

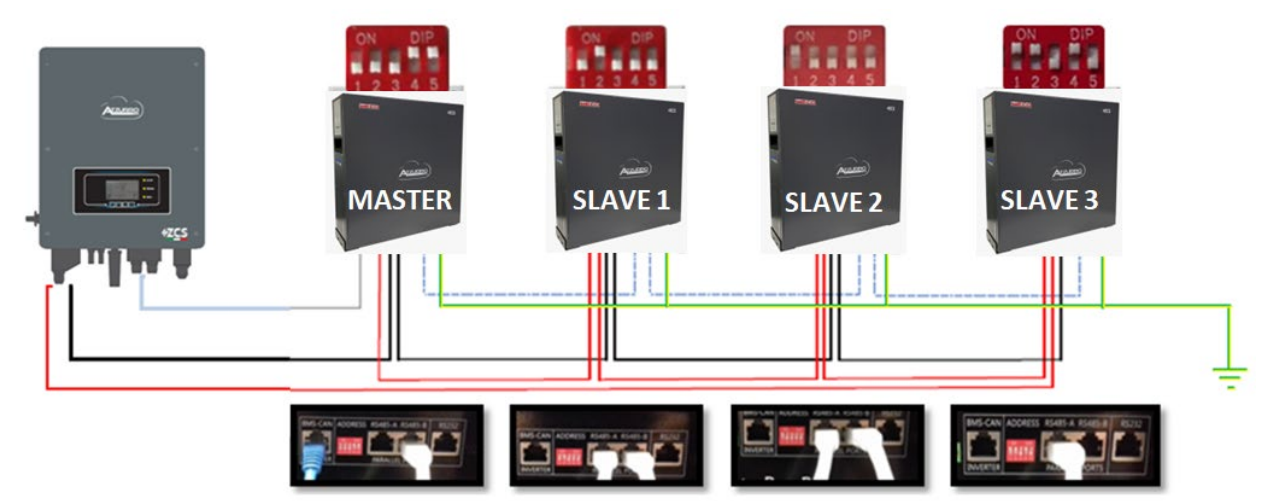

**Abbildung 20 – Parallelverbindung von vier WeCo-Batterien 4K4**

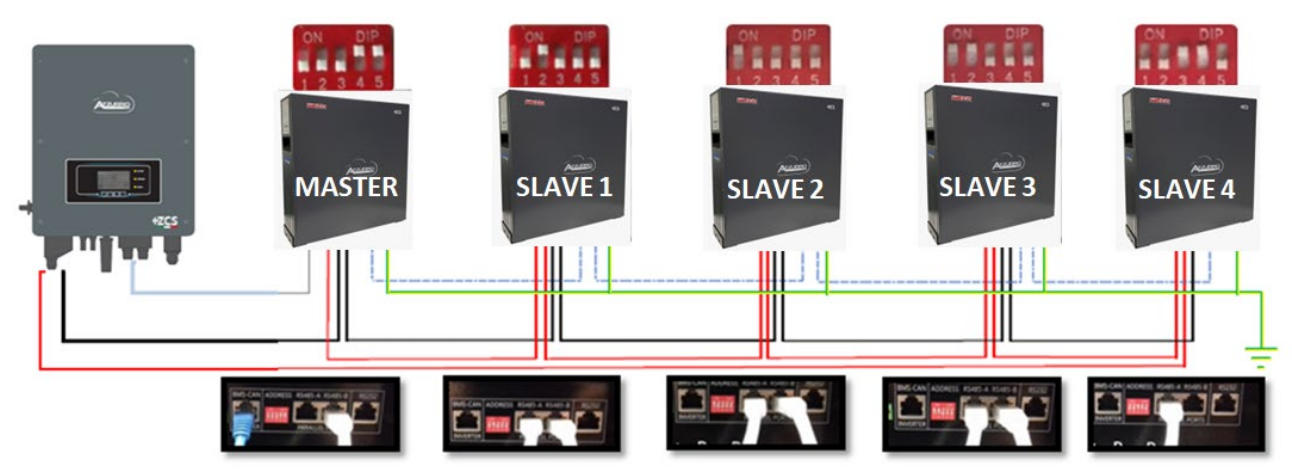

**Abbildung 21 – Parallelverbindung von fünf WeCO-Batterien 4K4**

*Benutzerhandbuch 3000SP Rev. 1.4 27.12.2023*
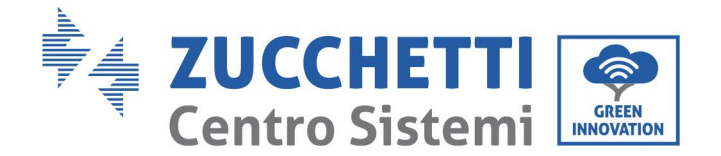

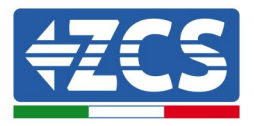

## **4.4.3.Konfiguration von Weco 4K4**

Zum korrekten Konfigurieren der Batterieparameter:

1. Die erste Schaltfläche an der linken Seite des Displays drücken:

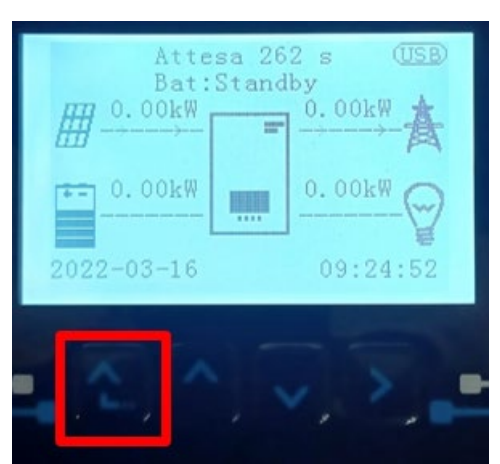

2. Den letzten Pfeil auf der linken Seite (Enter) drücken, um zu den erweiterten Einstellungen zu gelangen (das Passwort 0715 eingeben):

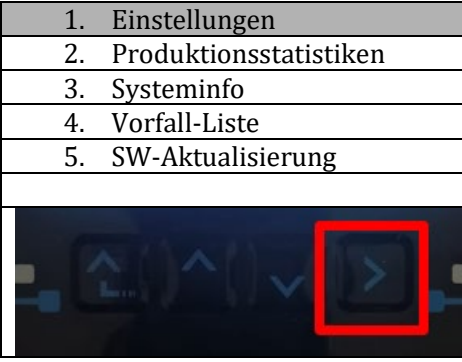

3. Dann den letzten Pfeil an der rechten Seite drücken, um zu den Batterieparametern zu gelangen

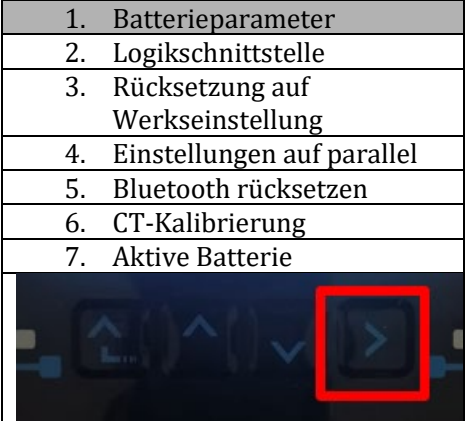

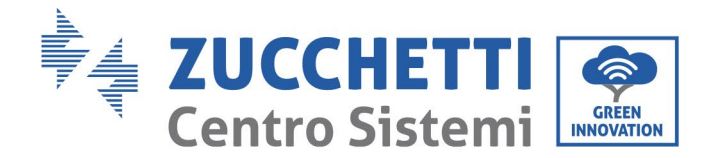

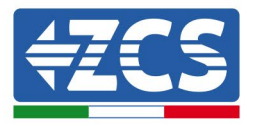

4. Überprüfen, ob die Parameter richtig eingestellt sind:

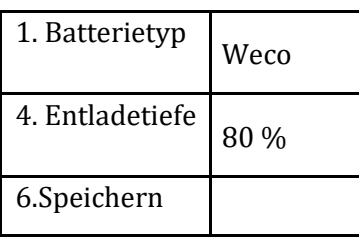

### **4.5. Anschluss WeCo Batterie 4K4 PRO**

### **4.5.1.Anschluss einzelne Batterie 4K4 PRO**

Das selbe Kabel muss an die Batterie angeschlossen sein, indem der Stecker RJ45 (8 Pins) in den entsprechenden Eingang eingeschoben wurde:

a. Den Stecker in den Steckplatz CAN-A der einzelnen Batterie einstecken.

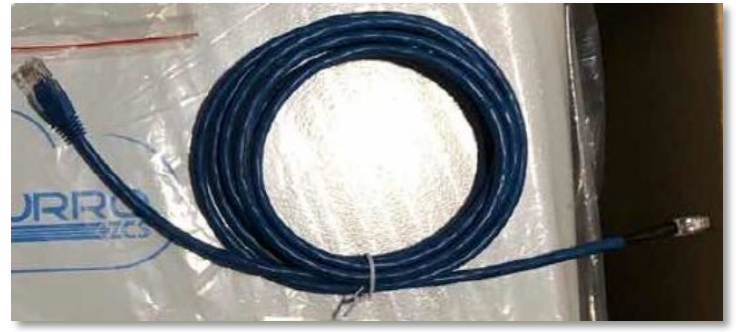

**Abbildung 22 - Kommunikationskabel zwischen Inverter und WeCo-Batterie 4K4 PRO**

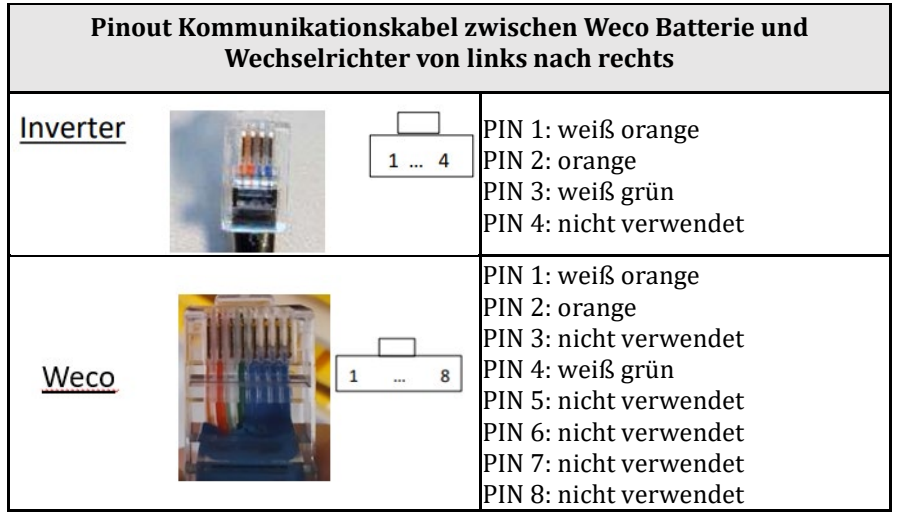

- b. Sicherstellen, dass die DIP-Schalter wie auf der Abbildung gezeigt eingestellt sind.
- c. Das Erdungskabel mittels der Gewindebohrung an die Batterie anschließen.

*Benutzerhandbuch 3000SP Rev. 1.4 27.12.2023* 

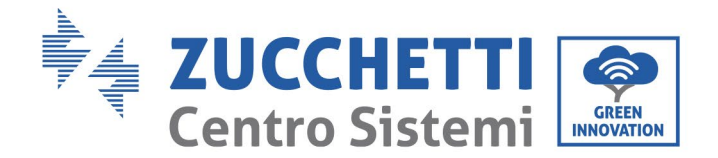

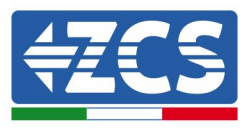

**HINWEIS**: Für den Anschluss von WeCO-Batterien das blaue oder graue Kommunikationskabel verwenden, das sich im Kit in der Verpackung der Batterie befindet.

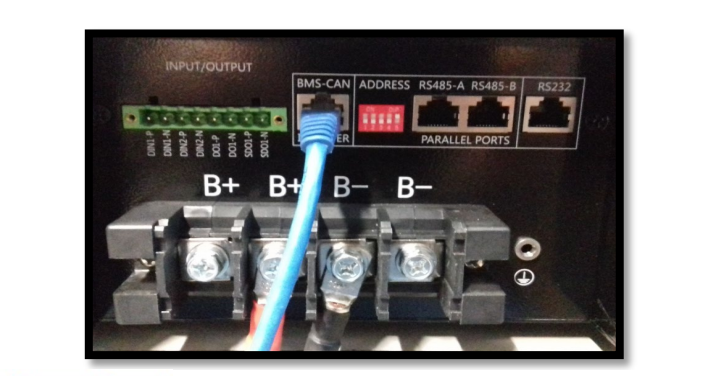

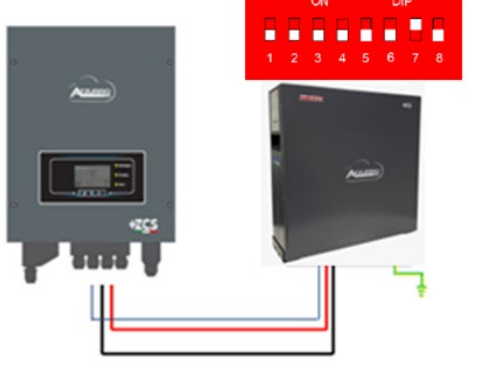

Kommunikationskabel Inv-Batt Positives Stromkabel Negatives Stromkabel Erdungskabel (PE)

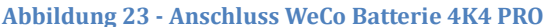

#### **4.5.2.Paralleler Anschluss mit mehr als einer Batterie 4K4 PRO**

Falls mehrere Batterien vorhanden sind:

- a. Überprüfen, ob die Batterien das gleiche Spannungsniveau haben, indem man sie einzeln und abgeklemmt einschaltet und an der + und der - Klemme mit dem Tester misst, wobei man sich vergewissern muss, dass der Spannungsunterschied aller Batterien unter 2 Volt liegt.
- b. Die DIP-Schalter entsprechend der Anzahl der angeschlossenen Batterien richtig einstellen, wie auf der Abbildung gezeigt (Achtung: die Änderungen bei ausgeschalteter Batterie ausführen).
- c. Das im CAN-Steckplatz des Inverters angesteckte Kommunikationskabel an den Steckplatz CAN-A einer der Batterien einstecken, diese wird dann die MASTER-Batterie.
- d. An die MASTER-Batterie muss das in der Schachtel der Batterie vorhandene kurze Kommunikationskabel vom Port **RS485-B** aus an den Kommunikationsport **RS485-A** der Batterie Slave 1 angeschlossen werden. **(Achtung: den Port RS485-A an der Master-Batterie nicht anschließen).**

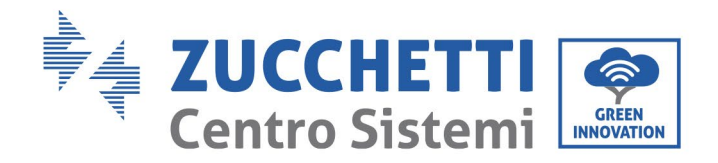

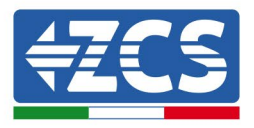

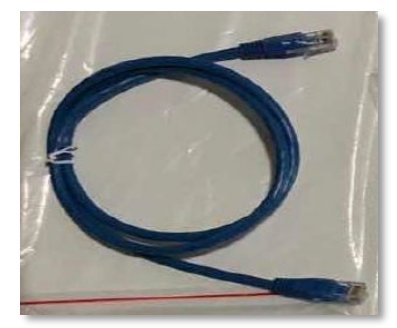

**Abbildung 24– Kommunikationskabel zwischen WeCo-Batterien 4K4 PRO**

- e. Im Fall von weiteren Batterien erfolgt der Anschluss des Kommunikationskabels wie hier oben für den Anschluss der MASTER-Batterie an die Batterie SLAVE 1 beschrieben.
- f. Bei der letzten Batterie wird nur der Port **RS485-A** angeschlossen.

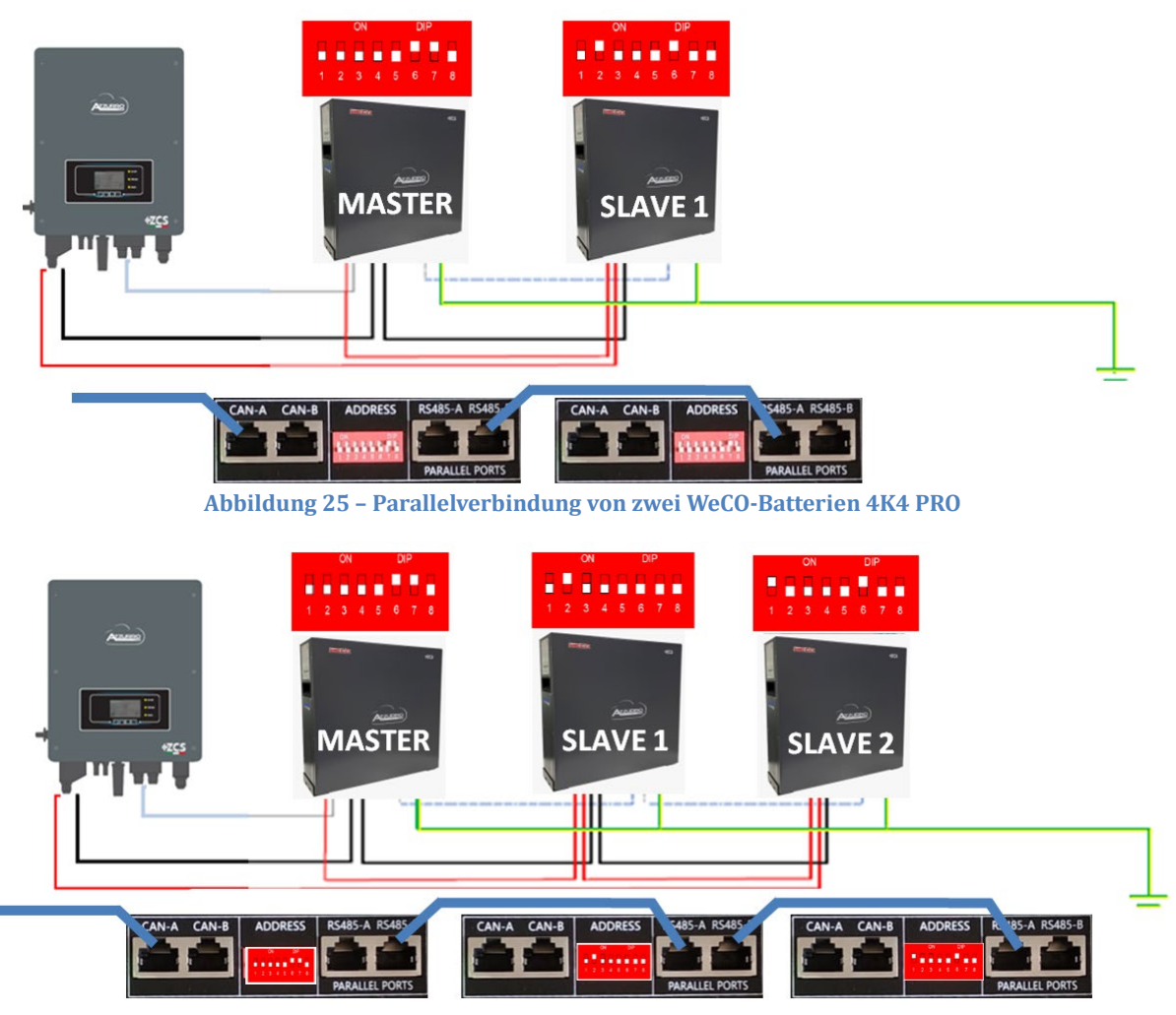

**Abbildung 26 – Parallelverbindung von drei WeCo-Batterien 4K4 PRO**

*Benutzerhandbuch 3000SP Rev. 1.4 27.12.2023*

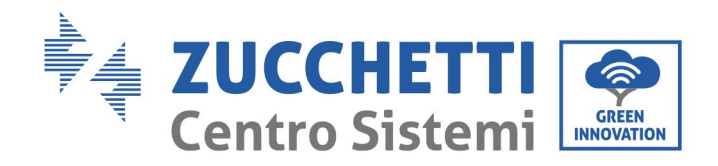

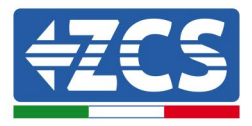

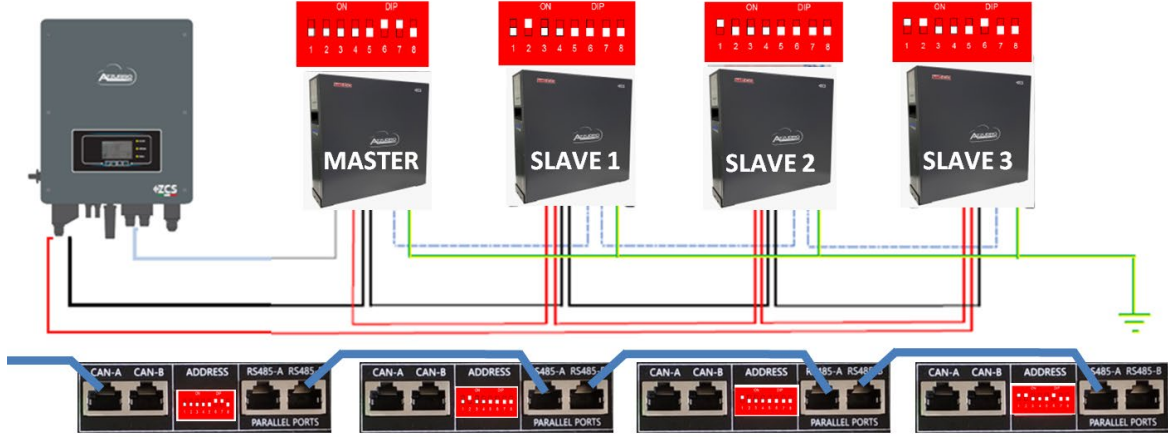

**Abbildung 27 – Parallelverbindung von vier WeCo-Batterien 4K4 PRO**

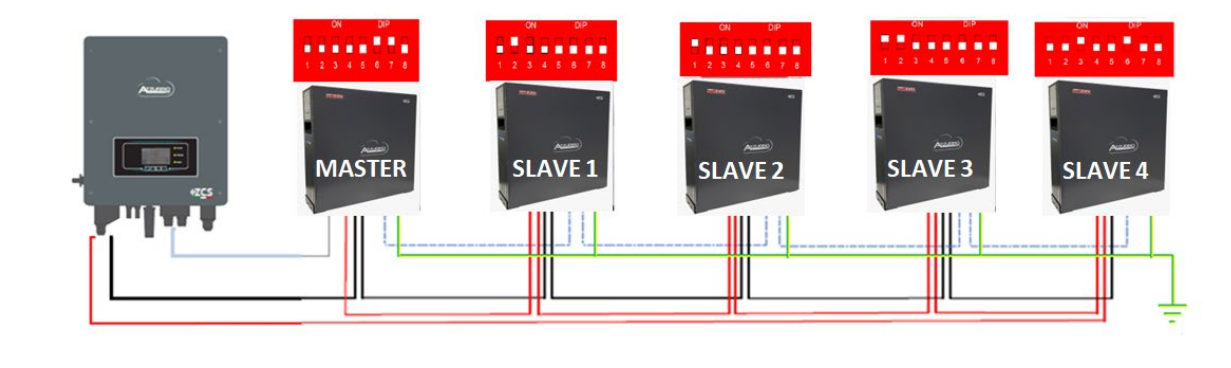

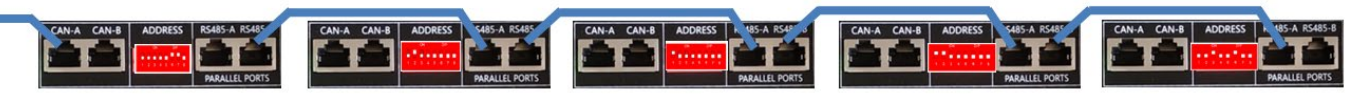

**Abbildung 28 – Parallelverbindung von fünf WeCO-Batterien 4K4 PRO**

#### **4.5.3.Konfiguration von Weco 4K4 PRO**

Zum korrekten Konfigurieren der Batterieparameter:

1. Die erste Schaltfläche an der linken Seite des Displays drücken:

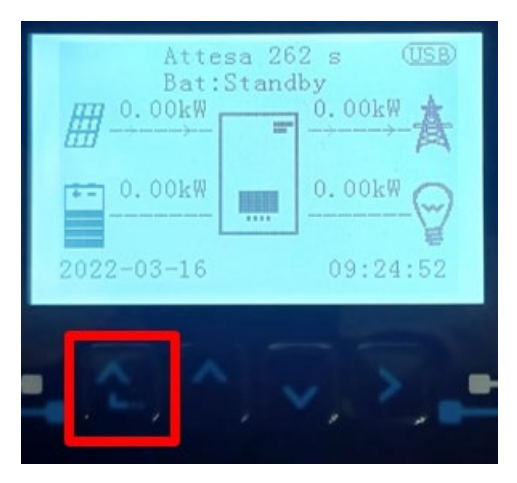

*Benutzerhandbuch 3000SP Rev. 1.4 27.12.2023*

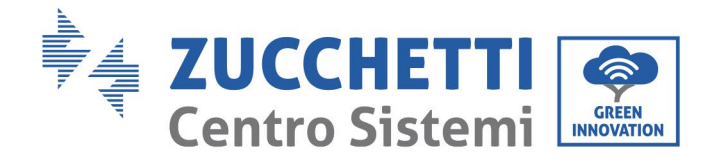

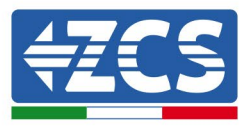

2. Den letzten Pfeil auf der linken Seite (Enter) drücken, um zu den erweiterten Einstellungen zu gelangen (das Passwort 0715 eingeben):

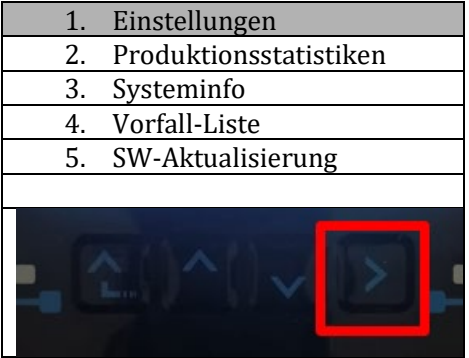

3. Dann den letzten Pfeil an der rechten Seite drücken, um zu den Batterieparametern zu gelangen

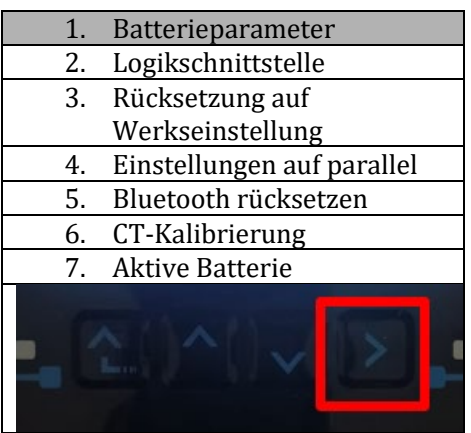

4. Überprüfen, ob die Parameter richtig eingestellt sind:

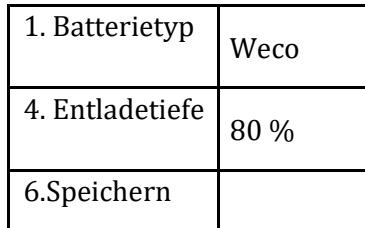

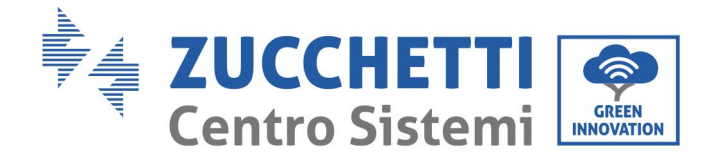

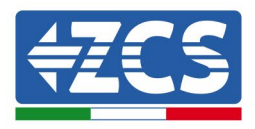

## **4.6. Anschließen einer Batterie WeCo 4k4-LT**

#### **4.6.1.Anschließen einer einzelnen Batterie 4k4-LT**

Das selbe Kabel muss an die Batterie angeschlossen sein, indem der Stecker RJ45 (8 Pins) in den entsprechenden Eingang eingeschoben wurde:

a. Den Stecker in den Steckplatz CAN-A der einzelnen Batterie einstecken.

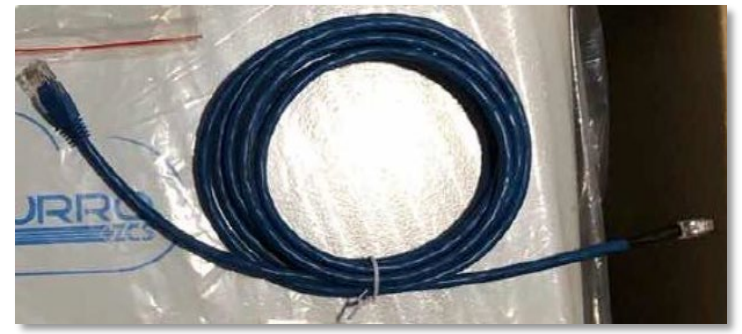

**Abbildung 22 - Kommunikationskabel zwischen Inverter und WeCo-Batterie 4K4 PRO**

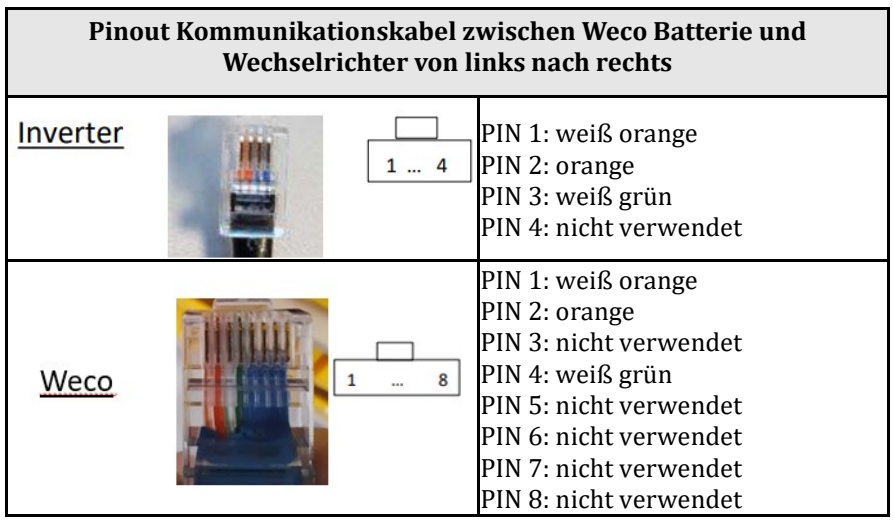

- b. Sicherstellen, dass die DIP-Schalter wie auf der Abbildung gezeigt eingestellt sind.
- c. Das Erdungskabel mittels der Gewindebohrung an die Batterie anschließen.

**HINWEIS**: Für den Anschluss von WeCO-Batterien das blaue oder graue Kommunikationskabel verwenden, das sich im Kit in der Verpackung der Batterie befindet.

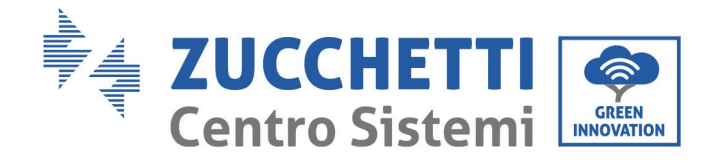

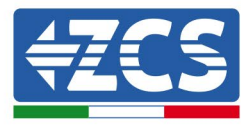

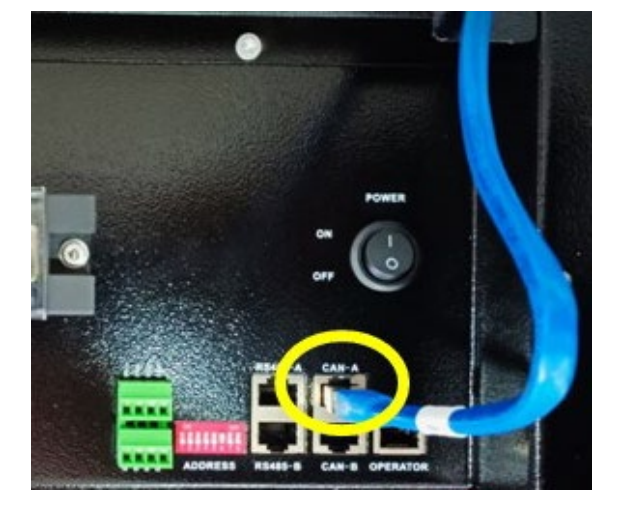

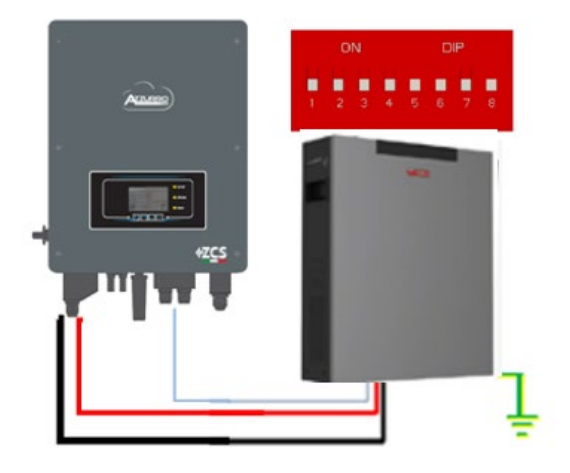

Kommunikationskabel Inv-Batt Positives Stromkabel Negatives Stromkabel Erdungskabel (PE)

**Abbildung 13 – Anschluss der WeCo Batterie 4K4-LT**

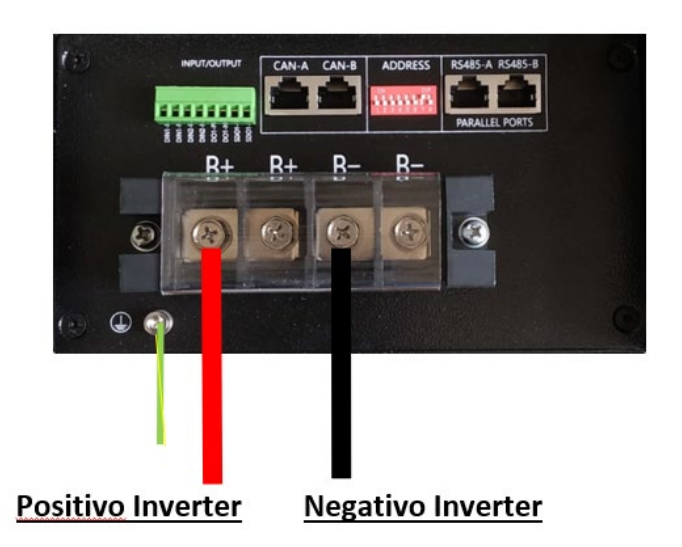

**Abbildung 14- Anschließen des Stromkabels von der Weco-Batterie 4k4-LT an den Inverter**

*Benutzerhandbuch 3000SP Rev. 1.4 27.12.2023*

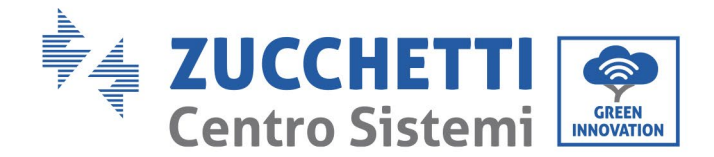

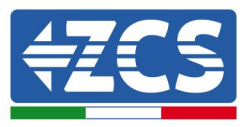

## **4.6.2.Paralleler Anschluss von mehreren Batterien 4k4-LT**

Wenn mehrere Batterien vorhanden sind:

- a. Überprüfen, ob die Batterien das gleiche Spannungsniveau haben, indem man sie ausschaltet und nacheinander einzeln einschaltet und mit dem Tester die + und - Klemmen misst. Sich vergewissern, dass der Spannungsunterschied zwischen allen Batterien unter 2 Volt liegt.
- b. Die DIP-Schalter korrekt auf Grundlage der Anzahl der angeschlossenen Batterien wie auf der nachstehenden Abbildung gezeigt einstellen. (Achtung: Änderungen nur bei ausgeschalteter Batterie vornehmen)
- c. Das im CAN-Steckplatz des Inverters angesteckte Kommunikationskabel an den Steckplatz CAN- A einer der Batterien einstecken, diese wird dann die Master-Batterie.
- d. Die Master-Batterie an das Kommunikationskabel innerhalb der Batteriegruppe anschließen, angefangen vom Port **RS485-B** und bis zum Kommunikationsport **RS485-A** der Batterie Slave 1. **(Achtung: den Port RS485-A nicht an die Master-Batterie anschließen).**

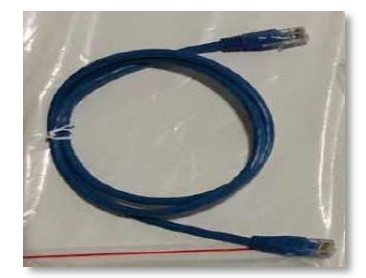

**Abbildung 15 – Kommunikationskabel zwischen Batterien WeCo 4K4-LT**

- e. Im Fall von zusätzlichen Batterien muss der Anschluss des Kommunikationskabels wie vorhergehend für den Anschluss der Master-Batterie an die Batterie Slave 1 beschrieben erfolgen.
- f. Bei der letzten Batterie wird nur der Port RS485-A angeschlossen.
- g. Hinsichtlich der Stromanschlüsse einen der beiden Leistungsdrähte (z.B. den positiven roten) an die Master-Batterie anschließen, indem man den Metallring die entsprechende Klemme einschiebt; Dann den anderen Draht (z.B. den negativen schwarzen) an die letzte Batterie der Gruppe anschließen, wie auf der nachstehenden Abbildung gezeigt. Zum Schluss die Batterien parallel schalten, indem Sie die (mit der Batterie mitgelieferten) Parallelkabel verwenden und jeweils die positive und die negative Polarität einer Batterie an die nächstfolgende Batterie anschließen.

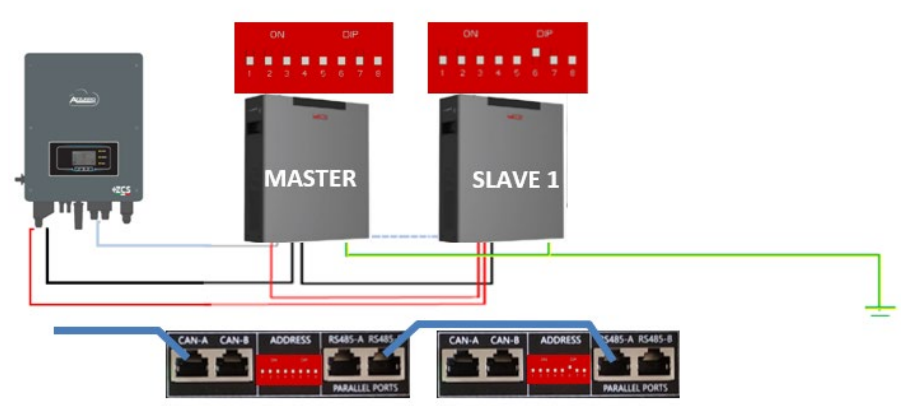

**Abbildung 16 – Anschließen von zwei WeCO-Batterien 4K4 - LT in Parallelschaltung**

*Benutzerhandbuch 3000SP Rev. 1.4 27.12.2023* 

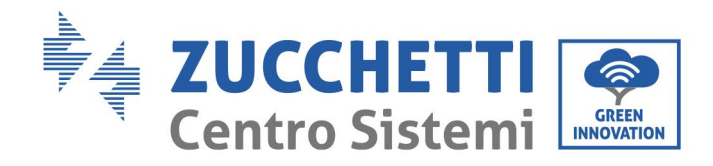

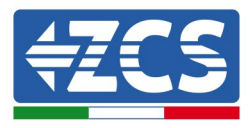

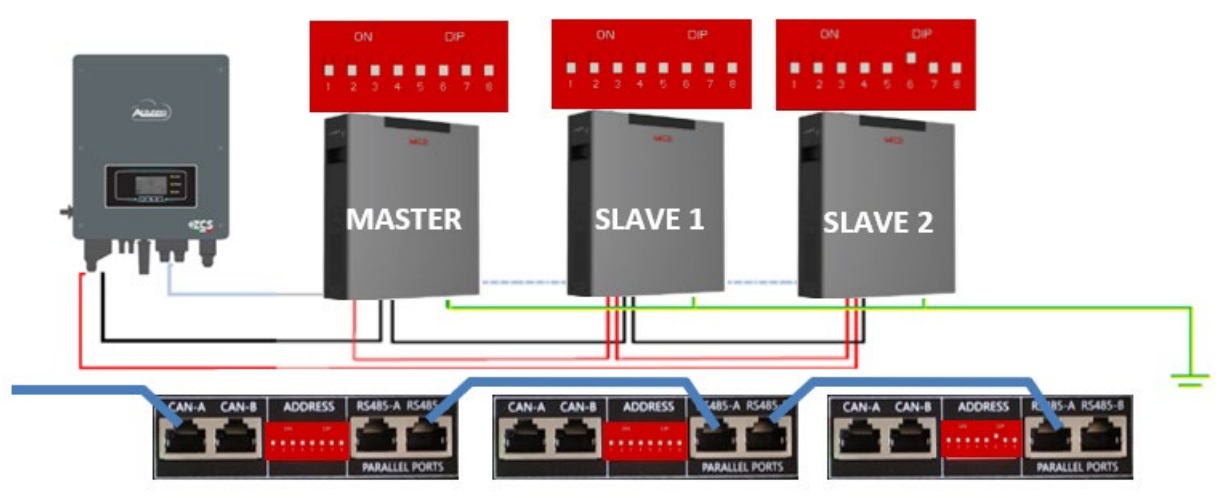

**Abbildung 17 – Anschließen von drei WeCo-Batterien 4K4 - LT in Parallelschaltung**

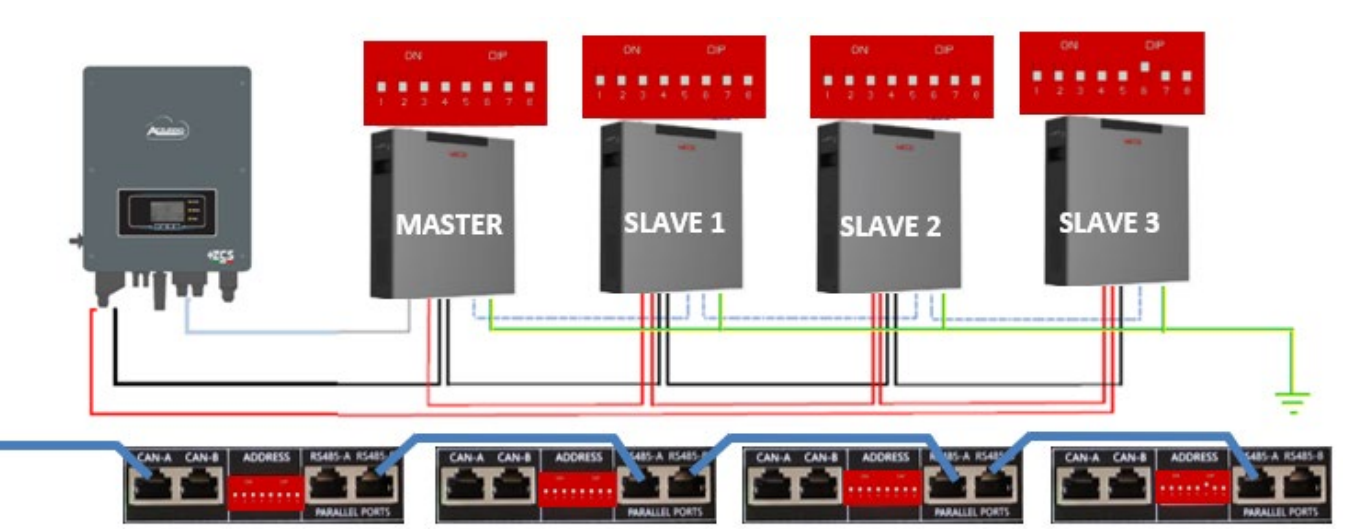

**Abbildung 18 – Anschließen von vier WeCo-Batterien 4K4 - LT in Parallelschaltung**

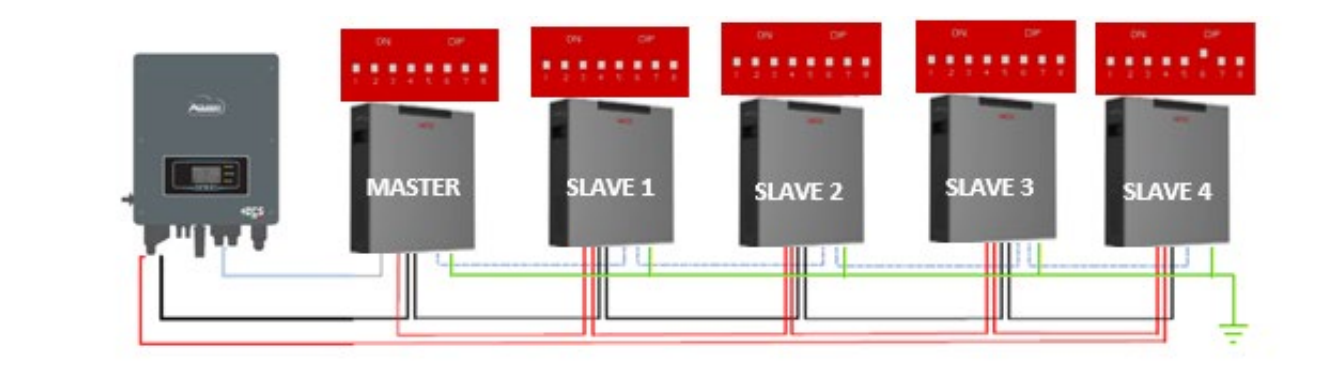

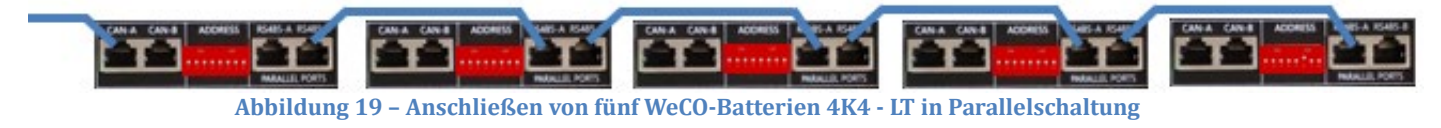

*Benutzerhandbuch 3000SP Rev. 1.4 27.12.2023*

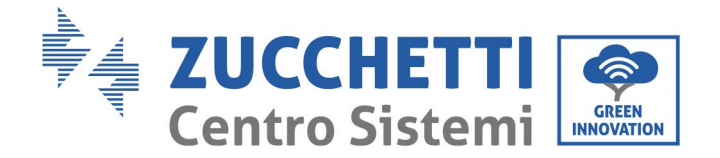

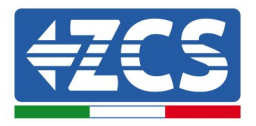

# **4.6.3.Konfiguration von WeCo 4K4-LT**

Zum korrekten Konfigurieren der Batterieparameter:

1. Die erste Schaltfläche an der linken Seite des Displays drücken:

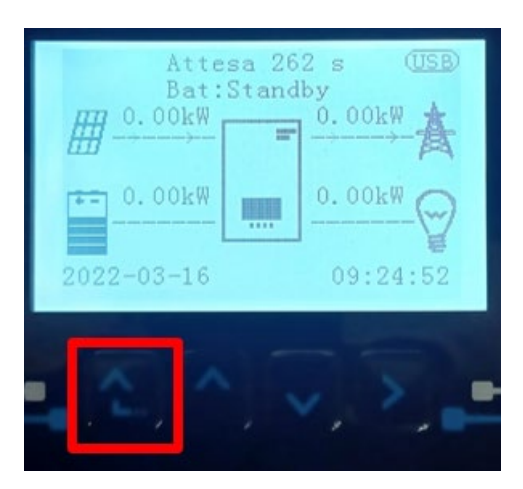

2. Den letzten Pfeil auf der linken Seite (Enter) drücken, um zu den erweiterten Einstellungen zu gelangen (das Passwort 0715 eingeben):

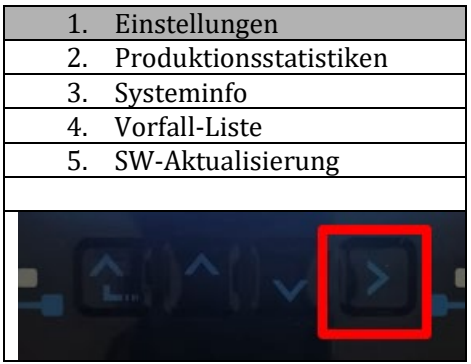

3. Dann den letzten Pfeil an der rechten Seite drücken, um zu den Batterieparametern zu gelangen

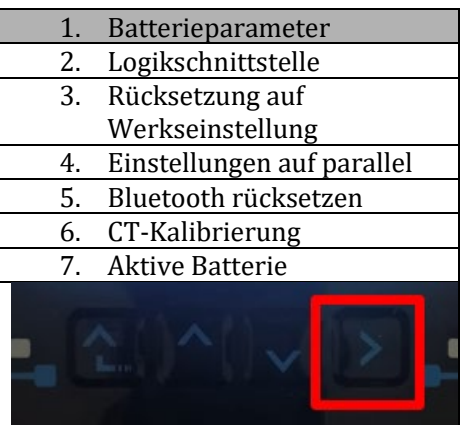

*Benutzerhandbuch 3000SP Rev. 1.4 27.12.2023* 

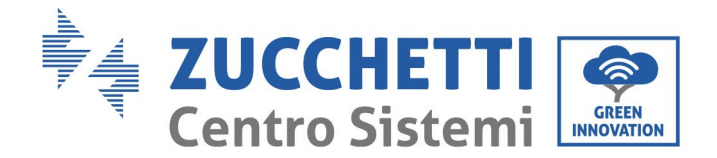

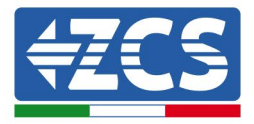

4. Überprüfen, ob die Parameter richtig eingestellt sind:

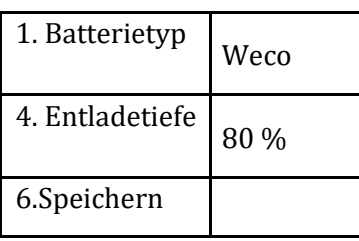

#### **4.6.4.Einschalten von Weco-Batterien 4k4-LT**

Um die korrekte Einschaltprozedur ausführen zu können:

1. Müssen die Batterien alle ausgeschaltet sein (seitlicher Schalter auf 0);

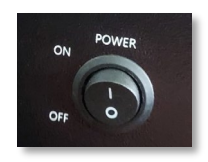

2. Muss der drehbare DC-Trennschalter auf OFF eingestellt sein;

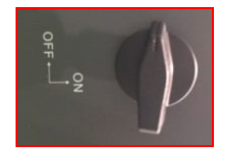

- 3. Alle Batterien mittels des seitlichen Schalters auf 1 einstellen, ohne sie einzuschalten (den runden Metallschalter nicht drücken);
- 4. NUR die Master-Batterie einschalten, indem Sie die Schaltfläche gedrückt halten, bis die Hintergrundbeleuchtung des Led aufleuchtet;

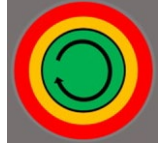

5. Die Batterien schalten sich automatisch in Kaskade ein (jedes Modul wird automatisch eingeschaltet und der seitliche Schalter blinkt 3 Sekunden lang, dann bestätigt ein beständig leuchtendes GRÜNES Lämpchen den Einschaltstatus jedes Moduls.

**HINWEIS:** Während der Inbetriebnahmephase muss sich der Installateur vergewissern, dass die Kommunikation zwischen der Master-Batterie und dem Inverter korrekt angeschlossen ist. Wenn keine Kommunikation zwischen Master-Batterie und Inverter erfolgt, die Anlage nicht unter Strom belassen, da ein längerer Standby des Systems ein Ungleichgewicht aufgrund der natürlichen Selbstentladung verursachen könnte.

**HINWEIS:** Beim ersten Einschalten erhalten die WeCo-Batterien vom Inverter einen Befehl, erst dann ordnungsgemäß zu funktionieren, wenn sie alle miteinander das SOC-Niveau von 100 % erreicht haben.

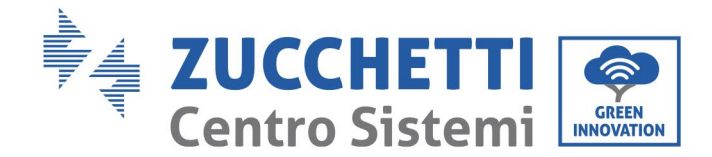

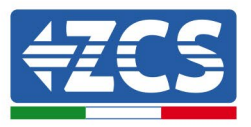

# **4.6.5.Parallelschaltung von Batterien Weco 4k4-LT und Weco 4k4 PRO**

Bei einer neuen Anlage raten wir nicht an, eine gemischte Lösung mit Batterien WeCo 4k4Pro und WeCo 4k4 LT zu installieren.

Wenn Batterien WeCo 4k4PRO und WeCo 4k4 LT verwendet werden, müssen **die WeCo Batterien 4K4 LT und danach die Batterien 4k4 PRO installiert werden**, wie auf der Abbildung angegeben.

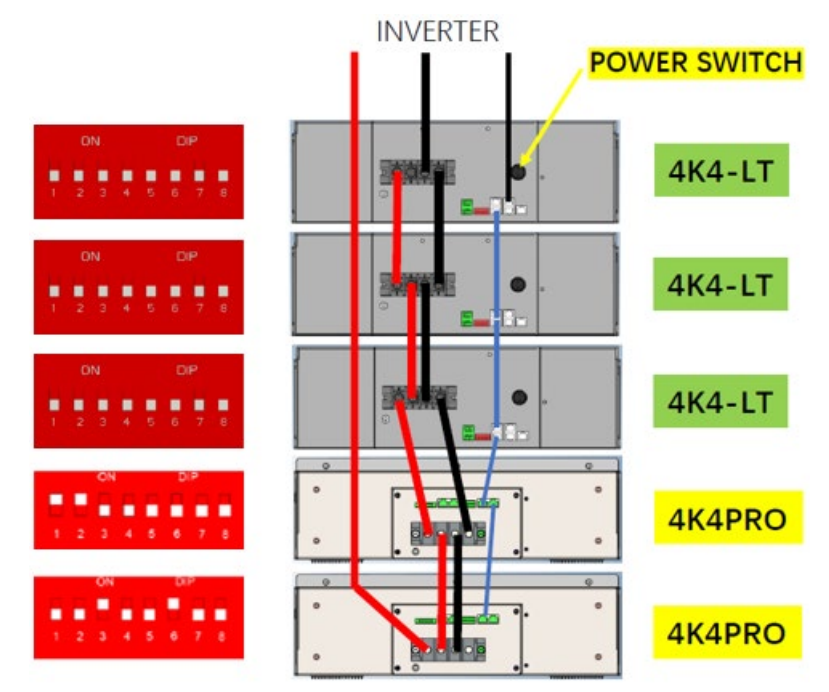

**Abbildung 20 – Anschluss der Batterien WeCo 4k4-LT und 4K4 PRO**

Kommunikationsanschlüsse zwischen Batterien und Inverter:

Die Batterien sind untereinander **PARALLEL** verbunden:

- a. CAN-A der Master-Batterie  $\rightarrow$  COM-Port des Inverters
- b. RS485-B der Master-Batterie  $\rightarrow$  RS485-A der Slave-Batterie 1
- c. RS485-B der Slave-Batterie  $1 \rightarrow$  RS485-A der Slave-Batterie 2
- d. …
- e. RS485-B der Slave-Batterie n-1 (vorletzte)  $\rightarrow$  RS485-A der Slave-Batterie N (letzte)

#### **Stromanschlüsse zwischen Batterien und Inverter:**

Der Anschluss der Batterien muss im "Ring" erfolgen.

- a. Der positive Eingang (+) der Master-Batterie wird mit dem positiven Eingang (+) des Inverters verbunden.
- b. Der positive Eingang (+) der Master-Batterie wird mit dem positiven Eingang (+) der Slave-Batterie 1 verbunden.

*Benutzerhandbuch 3000SP Rev. 1.4 27.12.2023* 

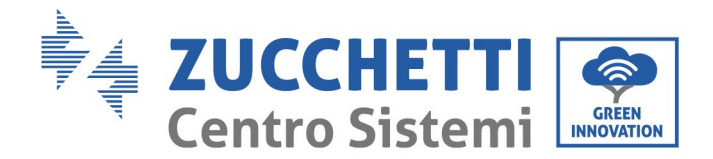

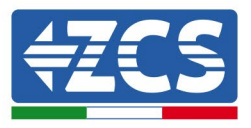

- c. Der negative Eingang (-) der Master-Batterie wird mit dem negativen Eingang (-) der Slave-Batterie 1 verbunden.
- d. …..
- e. Der positive Eingang (+) der Slave-Batterie N-1 (vorletzte) wird mit dem positiven Eingang (+) der Slave-Batterie N (letzte) verbunden.
- f. Der negative Eingang (-) der Batterie N-1 (vorletzte) wird mit dem negativen Eingang (-) der Batterie N (letzte) verbunden.
- g. Der negative Eingang (-) der Batterie N (letzte) wird mit dem negativen Eingang (-) des Inverters verbunden.

**HINWEIS:** Beim ersten Einschalten erhalten die WeCo-Batterien vom Inverter einen Befehl, erst dann ordnungsgemäß zu funktionieren, wenn sie alle miteinander das SOC-Niveau von 100 % erreicht haben.

*Benutzerhandbuch 3000SP Rev. 1.4 27.12.2023*

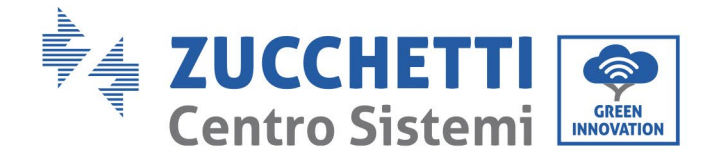

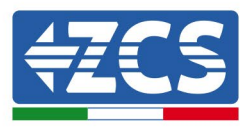

# **4.7. Anschluss WeCo Batterie 5k3**

# **4.7.1.Anschluss einzelne Batterie 5k3**

**HINWEIS**: Für den Anschluss von WeCO-Batterien das blaue oder graue Kommunikationskabel verwenden, das sich im Kit in der Verpackung der Batterie befindet.

Das selbe Kabel muss an die Batterie angeschlossen sein, indem der Stecker RJ45 (8 Pins) in den entsprechenden Eingang eingeschoben wurde:

f. Den Stecker in den Steckplatz BMS CAN der einzelnen Batterie einstecken.

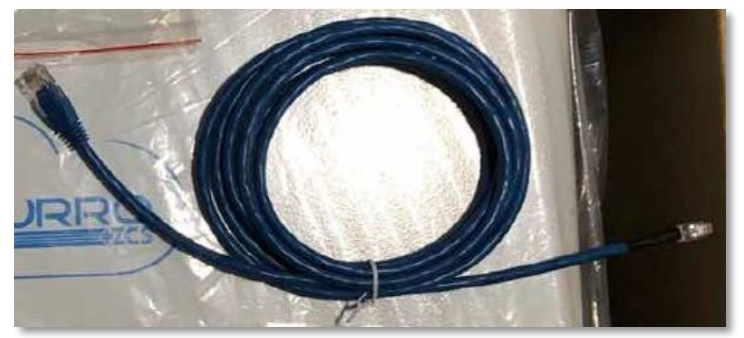

**Abbildung 29 - Kommunikationskabel zwischen Inverter und WeCo-Batterie 5K3**

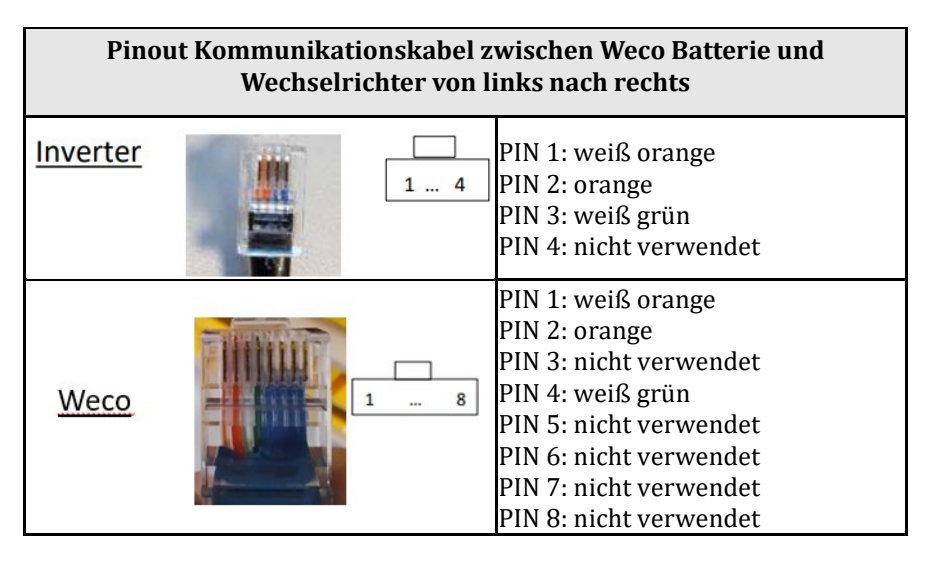

- g. Sicherstellen, dass die DIP-Schalter wie auf der Abbildung gezeigt eingestellt sind.
- h. Das Erdungskabel mittels der Gewindebohrung an die Batterie anschließen.

**Hinweis:** Die Batterien müssen nach jeder Änderung der Stellung der DIP-Schalter ausgeschaltet werden.

Für den Zugang zum Anschluss der Batterie muss die Abdeckung im unteren Teil der Batterie abgenommen werden, indem man die vorhandenen Kreuzschrauben abschraubt. Siehe Abbildung zum Identifizieren des LV-Abschnitts.

*Benutzerhandbuch 3000SP Rev. 1.4 27.12.2023* 

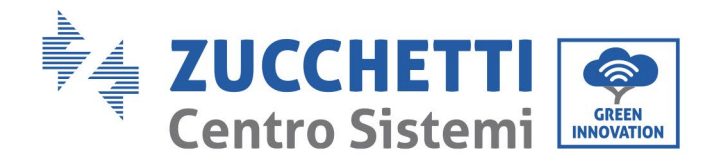

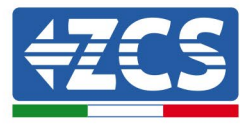

Niederspannungs<br>anschluss (LV)

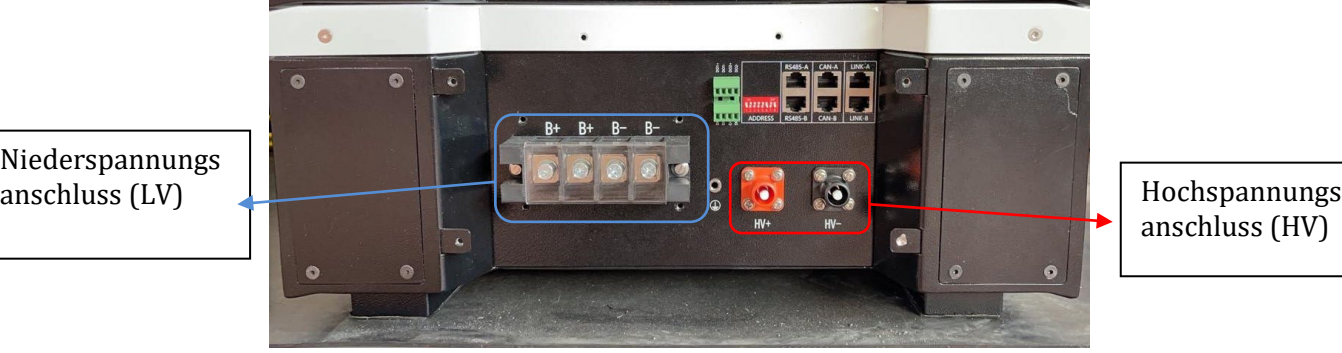

Achtung: Für den Anschluss der Batterien 5k3 an einen Inverter 3000SP oder einen einphasigen<br>Hybridinverter darf obligatorisch nur der Niederspannungsabschnitt verwendet werden. Den Hybridinverter darf obligatorisch nur der Niederspannungsabschnitt verwendet werden. Hochspannungsabschnitt nicht verwenden, um Beschädigungen an Batterien oder am Inverter zu vermeiden.

Im Fall einer einzelnen Batterie:

- 1. Den Eingang CAN-A anschließen.
- 2. Die DIP-Schalter wie auf der Abbildung einstellen.
- 3. Die Stromanschlüsse müssen durch Einstecken der dafür vorgesehenen Steckverbinder B+ und B- in den betreffenden Eingang erfolgen.
- 4. Das Erdungskabel mittels der Gewindebohrung an die Batterie anschließen.

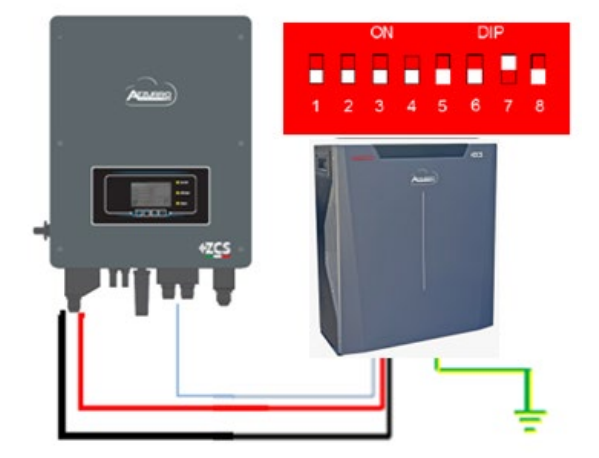

Kommunikationskabel Inv-Batt Positives Stromkabel Negatives Stromkabel Erdungskabel (PE)

*Benutzerhandbuch 3000SP Rev. 1.4 27.12.2023*

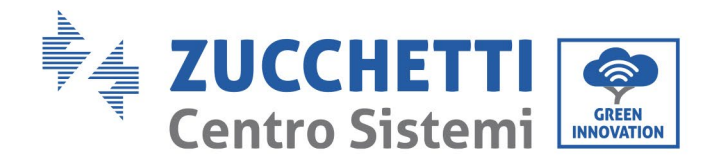

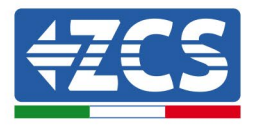

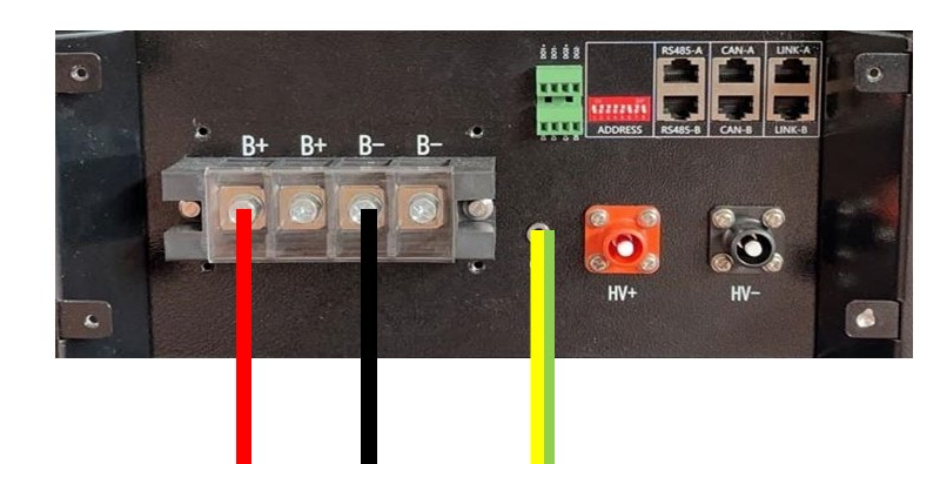

**Abbildung 30 - Anschluss WeCo Batterie 5k3**

### **4.7.2.Paralleler Anschluss mit mehr als einer Batterie**

Falls mehrere Batterien vorhanden sind:

- a. Überprüfen, ob die Batterien das gleiche Spannungsniveau haben, indem man sie einzeln und abgeklemmt einschaltet und an der + und der - Klemme mit dem Tester misst, wobei man sich vergewissern muss, dass der Spannungsunterschied aller Batterien unter 2 Volt liegt.
- b. Die DIP-Schalter entsprechend der Anzahl der angeschlossenen Batterien richtig einstellen, wie auf der Abbildung gezeigt (Achtung: die Änderungen bei ausgeschalteter Batterie ausführen).
- c. Das im CAN-Steckplatz des Inverters angesteckte Kommunikationskabel an den Steckplatz CAN-A einer der Batterien einstecken, diese wird dann die MASTER-Batterie.
- d. An der MASTER-Batterie muss das kurze Kommunikationskabel vom Port **RS485-B** aus an den Kommunikationsport **RS485-A** der Slave 1-Batterie angeschlossen werden. **(Achtung: den Port RS485-A an der Master-Batterie nicht anschließen).**

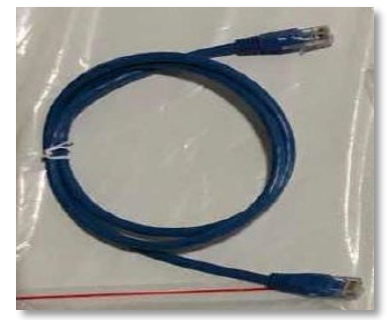

**Abbildung 31– Kommunikationskabel zwischen WeCo-Batterien 5K3**

*Benutzerhandbuch 3000SP Rev. 1.4 27.12.2023* 

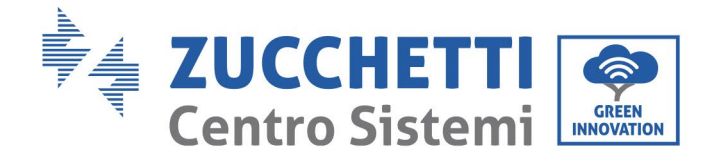

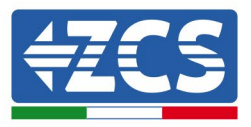

- e. Im Fall von weiteren Batterien erfolgt der Anschluss des Kommunikationskabels wie für den Anschluss der MASTER-Batterie an die Batterie SLAVE 1 angegeben.
- f. Bei der letzten Batterie wird nur der Port **RS485-A** angeschlossen.

Bei Stromanschlüssen müssen alle Batterien parallel über die Leistungskabel mit dem entsprechenden LV KIT (nicht im Akku vorhanden, separat zu bestellen) verbunden werden, die maximale Kabellänge darf 2,5 m nicht überschreiten.

Das vom Inverter ausgehende **"NEGATIVE"** Stromkabel muss an die **NEGATIVE** Klemme der **MASTER**-Batterie angeschlossen werden,

das "**POSITIVE**" Kabel dagegen wird an der letzten **SLAVE**-Batterie an die **POSITIVE** Klemme angeschlossen.

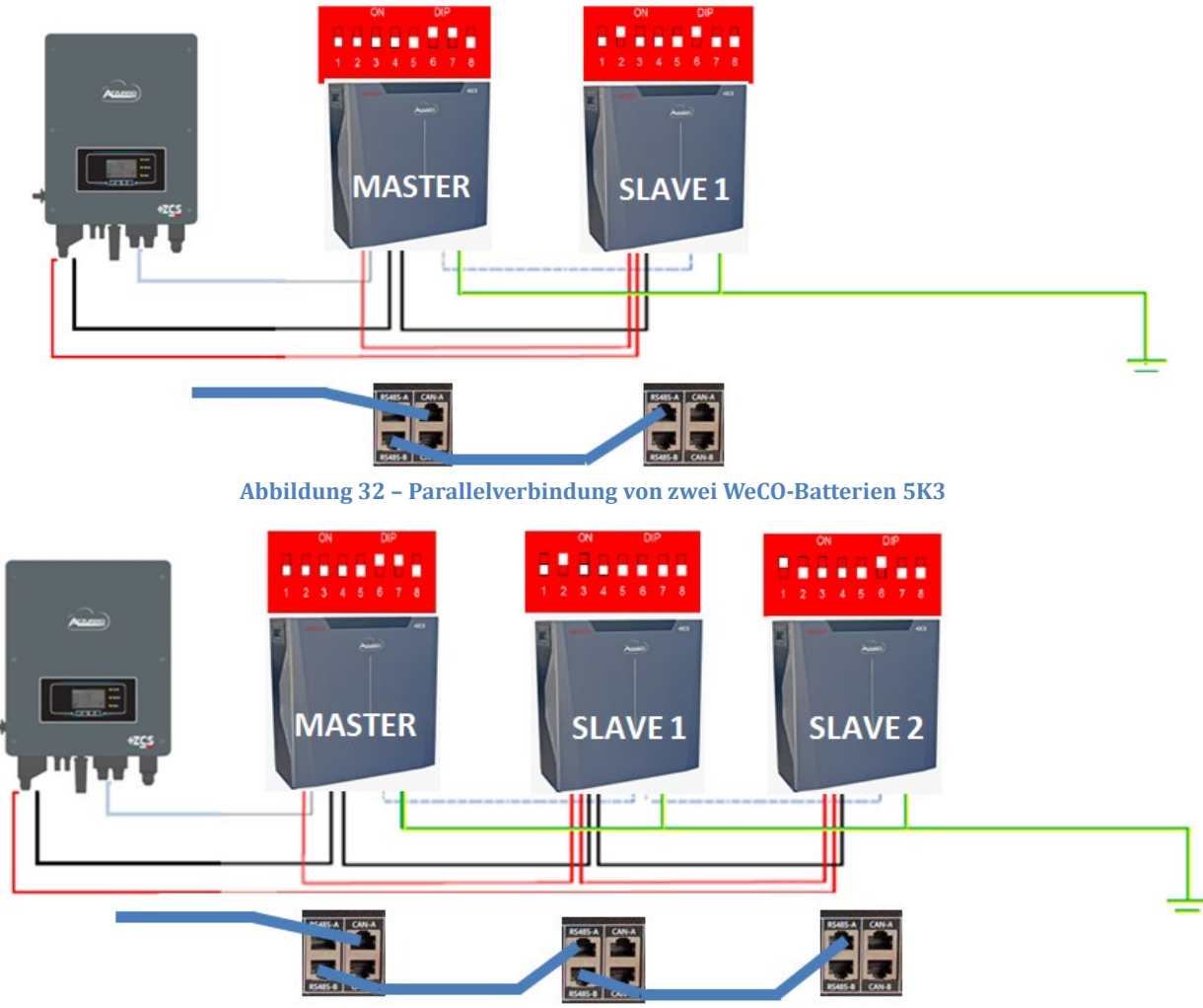

**Abbildung 33 – Parallelverbindung von drei WeCo-Batterien 5K3**

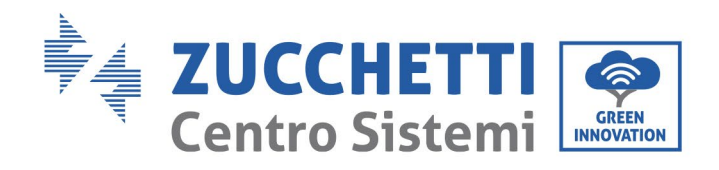

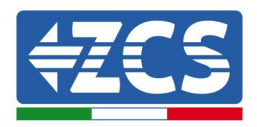

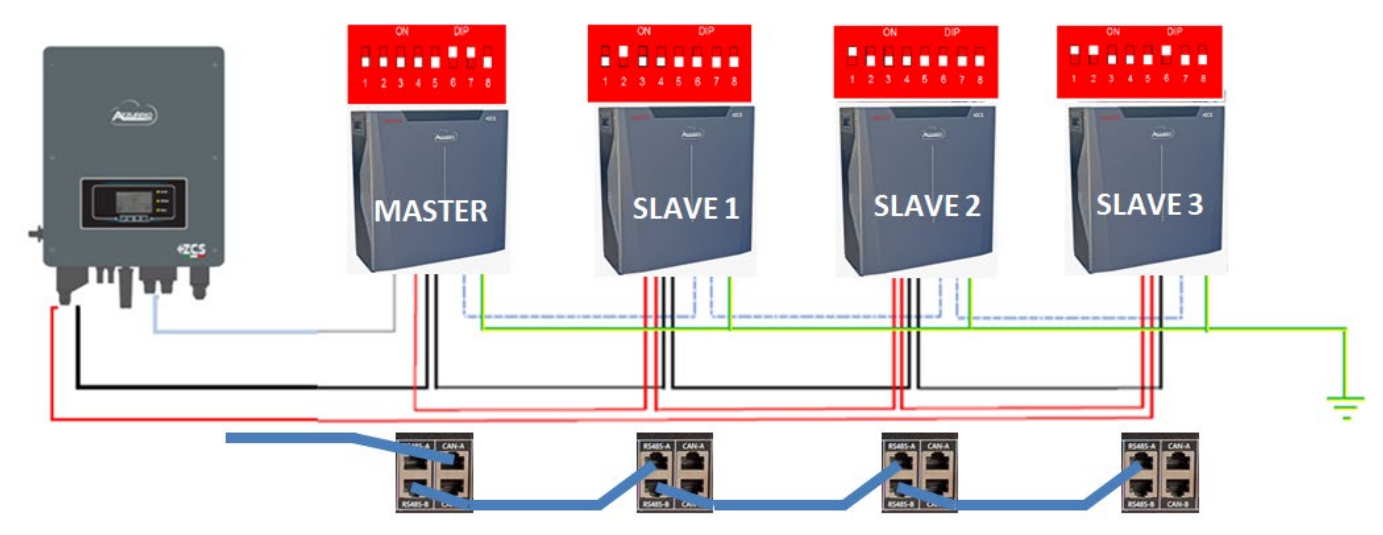

**Abbildung 34 – Parallelverbindung von vier WeCo-Batterien 5K3**

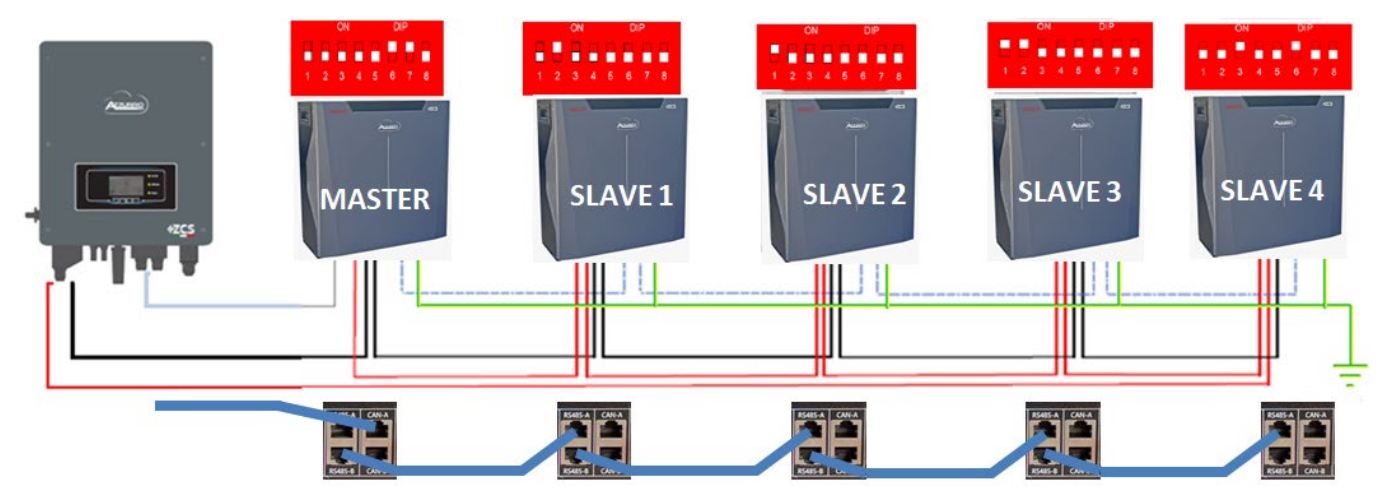

**Abbildung 35 – Parallelverbindung von fünf WeCO-Batterien 5K3**

*Benutzerhandbuch 3000SP Rev. 1.4 27.12.2023*

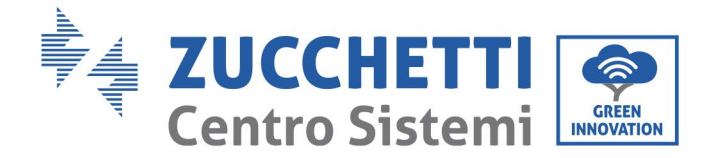

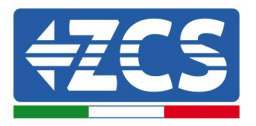

# **4.7.3.Konfiguration von WeCo 5k3**

Zum korrekten Konfigurieren der Batterieparameter:

1. Die erste Schaltfläche an der linken Seite des Displays drücken:

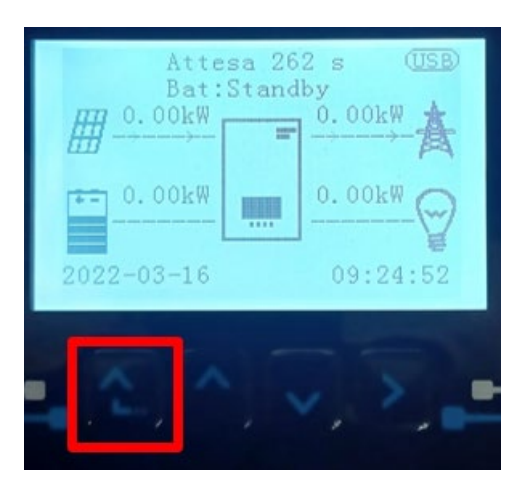

2. Den letzten Pfeil auf der linken Seite (Enter) drücken, um zu den erweiterten Einstellungen zu gelangen (das Passwort 0715 eingeben):

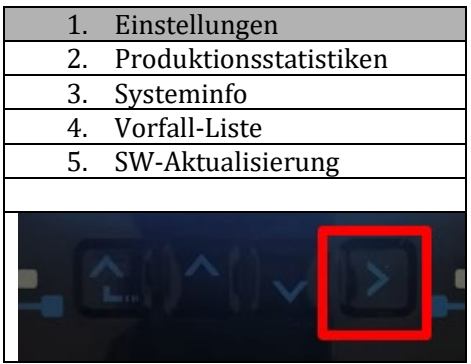

3. Dann den letzten Pfeil an der rechten Seite drücken, um zu den Batterieparametern zu gelangen

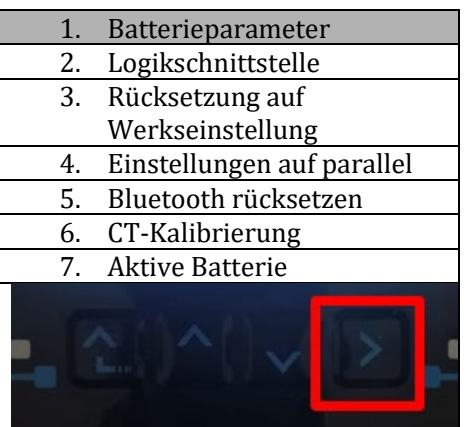

*Benutzerhandbuch 3000SP Rev. 1.4 27.12.2023* 

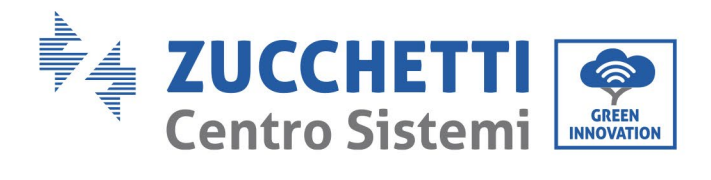

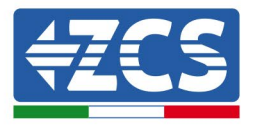

4. Überprüfen, ob die Parameter richtig eingestellt sind:

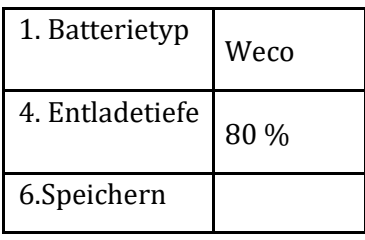

*Benutzerhandbuch 3000SP Rev. 1.4 27.12.2023*

Kennung: MD-AL-GI-00 Rev. 1.1 24.03.2021 - Anwendung: GID

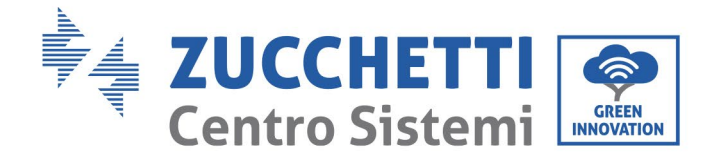

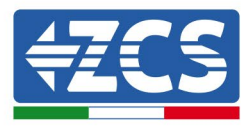

# **4.8. Anschluss WeCo Batterie 5K3XP**

## **4.8.1.Anschluss einzelne Batterie 5K3XP**

**HINWEIS**: Für den Anschluss von WeCO-Batterien das blaue oder graue Kommunikationskabel verwenden, das sich im Kit in der Verpackung der Batterie befindet.

Das selbe Kabel muss an die Batterie angeschlossen sein, indem der Stecker RJ45 (8 Pins) in den entsprechenden Eingang eingeschoben wurde:

i. Den Stecker in den Steckplatz BMS CAN der einzelnen Batterie einstecken.

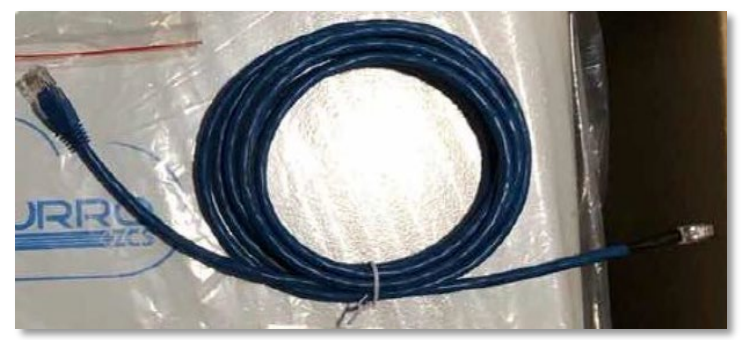

**Abbildung 36 - Kommunikationskabel zwischen Inverter und WeCo-Batterie 5K3XP**

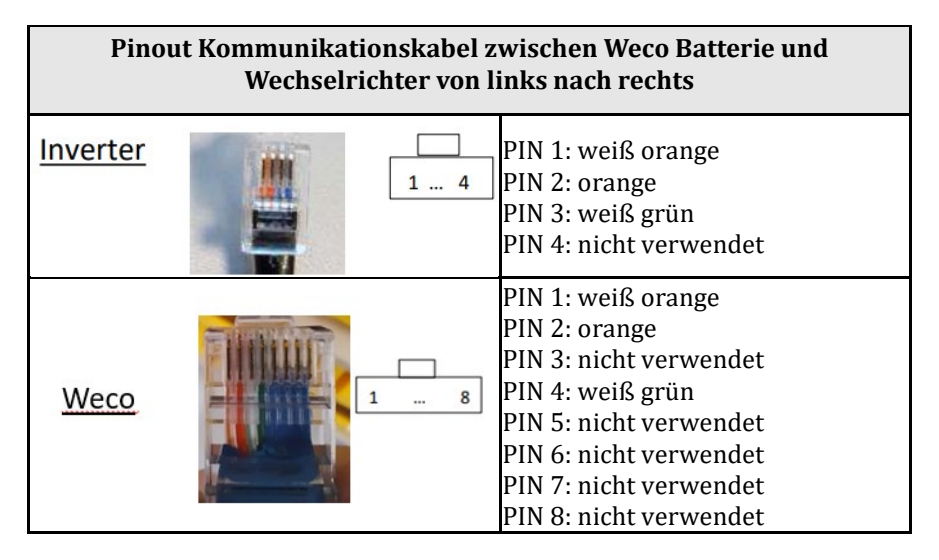

- j. Sicherstellen, dass die DIP-Schalter wie auf der Abbildung gezeigt eingestellt sind.
- k. Das Erdungskabel mittels der Gewindebohrung an die Batterie anschließen.

**Hinweis:** Die Batterien müssen nach jeder Änderung der Stellung der DIP-Schalter ausgeschaltet werden.

Für den Zugang zum Anschluss der Batterie muss die Abdeckung im unteren Teil der Batterie abgenommen werden, indem man die vorhandenen Kreuzschrauben abschraubt. Siehe Abbildung zum Identifizieren des LV-Abschnitts.

*Benutzerhandbuch 3000SP Rev. 1.4 27.12.2023* 

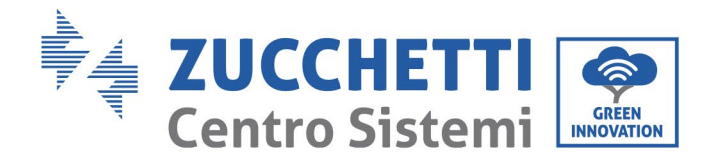

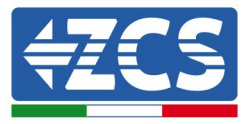

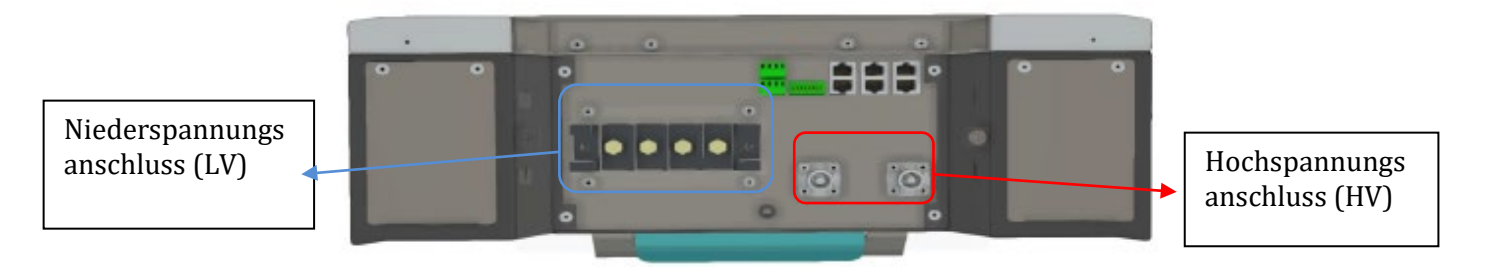

Achtung: Für den Anschluss der Batterien 5k3 an einen Inverter 3000SP oder einen einphasigen<br>Hybridinverter darf obligatorisch nur der Niederspannungsabschnitt verwendet werden. Den Hybridinverter darf obligatorisch nur der Niederspannungsabschnitt verwendet werden. Hochspannungsabschnitt nicht verwenden, um Beschädigungen an Batterien oder am Inverter zu vermeiden.

Im Fall einer einzelnen Batterie:

- 5. Den Eingang CAN-A anschließen.
- 6. Die DIP-Schalter wie auf der Abbildung einstellen.
- 7. Die Stromanschlüsse müssen durch Einstecken der dafür vorgesehenen Steckverbinder B+ und B- in den betreffenden Eingang erfolgen.
- 8. Das Erdungskabel mittels der Gewindebohrung an die Batterie anschließen.

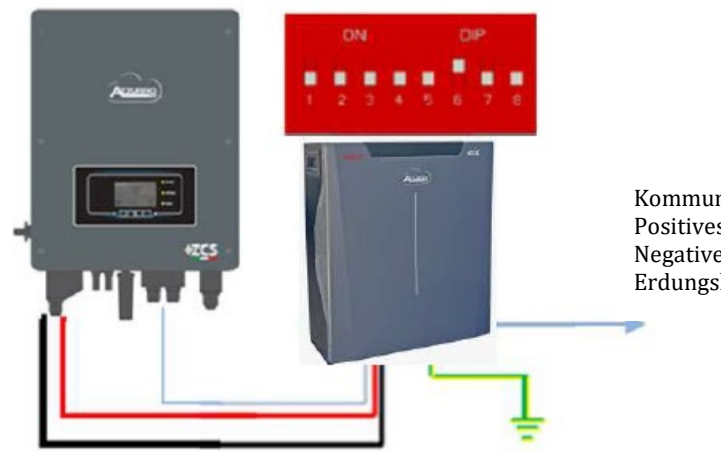

Kommunikationskabel Inv-Batt Positives Stromkabel Negatives Stromkabel Erdungskabel (PE)

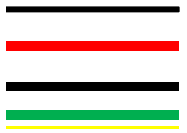

*Benutzerhandbuch 3000SP Rev. 1.4 27.12.2023*

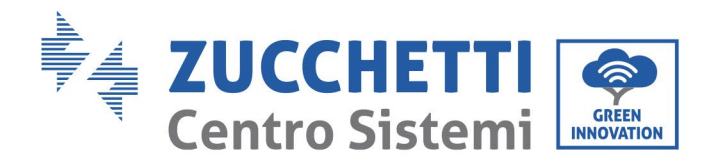

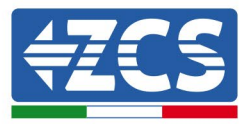

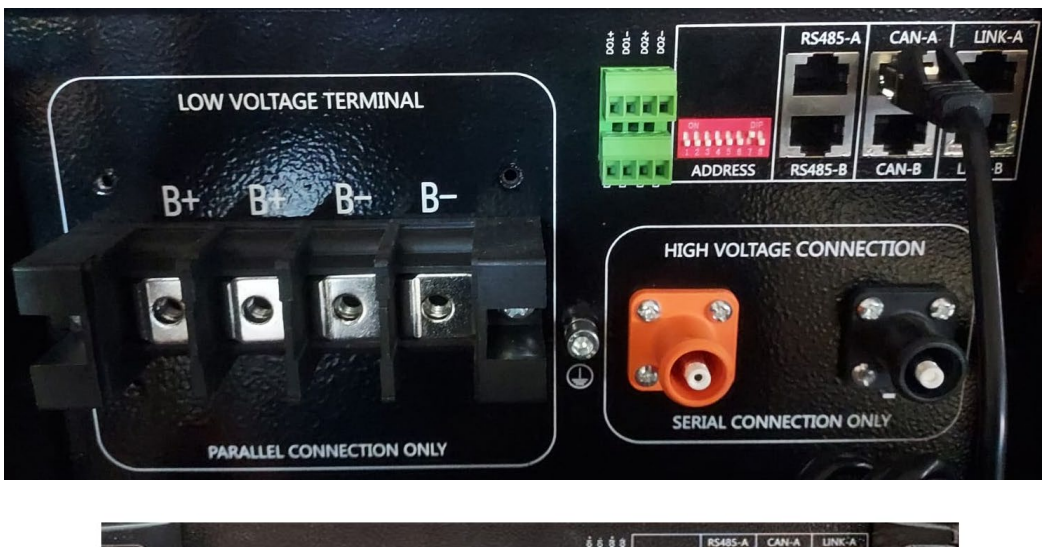

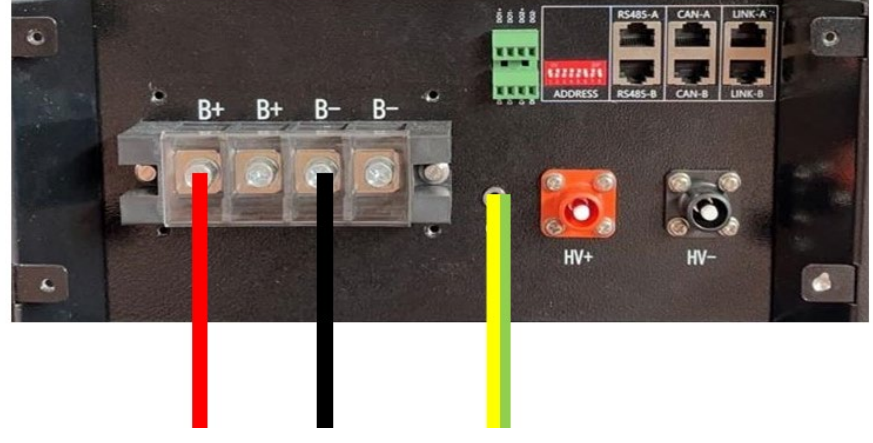

**Abbildung 37 – Anschluss der WeCo Batterie 5K3XP**

## **4.8.2.Paralleler Anschluss von mehreren Batterien 5K3XP**

Wenn mehrere Batterien vorhanden sind:

- g. Überprüfen, ob die Batterien das gleiche Spannungsniveau haben, indem man sie einschaltet und nacheinander einzeln abklemmt und mit dem Tester die + und - Klemmen misst. Sich vergewissern, dass der Spannungsunterschied zwischen allen Batterien unter 2 Volt liegt.
- h. Die DIP-Schalter korrekt auf Grundlage der Anzahl der angeschlossenen Batterien wie auf der Abbildung gezeigt einstellen. (Achtung: Änderungen nur bei ausgeschalteter Batterie vornehmen).
- i. Das im CAN-Steckplatz des Inverters angesteckte Kommunikationskabel an den Steckplatz CAN- A einer der Batterien einstecken, diese wird dann die Master-Batterie.

*Benutzerhandbuch 3000SP Rev. 1.4 27.12.2023* 

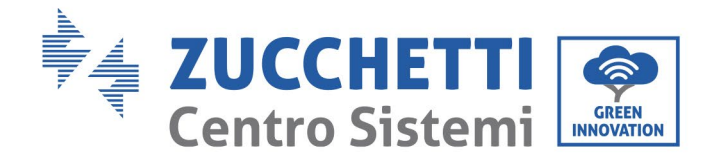

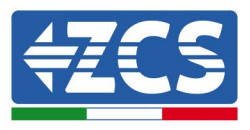

j. Das Kommunikationskabel vom Port **RS485-B** der Master-Batterie aus an den Kommunikationsport **RS485-A** der Batterie Slave 1 anschließen. **(Achtung: den Port RS485-A nicht an die Master-Batterie anschließen).**

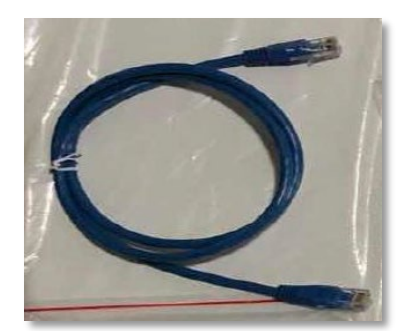

**Abbildung 38 – Kommunikationskabel zwischen-Batterien WeCo 5K3XP**

- k. Im Fall von zusätzlichen Batterien muss der Anschluss des Kommunikationskabels wie vorhergehend für den Anschluss der Master-Batterie an die Batterie Slave 1 beschrieben erfolgen.
- l. Bei der letzten Batterie wird nur der Port **RS485-A** angeschlossen.

Hinsichtlich der Stromanschlüsse müssen alle Batterien unter Verwendung der mitgelieferten Stromkabel parallel angeschlossen werden, wobei darauf zu achten ist, dass die Kabellänge 2,5 m nicht überschreiten darf.

Das "**NEGATIVE**" Stromkabel, das vom Inverter kommt, muss an der **MASTER**-Batterie an der NEGATIVEN Klemme angeschlossen werden, das "POSITIVE" Stromkabel muss dagegen an der Batterie

**SLAVE-N** an die **POSITIVE** Klemme angeschlossen werden.

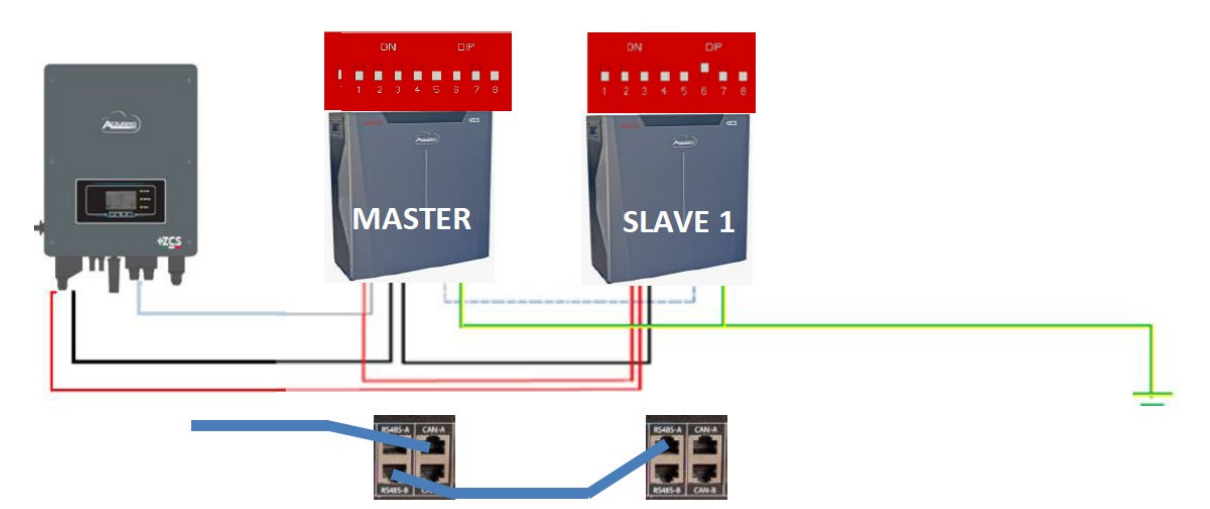

**Abbildung 39 – Anschließen von zwei-Batterien WeCo 5K3XP in Parallelverbindung**

*Benutzerhandbuch 3000SP Rev. 1.4 27.12.2023*

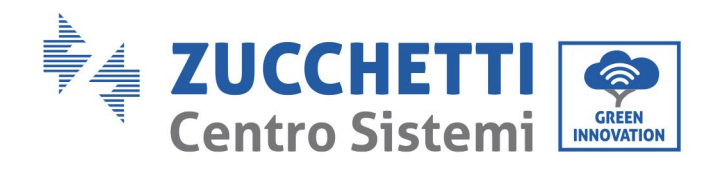

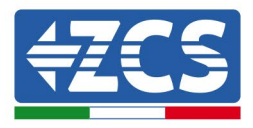

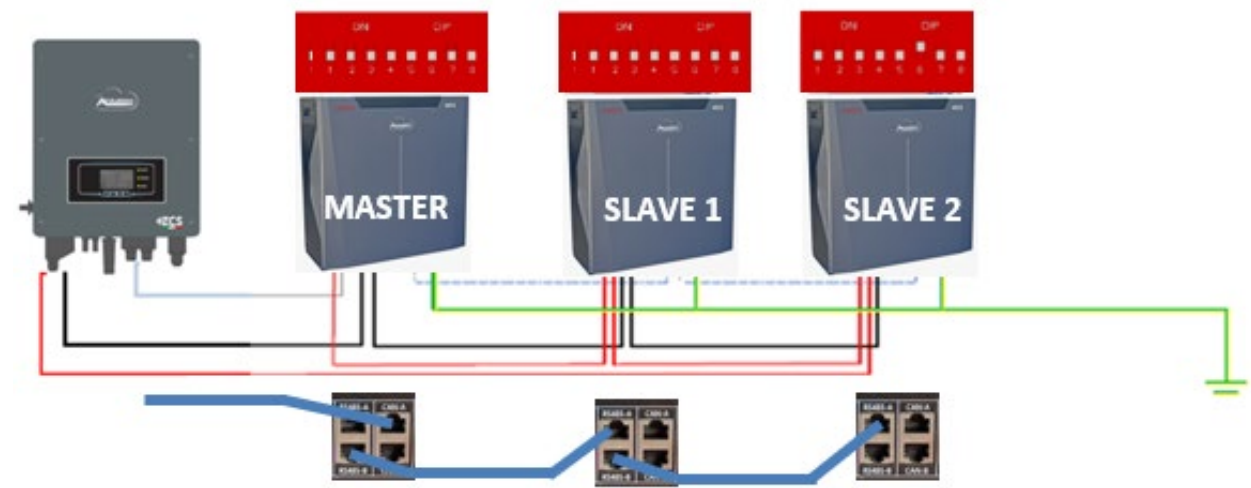

**Abbildung 40 – Anschließen von drei Batterien WeCo 5K3XP in Parallelverbindung**

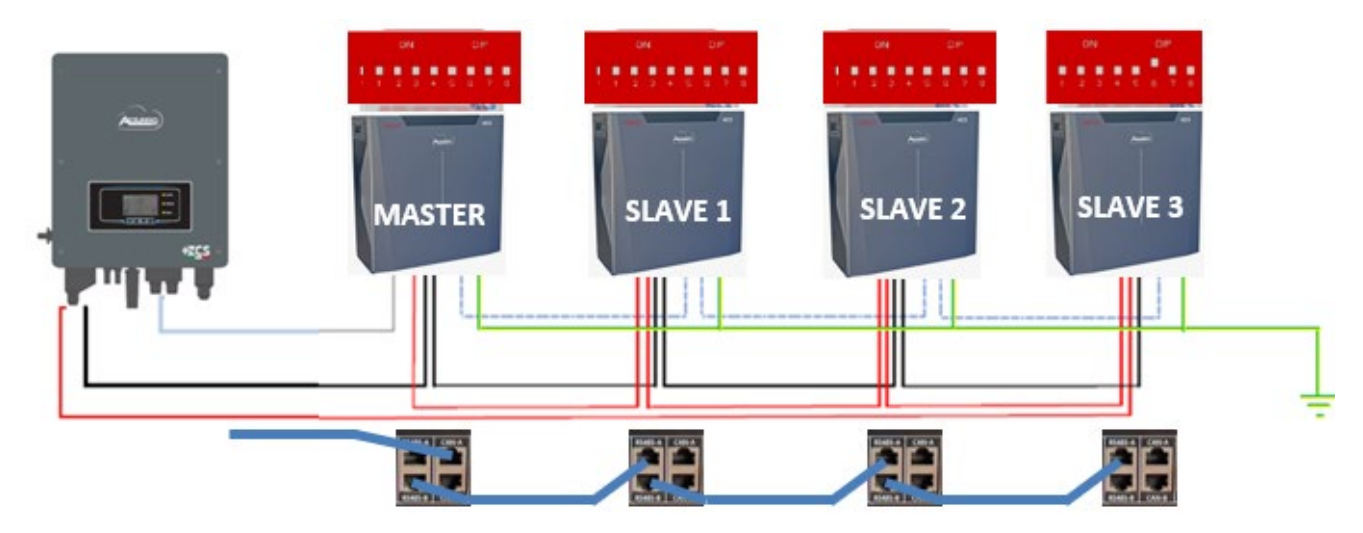

**Abbildung 41 – Anschließen von vier Batterien WeCO 5K3XP in Parallelverbindung**

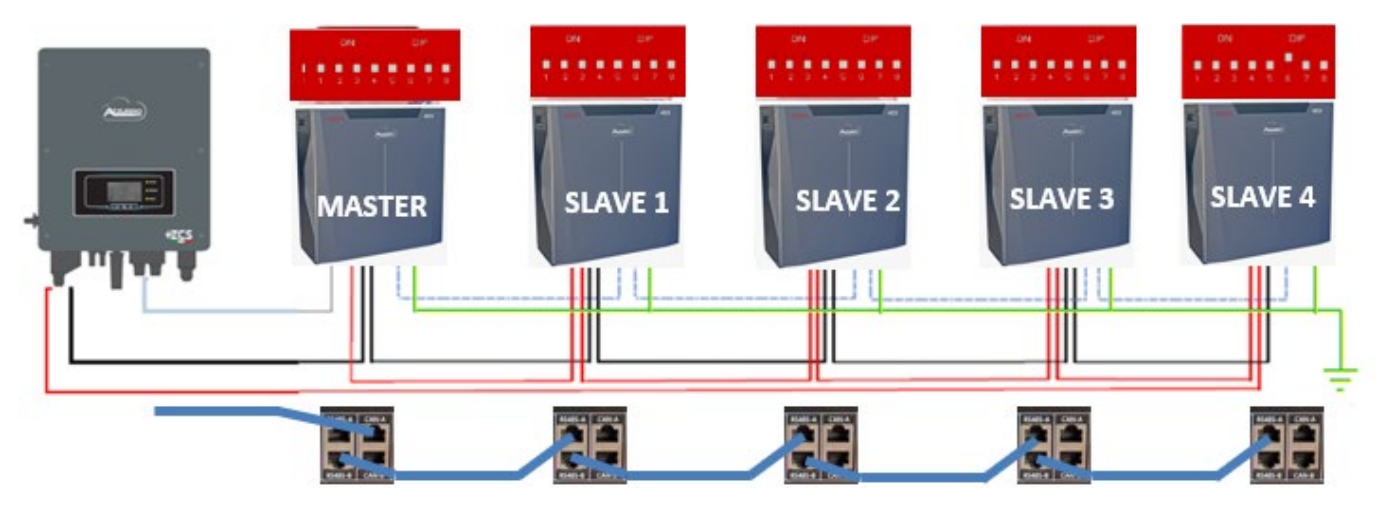

**Abbildung 42 – Anschließen von fünf-Batterien WeCO 5K3XP in Parallelverbindung**

*Benutzerhandbuch 3000SP Rev. 1.4 27.12.2023*

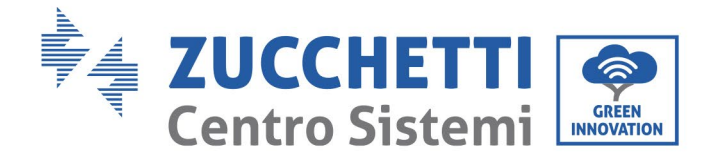

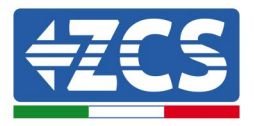

# **4.8.3.Konfiguration von WeCo 5k3**

Zum korrekten Konfigurieren der Batterieparameter:

1. Die erste Schaltfläche an der linken Seite des Displays drücken:

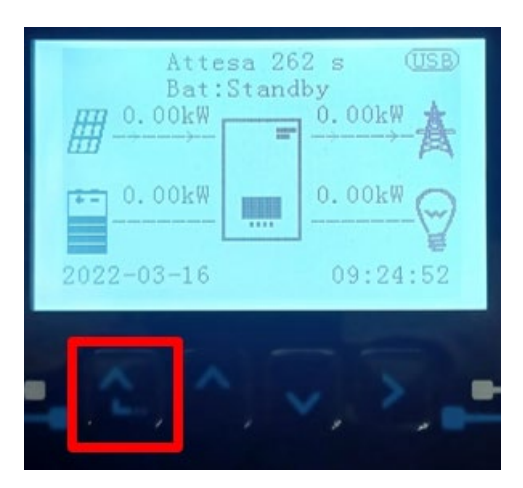

2. Den letzten Pfeil auf der linken Seite (Enter) drücken, um zu den erweiterten Einstellungen zu gelangen (das Passwort 0715 eingeben):

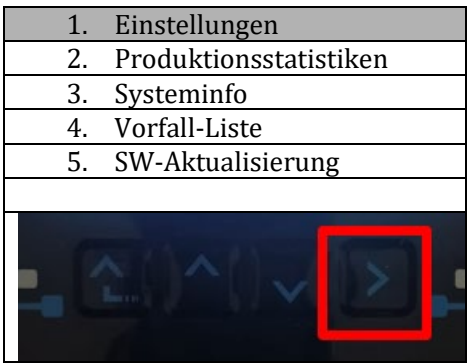

3. Dann den letzten Pfeil an der rechten Seite drücken, um zu den Batterieparametern zu gelangen

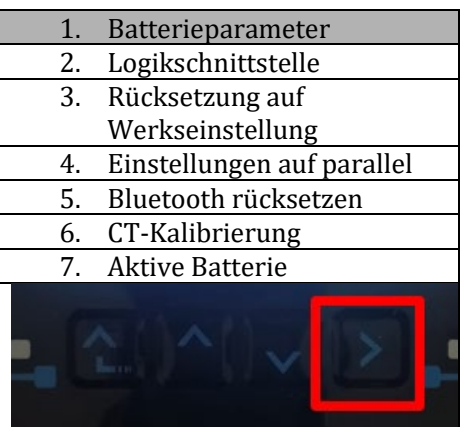

*Benutzerhandbuch 3000SP Rev. 1.4 27.12.2023* 

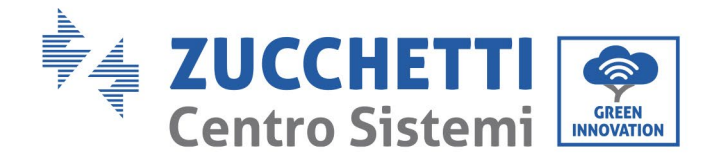

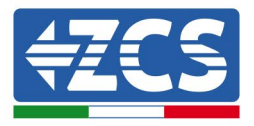

4. Überprüfen, ob die Parameter richtig eingestellt sind:

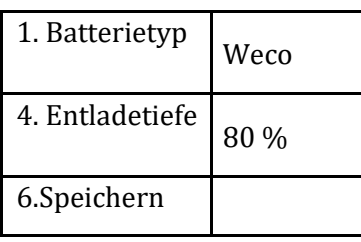

### **4.8.4.Einschalten der Weco-Batterien 5K3XP**

Um die korrekte Einschaltprozedur ausführen zu können:

1. Müssen die Batterien alle ausgeschaltet sein (seitlicher Schalter auf 0);

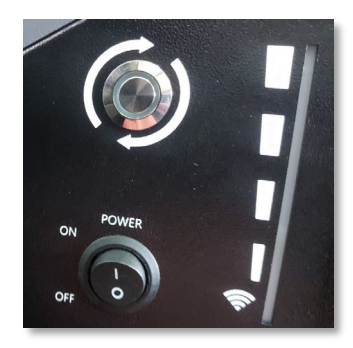

2. Muss der drehbare DC-Trennschalter auf OFF eingestellt sein;

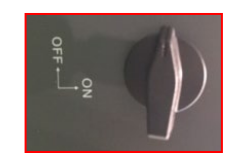

- 3. Alle Batterien mittels des seitlichen Schalters auf 1 einstellen, ohne sie einzuschalten (den runden Metallschalter nicht drücken);
- 4. NUR die Master-Batterie einschalten, indem Sie die Schaltfläche gedrückt halten, bis die Hintergrundbeleuchtung des Led aufleuchtet;
- 5. Die Batterien schalten sich automatisch in Kaskade ein (jedes Modul wird automatisch eingeschaltet und der seitliche Schalter blinkt 3 Sekunden lang, dann bestätigt ein beständig leuchtendes GRÜNES Lämpchen den Einschaltstatus jedes Moduls.

**HINWEIS:** Während der Inbetriebnahmephase muss sich der Installateur vergewissern, dass die Kommunikation zwischen der Master-Batterie und dem Inverter korrekt angeschlossen ist. Wenn keine Kommunikation zwischen Master-Batterie und Inverter erfolgt, die Anlage nicht unter Strom belassen, da ein längerer Standby des Systems ein Ungleichgewicht aufgrund der natürlichen Selbstentladung verursachen könnte.

**HINWEIS:** Beim ersten Einschalten erhalten die WeCo-Batterien vom Inverter einen Befehl, erst dann ordnungsgemäß zu funktionieren, wenn sie alle miteinander das SOC-Niveau von 100 % erreicht haben.

*Benutzerhandbuch 3000SP Rev. 1.4 27.12.2023*

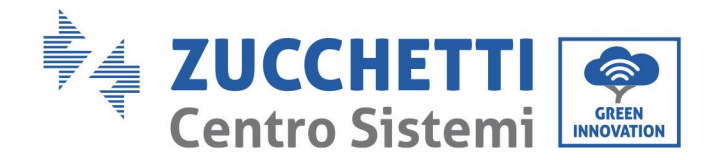

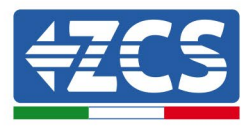

# **4.8.5.5K3XP Weco Akku und 5K3 Batterie parallel**

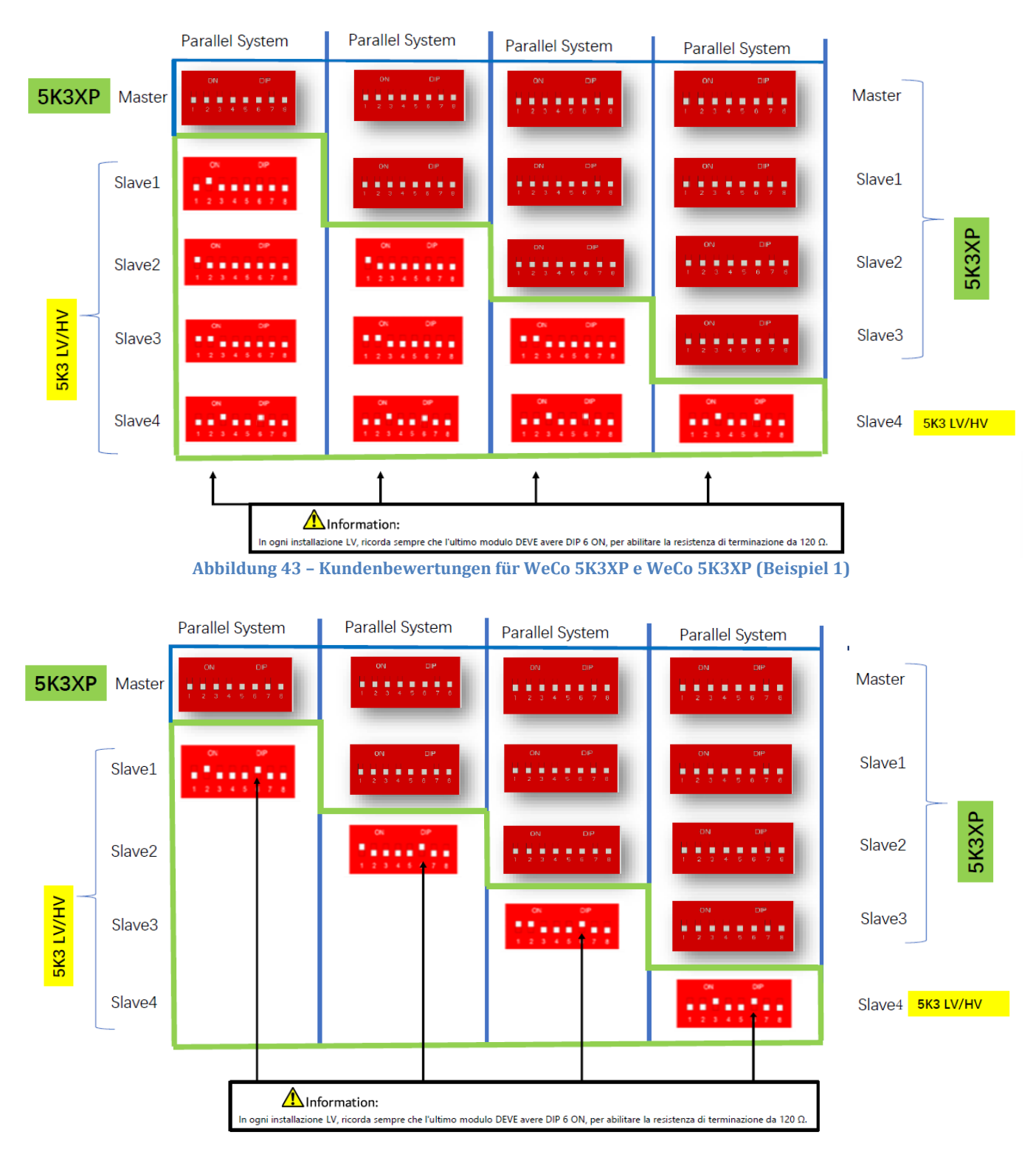

**Abbildung 43 – Kundenbewertungen für WeCo 5K3XP e WeCo 5K3XP (Beispiel 2)**

*Benutzerhandbuch 3000SP Rev. 1.4 27.12.2023* 

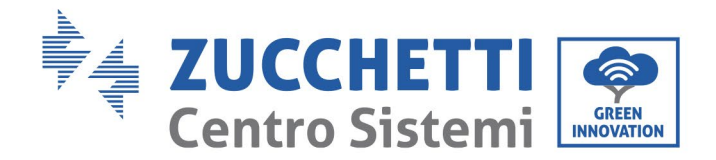

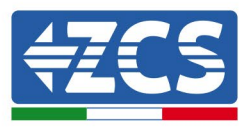

Bei 5K3XP und 5K3 parallel:

- $\checkmark$  Immer 5K3XP Batterie als Master einplanen (wenn mehr als eine Batterie als Prime Slave eingestellt ist);
- Die Einstellung der DIP-Schalter der 5K3-Batterien muss gemäß der obigen Tabelle auf die Slave-Nummer eingestellt werden;
- Die Einstellung der DIP-Schalter der letzten 5K3-Batterie muss auf die Anzahl der zusätzlichen Slaves mit DIP 6 in ON eingestellt werden, wie in der Beispieltabelle angegeben

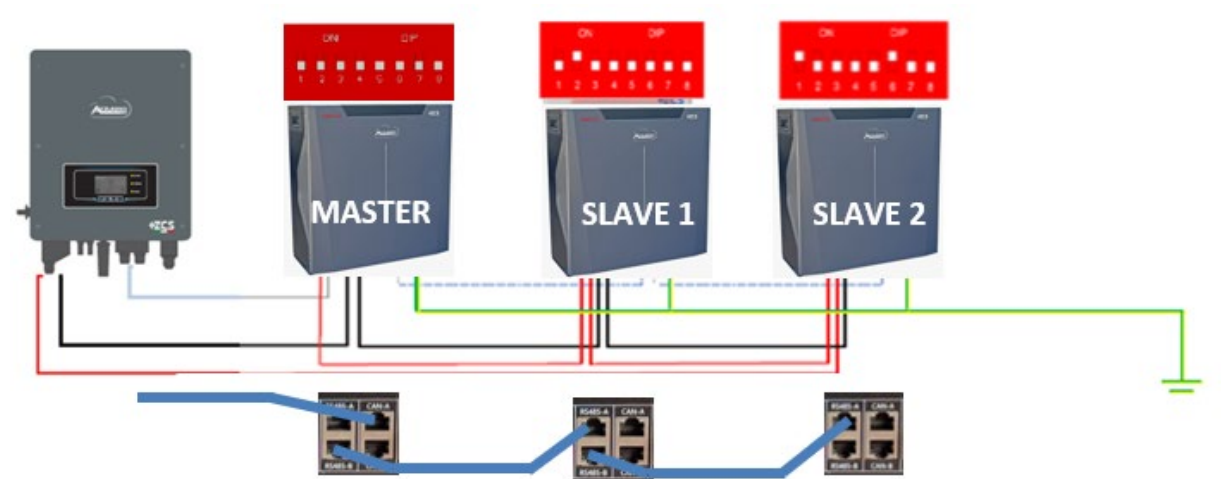

**Abbildung 44 – Anschließen von fünf-Batterien WeCO 5K3XP und 5K3 Slave**

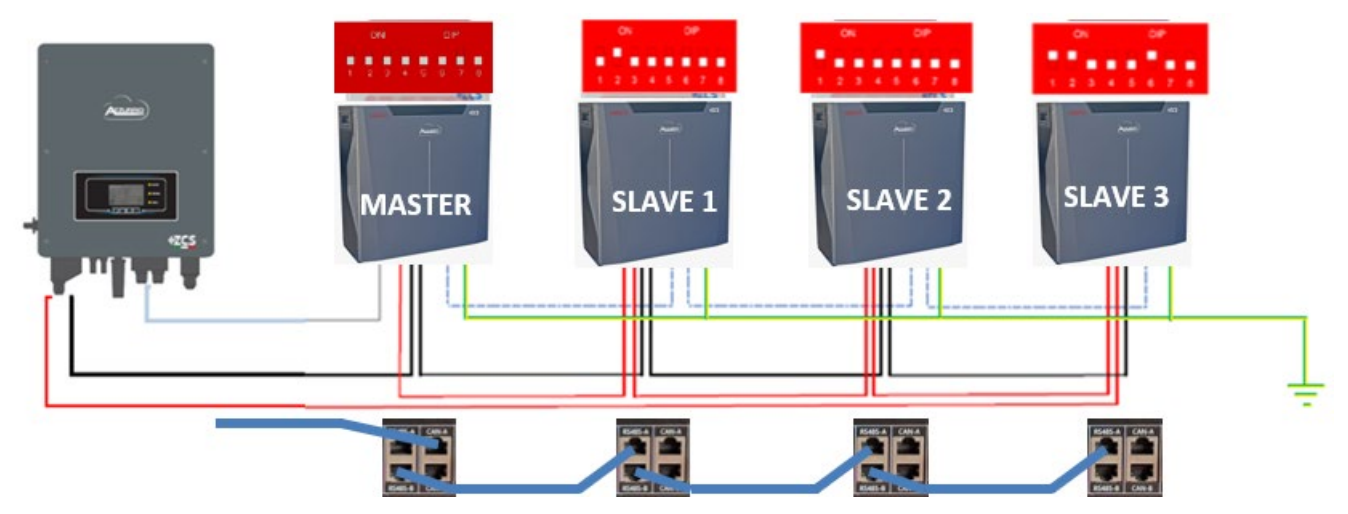

**Abbildung 45 – Anschließen von fünf-Batterien WeCO 5K3XP und 5K3 Slave**

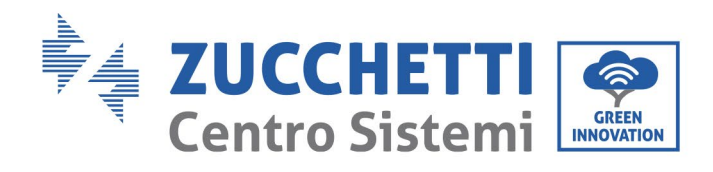

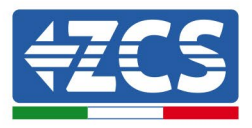

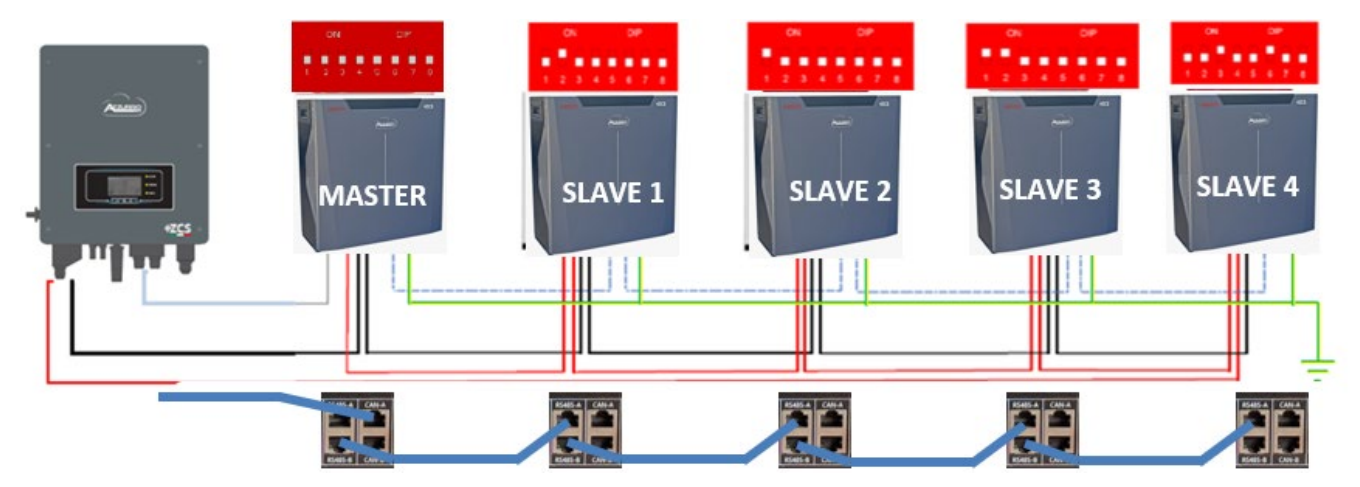

**Abbildung 46 – Anschließen von fünf-Batterien WeCO 5K3XP und 5K3 Slave**

*Benutzerhandbuch 3000SP Rev. 1.4 27.12.2023*

66 / 202

Kennung: MD-AL-GI-00 Rev. 1.1 24.03.2021 - Anwendung: GID

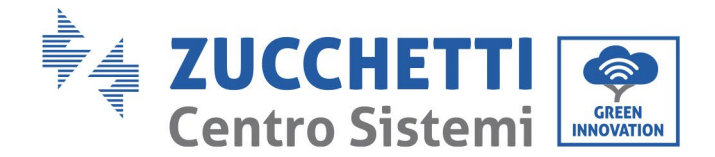

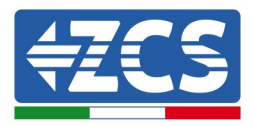

## **4.9. Anschluss einer Batterie AZZURRO 5000**

## **4.9.1.Anschluss einzelne Batterie AZZURRO 5000**

Das selbe Kabel muss an die Batterie angeschlossen sein, indem der Stecker RJ45 (8 Pins) in den entsprechenden Eingang eingeschoben wurde:

a. Den Stecker in den Steckplatz CAN der einzelnen Batterie einstecken.

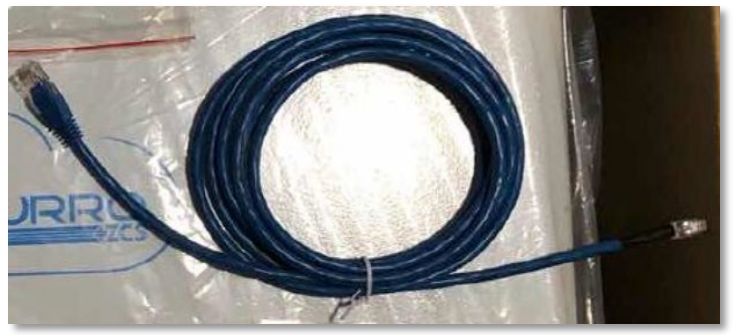

**Abbildung 47 - Kommunikationskabel zwischen Inverter und Batterie AZZURRO 5000**

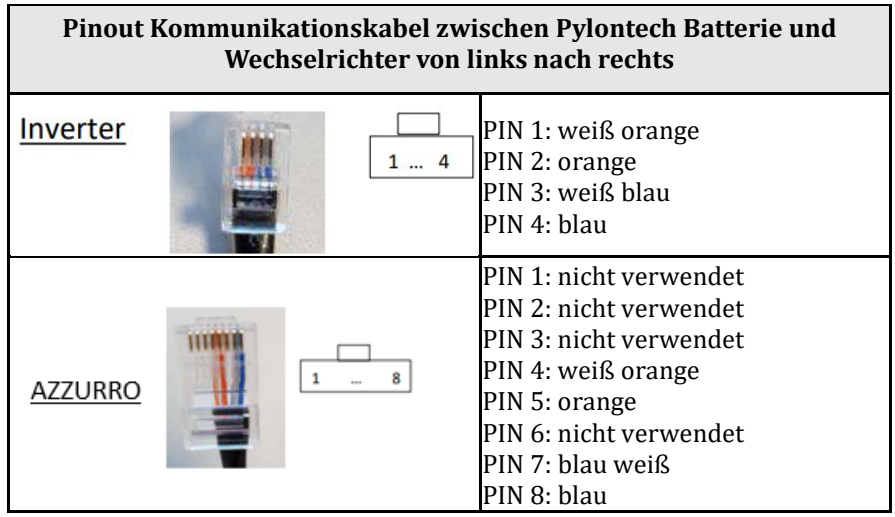

b. Das Erdungskabel mittels des entsprechenden Kontakts an die Batterie anschließen.

**HINWEIS**: Das Kommunikationskabel befindet sich im Kit in der Schachtel des Inverters.

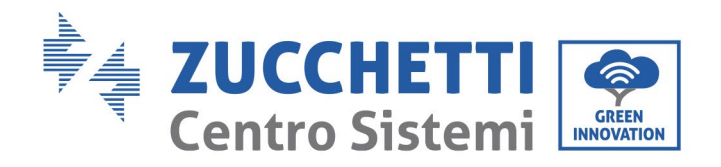

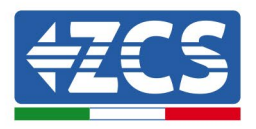

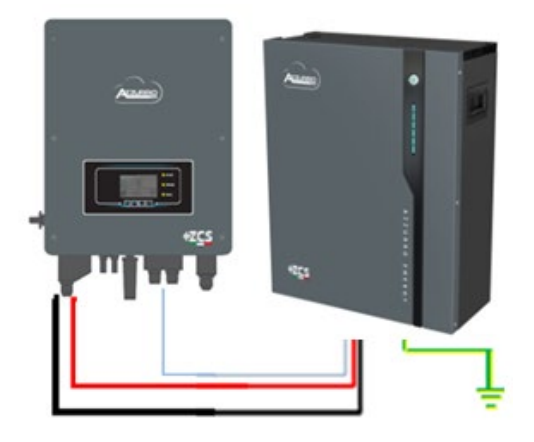

Kommunikationskabel Inv-Batt Positives Stromkabel Negatives Stromkabel Erdungskabel (PE)

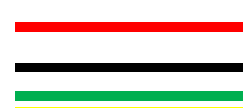

**Abbildung 48 - Anschluss Batterie AZZURRO 5000**

Im Fall einer EINZELNEN BATTERIE:

- 1. Den Eingang **CAN** für die Kommunikation zwischen Inverter und Batterie anschließen.
- 2. Die Stromanschlüsse müssen durch Einstecken der dafür vorgesehenen Steckverbinder P+ und P- in den betreffenden Eingang (wie auf der Abbildung) erfolgen.

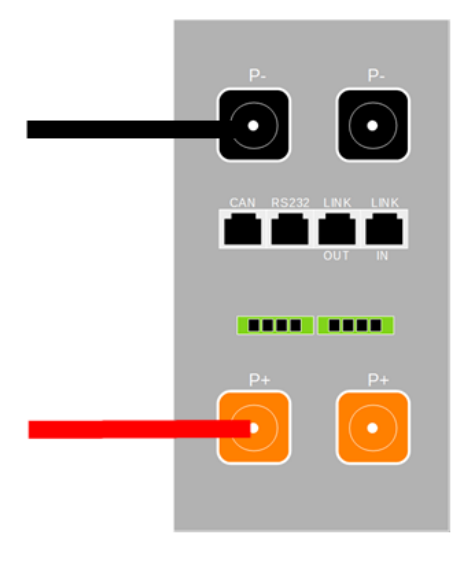

**Abbildung 49 - Klemmenleiste Batterie AZZURRO 5000**

- 3. Das Erdungskabel mittels der Gewindebohrung, die mit dem Erdungssymbol gekennzeichnet ist, an die Batterie anschließen.
- 4. Die Batterie durch Drücken der Taste am vorderen Teil der Batterie einschalten.

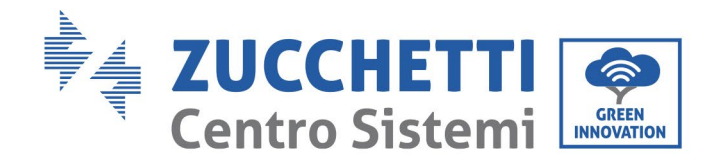

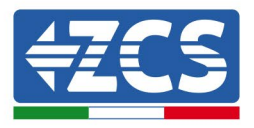

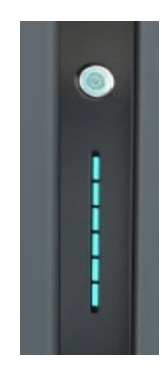

#### **Abbildung 50– Die Einschalttaste Batterie AZZURRO 5000**

#### **4.9.2.Paralleler Anschluss mit mehr als einer Batterie AZZURRO 5000**

Falls mehrere Batterien vorhanden sind:

- a. Im Fall von mehreren parallel geschalteten Batterien, oder wenn neue Batterien zu einer Anlage mit bereits installierten und funktionierenden Batterien hinzugefügt werden sollen, sich vergewissern, dass der Spannungsunterschied zwischen allen Batterien unter 1,5 Volt liegt. Die Messung muss einzeln an jeder Batterie erfolgen, daher müssen die Batterien untereinander abgeklemmt werden. (Falls der Wert über 1,5 Volt liegen sollte, den Kundendienst kontaktieren).
- b. Das Kommunikationskabel vom CAN-Steckplatz des Inverters zum CAN-Steckplatz der MASTER-Batterie verbinden. An der MASTER-Batterie muss das kurze Kommunikationskabel, das in der Schachtel der Batterie vorhanden ist, vom Port **LINK OUT** aus an den Kommunikationsport **LINK IN** der Batterie Slave 1 angeschlossen werden. **(Achtung: den Port LINK IN an der Master-Batterie nicht anschließen).**

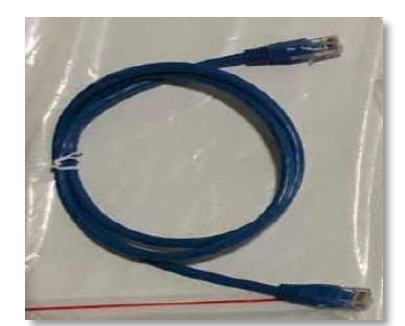

**Abbildung 51– Kommunikationskabel zwischen Batterien AZZURRO 5000**

- c. Im Fall von weiteren Batterien erfolgt der Anschluss des Kommunikationskabels wie hier oben für den Anschluss der MASTER-Batterie an die Batterie SLAVE 1 beschrieben.
- d. Bei der letzten Batterie wird nur der Port **LINK IN** angeschlossen.

Hinsichtlich der Stromanschlüsse müssen alle Batterien mittels der mitgelieferten Stromkabel parallel angeschlossen werden, die maximale Kabellänge darf 2,5 m nicht überschreiten.

*Benutzerhandbuch 3000SP Rev. 1.4 27.12.2023*

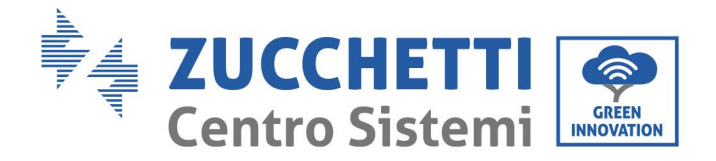

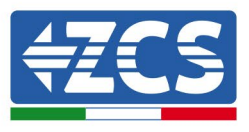

Das vom Inverter ausgehende "**NEGATIVE**" Stromkabel muss an der **MASTER**-Batterie an der **NEGATIVEN** Klemme angeschlossen werden, das "**POSITIVE**" Stromkabel wird an die letzte Batterie **SLAVE N** an die **POSITIVE** Klemme angeschlossen.

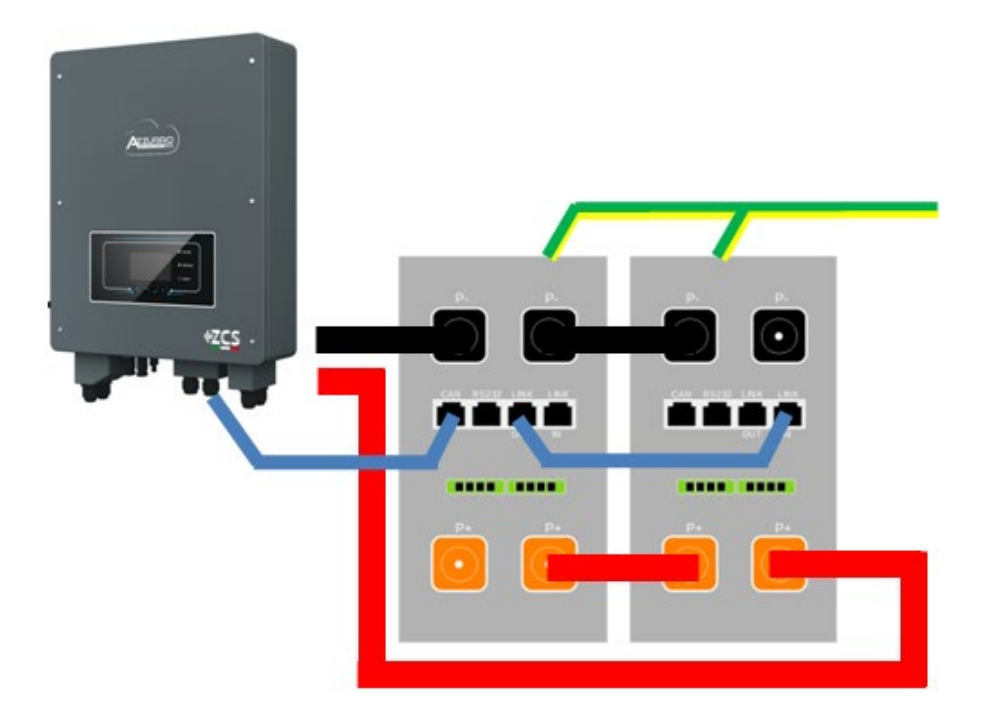

**Abbildung 52 – Parallelverbindung von zwei Batterien AZZURRO 5000**

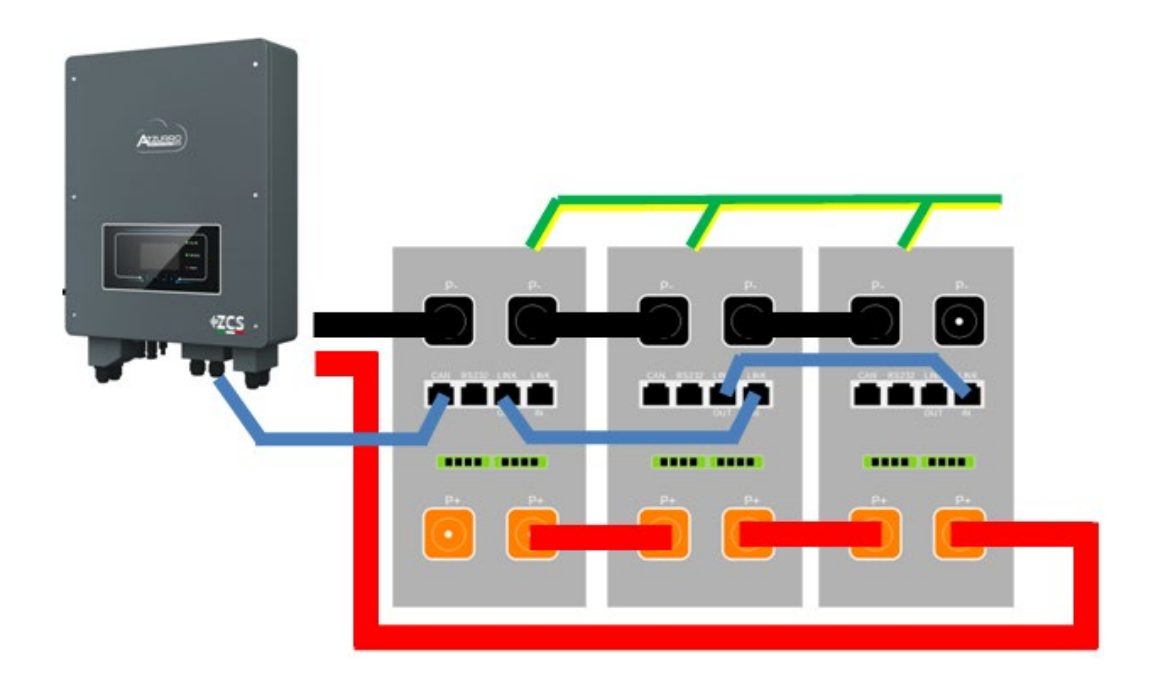

**Abbildung 53 – Parallelverbindung von drei Batterien AZZURRO 5000**

*Benutzerhandbuch 3000SP Rev. 1.4 27.12.2023*

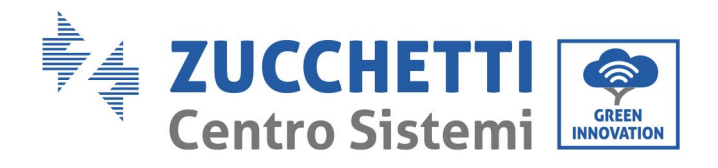

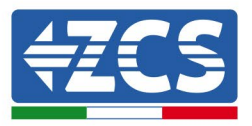

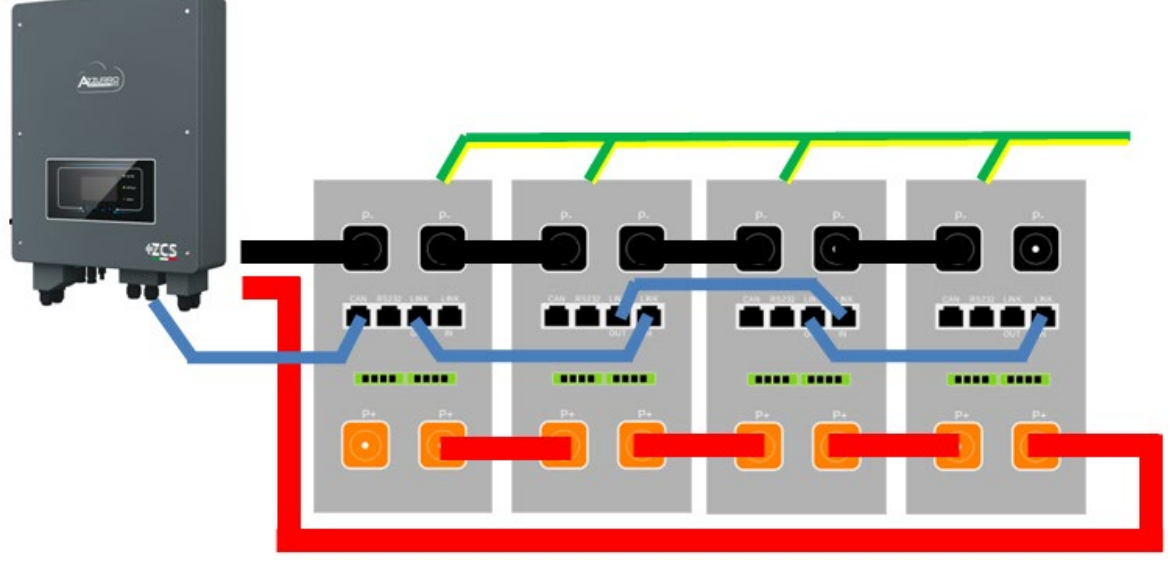

**Abbildung 54 – Parallelverbindung von vier Batterien AZZURRO 5000**

## **4.9.3.Konfiguration von AZZURO 5000**

Zum korrekten Konfigurieren der Batterieparameter:

1. Die erste Schaltfläche an der linken Seite des Displays drücken:

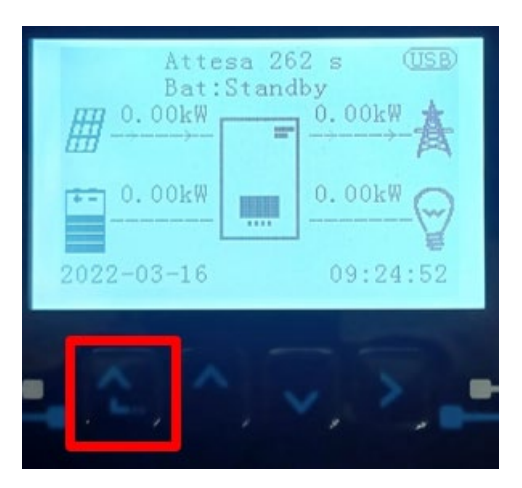

*Benutzerhandbuch 3000SP Rev. 1.4 27.12.2023*
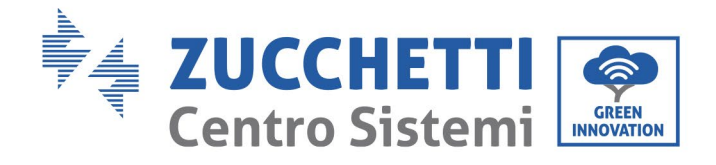

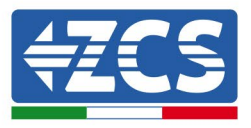

2. Den letzten Pfeil auf der linken Seite (Enter) drücken, um zu den erweiterten Einstellungen zu gelangen (das Passwort 0715 eingeben):

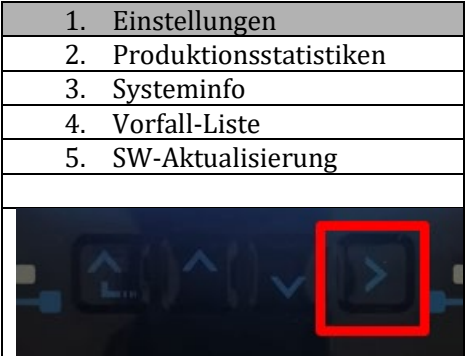

3. Dann den letzten Pfeil an der rechten Seite drücken, um zu den Batterieparametern zu gelangen

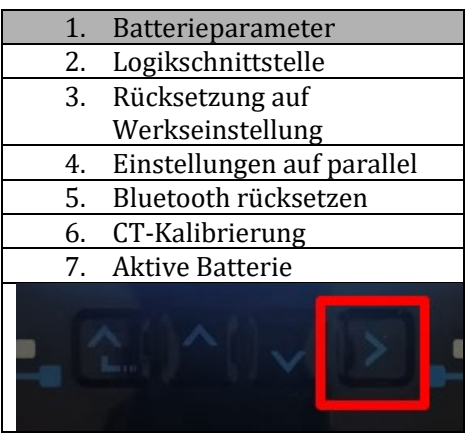

4. Überprüfen, ob die Parameter richtig eingestellt sind:

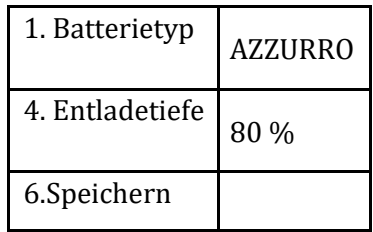

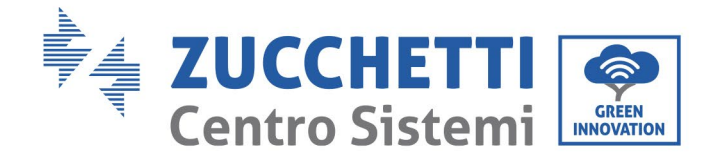

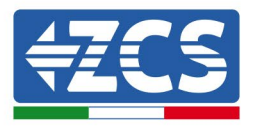

## **4.10. Anschluss einer Batterie AZZURRO 5000 PRO**

## **4.10.1. Anschluss einzelne Batterie AZZURRO 5000 PRO**

Das selbe Kabel muss an die Batterie angeschlossen sein, indem der Stecker RJ45 (8 Pins) in den entsprechenden Eingang eingeschoben wurde:

c. Den Stecker in den Steckplatz CAN der einzelnen Batterie einstecken.

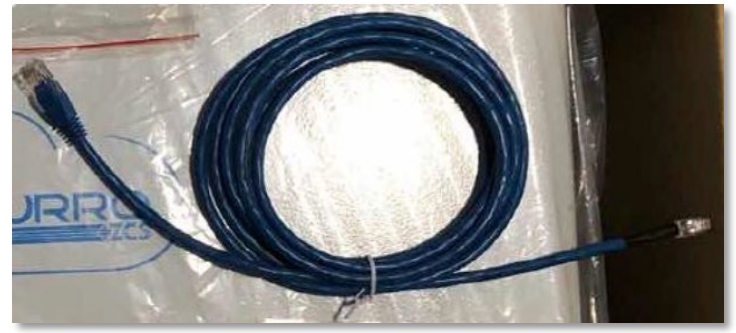

**Abbildung 47 - Kommunikationskabel zwischen Inverter und Batterie AZZURRO 5000 PRO**

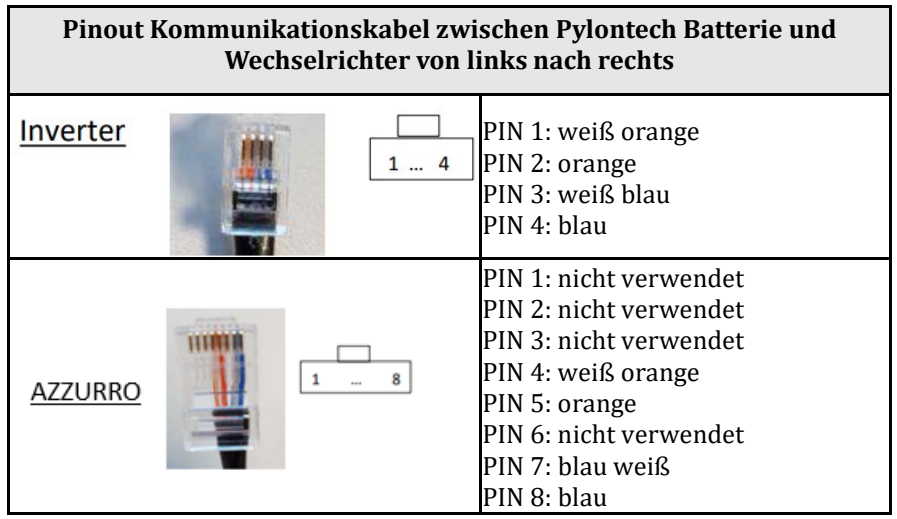

d. Das Erdungskabel mittels des entsprechenden Kontakts an die Batterie anschließen.

**HINWEIS**: Das Kommunikationskabel befindet sich im Kit in der Schachtel des Inverters.

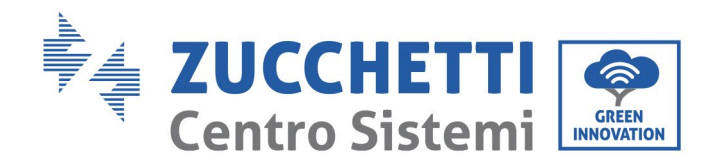

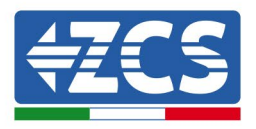

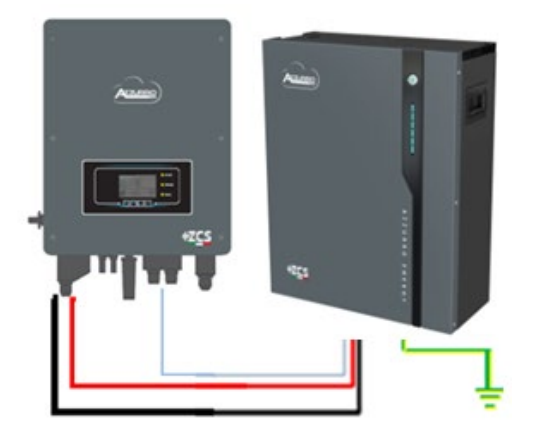

Kommunikationskabel Inv-Batt Positives Stromkabel Negatives Stromkabel Erdungskabel (PE)

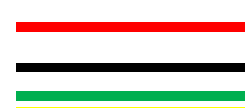

**Abbildung 48 - Anschluss Batterie AZZURRO 5000 PRO**

Im Fall einer EINZELNEN BATTERIE:

- 5. Den Eingang **CAN** für die Kommunikation zwischen Inverter und Batterie anschließen.
- 6. Die Stromanschlüsse müssen durch Einstecken der dafür vorgesehenen Steckverbinder P+ und P- in den betreffenden Eingang (wie auf der Abbildung) erfolgen.

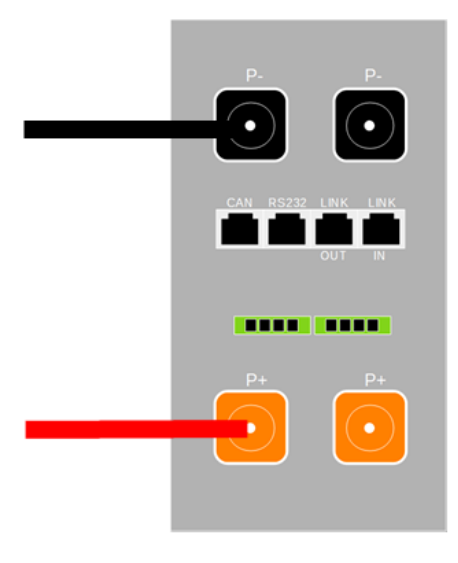

**Abbildung 49 - Klemmenleiste Batterie AZZURRO 5000 PRO**

- 7. Das Erdungskabel mittels der Gewindebohrung, die mit dem Erdungssymbol gekennzeichnet ist, an die Batterie anschließen.
- 8. Die Batterie durch Drücken der Taste am vorderen Teil der Batterie einschalten.

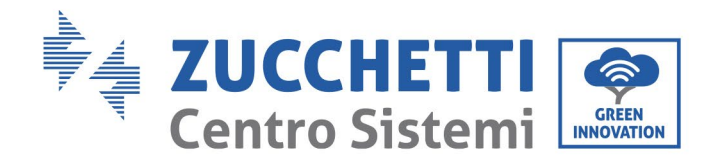

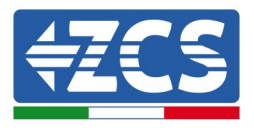

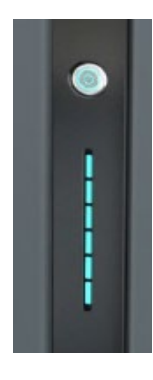

#### **Abbildung 50– Die Einschalttaste Batterie AZZURRO 5000 PRO**

# **4.10.2. Paralleler Anschluss mit mehr als einer Batterie AZZURRO 5000 PRO**

Falls mehrere Batterien vorhanden sind:

- e. Im Fall von mehreren parallel geschalteten Batterien, oder wenn neue Batterien zu einer Anlage mit bereits installierten und funktionierenden Batterien hinzugefügt werden sollen, sich vergewissern, dass der Spannungsunterschied zwischen allen Batterien unter 1,5 Volt liegt. Die Messung muss einzeln an jeder Batterie erfolgen, daher müssen die Batterien untereinander abgeklemmt werden. (Falls der Wert über 1,5 Volt liegen sollte, den Kundendienst kontaktieren).
- f. Das Kommunikationskabel vom CAN-Steckplatz des Inverters zum CAN-Steckplatz der MASTER-Batterie verbinden. An der MASTER-Batterie muss das kurze Kommunikationskabel, das in der Schachtel der Batterie vorhanden ist, vom Port **LINK OUT** aus an den Kommunikationsport **LINK IN** der Batterie Slave 1 angeschlossen werden. **(Achtung: den Port LINK IN an der Master-Batterie nicht anschließen).**

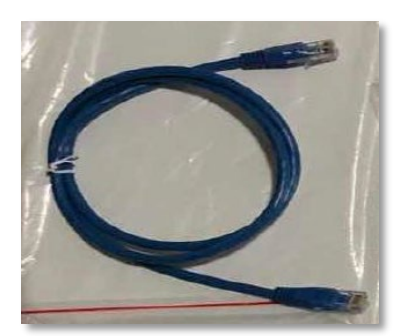

**Abbildung 51– Kommunikationskabel zwischen Batterien AZZURRO 5000 PRO**

- g. Im Fall von weiteren Batterien erfolgt der Anschluss des Kommunikationskabels wie hier oben für den Anschluss der MASTER-Batterie an die Batterie SLAVE 1 beschrieben.
- h. Bei der letzten Batterie wird nur der Port **LINK IN** angeschlossen.

*Benutzerhandbuch 3000SP Rev. 1.4 27.12.2023*

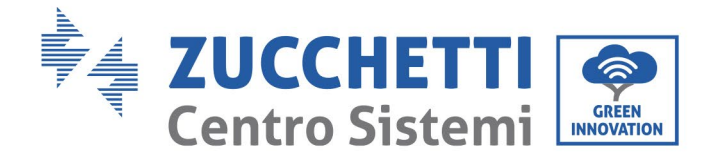

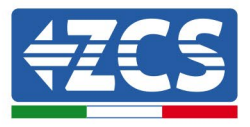

Hinsichtlich der Stromanschlüsse müssen alle Batterien mittels der mitgelieferten Stromkabel parallel angeschlossen werden, die maximale Kabellänge darf 2,5 m nicht überschreiten.

Das vom Inverter ausgehende "**NEGATIVE**" Stromkabel muss an der **MASTER**-Batterie an der **NEGATIVEN** Klemme angeschlossen werden, das "**POSITIVE**" Stromkabel wird an die letzte Batterie **SLAVE N** an die **POSITIVE** Klemme angeschlossen.

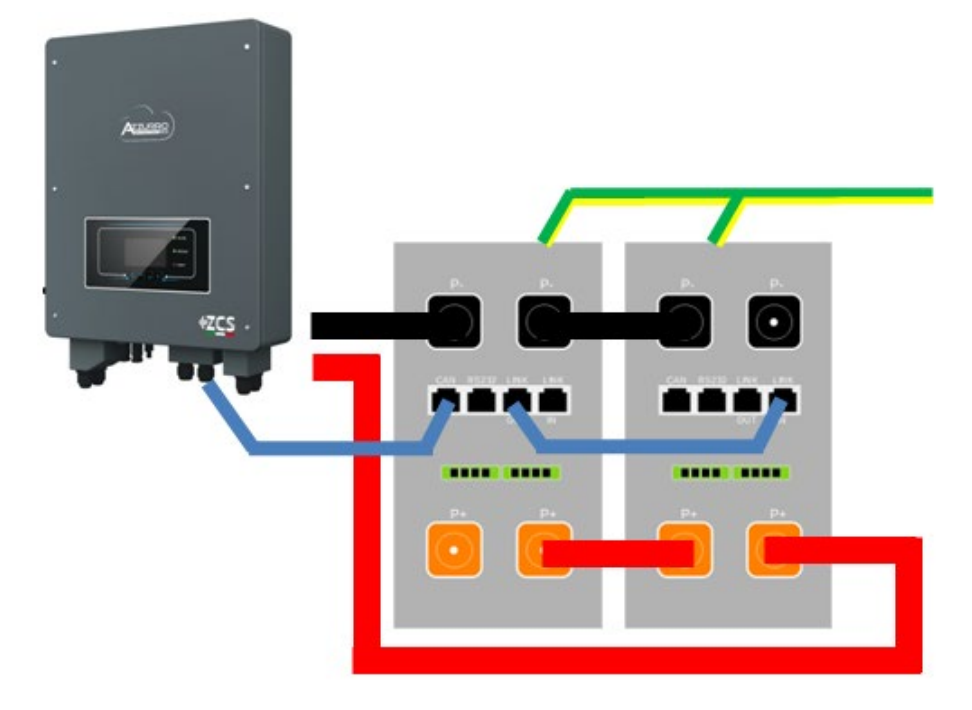

**Abbildung 52 – Parallelverbindung von zwei Batterien AZZURRO 5000 PRO**

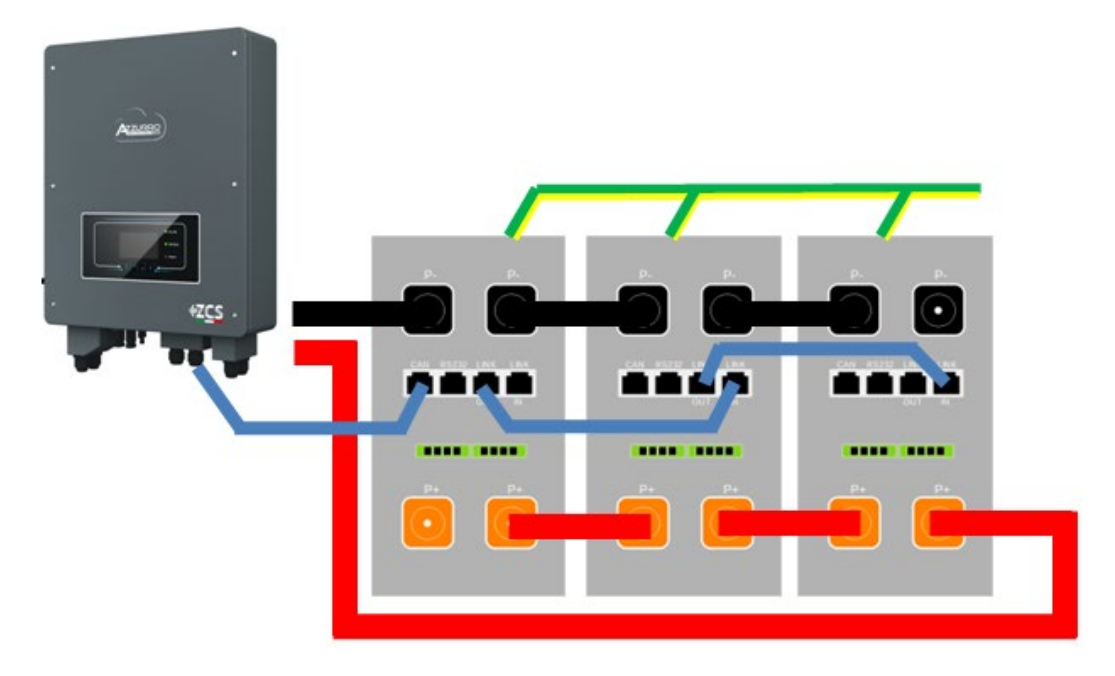

**Abbildung 53 – Parallelverbindung von drei Batterien AZZURRO 5000 PRO**

*Benutzerhandbuch 3000SP Rev. 1.4 27.12.2023*

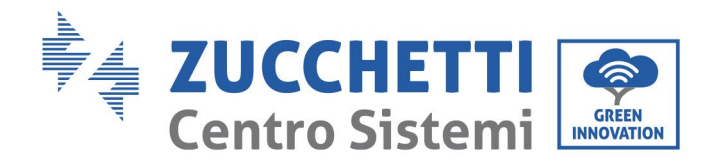

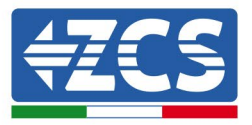

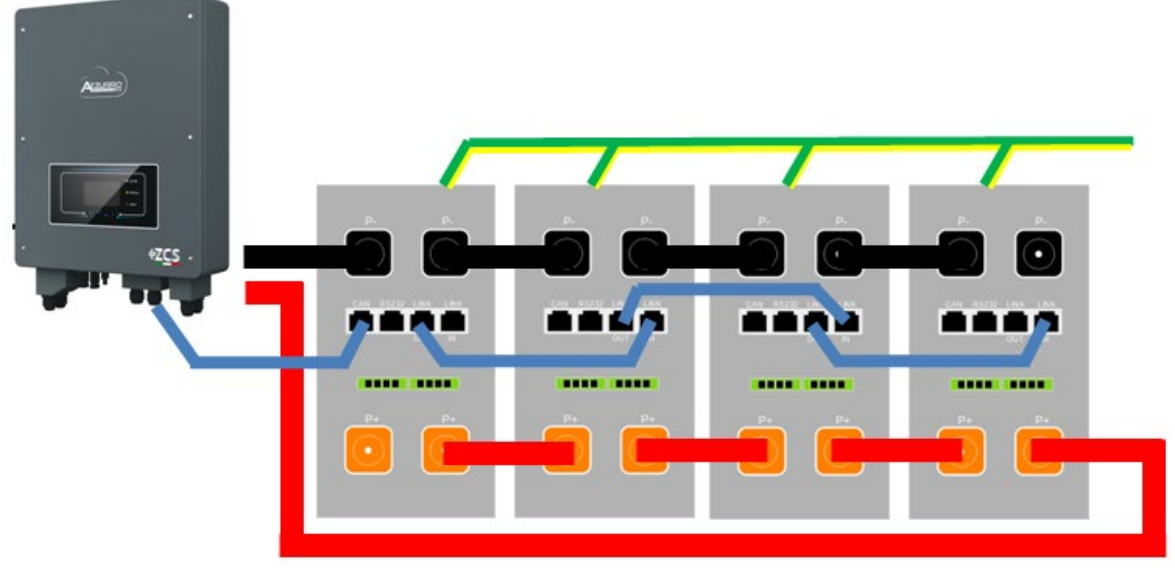

**Abbildung 54 – Parallelverbindung von vier Batterien AZZURRO 5000 PRO**

## **4.10.3. Konfiguration von AZZURO 5000 PRO**

Zum korrekten Konfigurieren der Batterieparameter:

1. Die erste Schaltfläche an der linken Seite des Displays drücken:

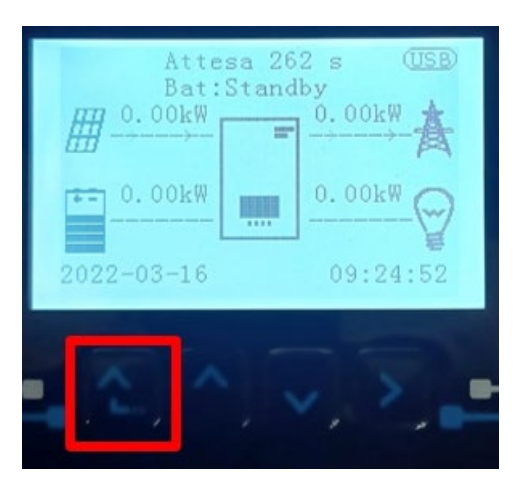

*Benutzerhandbuch 3000SP Rev. 1.4 27.12.2023*

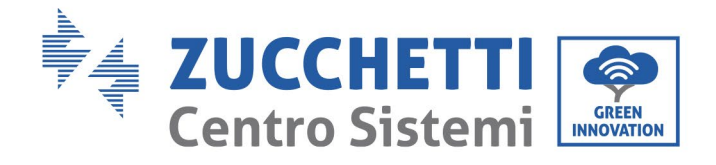

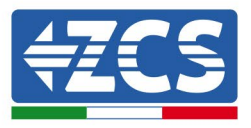

2. Den letzten Pfeil auf der linken Seite (Enter) drücken, um zu den erweiterten Einstellungen zu gelangen (das Passwort 0715 eingeben):

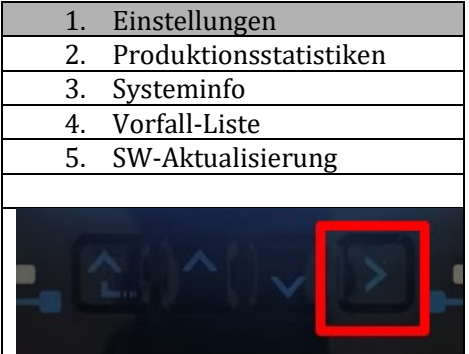

3. Dann den letzten Pfeil an der rechten Seite drücken, um zu den Batterieparametern zu gelangen

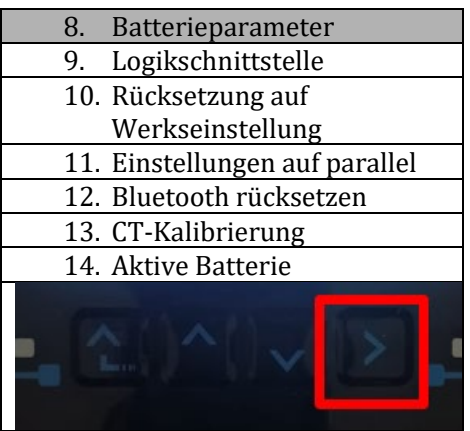

4. Überprüfen, ob die Parameter richtig eingestellt sind:

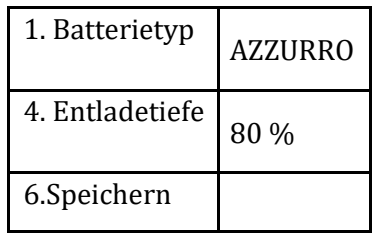

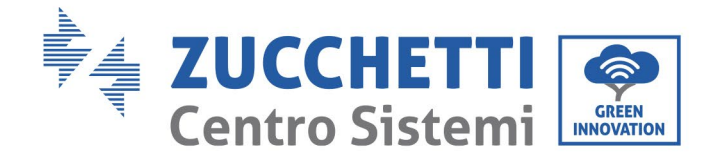

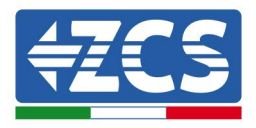

## **4.11. Anschluss einer Batterie AZZURRO ZSX 5120**

## **4.11.1. Anschluss einzelne Batterie AZZURRO ZSX 5120**

Das selbe Kabel muss an die Batterie angeschlossen sein, indem der Stecker RJ45 (8 Pins) in den entsprechenden Eingang eingeschoben wurde:

e. Den Stecker in den Steckplatz CAN der einzelnen Batterie einstecken.

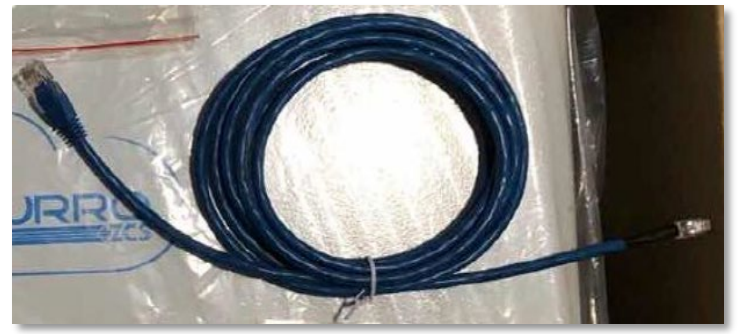

**Abbildung 47 - Kommunikationskabel zwischen Inverter und Batterie AZZURRO ZSX 5120**

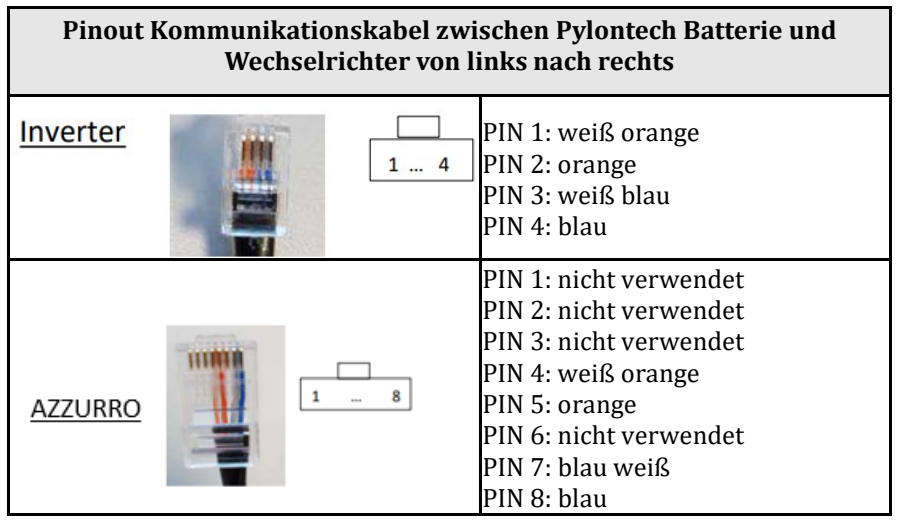

f. Das Erdungskabel mittels des entsprechenden Kontakts an die Batterie anschließen.

**HINWEIS**: Das Kommunikationskabel befindet sich im Kit in der Schachtel des Inverters.

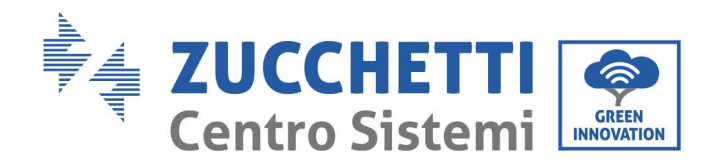

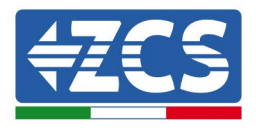

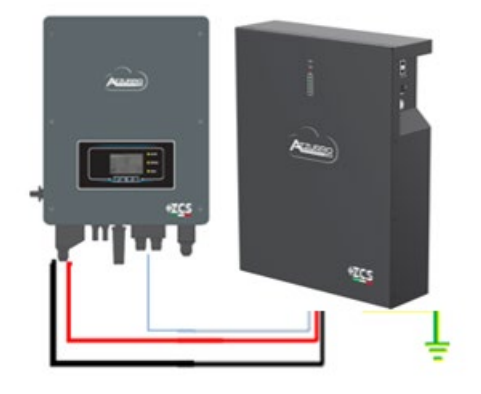

Kommunikationskabel Inv-Batt Positives Stromkabel Negatives Stromkabel Erdungskabel (PE)

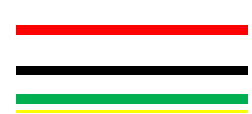

**Abbildung 48 - Anschluss Batterie AZZURRO 5000 PRO**

Im Fall einer einzelnen Batterie:

- 1. Den Eingang **CAN** für die Kommunikation zwischen Inverter und Batterie anschließen.
- 2. Das Erdungskabel mittels der Gewindebohrung, die mit dem Erdungssymbol gekennzeichnet ist, an die Batterie anschließen.
- 3. Die Stromanschlüsse müssen ausgeführt werden, indem die entsprechenden Steckverbinder P+ und P- an den zugehörigen Eingang angeschlossen werden (wie auf der Abbildung gezeigt). Die Stromkabel befinden sich im entsprechenden KIT (nicht im Lieferumfang der Batterie).

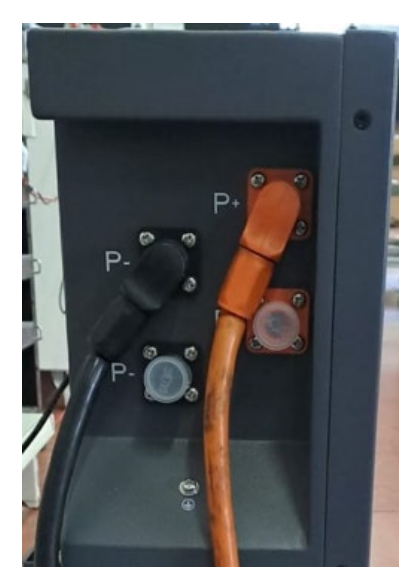

**Abbildung 21 – Klemmenleiste der Batterie AZZURRO ZSX 5120**

4. Den Schalter drücken und in auf die Stellung ON drehe, dann den Einschaltknopf der Batterie drücken, um sie einzuschalten.

*Benutzerhandbuch 3000SP Rev. 1.4 27.12.2023*

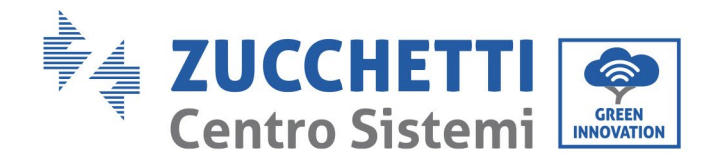

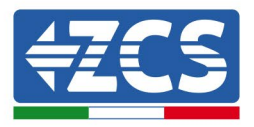

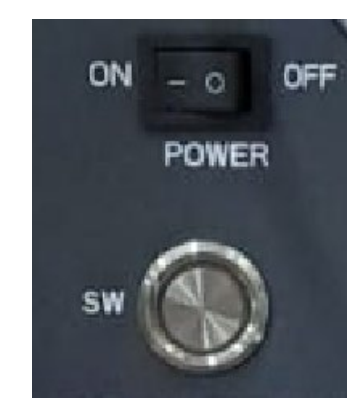

**Abbildung 22 – Einschalttaste der Batterie AZZURRO ZSX 5120**

## **4.11.2. Paralleler Anschluss mit mehr als einer Batterie AZZURRO ZSX**

### **5120**

Die Batterien AZZURRO 5000 und die AZZURRO 5000PRO können zusammen an den gleichen Inverter angeschlossen werden, **es ist NICHT möglich**, die Batterien **AZZURRO ZSX 5120** zusammen an die Batterien AZZURRO 5000 und/oder AZZURRO 5000PRO anzuschließen. Wenn mehrere Batterien vorhanden sind:

- i. Im Fall von mehreren parallel geschalteten Batterien, oder wenn neue Batterien zu einer Anlage mit bereits installierten und funktionierenden Batterien hinzugefügt werden sollen, sich vergewissern, dass der Spannungsunterschied zwischen allen Batterien unter 1,5 Volt liegt. Die Messung muss einzeln an jeder Batterie erfolgen, daher müssen die Batterien untereinander abgeklemmt werden. (Falls der Wert über 1,5 Volt liegen sollte, den Kundendienst kontaktieren).
- j. Das Kommunikationskabel vom CAN-Steckplatz des Inverters zum CAN-Steckplatz der MASTER-Batterie verbinden. An der MASTER-Batterie muss das kurze Kommunikationskabel, das in der Schachtel der Batterie vorhanden ist, vom Port **LINK OUT** aus an den Kommunikationsport **LINK IN** der Batterie Slave 1 angeschlossen werden. **(Achtung: den Port LINK IN an der Master-Batterie nicht anschließen).**

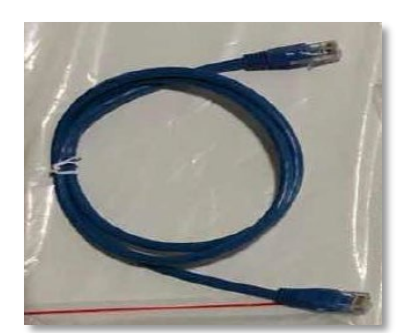

**Abbildung 51– Kommunikationskabel zwischen Batterien AZZURRO 5000 PRO**

k. Im Fall von weiteren Batterien erfolgt der Anschluss des Kommunikationskabels wie hier oben für

*Benutzerhandbuch 3000SP Rev. 1.4 27.12.2023*

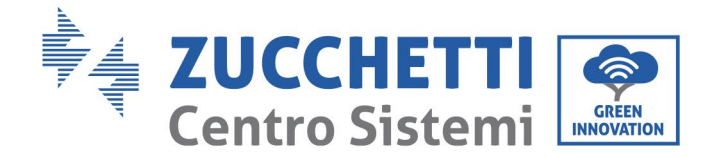

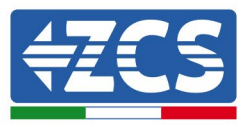

den Anschluss der MASTER-Batterie an die Batterie SLAVE 1 beschrieben.

l. Bei der letzten Batterie wird nur der Port **LINK IN** angeschlossen.

Hinsichtlich der Stromanschlüsse müssen alle Batterien mittels der mitgelieferten Stromkabel parallel angeschlossen werden, die maximale Kabellänge darf 2,5 m nicht überschreiten.

Das vom Inverter ausgehende "**NEGATIVE**" Stromkabel muss an der **MASTER**-Batterie an der **NEGATIVEN** Klemme angeschlossen werden, das "**POSITIVE**" Stromkabel wird an die letzte Batterie **SLAVE N** an die **POSITIVE** Klemme angeschlossen.

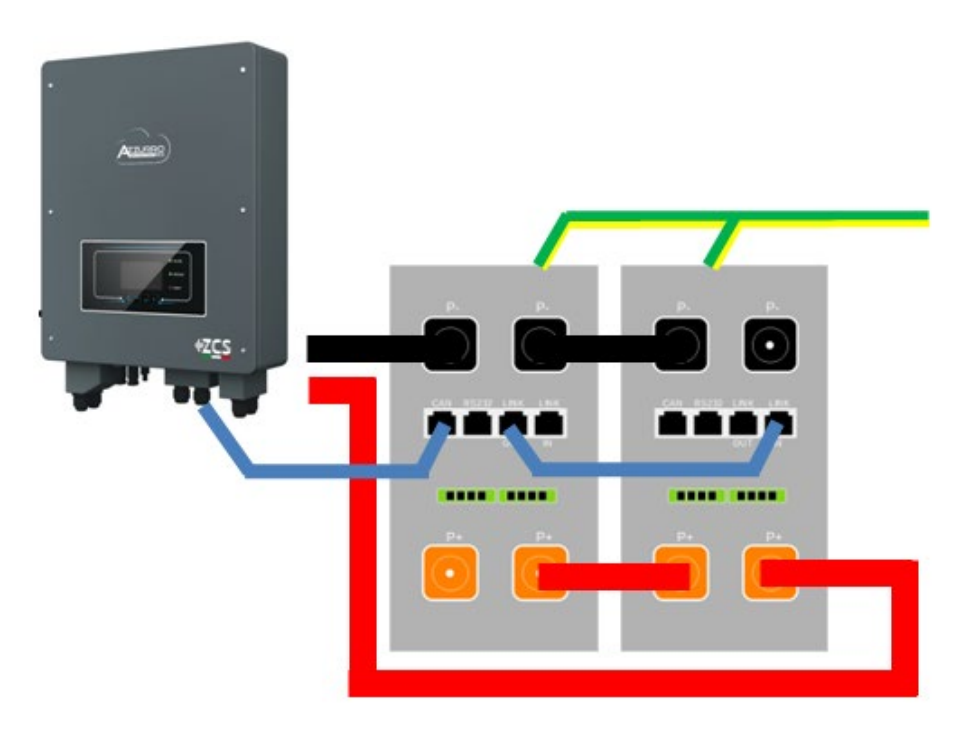

**Abbildung 52 – Parallelverbindung von zwei Batterien AZZURRO ZSX 5120**

*Benutzerhandbuch 3000SP Rev. 1.4 27.12.2023*

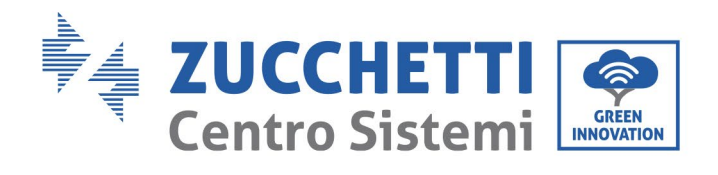

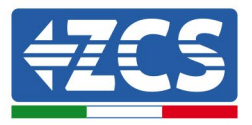

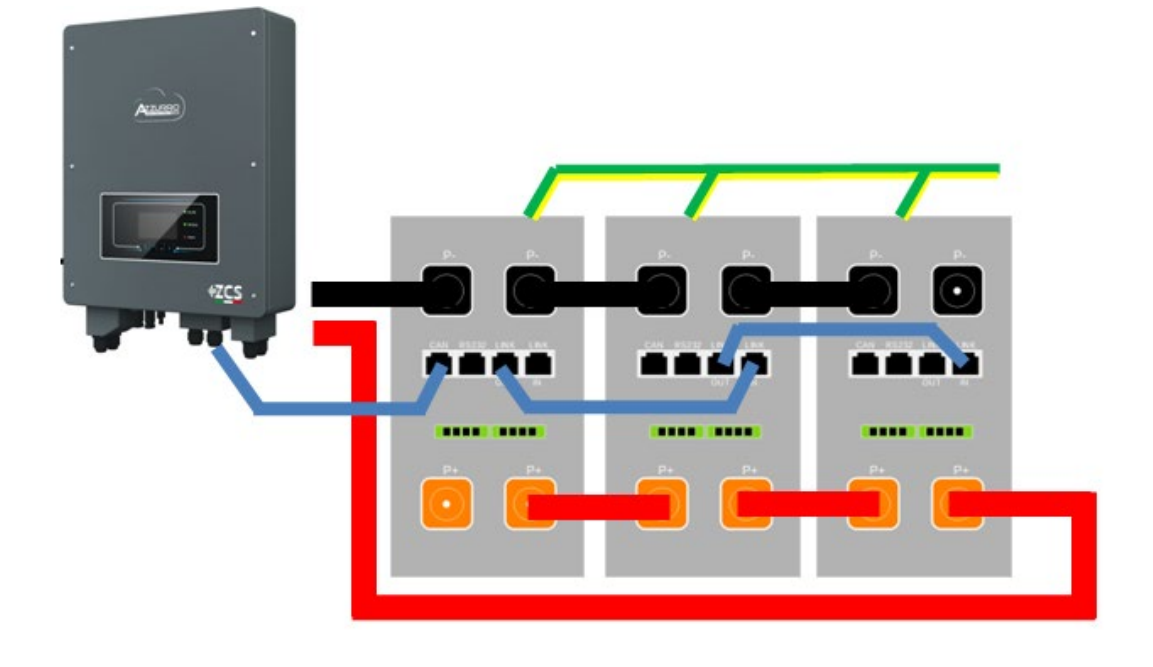

**Abbildung 53 – Parallelverbindung von drei Batterien AZZURRO ZSX 5120**

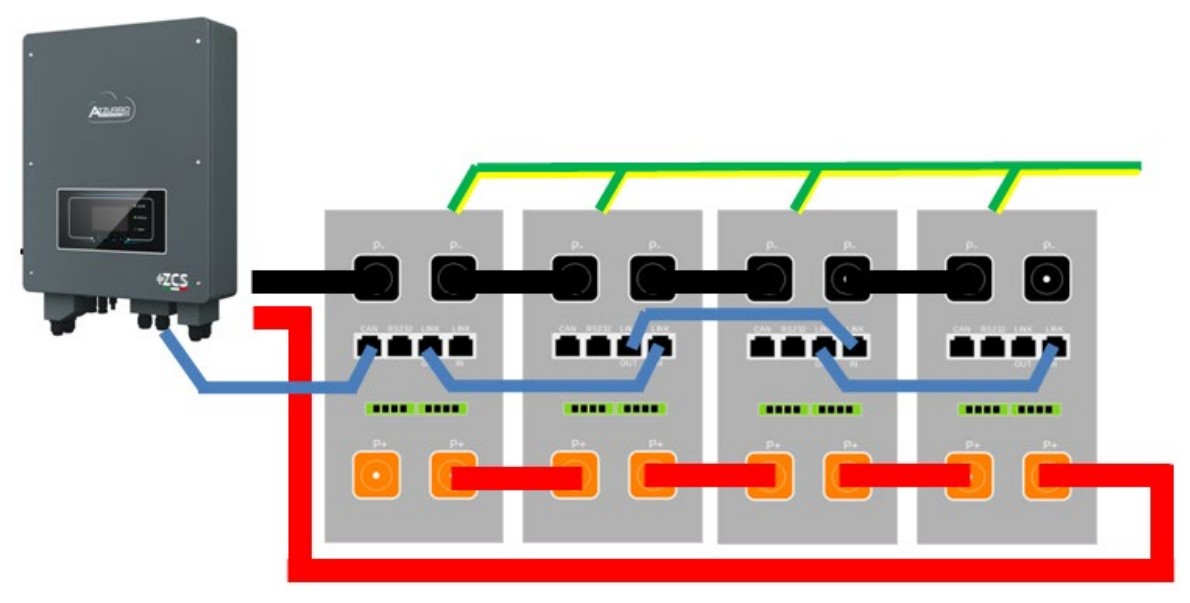

**Abbildung 54 – Parallelverbindung von vier Batterien AZZURRO ZSX 5120**

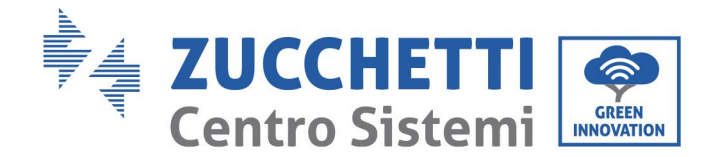

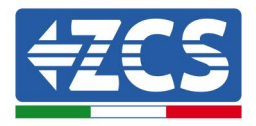

## **4.11.3. Konfiguration von AZZURO ZSX 5120**

Zum korrekten Konfigurieren der Batterieparameter:

1. Die erste Schaltfläche an der linken Seite des Displays drücken:

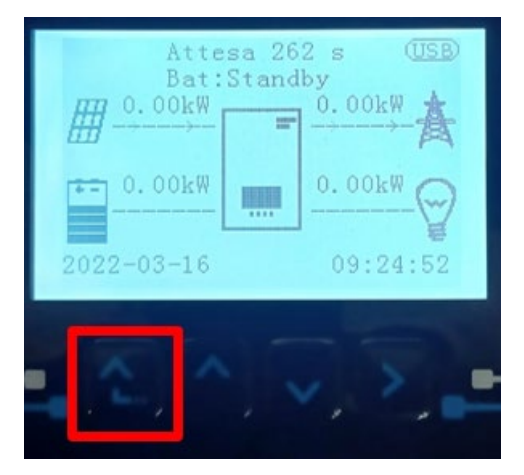

2. Den letzten Pfeil auf der linken Seite (Enter) drücken, um zu den erweiterten Einstellungen zu gelangen (das Passwort 0715 eingeben):

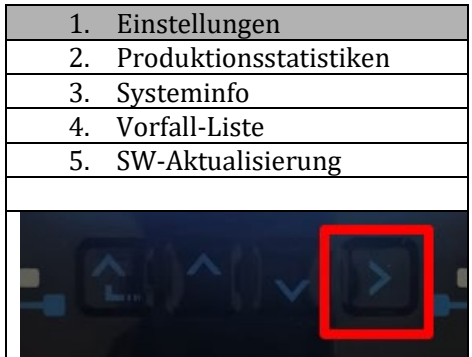

3. Dann den letzten Pfeil an der rechten Seite drücken, um zu den Batterieparametern zu gelangen

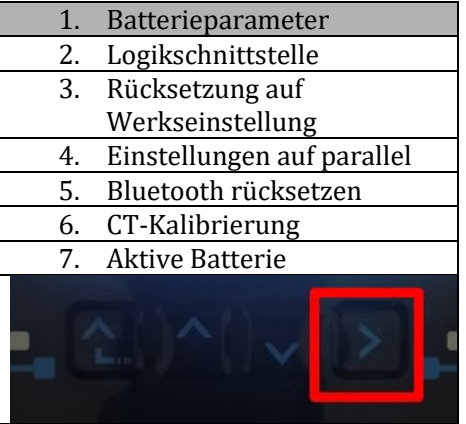

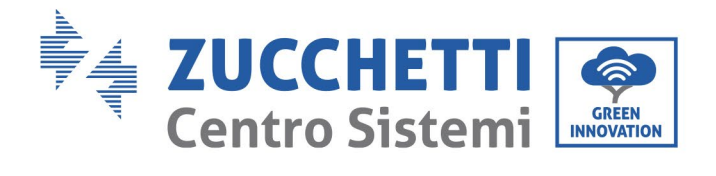

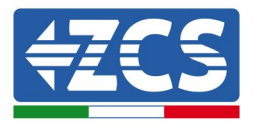

4. Überprüfen, ob die Parameter richtig eingestellt sind:

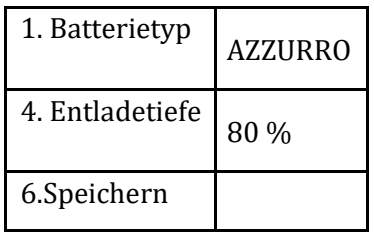

*Benutzerhandbuch 3000SP Rev. 1.4 27.12.2023*

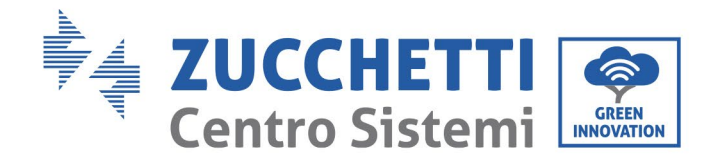

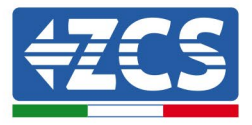

## **4.12. Inverter logic interface connect**

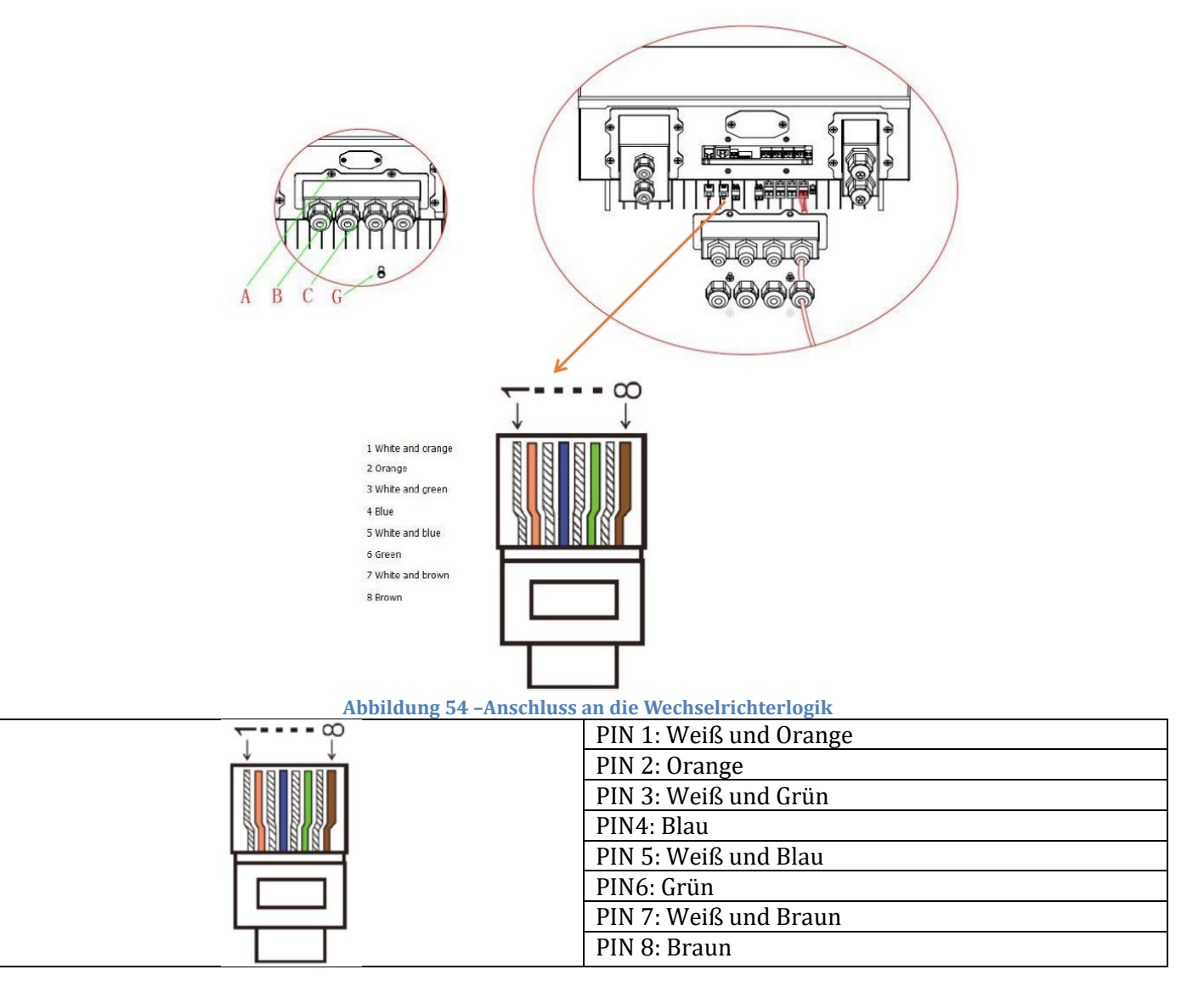

- 1) 4 Schrauben (A) mit einem Schraubendreher lösen;
- 2) Entfernen Sie die wasserdichte Abdeckung (B), lösen Sie die Kabelverschraubung (C) und entfernen Sie dann den Stopper (G);
- 3) Drücken Sie die Drahtklemmen in Farbreihenfolge;
- 4) Kabelanschluss durch die Kabelverschraubung führen, Führen Sie das Kommunikationskabel in den RJ45-Anschluss ein;
- 5) Befestigen Sie die wasserdichte Abdeckung mit 4 Schrauben. Die Logikschnittstellen-Pin-Definitionen und Schaltungsverbindungen sind wie folgt: Logikschnittstellen-Pin werden nach verschiedenen Standardanforderungen definiert.

(a)Eine logische Schnittstelle für AS/NZS 4777.2:2015, auch bekannt als Inverter Demand Response Modes (DRMs).

*Benutzerhandbuch 3000SP Rev. 1.4 27.12.2023*

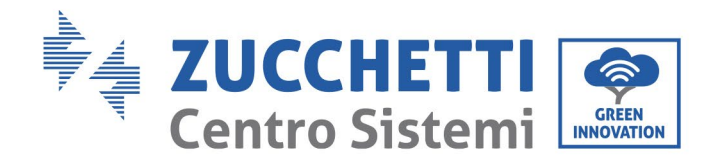

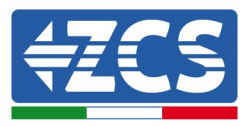

Der Wechselrichter erkennt und initiiert eine Reaktion auf alle unterstützten Demand Response-Befehle innerhalb von 2 s. Der Wechselrichter wird weiterhin reagieren, während der Modus behauptet bleibt.

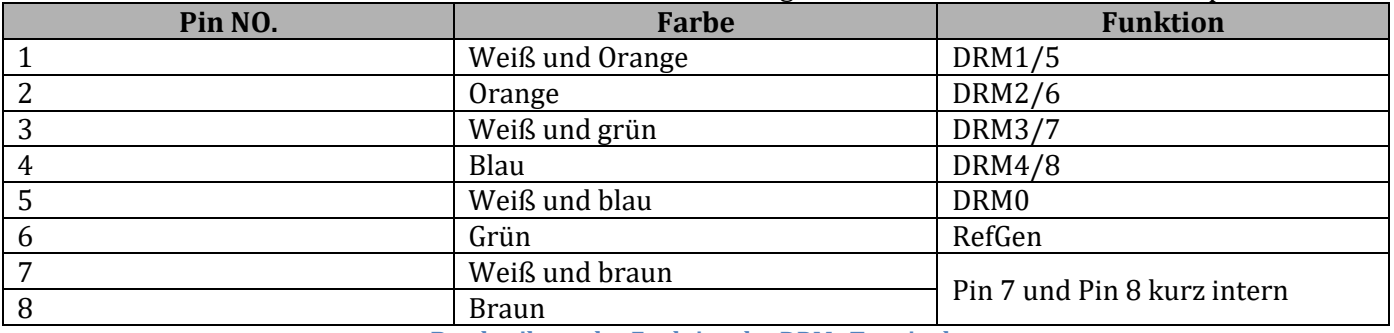

**Beschreibung der Funktion des DRMs Terminals**

(b) Die Logikschnittstelle für VDE-AR-N 4105:2018-11 dient zur Steuerung und/oder Begrenzung der Ausgangsleistung des Wechselrichters.

Der Wechselrichter kann an einen RRCR (Radio Ripple Control Receiver) angeschlossen werden, um die Ausgangsleistung aller Wechselrichter in der Anlage dynamisch zu begrenzen.

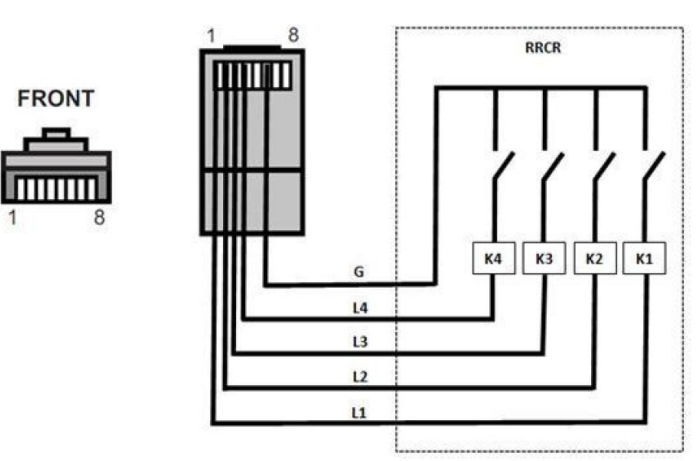

**Abbildung 54 – Inverter - RRCR Anschluss**

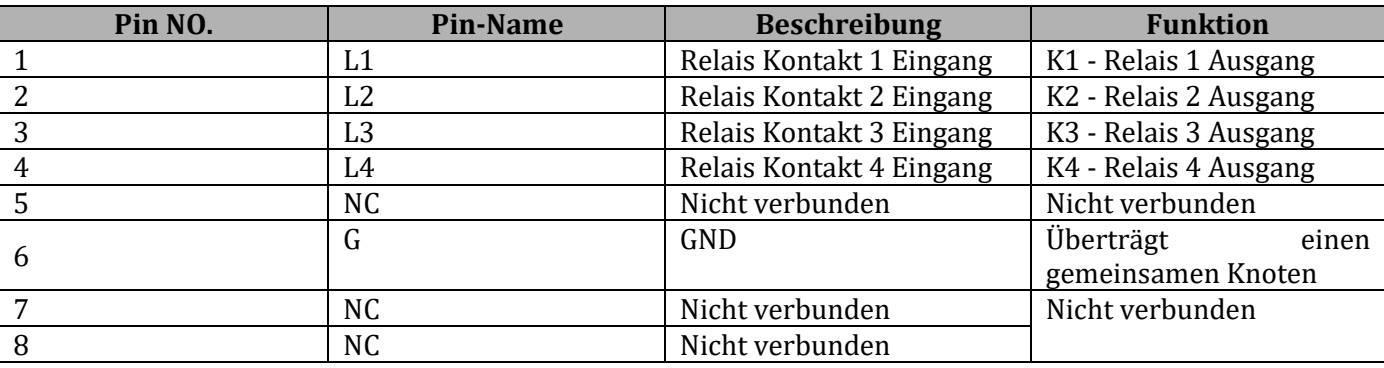

**Beschreibung der Funktion des Terminals**

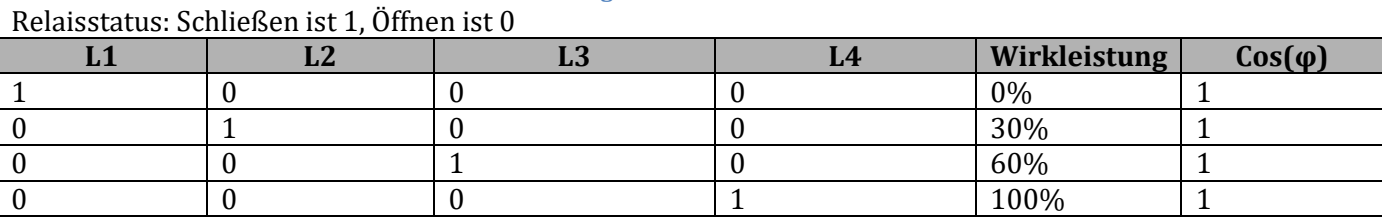

**Der Wechselrichter ist auf folgende RRCR-Leistungsstufen vorkonfiguriert**

*Benutzerhandbuch 3000SP Rev. 1.4 27.12.2023* 

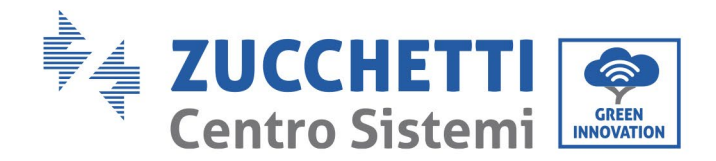

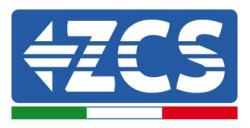

(c)Logic Interface für EN50549-1:2019, um die aktive Leistungsabgabe innerhalb von fünf Sekunden nach einem Befehl an der Eingangsschnittstelle zu beenden.

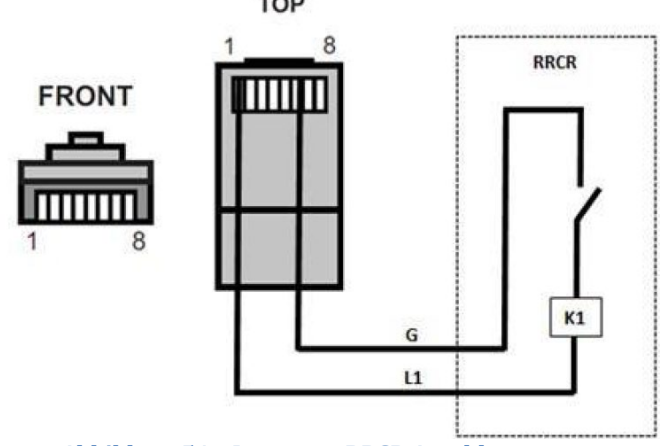

**Abbildung 54 – Inverter – RRCR Anschluss**

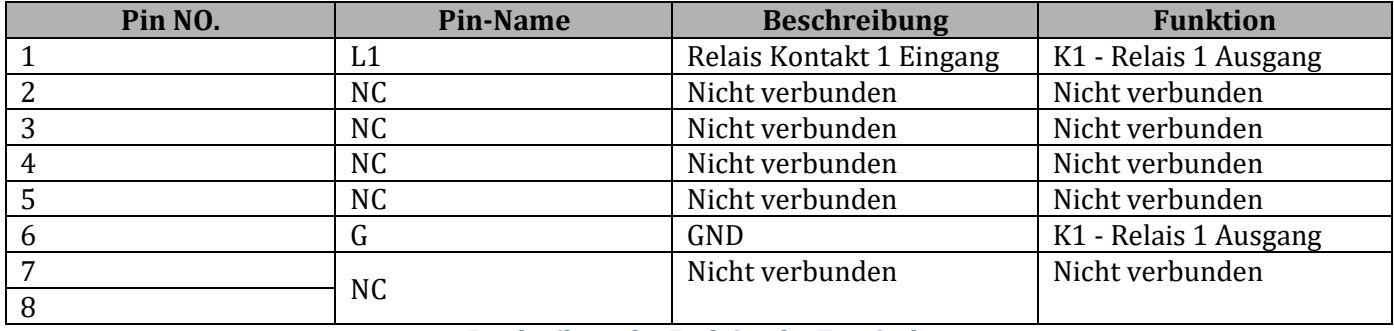

**Beschreibung der Funktion des Terminals**

Relaisstatus: Schließen ist 1, Öffnen ist 0

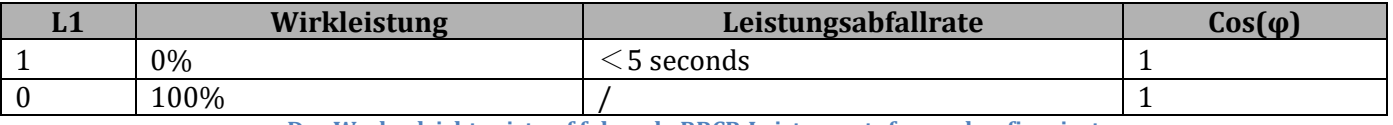

**Der Wechselrichter ist auf folgende RRCR-Leistungsstufen vorkonfiguriert**

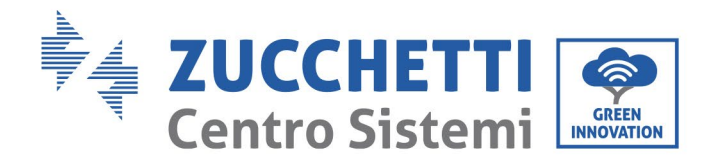

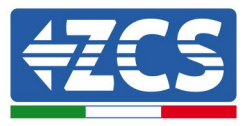

## **4.14. CT-Anschlüsse / Kommunikation Batterien / RS485**

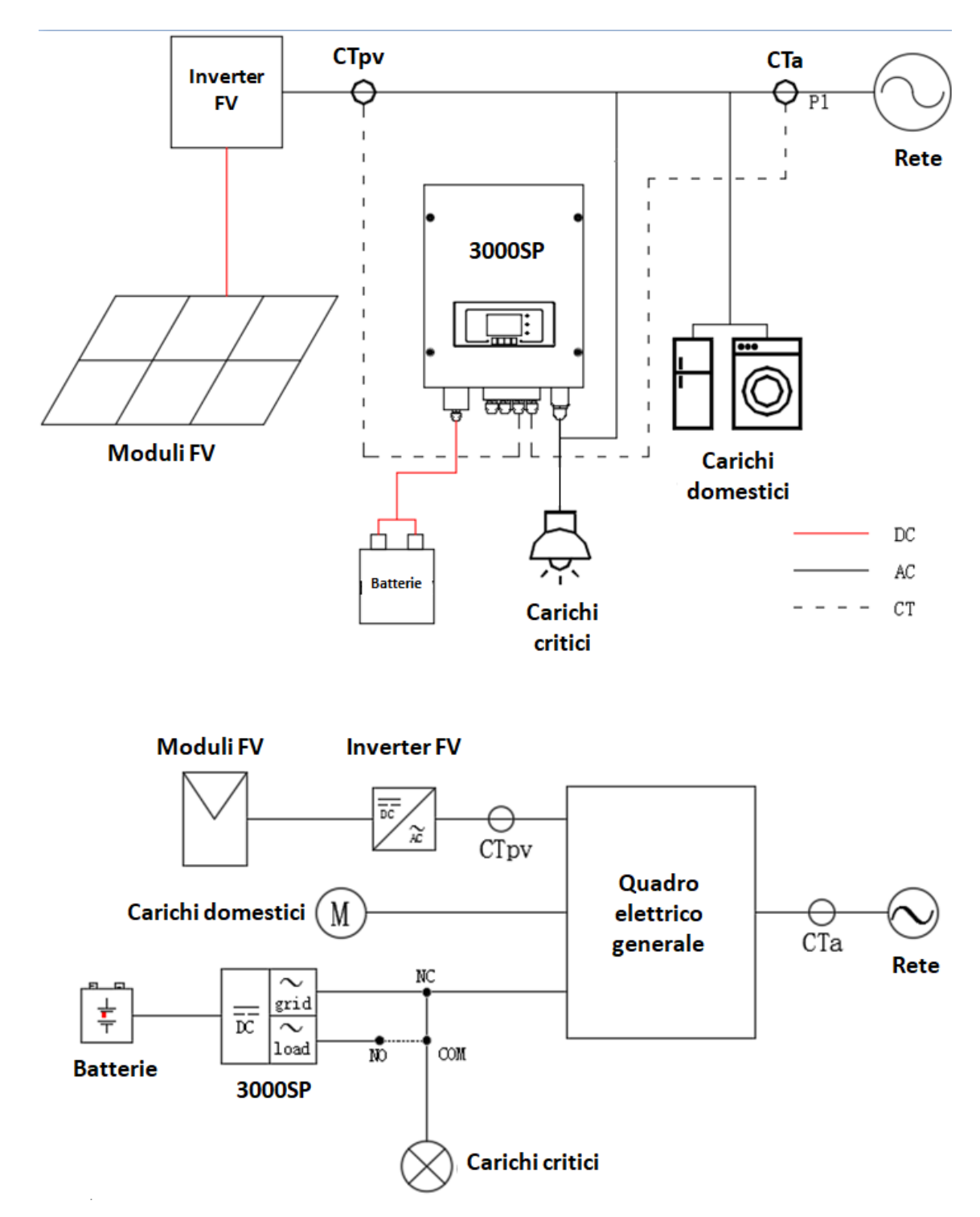

**Abbildung 55 - Anschlussschema des Akku-Inverters 3000SP in einer von erneuerbarer Energie gespeisten Anlage**

6) Die beiden Stromsonden (TA) richtig positionieren:

*Benutzerhandbuch 3000SP Rev. 1.4 27.12.2023*

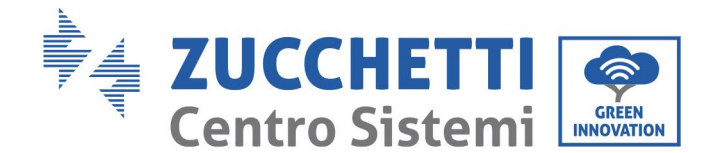

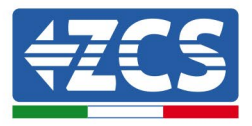

- Die CTa für die Messung des mit dem Netz ausgetauschten Stroms muss am Ausgang des Austauschzählers (Abnehmerseite) positioniert werden und alle eingehenden und ausgehenden Phasenkabel des Zählers umfassen. Die CTa wird deshalb sowohl die von der Solaranlage in das Netz eingespeiste Energie als auch die aus dem Netz für die Abnehmer entnommene Energie messen.

- Die CTpv zum Messen der Solarstromerzeugung muss am ausgehenden Phasenkabel des Solaranlageninverters (Abnehmerseite) oder des Produktionszählers positioniert werden und wird nur die vom Solaranlageninverter erzeugte Energie messen.

7) Wenn Sie die Anschlusskabel verlängern müssen Verwenden Sie ALS VERLÄNGERUNGSKABEL ein 8 poliges STP-Kabel der Kategorie 6, verwenden Sie alle farbigen Pole (blau-orange-grün-braun), um das positive CT-Kabel und alle weißen/farbigen Pole zu verlängern (weiß/blau-weiß/orangeweiß/grün- weiß/braun) zur Verlängerung des negativen CT-Kabels. Die Abschirmung muss auf einer der beiden Seiten mit dem Boden verbunden sein. Um Kabelbrüche zu vermeiden, empfiehlt es sich, ein Kabel mit flexiblen und nicht starren Leitungen zu verwenden.

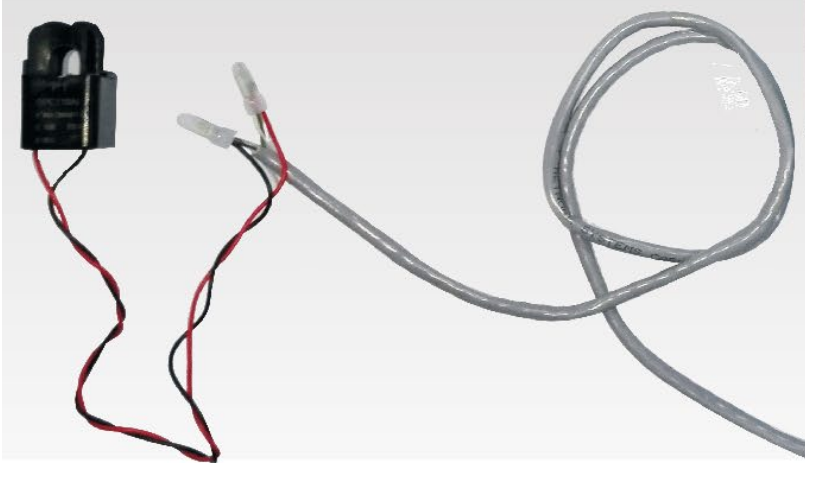

**Abbildung 56 - Verlängerung des Kabels der Stromsonde TA**

Nachfolgend wird ein Verweis für die Anschlüsse der Sonden an die mitgelieferten CT-Klemmen angeführt.

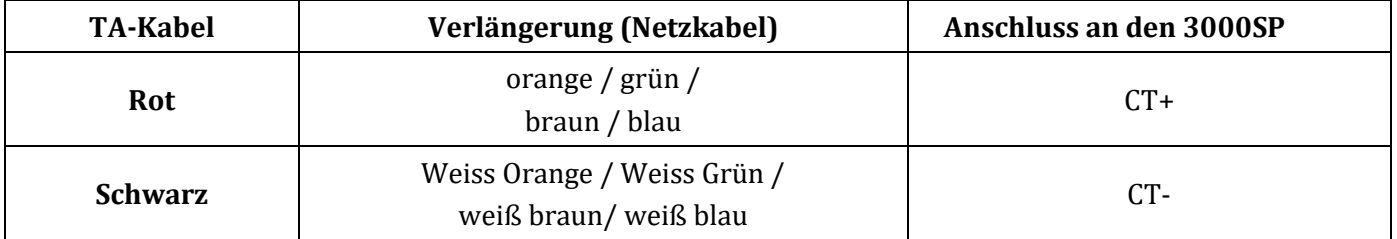

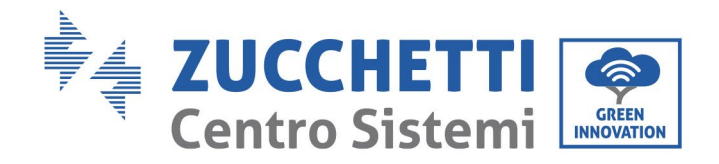

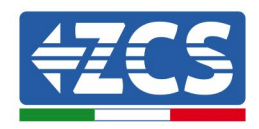

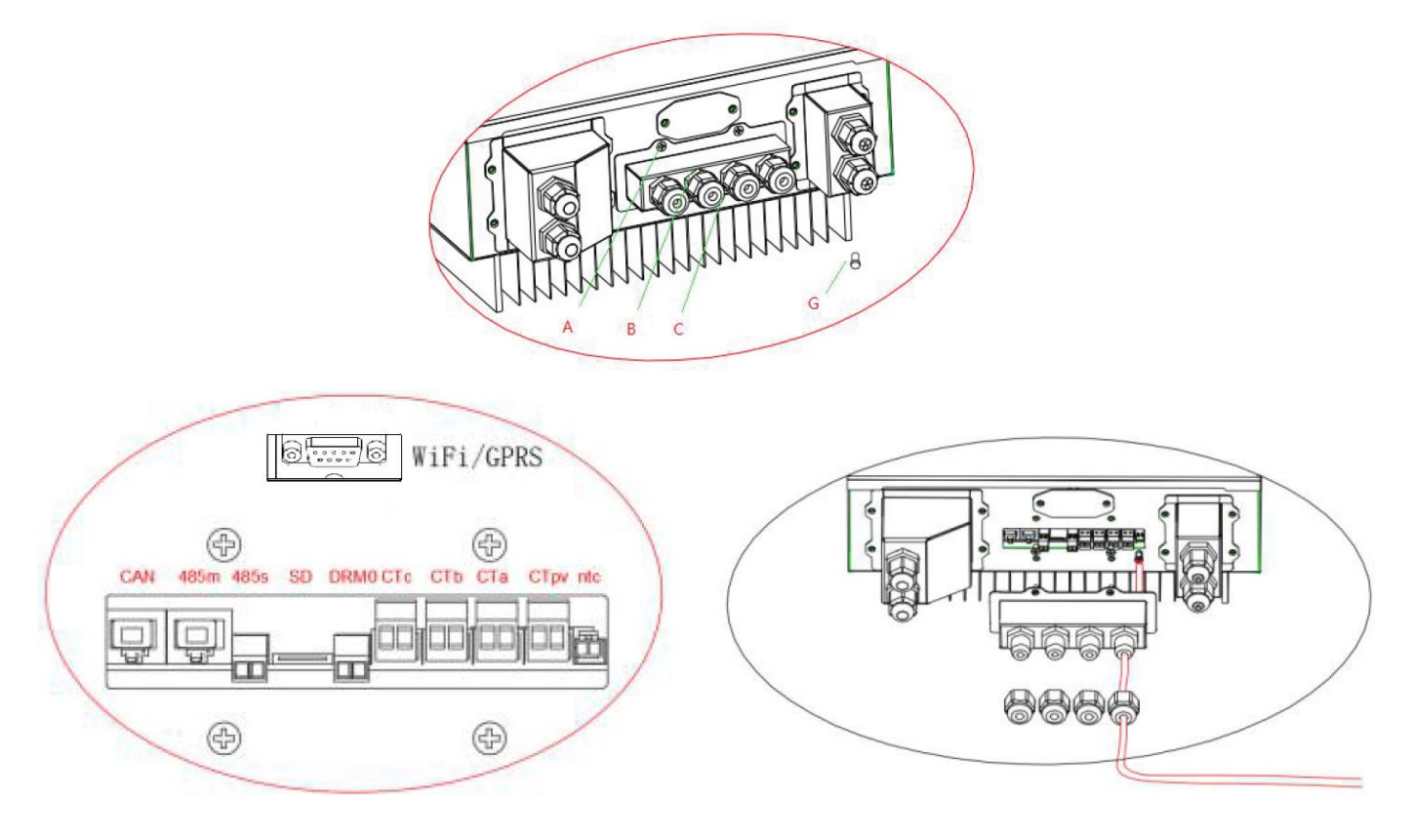

**Abbildung 57 - Anschlüsse der CT-Kabel für die Stromsonden**

- 8) Die 4 Schrauben der mittleren Abdeckung (A) mit einem Sternschraubenzieher (Abbildung unter) lockern.
- 9) Die wasserdichte Abdeckung (B) entfernen, den Kabeldurchgang (C) lockern, dann den Stopper (G) entfernen.
- 10)Das Kabel der CT durch den Kabeldurchgang an der rechten Seite der Abdeckung durchführen, das Kabel an die mitgelieferte CT-Klemme anschließen, dann die CT-Klemmen in die entsprechenden Öffnungen einschieben (CTa für die Mess-Sonde des Austauschs und CTpv für die Mess-Sonde der Produktion).
- 11)Im Fall von Azzurro, Pylontech-Batterien wird das Kabel für die Kommunikation zwischen Inverter und Batterien als Zubehörteil im durchsichtigen Säckchen geliefert, das in der Verpackung des Inverters beiliegt. Für Batterien Weco befindet sich das Kabel in der Verpackung der Batterie.

Eine Klemme muss an die Batterie (BAT) angeschlossen werden, das andere an den Inverter (Inverter).

Das Kommunikationskabel (Inverterseite) durch den Kabeldurchgang an der linken Seite der Abdeckung schieben, dann den Steckverbinder in den CAN-Port einstecken. Den Steckverbinder an der Batterieseite (Ende BAT) in den CAN-Port der Azzurro, PYLONTECH oder Weco einstecken.

HINWEIS: Für einen korrekten Anschluss zwischen Inverter und Batterie wird gebeten, sich auf die betreffende Prozedur bzw. auf das betreffende Handbuch zu beziehen.

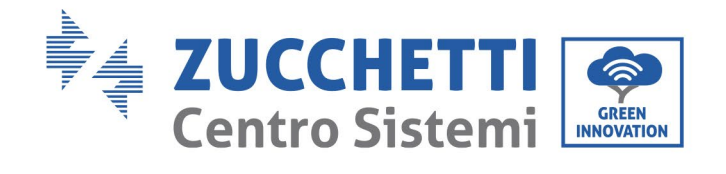

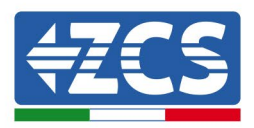

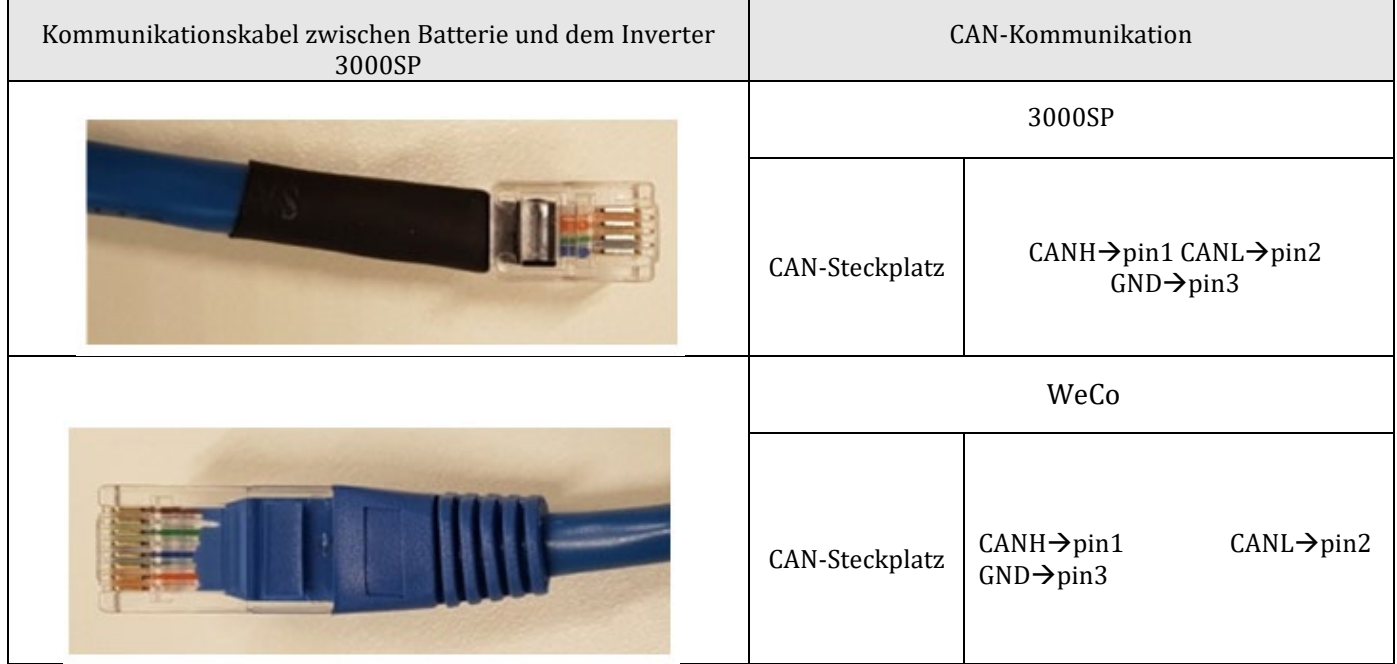

**Abbildung 58 - Enden des Kommunikationskabels WeCo mit Klemme für die Inverterseite am CAN-Eingang**

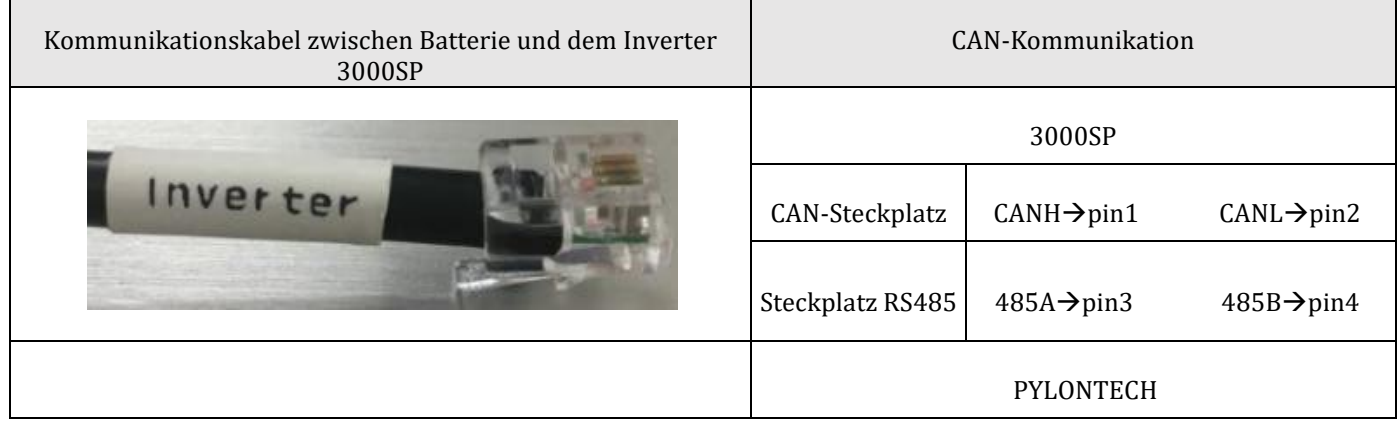

*Benutzerhandbuch 3000SP Rev. 1.4 27.12.2023* 

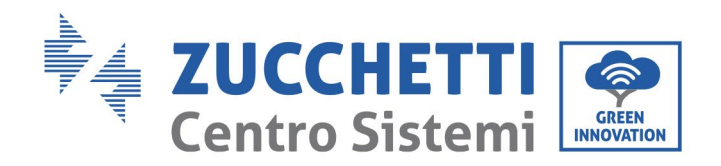

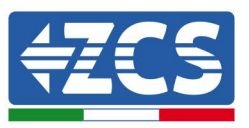

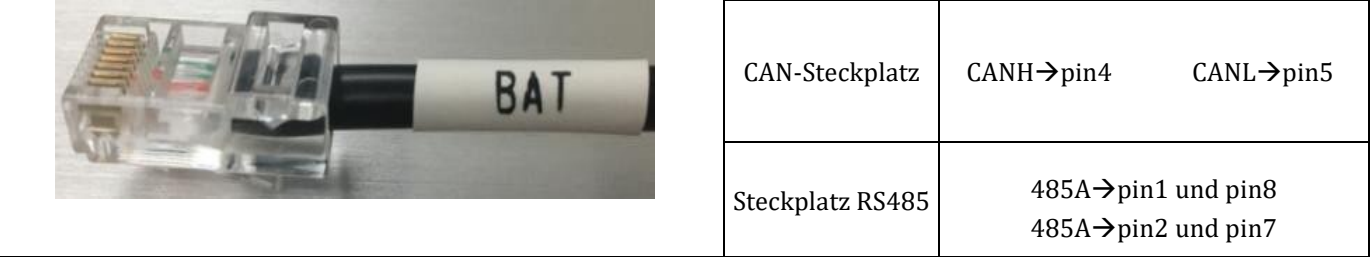

**Abbildung 59 - Enden des Kommunikationskabels Pylontech mit Klemme für die Inverterseite am CAN-Eingang**

- 12) Die wasserdichte Abdeckung wieder anbringen und sie mit den 4 Schrauben befestigen; Zum Schluss die Kabeldurchgänge festziehen.
- 13)Nachstehend werden einige vereinfachte Schemata für richtige und falsche Installation der Stromsonden angeführt.

Wie auf der Abbildung zu sehen ist, muss die Stromsonde Cta am Phasenkabel positioniert werden, das vom Wechselzähler kommt, damit alle Entnahme- und Einspeisungsflüsse vom Netz gelesen werden.

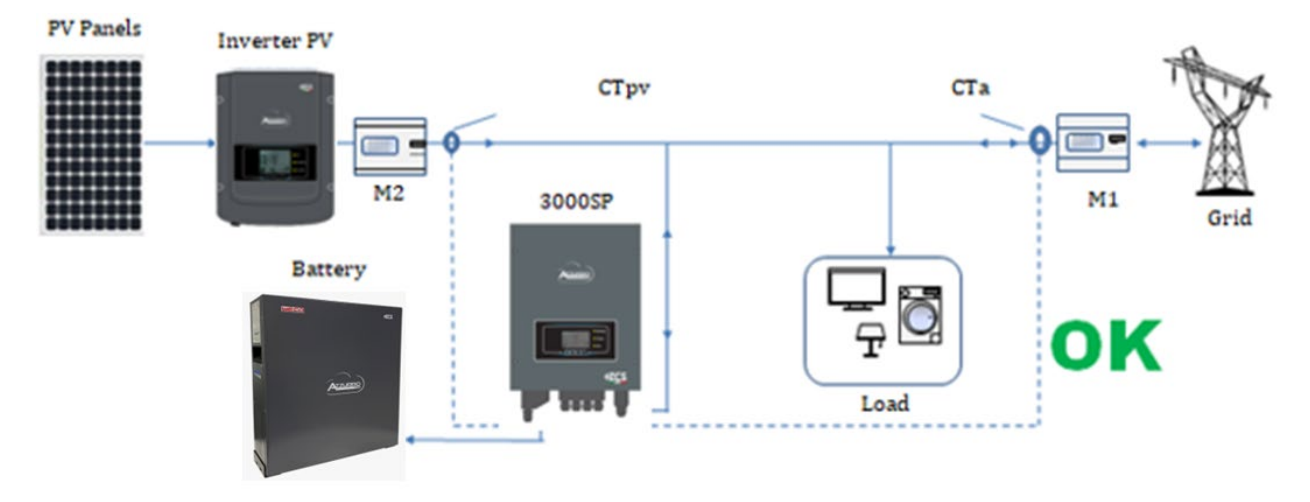

**Abbildung 60 – Richtige Positionierung der Stromsonden**

In der nachstehenden Abbildung ist eine falsche Positionierung der CTa-Sonde zu sehen (Ablesung des Verbrauchs)

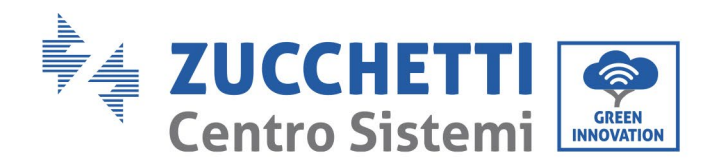

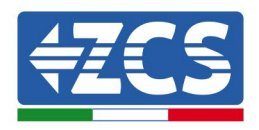

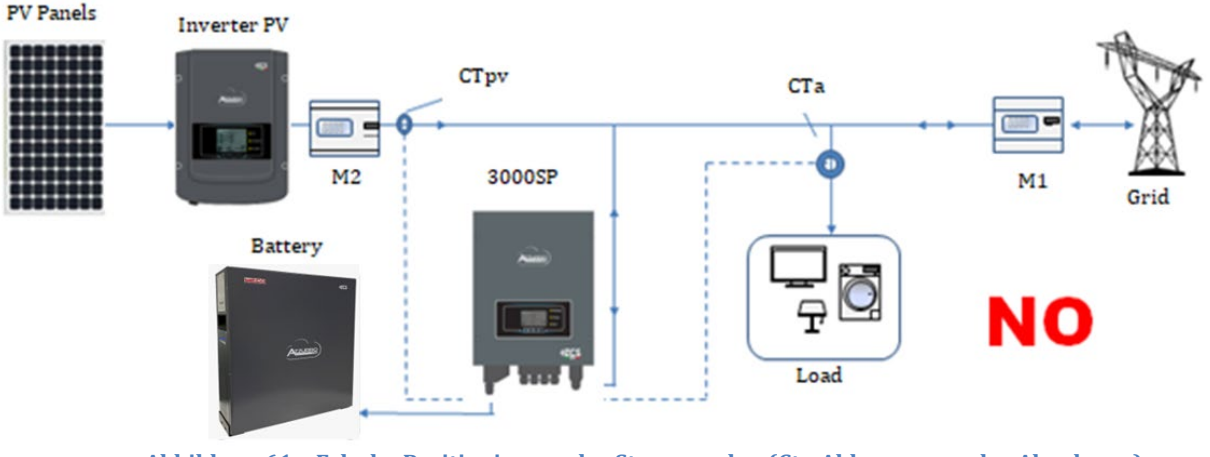

**Abbildung 61 – Falsche Positionierung der Stromsonden (Cta-Ablesung nur der Abnehmer)**

Falls sich mehrere Phasenkabel parallel geschaltet unterhalb des Wechselzählers befinden, müssen alle vorhandenen Phasenkabel in die CTa-Sonde geleitet werden, wie auf der Abbildung gezeigt.<br>P<sup>V Panels</sup>

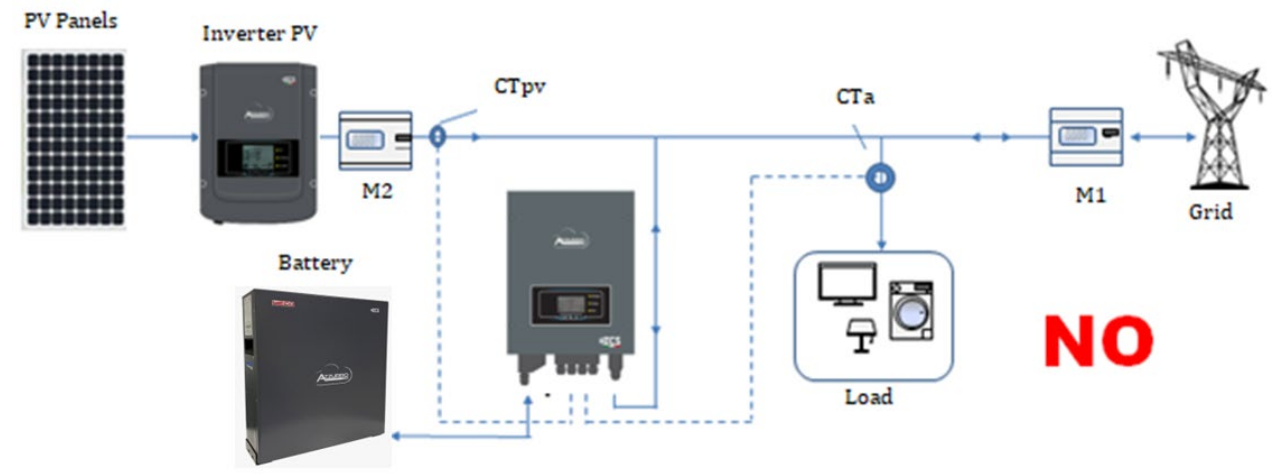

**Abbildung 62 – Richtige Positionierung der Stromsonden für eine Anlage mit zwei separaten Leitungen**

## **4.15. Anschlüsse an das Netz**

HINWEIS: Falls keine Konfiguration der Option EPS (Emergency Power Supply - Notstromversorgung) gewünscht wird, muss das AC-Stromkabel nur an den Port GRID (Netz) angeschlossen werden, der Port LOAD bleibt dann frei.

- 1) Die 4 Schrauben (A) der rechten Abdeckung mit einem Sternschraubenzieher (Abbildung unter) lockern.
- 2) Die wasserdichte Abdeckung (B) entfernen, den Kabeldurchgang (C) lockern, dann den Stopper (G) entfernen.
- 3) Das AC-Kabel (Phase, Nullleiter und Erdung) durch den Kabeldurchgang GRID führen und dann die 3 Drähte an die entsprechenden Klemmenblöcke der Klemmenleiste GRID anschließen. (Konventionell:

*Benutzerhandbuch 3000SP Rev. 1.4 27.12.2023*

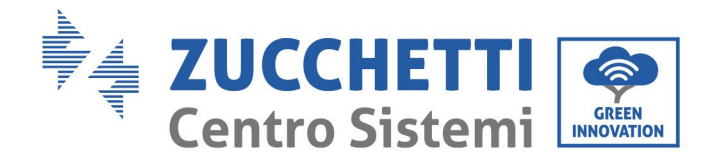

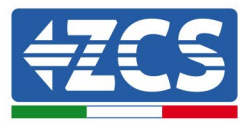

BRAUN - L, BLAU - N, GELB / GRÜN - PE).

4) Die wasserdichte Abdeckung wieder anbringen und sie mit den 4 Schrauben befestigen; Zum Schluss die Kabeldurchgänge festziehen.

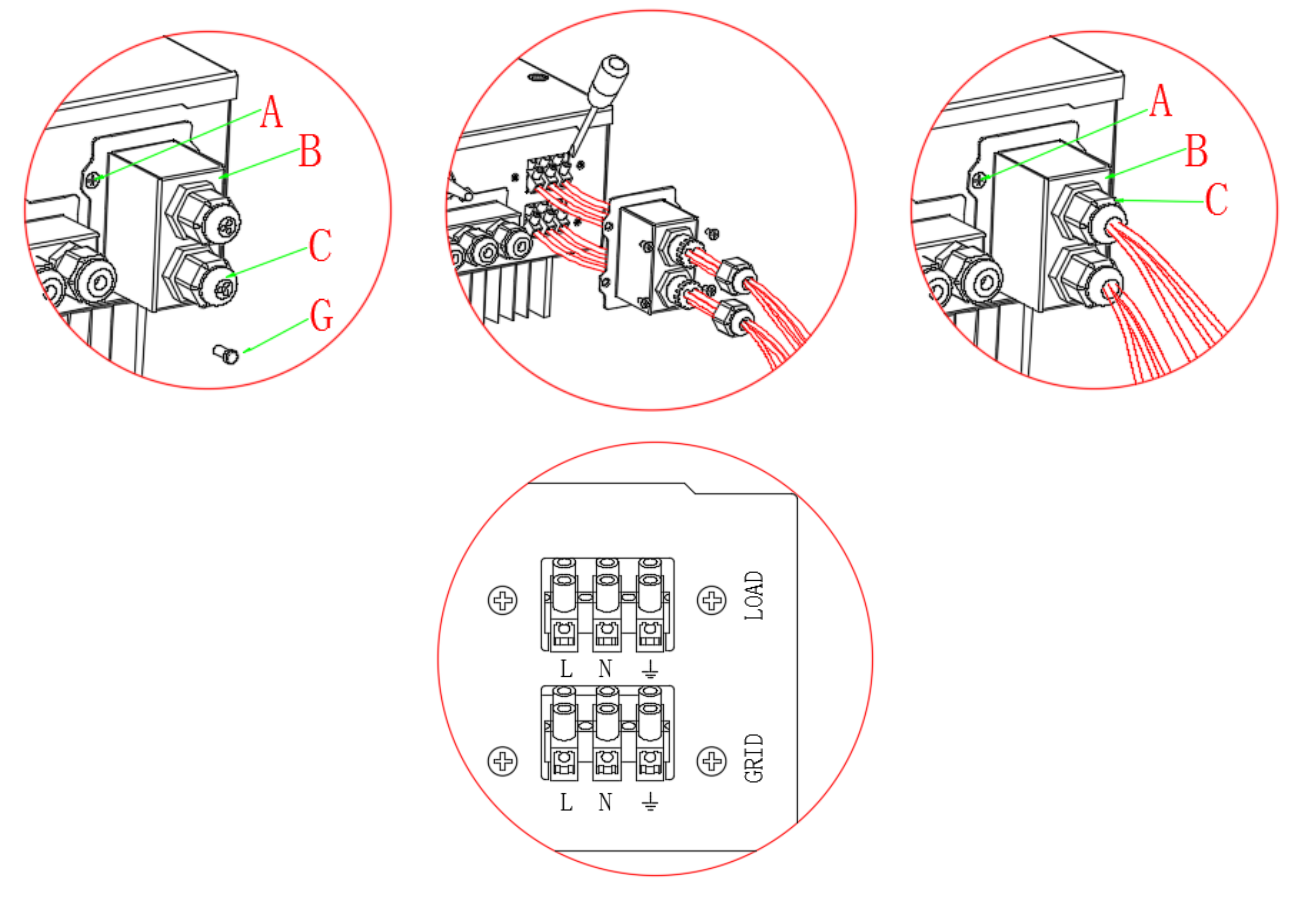

**Abbildung 63 - Anschluss des Netzkabels an die Klemmenleiste GRID**

## **4.16. Anschlüsse der kritischen Last (EPS-Funktion)**

Wenn im Fall einer Netzunterbrechung die Funktion EPS aktiviert ist und die Batterien hinreichend aufgeladen sind, aktiviert sich der Inverter 3000SP im EPS-Modus (Notstromversorgung), indem er Strom vom Batteriepack bezieht und die vorrangigen (bzw. Kritischen) Lasten über den Port LOAD speist.

Der Ausgang LOAD darf nur für den Anschluss der kritischen Last eingesetzt werden; Daher muss eine Auswahl der Abnehmer im Haus getroffen werden, die im Fall eines Stromausfalls aktiviert werden sollen (z.B. Lampen, Kühlschränke, Kühltruhen, kleine Elektrogeräte). Es wird davon abgeraten, an den Ausgang LOAD sämtliche Hausabnehmer anzuschließen, da dadurch die Dauer und der Betrieb des EPS-Modus beeinträchtigt wäre; Insbesondere bestimmte Lasten, wie beispielsweise Elektromotoren von manchen Pumpen, können viel höhere Spitzenströme erfordern, als vom Inverter toleriert, wodurch eine Unterbrechung der Stromversorgung hervorgerufen werden könnte.

Die EPS-Funktion erfordert, dass im Inneren der Anlage ein AC-Stromkontaktgeber (Fernschalter mit doppeltem Austausch 2NC + 2NO) installiert wird, der im Kit des Akku-Inverters nicht enthalten ist und gesondert im Elektrofachhandel gekauft werden kann. Dieser Kontaktgeber (für den in den Abbildungen

*Benutzerhandbuch 3000SP Rev. 1.4 27.12.2023*

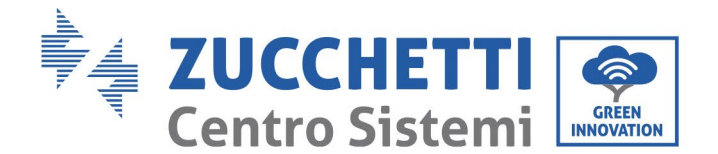

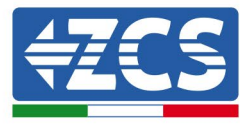

unter einige Schemata und Bilder angeführt sind) muss nach dem Schaltplan installiert werden, der in Abbildung unter angeführt ist, sodass an den normalerweise geschlossenen Eingang die vorrangigen Lasten und das vom Wechselkontaktgeber stammende Stromnetz angeschlossen werden und an den normalerweise offenen Eingang die vorrangigen Lasten und der Eingang LOAD des Akku-Inverters. Auf diese Weise werden die kritischen Lasten normalerweise vom Stromnetz gespeist wie jeder andere Hausabnehmer, während der Kontaktgeber im Fall eines Stromausfalls seine Eingänge so umschaltet, dass die vorrangigen Abnehmer direkt von den Batterien gespeist werden.

Der Vorgang des Anschließens des Eingangs LOAD an die Klemmenleiste des Inverters ist gleich wie beim Anschluss des Ports GRID, der in Paragraph 4.3 angeführt ist, mit dem einzigen Unterschied, dass die Drähte für Phase, Nullleiter und Erdung an den Port mit der Aufschrift LOAD angeschlossen werden müssen.

Für weitere Informationen können Sie die betreffende Prozedur auf der Webseite [www.zcsazzurro.com](http://www.zcsazzurro.com/) einsehen.

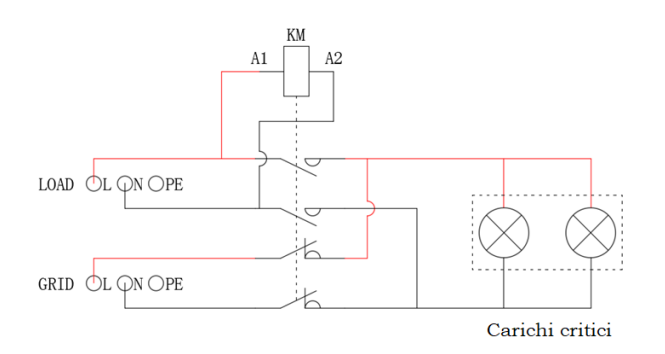

**Abbildung 64 - Schema des AC-Stromkontaktgebers mit doppeltem Austausch 2NC + 2NO**

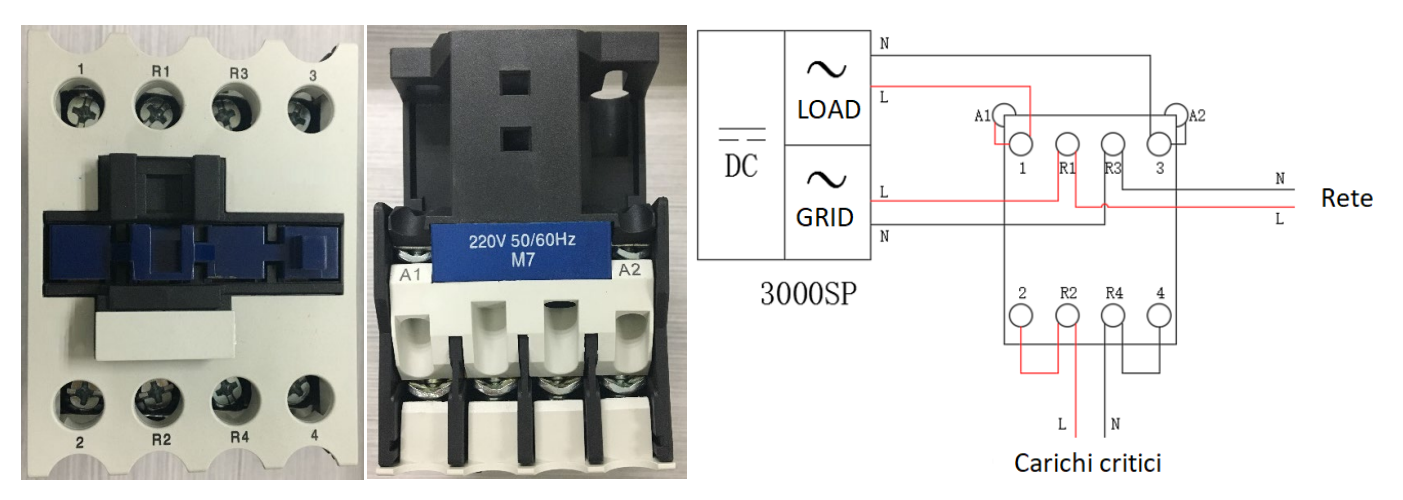

**Abbildung 65- Vorderansicht und Aufsicht des Stromkontaktgebers; Anschluss des Kontaktgebers im Inneren der Anlage**

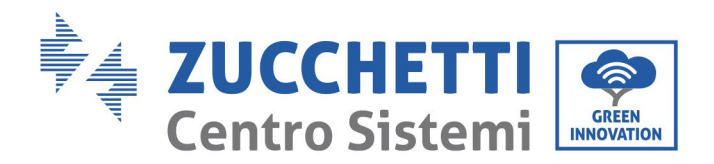

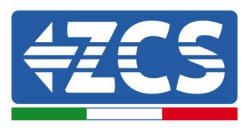

## **5. Schaltflächen und Leuchtanzeigen**

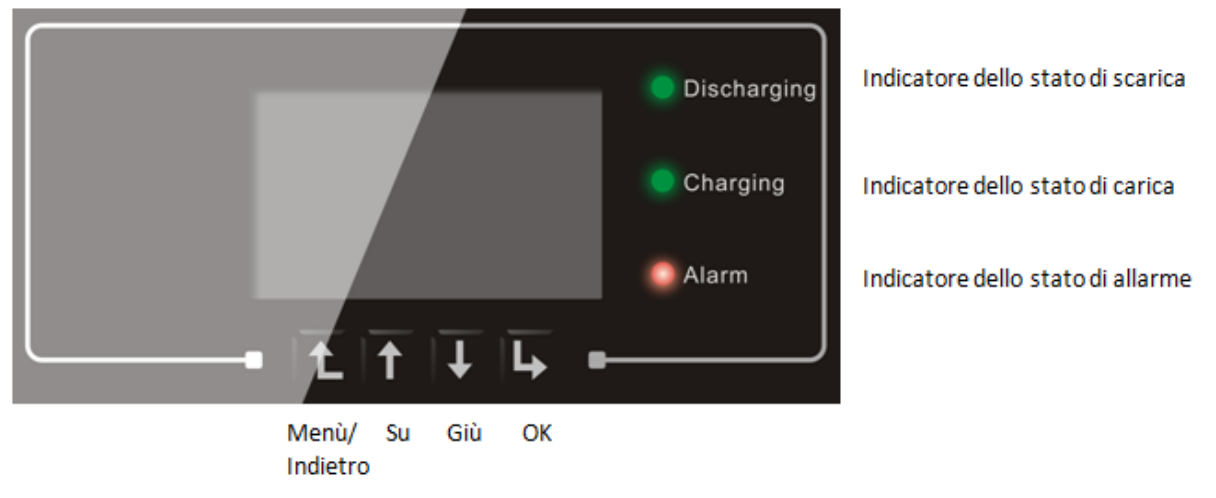

**Abbildung 66 - Tasten und Leuchtanzeigen des Inverters 3000SP**

## **5.1. Tasten**

- "Menü/Zurück" drücken, um zur vorhergehenden Ansicht zu gelangen oder zur Hauptansicht zu gelangen.
- "Nach oben" drücken für die Option Oberes Menü oder den Wert + 1.
- "Nach unten" drücken für die Option Unteres Menü oder den Wert 1.
- "OK" drücken für die Auswahl des aktuellen Menüs, oder um zur nächsten Ziffer zu gehen.

### **5.2. Leuchtanzeigen**

- Ladestandanzeige(Grün)
	- Wenn das System im Status Ladestand prüfen ist, blinkt das grüne LED;
	- Wenn das System die Batterie gerade auflädt, leuchtet das grüne LED beständig;
	- Wenn das System in (vorübergehendem oder permanentem) Alarm ist, erlischt das grüne LED.
- Ladestandanzeige(Grün)
	- Wenn das System im Status Ladestand prüfen ist, blinkt das grüne LED;
	- Wenn das System die Batterie gerade auflädt, leuchtet das grüne LED beständig;
	- Wenn das System in (vorübergehendem oder permanentem) Alarm ist, erlischt das grüne LED.
- Alarmanzeige(Rot)

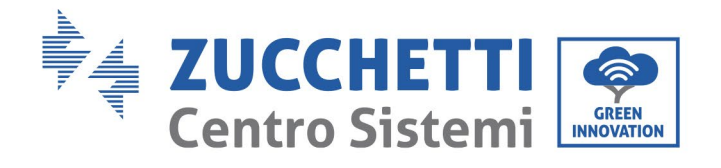

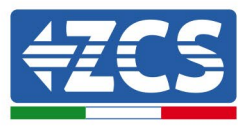

- Wenn das System in (vorübergehendem oder permanentem) Alarm ist, leuchtet das rote LED beständig. Damit wird eine Überprüfung der Liste der aktuellen Vorfälle notwendig.

## **5.3. Betriebsstatus**

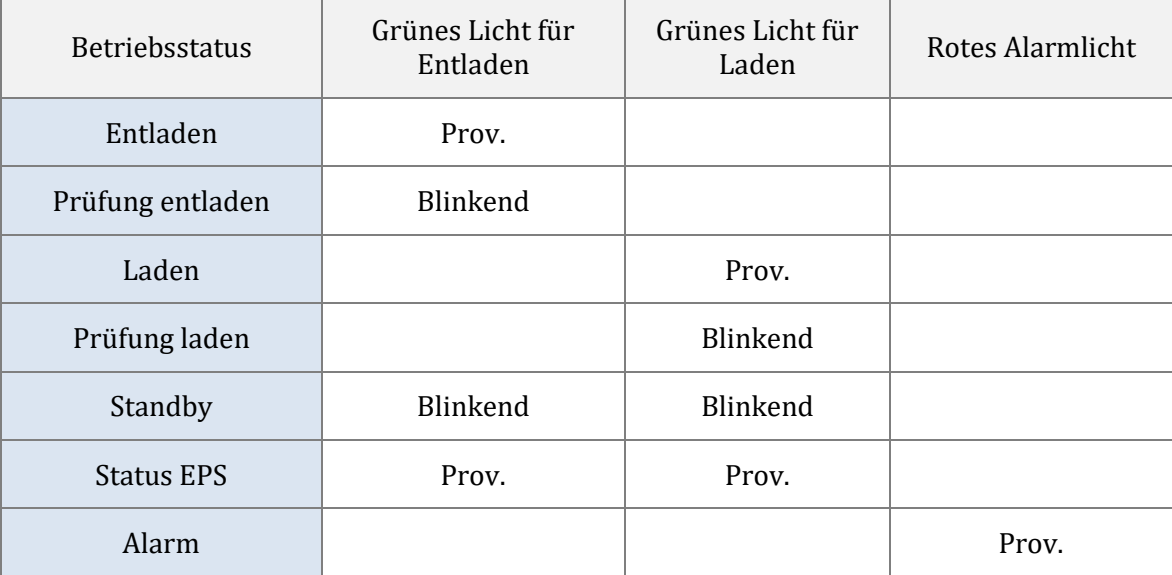

*Benutzerhandbuch 3000SP Rev. 1.4 27.12.2023* 

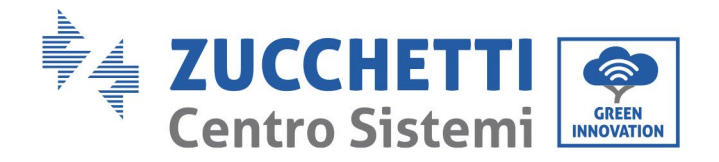

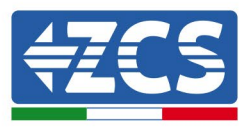

## **6. Betrieb**

## **6.1. Vorbereitende Kontrollen**

Es wird gebeten, folgende Kontrollen vor der Inbetriebnahme des Inverters durchzuführen.

- 1) Der Inverter 3000SP muss am Montagebügel an der Wand stabil befestigt sein.
- 2) Die Polarität der Kabel der Batterie muss korrekt sein und die Stromkabel müssen stabil angeschlossen sein.
- 3) Die Kabel GRID/LOAD müssen stabil und korrekt an die zugehörige Klemmenleiste angeschlossen sein.
- 4) Der AC-Schalter muss korrekt zwischen dem Port GRID des Inverters und dem Netz angeschlossen sein. Der automatische AC-Schalter muss sich auf OFF befinden.
- 5) Falls EPS angeschlossen ist, muss der AC-Stromkontaktgeber richtig angeschlossen sein.
- 6) Für Lithiumbatterien sich vergewissern, dass das Kommunikationskabel richtig angeschlossen worden ist.

## **6.2. Vorgangsweise für das erste Einschalten**

1. Die Solaranlage und jedwede andere Art von Stromerzeugung aus einer erneuerbaren Quelle ausschalten; Dieser Vorgang kann ausgeführt werden, indem man die AC-Stromversorgung zum Solaranlageninverter mittels des betreffenden Trennschalters ausschaltet, der an der Anlage installiert ist. Alternativ dazu kann der Produktionsinverter auf der DC-Seite getrennt werden, indem man den Trennschalter am Inverter oder den dafür an der Anlage installierten betätigt.

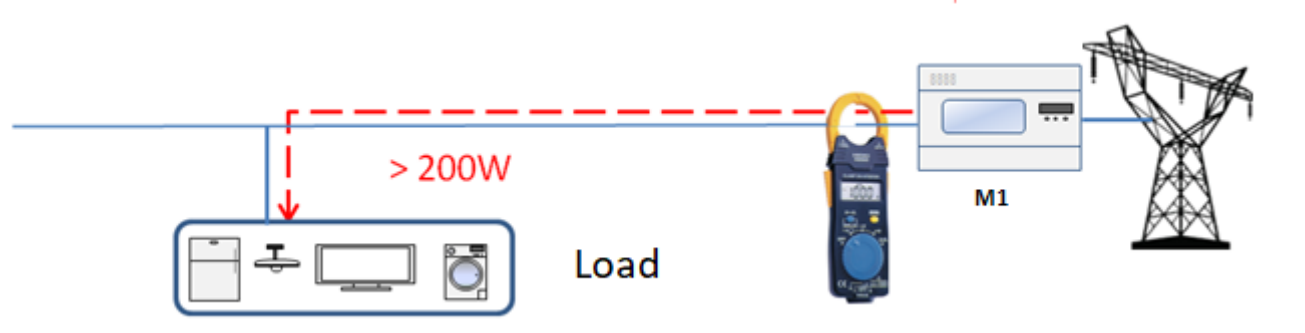

2. Sich vergewissern, dass der Abnehmer einen Verbrauch über 200 W hat. Empfohlene Abnehmer für diesen Vorgang sind Haartrockner (800 W < P < 1600 W), elektrische Heizgeräte (1000 W < P < 2000 W) und Elektroherde (P > 1500 W). Andere Arten von Abnehmern, wie etwa Waschmaschinen oder Wärmepumpen, könnten, auch wenn sie durch einen hohen Energieverbrauch gekennzeichnet sind, diese Aufnahme erst nach einem gewissen Zeitraum ab dem Zeitpunkt des Einschaltens aufweisen.

**Abbildung 67 - Überprüfung einer Stromaufnahme über 200 W** 

*Benutzerhandbuch 3000SP Rev. 1.4 27.12.2023*

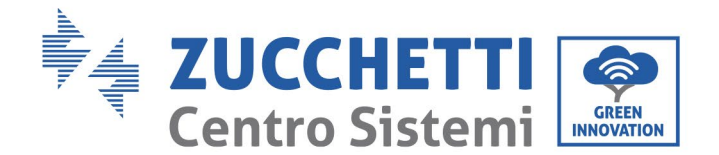

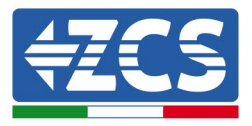

- 3. Den Speicherinverter 3000 SP starten.
	- Die DC-Stromversorgung zum Inverter herstellen, indem die Batterien korrekt gestartet werden. Im Fall von Pylontech-Batterien den POWER-Schalter der Batterie oder (im Fall von mehreren Einheiten) aller Batterien auf I (Stellung AN) stellen, dann ausschließlich an der Master-Batterie den roten SW-Knopf etwa eine Sekunde lang gedrückt halten; An diesem Punkt leuchten die Led aller Batterien in Abfolge auf und erlöschen nach einigen Sekunden mit Ausnahme des Betriebs-Led, das als RUN bezeichnet ist.

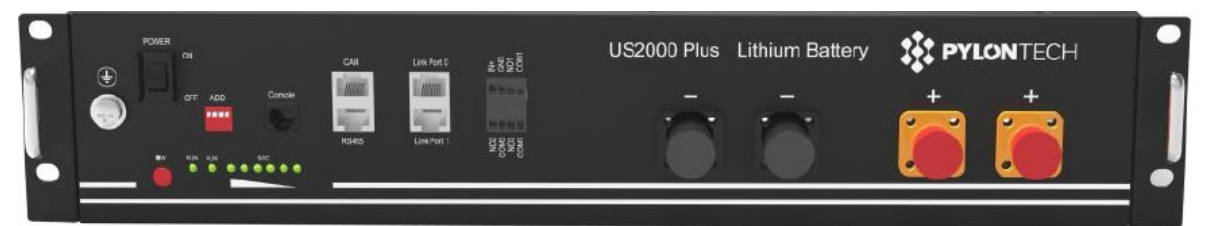

**Abbildung 68 – Status der Batterie, nachdem der Schalter POWER auf AN geschaltet und die SW-Taste gedrückt wurde**

Im Fall von Azzurro, WeCO-Batterien (4k4, 4k4PRO und 5K3) und AZZURRO (AZURRO und AZZURRO PRO) (die Taste mit der Aufschrift RUN etwa eine Sekunde lang drücken; Nachdem diese losgelassen wurde, auf das Geräusch in der Batterie warten, das durch das Schließen des Relais verursacht wird. Den Vorgang an alle nächsten Batterien wiederholen, die an der Anlage vorhanden sind.

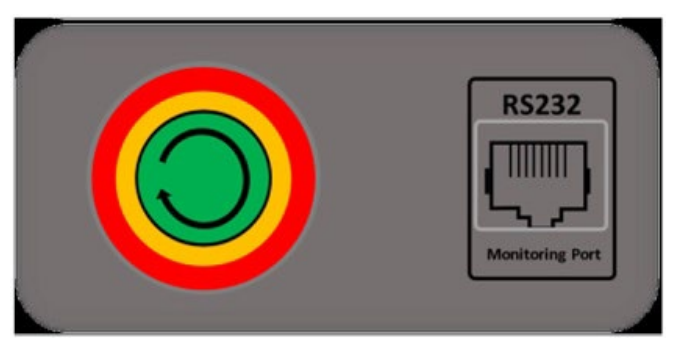

**Abbildung 69 - Ansicht des Einschalters der WeCo-Batterie**

Um bei WeCo (4k4-LT und 5K3XP) und AZZURRO Batterien (AZURRO und AZZURRO PRO) die korrekte Einschaltprozedur ausführen zu können, muss man sich vergewissern, dass die Batterien alle ausgeschaltet sind (seitlicher Schalter auf 0);

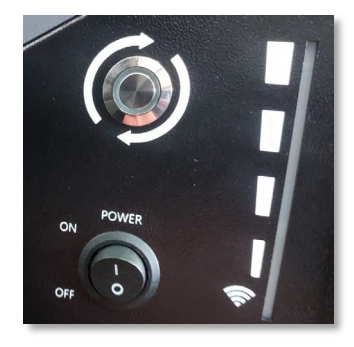

*Benutzerhandbuch 3000SP Rev. 1.4 27.12.2023*

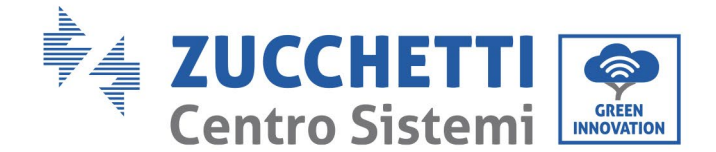

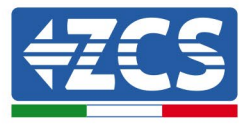

Alle Batterien mittels des seitlichen Schalters auf 1 einstellen, ohne sie einzuschalten (den runden Metallschalter nicht drücken), dann NUR die Master-Batterie einschalten, indem Sie die Schaltfläche gedrückt halten, bis die Hintergrundbeleuchtung des Led aufleuchtet. Die Batterien schalten sich automatisch in Kaskade ein (jedes Modul wird automatisch eingeschaltet und der seitliche Schalter blinkt 3 Sekunden lang, dann bestätigt ein beständig leuchtendes GRÜNES Lämpchen den Einschaltstatus jedes Moduls.

Um bei Batterien AZZURRO ZSX5120 die korrekte Einschaltprozedur ausführen zu können, muss man sich vergewissern, dass die Batterien alle ausgeschaltet sind (seitlicher Schalter auf 0. Den Schalter drücken und in auf die Stellung ON drehe, dann den Einschaltknopf der Batterie drücken, um sie einzuschalten.

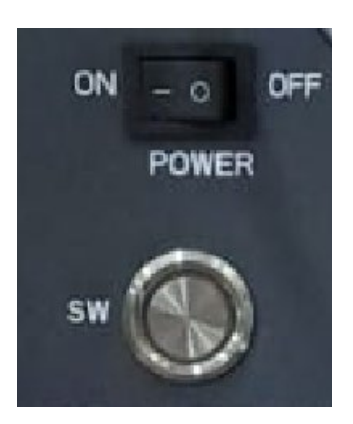

a) Die AC-Stromversorgung mittels des dafür vorgesehenen Schutzschalters am Speicherinverter einschalten. Falls am Inverter mehrere Schutzschalter vorhanden sein sollten (z.B. Ein Thermomagnetschalter und ein Differenzialschalter), müssen alle auf ON werden, um die Verbindung des Inverters mit dem Stromnetz zu ermöglichen.

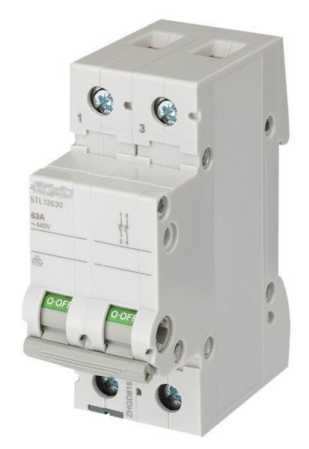

**Abbildung 70 - Beispiel eines AC-Schalters zum Schutz des Inverters**

b) Nach diesen Vorgängen schaltet sich das Display des Inverters ein. Zeitpunkt des Einschaltens, am 3000SP müssen folgende Parameter eingestellt werden.

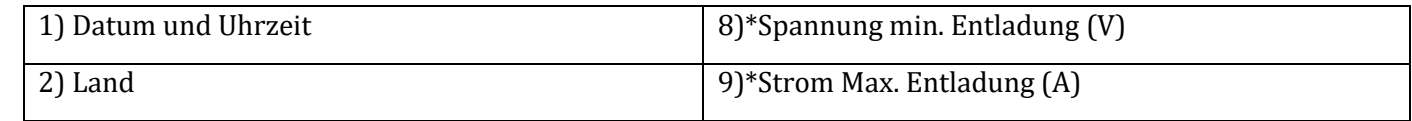

*Benutzerhandbuch 3000SP Rev. 1.4 27.12.2023*

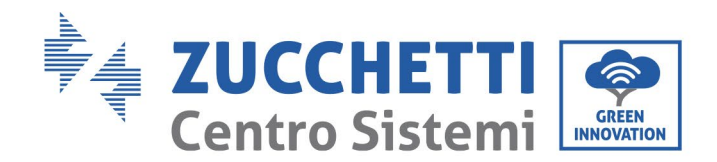

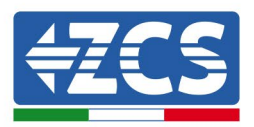

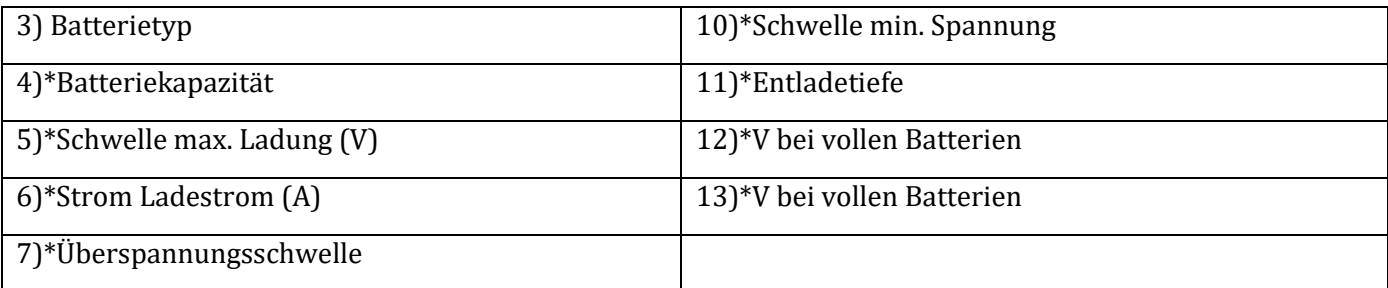

Hinweis: von 4)\* bis 13)\* sind die Einstellungen nur vorhanden, wenn die Option DEFAULT gewählt wurde.

### **1) Datum und Uhrzeit**

Das Format Datum/Uhrzeit des Systems ist vom Typ "Jahr-Monat-Tag-Stunden-Minuten-Sekunden"; Datum und Uhrzeit mit den Tasten "Nach oben" und "Nach unten" ändern, "OK" drücken zum Bestätigen und um zum nächsten Zeichen zu gehen. Sobald die Einstellung abgeschlossen ist, geht das System automatisch zum nächsten Abschnitt über.

### **2) Land**

Den Code auswählen, der den nationalen Bestimmungen entspricht (siehe nachstehende Tabelle). Die Einstellung erfolgt mit den Tasten "Nach oben" und "Nach unten", "OK" drücken, um zum nächsten Zeichen zu gehen und zum Bestätigen. Sobald die Einstellung abgeschlossen ist, geht das System automatisch zum nächsten Abschnitt über.

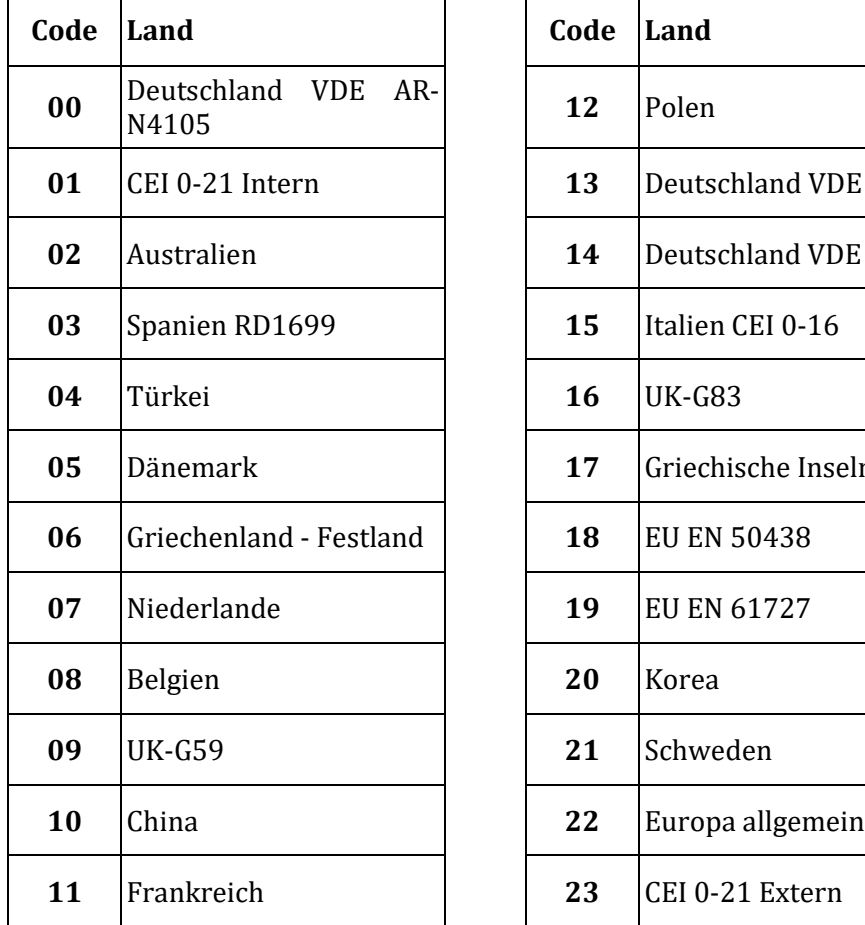

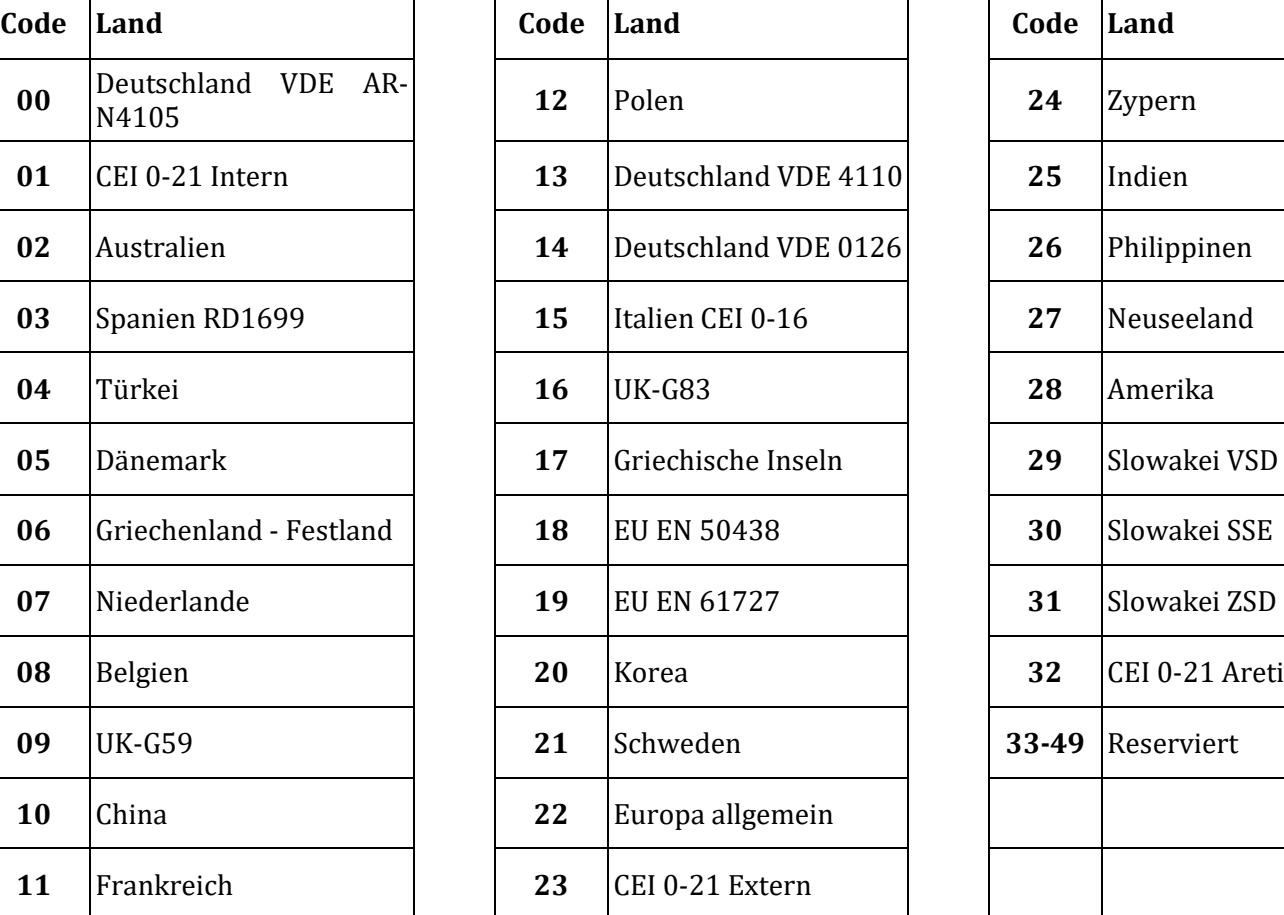

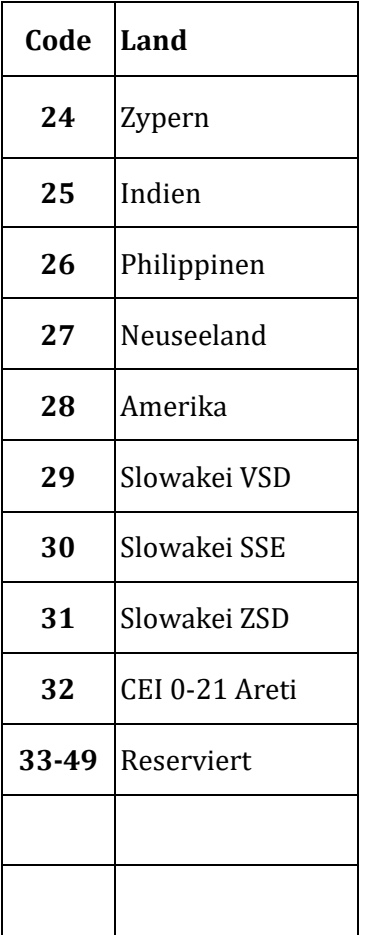

*Benutzerhandbuch 3000SP Rev. 1.4 27.12.2023* 

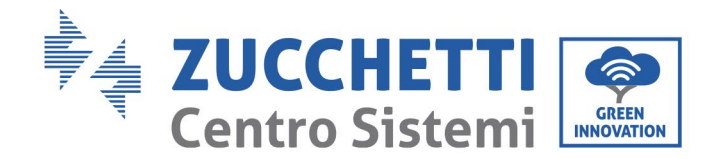

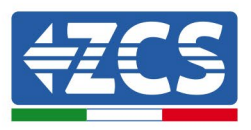

### **3) Batterietyp**

Mit den Tasten "Nach oben" und "Nach unten" den Typ der an das System angeschlossenen Batterien auswählen und zum Bestätigen "OK" drücken. Falls Batterien DARFON (1), PYLON (2), SOLTARO (3), ALPHA.ESS (4) oder WeCo verwendet werden (falls nicht vorhanden, GENERAL LITHIUM (5) wählen), ist das Einrichten des Speicherinverters 3000SP abgeschlossen und man gelangt durch Drücken der Taste "OK" zur Hauptansicht.

## **6.3. Einfrieren "FREEZE" der Stromsensoren**

Ab der Firmwareversion 1.94 ist auf dem Display die Funktion "CT Direction" verfügbar, die eine raschere und korrekte Installation und Konfiguration der Stromsonden gestattet.

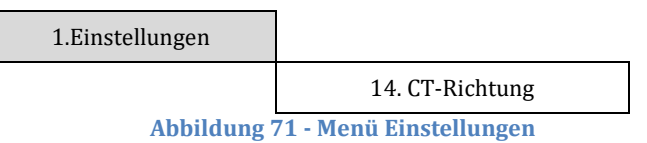

Zu diesem Zweck sind, sobald der Inverter gestartet wurde, folgende Schritte zu befolgen:

- 1. Die Taste Esc/Menu (erste von links) drücken, um zum Hauptmenü zu gelangen.
- 2. Die Taste Enter betätigen (vierte von links), um zum Untermenü "1. Einstellungen" zu gelangen, mit der Pfeiltaste nach unten bis zum Menüpunkt "CT Direction" hinunter scrollen. Auf diesen mit der Taste Enter zugreifen.

Das Passwort **0001** eingeben. Dazu benutzen Sie die Pfeiltaste nach oben und die Pfeiltaste nach unten, um den angezeigten Wert einer Einheit zu ändern, um zum nächsten Wert zu gelangen, betätigen Sie die Taste Enter.

3. Es erscheint eine ähnliche Bildschirmansicht wie die nachstehende.

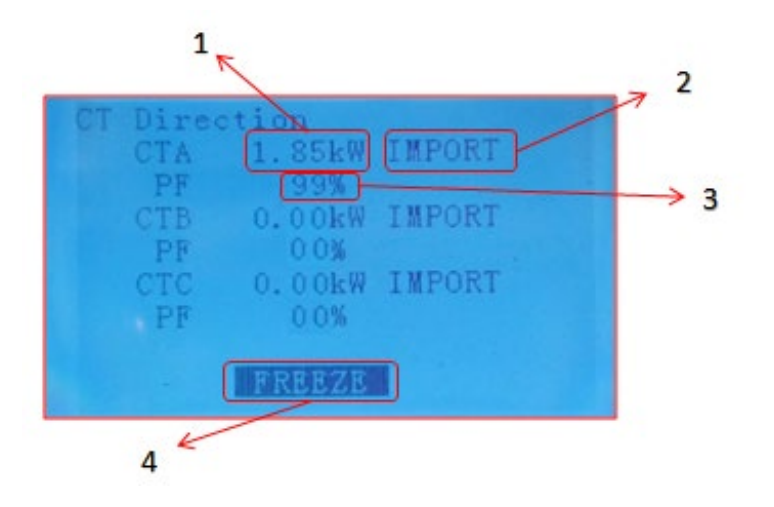

*Benutzerhandbuch 3000SP Rev. 1.4 27.12.2023* 

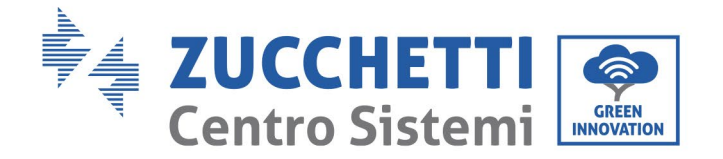

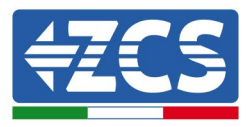

|   | Von CTa abgelesene Stromstärke                                                                                                    |
|---|----------------------------------------------------------------------------------------------------|
|   | Stromflussrichtung:<br>$IMPORT\rightarrow vom$ Netz zum Abnehmer<br>$EXPORT \rightarrow vom$ Abnehmer zum Netz                                   |
| 3 | Phasenverschiebung zwischen Spannung und Stromstärke der<br>Phase, an welcher der CT angebracht ist                                              |
|   | Gibt den Status der Stromsensoren an:<br>UNFREEZE $\rightarrow$ Richtung nicht blockiert<br>$FREEZE \rightarrow Richtung blockiert$<br>$\bullet$ |

**Abbildung 72– Bildschirmansicht des Untermenüs CT Direction**

Die drei Zeilen geben die Informationen für die Eingänge der CT an, die Ablesung der erfassten Leistung, ihre Richtung und den Power Factor; Auf der Abbildung ist z.B. Eine Ablesung der CTa-Sonde von 1,85 kW angegeben, die vom Netz zum Abnehmer importiert werden; Der Power Factor gibt in diesem Fall die Phasenverschiebung des erfassten Stroms im Verhältnis zur Spannung an.

Bitte vergewissern Sie sich beim Einschalten (oder während der anfänglichen Wartezeit), dass an den drei CTa-Phasen eine Leistung von mehr als 200 W unter den Bedingungen von IMPORT anliegt, um die Sonde in die richtige Richtung mit einem gewichteten Power Factor (Leistungsfaktor) von mehr als 90 % auszurichten.

- 4. Wenn die passenden Startbedingungen erfüllt sind (importierte Leistung > 200 W und PF > 90 % an allen Phasen), kann diese Situation "eingefroren" werden, damit sie bei künftigen Neustarts der Anlage nicht wiederholt werden muss.
	- a. Die zweite Taste ↑ drücken, um unten die Aufschrift FREEZE erscheinen zu lassen
	- b. Zur Bestätigung die Taste ENTER drücken.

Es wird also die Option FREEZE aktiviert, welche die Richtungssteuerung der Sonde blockiert und die nächsten Starts der Maschine erleichtert.

Falls beim Hochfahrvorgang ein Fehler auftritt bzw. bei einer falschen Richtungssteuerung der Sonde kann die FREEZE-Funktion aufgehoben werden, indem man einfach auf das Menü CT Direction zugreift und die Option FREEZE mit der Pfeiltaste nach oben auf UNFREEZE umschaltet und den Vorgang mit der Taste ENTER bestätigt.

5. Danach kann man das Menü mit der Taste ESC/MENU verlassen, um zur Hauptansicht zurückzukehren.

Der Vorgang des ersten Hochfahrens ist damit abgeschlossen und braucht bei künftigen Neustarts der Maschine nicht wiederholt zu werden.

6. An diesem Punkt kann auf die Solaranlage zugegriffen werden, damit sie Strom erzeugt.

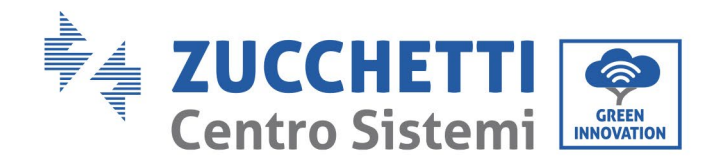

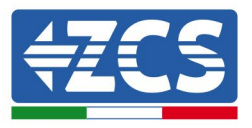

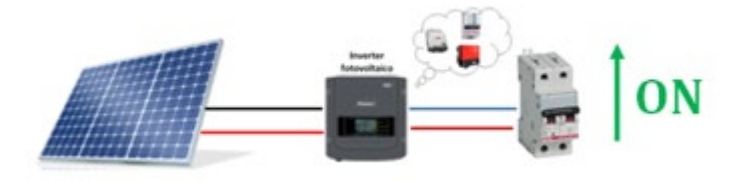

**Abbildung 73 - Einschalten des Solarinverters**

## **6.4. Menü**

Auf der Hauptansicht die Taste "Menü/Zurück" drücken, um zum Hauptmenü zu gelangen. Das Hauptmenü enthält fünf verschiedene Optionen:

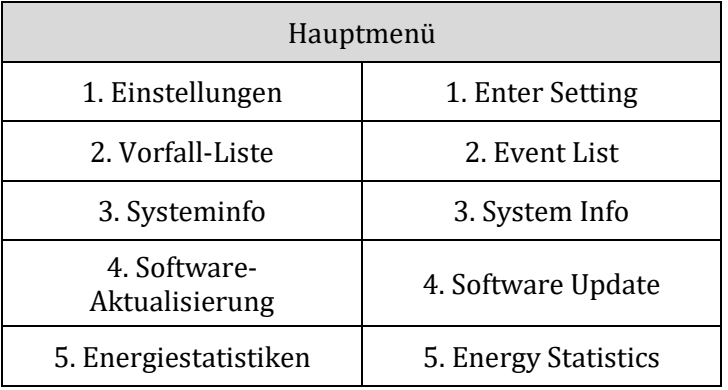

## **6.4.1.Einstellungen (Enter setting)**

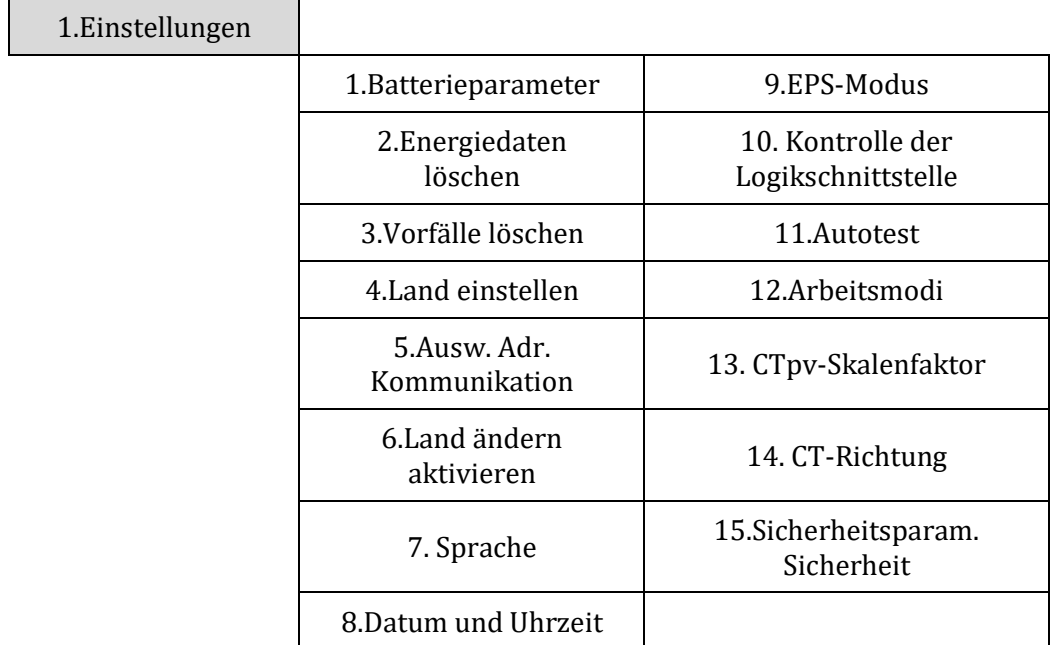

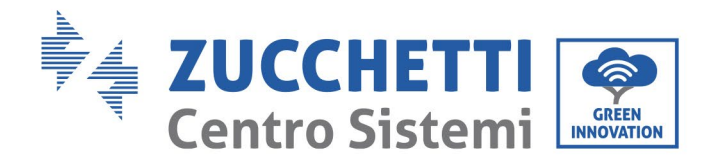

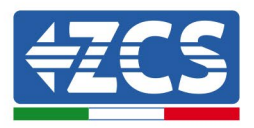

### **1. Batterieparameter**

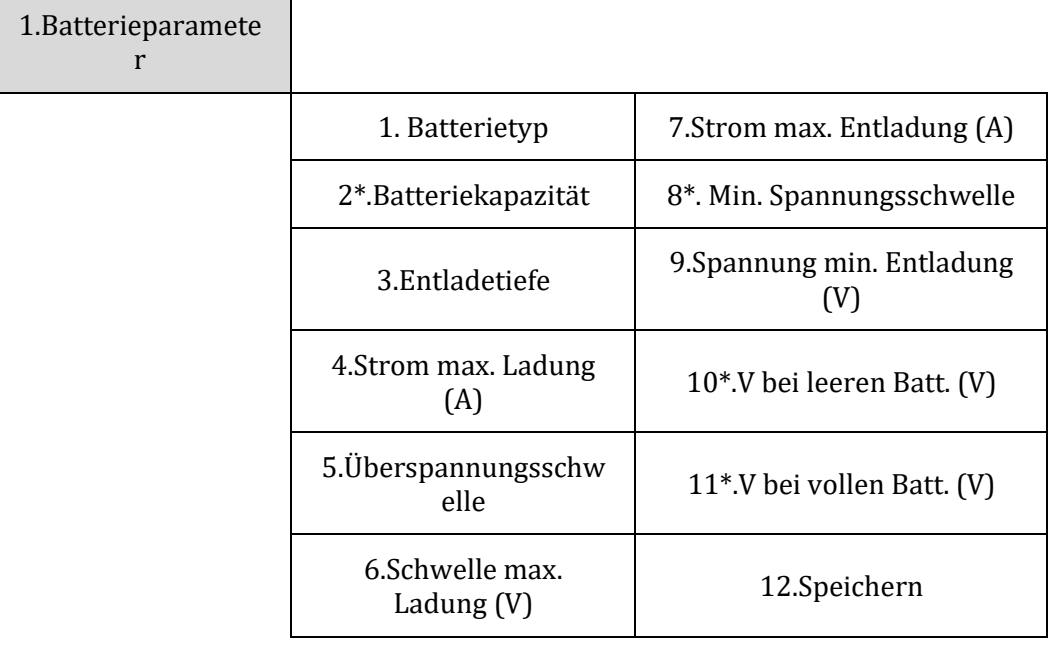

Hinweis: Die Einstellungen 2\*/8\*/10\*/11\* sind nur bei Batterien vom Typ DEFAULT zugänglich.

Die Taste "Menü/Zurück" drücken, um zum Hauptmenü zu gelangen, dann die Taste "OK" drücken, um zum Menü "1.Einstellungen" zu gelangen, dann erneut "OK" drücken. Nun die Taste "OK" drücken, um zum Menü "1.Batterieparameter" zu gelangen; Auf dem Display erscheint die Anzeige "Passwort eingeben", darauf "OK" drücken, um das Passwort einzugeben (für die Auswahl der Ziffer "Nach oben" und "Nach unten" benutzen und "OK", um zum nächsten Zeichen überzugehen):

- für Standardeinstellungen "0001" eingeben
- für fortgeschrittene Einstellungen (für Installateure ratsam) "0715" eingeben

Falls auf dem Display die Angabe "Fehler, erneut versuchen" erscheinen sollte, die Taste "Menü/Zurück" drücken und das Passwort erneut eingeben.

Nach der Eingabe des Passworts muss der in der Anlage eingesetzte Batterietyp ausgewählt werden:

### **1) Batterietyp**

Mit den Tasten "Nach oben" und "Nach unten" durchsuchen, um den in Gebrauch stehenden Batterietyp auszuwählen. Zum Bestätigen der Einstellung "OK" drücken und warten, bis auf dem Display die Anzeige "OK" erscheint. Wenn die zusammen mit dem Inverter im Akku-Kit gelieferten Pylontech-Lithiumbatterien verwendet werden, die Option "PYLON" auswählen. Falls WeCo-Lithiumbatterien verwendet werden, die Option "WeCo" oder "GENERAL LITHIUM" wählen.

Nun wird ein Menü geöffnet, in dem folgende Optionen eingestellt werden können:

### **2) Batteriekapazität (Nur für Batterien vom Typ DEFAULT)**

"2. Batteriekapazität" auswählen und "OK" drücken, um die Kapazität der Batterie bzw. des Batteriesystems ausgedrückt in Ah einzugeben. Die Tasten "Nach oben" und "Nach unten" drücken, um den Wert der Kapazität zu ändern. Um zum nächsten Zeichen überzugehen und

*Benutzerhandbuch 3000SP Rev. 1.4 27.12.2023* 

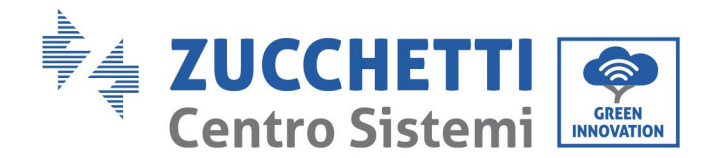

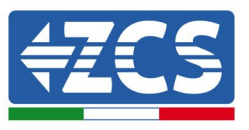

zum Bestätigen der Einstellung "OK" drücken; Warten, bis auf dem Display die Anzeige "OK" erscheint. Bei der Eingabe dieses Parameters Bezug auf das betreffende technische Datenblatt der verwendeten Batterie nehmen.

### **3) Entladetiefe**

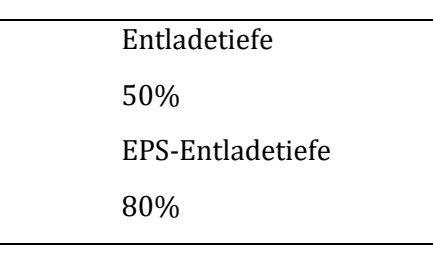

"3. Ladetiefe" wählen und "OK" drücken, um zum Menü für die Einstellung der Ladetiefe zu gelangen. Die Tasten "Nach oben" und "Nach unten" drücken, um den Wert der Ladetiefe sowohl im regulären Betriebsmodus als auch im Fall von EPS entsprechend dem verwendeten Batterietyp zu ändern. Um zum nächsten Zeichen überzugehen und zum Bestätigen der Einstellung "OK" drücken; Warten, bis auf dem Display die Anzeige "OK" erscheint.

Die Entladetiefe gibt den Prozentsatz des Ladestandes der Batterie an, der effektiv genutzt wird; Eine Entladetiefe von 80 % gestattet beispielsweise, Zyklen zwischen 20 % und 100 % des Ladestands der Batterie zu schaffen.

Außerdem können verschiedene Werte der Ladetiefe für den Standardbetrieb und für EPS eingestellt werden; Z.B.: Ladetiefe = 50 % und EPS-Ladetiefe = 80 %. Wenn der Anschluss an das Stromnetz vorhanden ist, entnimmt der Speicherinverter 3000SP keine Energie von den Batterien, wenn deren Ladestand unter 50 % ist. Bei einem Stromausfall arbeitet der Akku-Inverter 3000SP im EPS-Modus (wenn dieser vorher eingestellt wurde) und bleibt im Entlademodus, bis der Ladestand der Batterien auf 20 % abgesunken ist.

### **4) Maximaler Ladungsstrom (A)**

"4. Maximaler Ladungsstrom (A)" wählen und "OK" drücken, um zum Menü für das Einstellen des maximalen Ladungsstroms zu gelangen. Die Tasten "Nach oben" und "Nach unten" drücken, um den Wert des maximalen Ladungsstroms zu ändern. Um zum nächsten Zeichen überzugehen und zum Bestätigen der Einstellung "OK" drücken; Warten, bis auf dem Display die auf Anzeige "OK" berscheint. die aangesiede Anzeige Solomoniese Solomoniese van die Solomoniese erscheint. Beim Einstellen dieses Parameters für Pylontech-Batterien ist auf die Tabelle von Paragraph 6.2 Bezug zu nehmen; Für andere Batteriemodelle Bezug auf das betreffende technische Datenblatt nehmen.

#### **5) Überspannungsschwelle**

"5. Überspannungsschwelle" wählen und "OK" drücken, um zum Menü für die Einstellung der Spannung für den Überspannungsschutz zu gelangen. Die Tasten "Nach oben" und "Nach unten" drücken, um den Wert der Spannung für den Überspannungsschutz zu ändern. Um zum nächsten Zeichen überzugehen und zum Bestätigen der Einstellung "OK" drücken; Warten, bis auf dem Display die Anzeige "OK" erscheint.

Beim Einstellen dieses Parameters für Pylontech-Batterien ist auf die Tabelle von Paragraph 6.2 Bezug zu nehmen; Für andere Batteriemodelle Bezug auf das betreffende technische Datenblatt nehmen.

*Benutzerhandbuch 3000SP Rev. 1.4 27.12.2023*
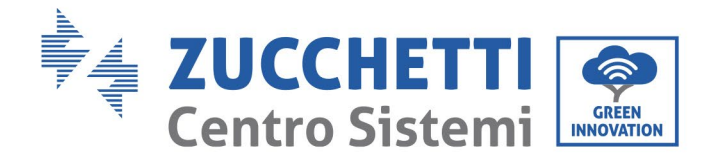

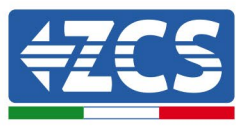

### **6) Schwelle mindeste Entladung (V)**

"6. Spannung min. Entladung (V)" wählen und "OK" drücken, um zum Menü für die Einstellung der mindesten Entladespannung zu gelangen. Die Tasten "Nach oben" und "Nach unten" drücken, um den Wert des mindesten Entladespannung zu ändern. Um zum nächsten Zeichen überzugehen und zum Bestätigen der Einstellung "OK" drücken; Warten, bis auf dem Display die Anzeige "OK" erscheint.

Beim Einstellen dieses Parameters für Pylontech-Batterien ist auf die Tabelle von Paragraph 6.2 Bezug zu nehmen; Für andere Batteriemodelle Bezug auf das betreffende technische Datenblatt nehmen.

#### **7) Maximaler Entladungsstrom (A)**

"7. Max. Entladungsstrom (A)" wählen und "OK" drücken, um zum Menü für das Einstellen des maximalen Entladungsstroms zu gelangen. Die Tasten "Nach oben" und "Nach unten" drücken, um den Wert des maximalen Entladungsstroms zu ändern. Um zum nächsten Zeichen überzugehen und zum Bestätigen der Einstellung "OK" drücken; Warten, bis auf dem Display die Anzeige "OK" erscheint.

Beim Einstellen dieses Parameters für Pylontech-Batterien ist auf die Tabelle von Paragraph 6.2 Bezug zu nehmen; Für andere Batteriemodelle Bezug auf das betreffende technische Datenblatt nehmen.

#### **8) Mindestspannungsschwelle (Nur für Batterien vom Typ DEFAULT)**

"8. Min. Spannungsschwelle" wählen und "OK" drücken, um zum Menü für die Einstellung der Schutzspannung für niedrige Spannung zu gelangen. Die Tasten "Nach oben" und "Nach unten" drücken, um den Wert der Schutzspannung für niedrige Spannung zu ändern. Um zum nächsten Zeichen überzugehen und zum Bestätigen der Einstellung "OK" drücken; Warten, bis auf dem Display die Anzeige "OK" erscheint.

Bei der Eingabe dieses Parameters Bezug auf das betreffende technische Datenblatt der verwendeten Batterie nehmen.

#### **9) Mindeste Entladespannung**

"9. Spannung min. Entladung (V)" wählen und "OK" drücken, um zum Menü für die Einstellung der mindesten Entladespannung zu gelangen. Die Tasten "Nach oben" und "Nach unten" drücken, um den Wert des mindesten Entladespannung zu ändern. Um zum nächsten Zeichen überzugehen und zum Bestätigen der Einstellung "OK" drücken; Warten, bis auf dem Display die Anzeige "OK" erscheint.

Beim Einstellen dieses Parameters für Pylontech-Batterien ist auf die Tabelle von Paragraph 6.2 Bezug zu nehmen; Für andere Batteriemodelle Bezug auf das betreffende technische Datenblatt nehmen.

#### **10) Spannung bei leeren Batterien (Nur für Batterien vom Typ DEFAULT)**

"11. V bei leeren Batt. (V)" wählen und "OK" drücken, um zum Menü für die Einstellung der Spannung bei vollkommen leerer Batterie zu gelangen. Die Tasten "Nach oben" und "Nach unten" drücken, um den Wert der Spannung bei vollkommen leerer Batterie zu ändern. Um zum nächsten Zeichen überzugehen und zum Bestätigen der Einstellung "OK" drücken; Warten, bis auf dem Display die Anzeige "OK" erscheint.

Bei der Eingabe dieses Parameters Bezug auf das betreffende technische Datenblatt der verwendeten Batterie nehmen.

Hinweis: Diese Einstellung spielt eine besonders wichtige Rolle bei Blei-Säure-Batterien, während ihre Bedeutung bei mit BMS ausgestatteten Lithiumbatterien begrenzt ist.

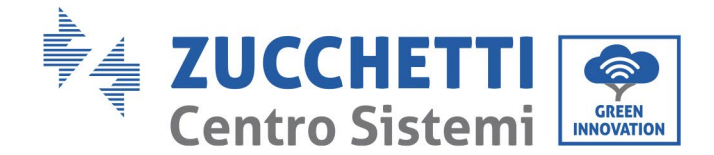

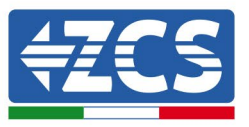

### **11) Spannung bei vollen Batterien (Nur für Batterien vom Typ DEFAULT)**

"11. V bei vollen Batt. (V)" wählen und "OK" drücken, um zum Menü für die Einstellung der Spannung bei voll aufgeladener Batterie zu gelangen. Die Tasten "Nach oben" und "Nach unten" drücken, um den Wert der Spannung bei voll aufgeladener Batterie zu ändern. Um zum nächsten Zeichen überzugehen und zum Bestätigen der Einstellung "OK" drücken; Warten, bis auf dem Display die Anzeige "OK" erscheint.

Bei der Eingabe dieses Parameters Bezug auf das betreffende technische Datenblatt der verwendeten Batterie nehmen.

Hinweis: Diese Einstellung spielt eine besonders wichtige Rolle bei Blei-Säure-Batterien, während ihre Bedeutung bei mit BMS ausgestatteten Lithiumbatterien begrenzt ist.

#### **12) Speichern**

"Speichern" wählen und "OK" drücken, um alle eingestellten Parameter zu speichern.

### **2. Energiedaten löschen**

"2. Energiedaten löschen" wählen und "OK" drücken. Auf dem Display erscheint die Angabe "Passwort eingeben", zum Eingeben des Passworts "OK" drücken. Das Passwort "0001" unter Benutzung der Tasten "Nach oben" und "Nach unten" zum Wählen der Ziffer eintippen und "OK" drücken, um zur nächsten Ziffer zu gelangen. Falls auf dem Display die Angabe "Fehler, erneut versuchen" erscheinen sollte, die Taste "Menü/Zurück" drücken und das Passwort erneut eingeben. Wenn das eingegebene Passwort richtig ist, wird das Menü zum Nullsetzen von Statistiken geöffnet und die Daten bezüglich der erzeugten und der verbrauchten Energie, die im betreffenden Abschnitt des Hauptmenüs vorhanden sind, werden automatisch gelöscht.

#### **3. Vorfälle löschen**

"3. Vorfälle löschen" wählen und die Taste "OK" zweimal drücken, um das Löschen der aufgezeichneten Vorfälle durchzuführen; Auf diese Weise werden die im Speicher des Inverters aufgezeichneten Fehler gelöscht. Warten, bis auf dem Display die Anzeige "OK" erscheint, um dann die Taste "Menü/Zurück" zu drücken und zum vorhergehenden Menü zurückzukehren.

#### **4. Land einstellen**

"4. Land einstellen" wählen und "OK" drücken, um zum Menü für das Einstellen der nationalen Regelung zu gelangen. "OK" drücken und falls die Anzeige "Einstellung deaktiviert" erscheinen sollte, zu Punkt "6. Land ändern aktivieren" gehen, um diese Funktion zu aktivieren. Sobald die Funktion aktiviert ist, die oben beschriebenen Schritte wiederholen und den Code für die gewünschte nationale Regelung eingeben. Die Taste "OK" drücken und warten, bis auf dem Display die Anzeige "OK" erscheint. Für weitere Informationen und um die Vorschriften des Landes zu erfahren, die im Inverter vorhanden sind, Bezug auf den betreffenden Paragraphen nehmen.

### **5. Kommunikationsadresse auswählen**

"5. Ausw. Adr. Kommunikation" wählen und "OK" drücken, um zum Menü für die Auswahl der Kommunikationsadresse zu gelangen. Die Tasten "Nach oben" und "Nach unten" drücken, um das erste Zeichen zu ändern, "OK" drücken, um zum nächsten Zeichen zu gehen und zum Bestätigen. Nachdem die Adresse eingestellt wurde, "OK" drücken.

Die Kommunikationsadresse gibt die Adresse an, mit welcher der Inverter seine Daten an den Überwachungsserver sendet. Im Fall eines einzelnen Inverters wird die Adresse 01 angewandt; Wenn

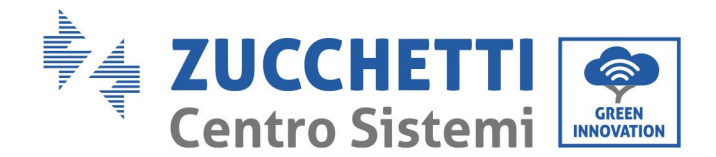

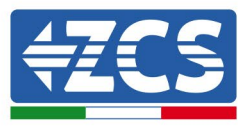

die Überwachung auf mehrere Akku-Inverter 3000SP ausgedehnt werden soll, werden fortlaufende Kommunikationsadressen benutzt.

Hinweis: Sich vergewissern, dass die eingegebene Adresse niemals 00 ist.

### **6. Land ändern aktivieren**

"6. Land ändern aktivieren" auswählen und "OK" drücken. Auf dem Display erscheint die Angabe "Passwort eingeben", zum Eingeben des Passworts "OK" drücken. Das Passwort "0001" unter Benutzung der Tasten "Nach oben" und "Nach unten" zum Wählen der Ziffer eintippen und "OK" drücken, um zur nächsten Ziffer zu gelangen. Falls auf dem Display die Angabe "Fehler, erneut versuchen" erscheinen sollte, die Taste "Menü/Zurück" drücken und das Passwort erneut eingeben. sollte, die Taste "Menü/Zurück" drücken und das Passwort erneut eingeben. Dieser Vorgang muss durchgeführt werden, wenn man den Ländercode ändern will und dieser in den letzten 24 Betriebsstunden des Inverters nicht geändert worden ist.

### **7. Sprache**

"7. Sprache" wählen und "OK" drücken, um zum Menü für die Auswahl der Sprache zu gelangen. Die Sprache unter Anwendung der Tasten "Nach oben" und "Nach unten" auswählen und dann "OK" zum Bestätigen drücken.

Eine raschere Methode zum Ändern der Sprache ist, die Tasten "Menü/Zurück" und "OK" gleichzeitig zu drücken.

In der aktuellen Firmwareversion V1.90 sind folgende Sprachen verfügbar: Chinesisch, Englisch, Italienisch, Französisch, Deutsch, Slowakisch und Ukrainisch; Künftige Aktualisierungen der Firmware können weitere Sprachen hinzufügen.

### **8. Datum und Uhrzeit**

"8. Datum und Uhrzeit" wählen und "OK" drücken, um zum Menü für das Einstellen von Datum/Uhrzeit zu gelangen. Das Datum und die Uhrzeit mit den Tasten "Nach oben" und "Nach unten" einstellen, dann "OK" drücken, um zum nächsten Zeichen überzugehen und zum Bestätigen. Datum und Uhrzeit sind im Format 20JJ-MM-TT SS:MM:ss ausgedrückt.

Das Datum und die Uhrzeit sind auf der Hauptansicht links unten sichtbar.

Das korrekte Einstellen dieses Menüs ist grundlegend wichtig, falls der Arbeitsmodus %Ladung eingestellt werden soll (für weitere Informationen siehe Paragraph 12 dieses Kapitels).

#### **9. EPS-Modus (Notstromversorgung)**

"9. EPS-Modus einstellen" wählen und "OK" drücken, um zum Menü für die Einstellung des EPS-Modus zu gelangen. Auf dem Display erscheint die nachstehende Ansicht.

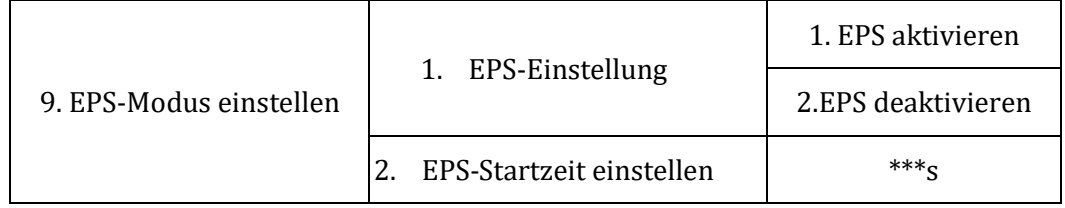

Das Menü "1. EPS-Einstellung" wählen und "OK" drücken, um darauf zuzugreifen; Mit den Tasten "Nach oben" und "Nach unten" die gewünschte Option, nämlich EPS aktivieren oder EPS deaktivieren, auswählen, dann zum Bestätigen "OK" drücken.

Wenn die Option EPS aktivieren eingestellt ist, das Menü "2. EPS-Startzeit einstellen" auswählen und "OK" drücken; Die Tasten "Nach oben" und "Nach unten" zum Ändern der Ziffer benutzen und "OK", um

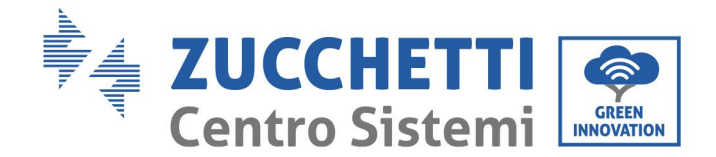

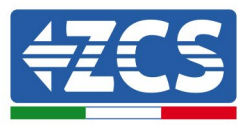

zur nächsten Ziffer zu gehen, die Zeit einstellen, nach welcher der EPS-Modus ab dem Zeitpunkt in Betrieb gehen soll, zu dem die AC-Spannung ausgefallen ist. Dieser Wert kann in einem Bereich zwischen 1 und 999 Sekunden eingestellt werden.

Für weitere Informationen zum EPS-Modus Bezug auf das betreffende Verfahren nehmen.

### **10. Kontrolle DRMs0 (nur für den australischen Markt)**

"10. Kontrolle DRMs0" wählen und "OK" drücken. Auf dem Display erscheint die Angabe "Passwort eingeben", zum Eingeben des Passworts "OK" drücken. Das Passwort "0001" unter Benutzung der Tasten "Nach oben" und "Nach unten" zum Wählen der Ziffer eintippen und "OK" drücken, um zur nächsten Ziffer zu gelangen. Falls auf dem Display die Angabe "Fehler, erneut versuchen" erscheinen sollte, die Taste "Menü/Zurück" drücken und das Passwort erneut eingeben. Wenn das eingegebene Passwort richtig ist, wird das Menü für die Einstellung von Kontrolle DRMs0 geöffnet. "1. DRMs0 aktivieren" oder "2. DRMs0 deaktivieren " auswählen, wenn diese Funktion aktiviert oder deaktiviert werden soll. Die Taste "OK" drücken und warten, bis auf dem Display die Anzeige "OK" erscheint.

Hinweis: Diese Einstellung wird nur in einem Land verwendet, in dem die australische Regelung in Kraft ist; In allen anderen Situationen muss sie daher übergangen werden.

### **11. Selbsttest**

"11. Selbsttest" auswählen und "OK" drücken, um zur Ansicht für Selbsttest zu gelangen. Hinweis: Diese Einstellung wird nur auf dem italienischen Markt verwendet und ist daher nur sichtbar, wenn der Ländercode 01 oder 15 eingestellt ist.

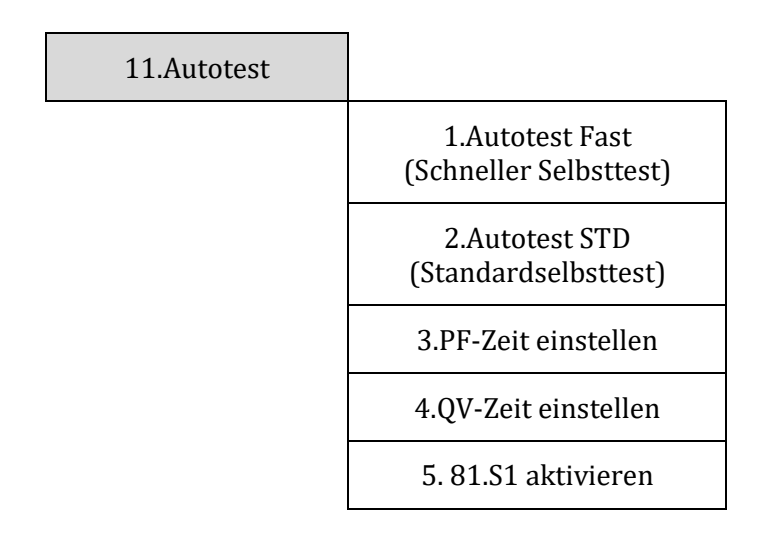

#### **1) Autotest Fast (Schneller Selbsttest)**

"1. Autotest Fast" wählen, dann "OK" drücken, um den schnellen Selbsttest zu starten, der automatisch ausgeführt wird und etwa 15 Minuten dauert. Auf dem Display werden folgende Ansichten angezeigt.

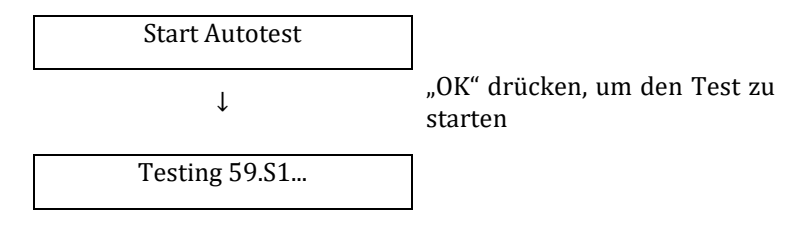

*Benutzerhandbuch 3000SP Rev. 1.4 27.12.2023* 

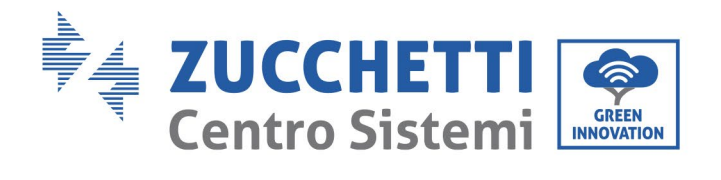

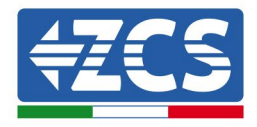

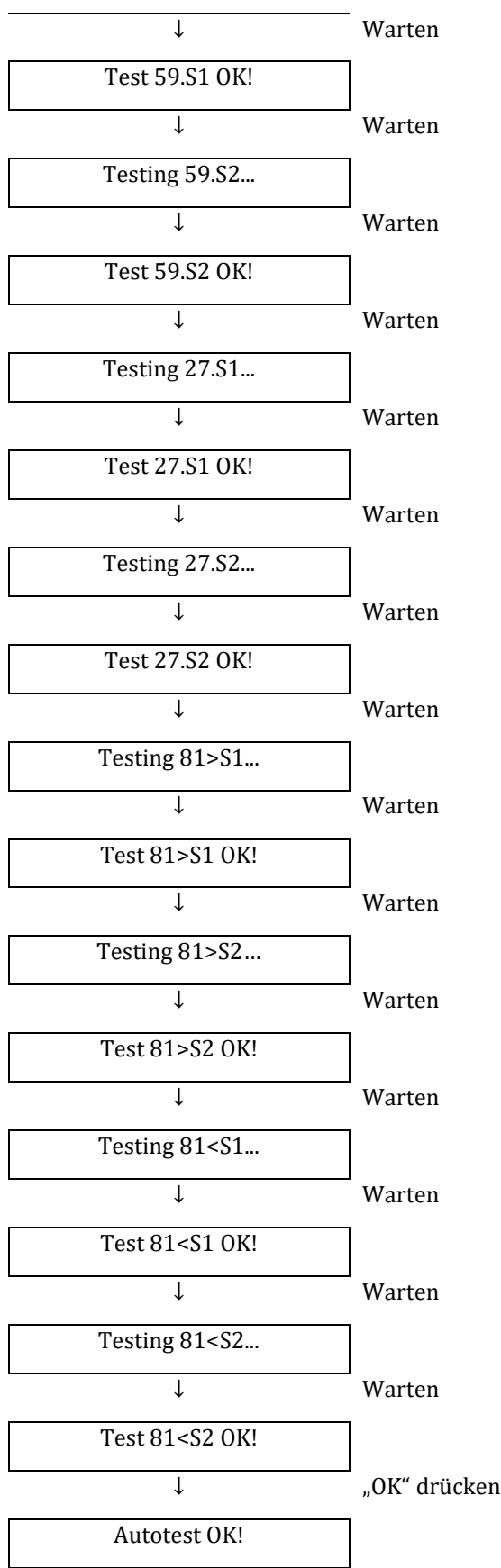

*Benutzerhandbuch 3000SP Rev. 1.4 27.12.2023*

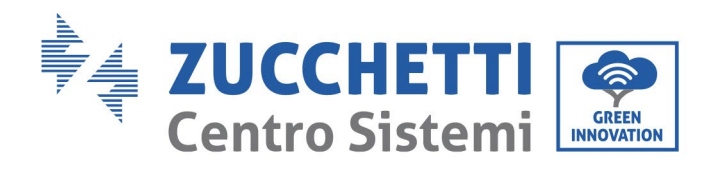

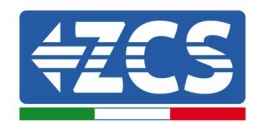

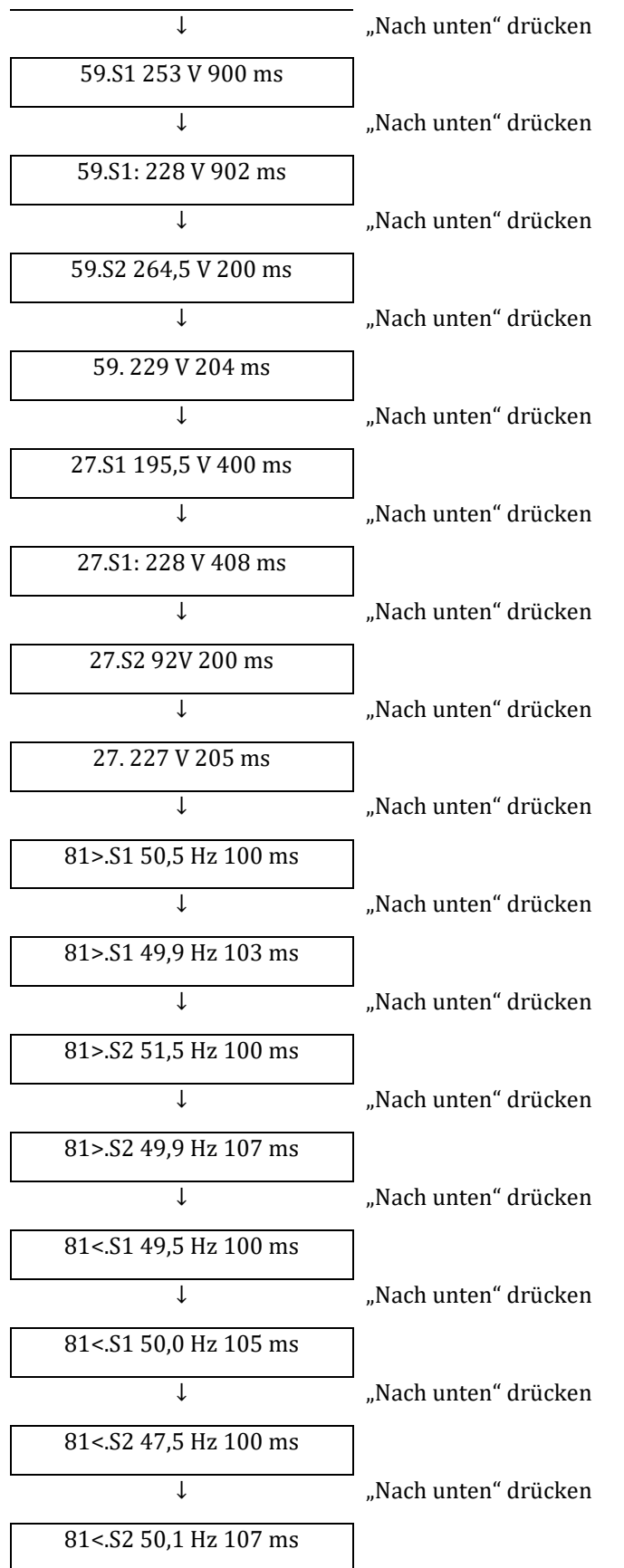

*Benutzerhandbuch 3000SP Rev. 1.4 27.12.2023*

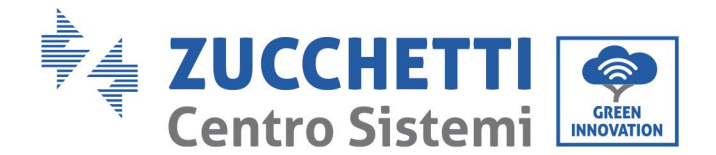

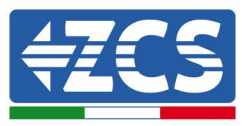

#### **2) Autotest STD (Standardselbsttest)**

"2. Autotest STD" wählen und die Taste "OK" drücken, um den Standardselbsttest zu starten. Der Testvorgang ist der gleiche wie beim schnellen Selbsttest mit dem Unterschied, dass die Wartezeiten länger sind (um etwa 45 Minuten) aufgrund der Wartezeit von 300 Sekunden zwischen einem Test und dem nächsten.

#### **3) Einstellung PF-Zeit**

"3. PF-Zeit einstellen" wählen und die Taste "OK" drücken, um zum Einstellungsmenü zu gelangen. Das Display zeigt folgende Anzeige:

 $Set:***s$ 

\*.\*\*\* steht für die Zeit, die in Sekunden einzustellen ist. Die Tasten "Nach oben" und "Nach unten" drücken, um den gewünschten Wert einzustellen. Die Taste "OK" drücken und warten, bis auf dem Display die Anzeige "OK" erscheint.

Diese Funktion, die von verschiedenen Regelungen für an das Stromnetz angeschlossene Inverter verlangt wird, gestattet, die aktive Leistung je nach der Netzfrequenz auf Basis der Anforderungen der örtlichen Bestimmungen zu variieren.

Die Option ermöglicht, die Verzögerungszeit (in Sekunden ausgedrückt) einzustellen, mit der die Änderung der Leistung P erfolgt.

#### **4) Einstellung QV-Zeit**

"4. QV-Zeit einstellen" wählen und die Taste "OK" drücken, um zum Einstellungsmenü zu gelangen. Das Display zeigt folgende Anzeige:

Set:  $** s$ 

\*\* steht für die Zeit, die in Sekunden einzustellen ist Die Tasten "Nach oben" und "Nach unten" drücken, um den gewünschten Wert einzustellen. Die Taste "OK" drücken und warten, bis auf dem Display die Anzeige "OK" erscheint.

Diese Funktion, die von verschiedenen Regelungen für an das Stromnetz angeschlossene Inverter verlangt wird, gestattet, die reaktive Leistung je nach der Netzspannung auf Basis der Anforderungen der örtlichen Bestimmungen zu variieren.

Die Option ermöglicht, die Verzögerungszeit (in Sekunden ausgedrückt) einzustellen, mit der die Änderung der Leistung Q erfolgt.

#### **5) 81.S1 aktivieren**

"5. 81.S1 aktivieren" auswählen und "OK" drücken. "1. 81.S1 aktivieren " oder "2. 81.S1 deaktivieren" auswählen, wenn diese Funktion aktiviert oder deaktiviert werden soll. Die Taste "OK" drücken und warten, bis auf dem Display die Anzeige "OK" erscheint.

Diese Funktion aktiviert die restriktiven Frequenzschwellen, die in manchen Fällen von den örtlichen Regelungen verlangt sind.

*Benutzerhandbuch 3000SP Rev. 1.4 27.12.2023*

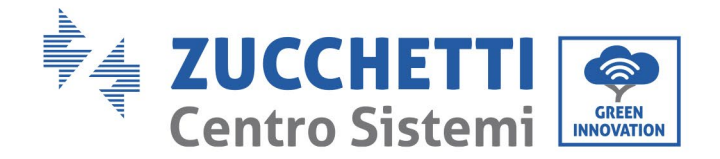

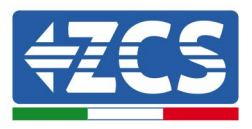

### **12. Arbeitsmodi**

"12. Arbeitsmodus" auswählen und "OK" drücken, um zur Ansicht für das Einstellen des Arbeitsmodus zu gelangen.

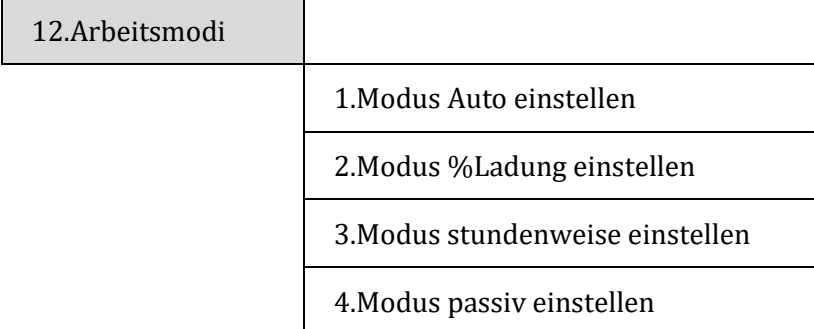

#### **1) Modus Auto einstellen**

"1. Modus Auto einstellen" auswählen und die Taste "OK" drücken, um den Automatikmodus einzustellen. In diesem Modus legt die Vorrichtung automatisch den Anfang und das Ende des Ladens fest, um sicherzustellen, dass die in der Batterie gespeicherte Energie und der Ladestand derselben optimal sind. Nachstehend ist ein Beispiel der Funktionsweise des Systems im Automatikmodus angeführt.

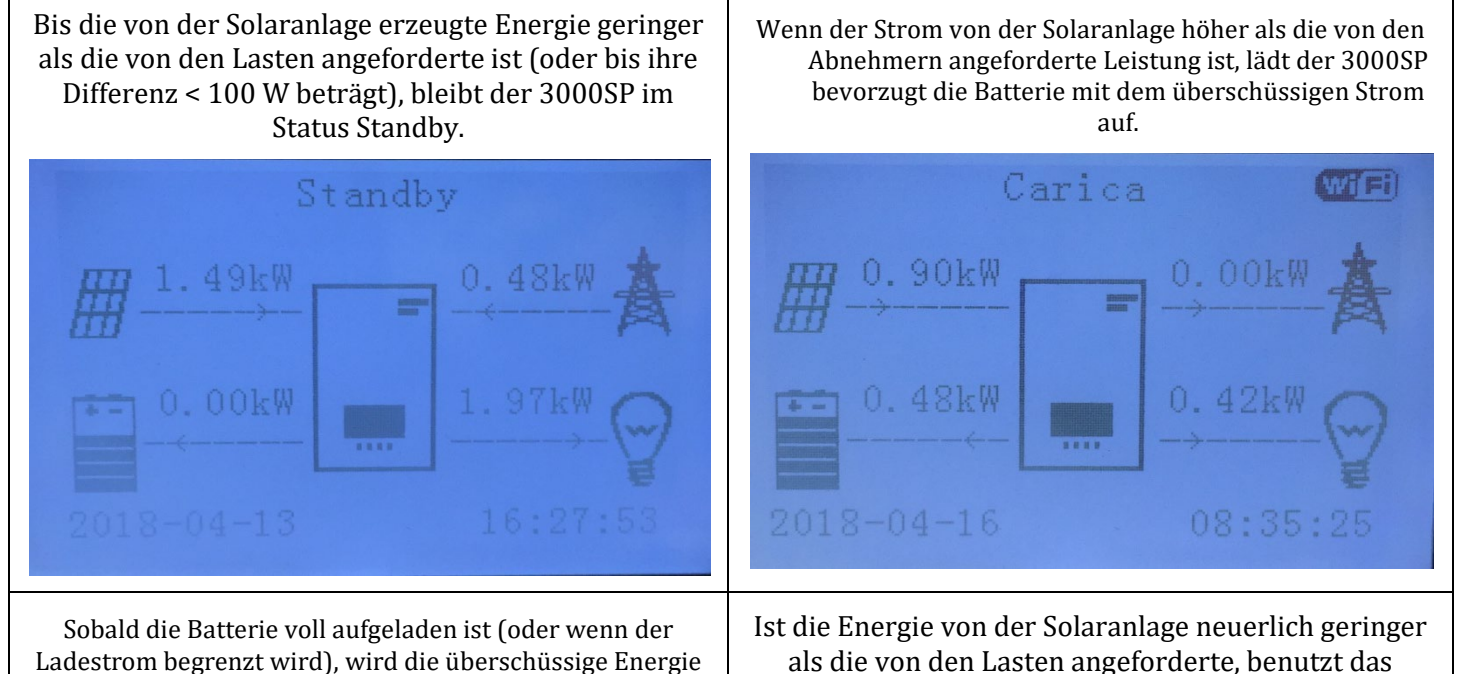

System zuerst die in der Batterie gespeicherte Energie.

*Benutzerhandbuch 3000SP Rev. 1.4 27.12.2023* 

in das Netz eingespeist.

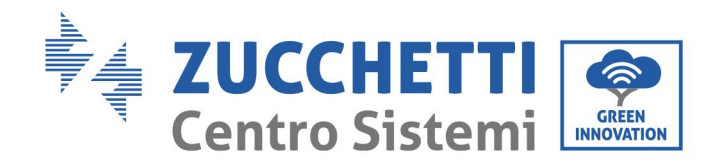

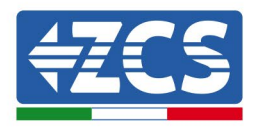

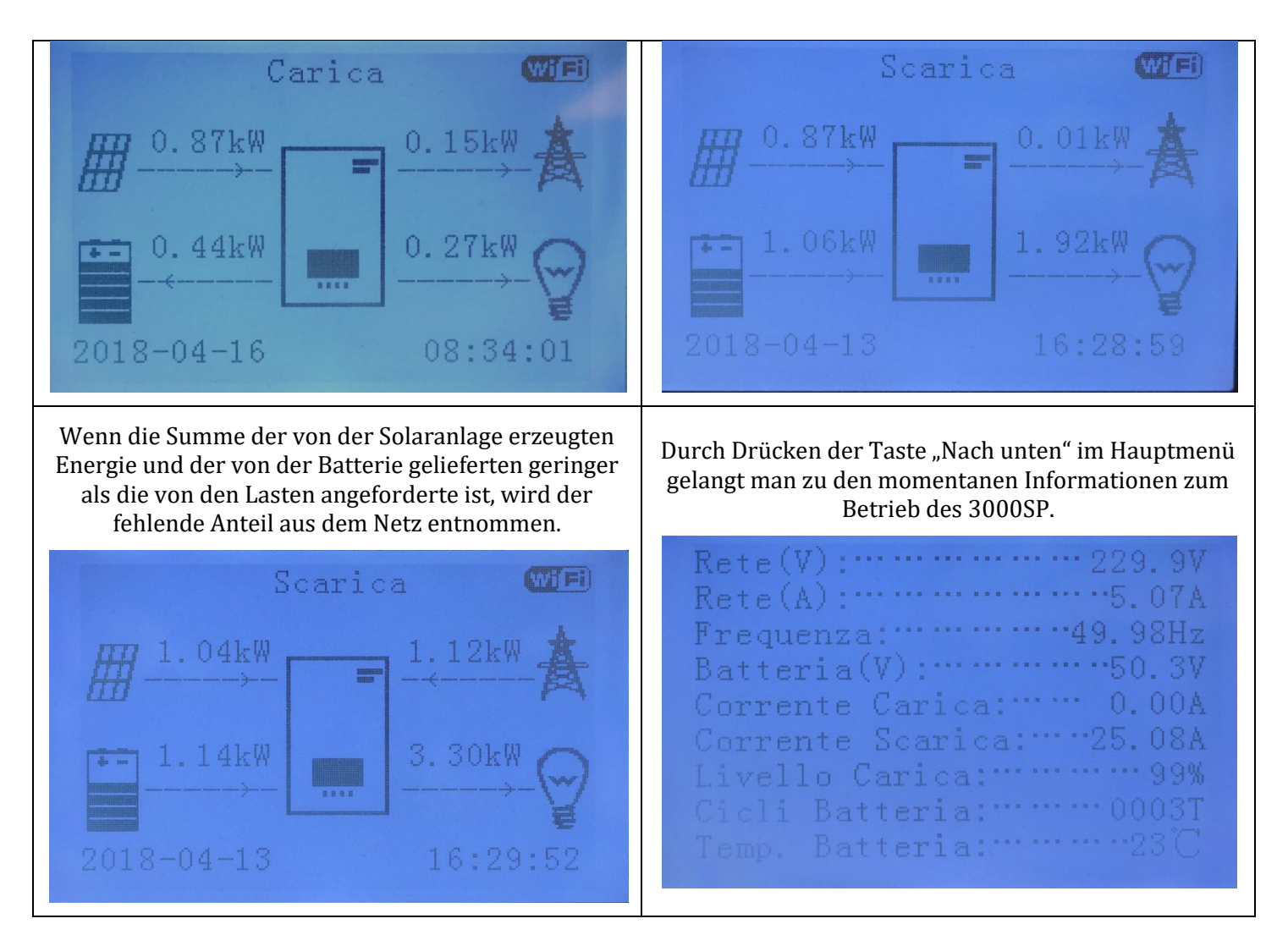

Nachstehend die Informationen und die momentanen Werte, die durch Drücken der Taste "Nach unten" sichtbar sind, wenn wir uns in der Hauptansicht befinden.

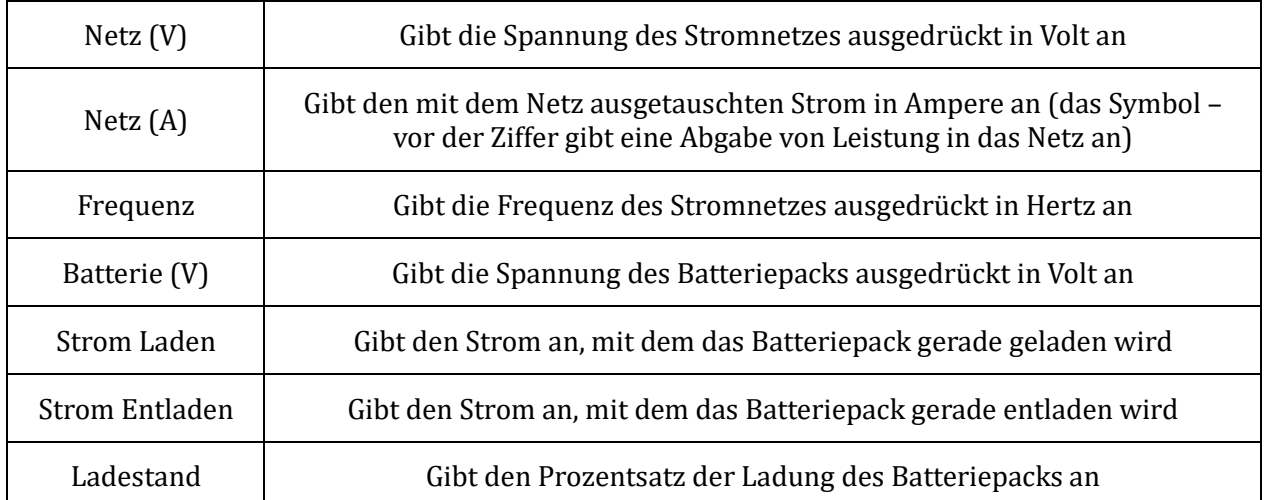

*Benutzerhandbuch 3000SP Rev. 1.4 27.12.2023*

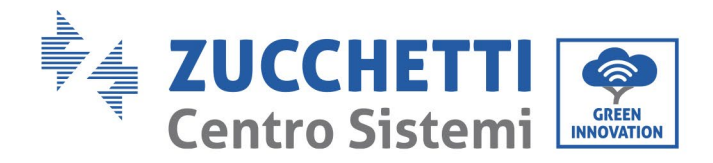

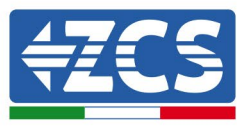

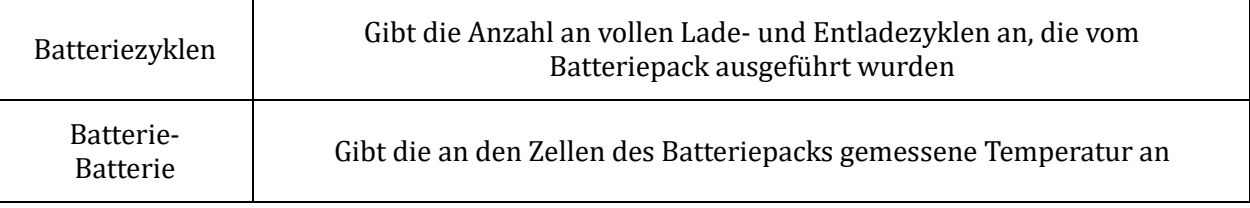

#### **2) Modus %Ladung einstellen**

"2. Modus %Ladung einstellen" wählen und die Taste "OK" drücken, um zum Menü zum Einstellen von %Ladung zu gelangen. In diesem Modus kann der Benutzer ein oder mehrere Zeitintervalle (sowohl von Stunden als auch Tagen) auswählen, während derer die Batterie auf ein forciertes Laden eingestellt wird, wobei auch Strom aus dem Stromnetz entnommen wird, falls der von der Solaranlage gelieferte nicht ausreichen sollte. Außerdem kann der höchste Ladestand (SOC) und die Leistung eingestellt werden, mit der die Batterie aufgeladen werden soll.

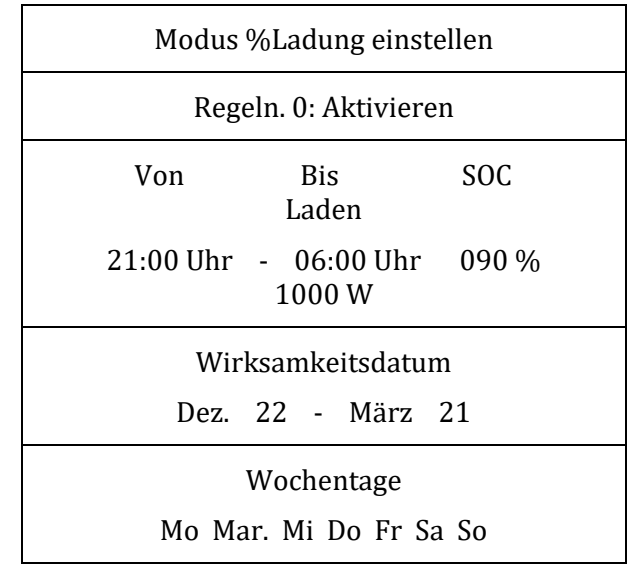

#### **3) Modus stundenweise einstellen**

"3. Modus stundenweise einstellen" auswählen, dann "OK" drücken, um zur Ansicht des eingestellten Modus für Laden und Entladen zu gelangen. In diesem Modus kann ein Ladezeitraum und ein forcierter Entladezeitraum der Batterie ausgewählt werden und darüber hinaus die Leistung, mit der diese Vorgänge ausgeführt werden.

Hinweis: Normalerweise wird dieser Modus zum Überprüfen des korrekten Ladens und Entladens des Inverters 3000SP benutzt. Daher wird davon abgeraten, diesen Modus während des normalen Betriebs der Anlage einzustellen. Nachstehend ein Bildschirmbeispiel.

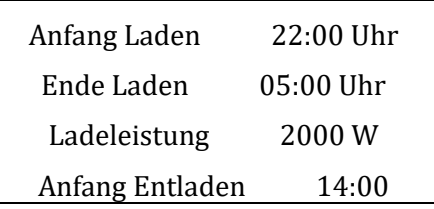

*Benutzerhandbuch 3000SP Rev. 1.4 27.12.2023*

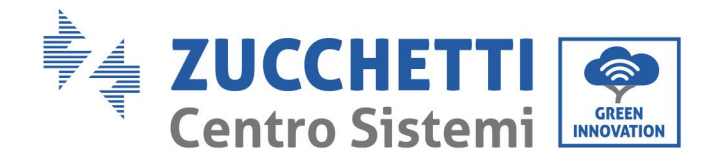

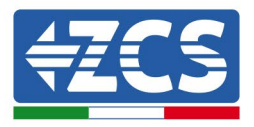

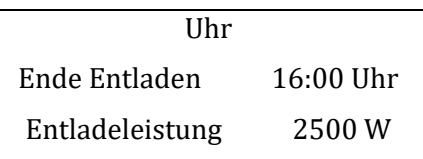

#### **4) Modus passiv einstellen**

"4. Modus passiv einstellen" wählen, dann "OK" drücken.

Für detailliertere Informationen fordern Sie beim technischen Kundendienst eine Kopie des Kommunikationsprotokolls im passiven Modus an.

### **13. Einstellung Sicherheitsparameter**

"13. Param. einstellen" auswählen und "OK" drücken; Es wird der Bildschirm "Passwort eingeben" angezeigt. Das Passwort "0001" unter Benutzung der Tasten "Nach oben" und "Nach unten" zum Wählen der Ziffer eintippen und "OK" drücken, um zur nächsten Ziffer zu gelangen und zum Bestätigen.

Diese Option wird benutzt, um verschiedene Initialisierungsparameter, Spannung und Frequenz einzustellen, um so den Inverter an Installationsstandorte anzupassen, an denen andere Schwellenwerte erforderlich sind, als die von den nationalen Regelungen verlangten.

Zum Ändern der Parameter und der Schwellenwerte für Spannung und Frequenz ist es beispielsweise notwendig, die entsprechenden Textdateien per Mail beim technischen Kundendienst anzufordern. So werden die entsprechenden .TXT-Dateien zugesandt, die in das Hauptverzeichnis der SD-Karte kopiert werden (für eine detaillierte Vorgangsweise dazu, wie die SD-Karte herauszuziehen ist, siehe Kapitel relativ); Sobald die SD wieder in den vorgesehenen Steckplatz eingeschoben ist, auf "Nach oben" oder "Nach unten" drücken, um eine Auswahl im betreffenden Menü zu treffen:

1. Param. einstellen Start

2. V Sicherheit einstellen

3. Hz Sicherheit einstellen

"OK" drücken und warten, bis auf dem Display die Anzeige "OK" erscheint.

Hinweis: Für weitere Informationen und zum Anfordern der Aktualisierungsdateien der Firmware wenden Sie sich an den technischen Kundendienst von Azzurro ZCS über die gebührenfreie Nummer 800 727464 (nur in Italien verfügbar).

## **6.4.2.Vorfall-Liste (Event list)**

2. Vorfall-Liste

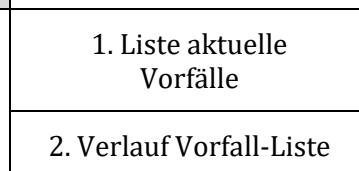

Um zur Liste der Vorfälle zu gelangen, in der die Informationen zu den am Inverter aufgetretenen Fehler angeführt sind, ist es notwendig, sich zur Hauptansicht zu begeben und die Taste "Menü/Zurück" zu drücken, mit der Pfeiltaste Nach unten zu Punkt "2. Vorfall-Liste" zu scrollen und auf diese mit der Taste

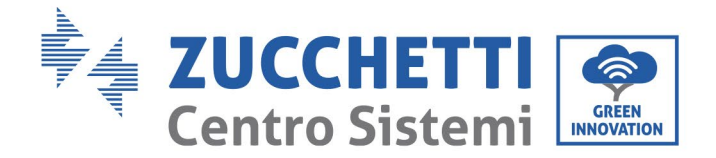

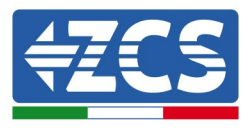

"OK" zuzugreifen. An diesem Punkt ist der Zugriff sowohl auf die Liste der aktuellen Vorfälle, als auch auf die Liste aller Vorfälle möglich, die im Verlauf des Inverters 3000SP vorhanden sind.

#### **1) Liste aktuelle Vorfälle**

"1. Liste aktuelle Vorfälle" wählen und "OK" drücken, um zu den Informationen über die derzeit im Inverter vorhandenen Fehler zu gelangen. Insbesondere ist es möglich, die Anzahl an Fehlern, den Identifikationscode sowie Datum und Uhrzeit ihres Auftretens anzuzeigen. In der nachstehenden Tabelle ist ein Bildschirmbeispiel angeführt.

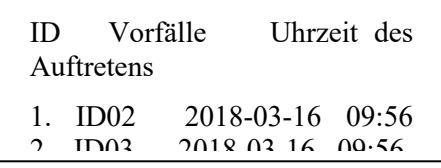

#### **2) Verlauf Vorfall-Liste**

"2. Verlauf Vorfall-Liste" wählen und "OK" drücken, um zu den Informationen über die Chronologie der im Speicher vorhandenen Fehler zu gelangen; Insbesondere ist es möglich, die Anzahl an Fehlern, den Identifikationscode sowie Datum und Uhrzeit ihres Auftretens anzuzeigen. Mit den Tasten "Nach oben" und "Nach unten" ist es möglich, von einer Ansicht zur nächsten zu gehen, um alle Fehler anzuzeigen. In der nachstehenden Tabelle ist ein Bildschirmbeispiel angeführt.

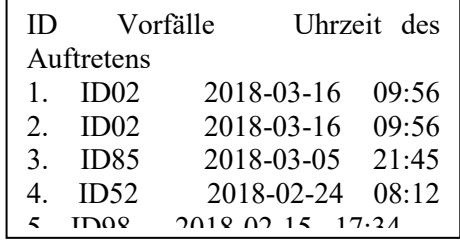

## **6.4.3.Systeminfo (System information)**

Um zur Ansicht der allgemeinen Informationen der Anlage zu gelangen, ist es notwendig, sich zur Hauptansicht zu begeben und die Taste "Menü/Zurück" zu drücken, mit der Pfeiltaste Nach unten zu Punkt "3. Systeminfo" zu scrollen und auf diese mit der Taste "OK" zuzugreifen. Damit kommt man zur Ansicht der Informationen bezüglich des Inverters und der Batterien, die mit den Pfeiltasten "Nach oben" und "Nach unten" durchsucht werden kann, um alle Bildschirme anzuzeigen. In der nachstehenden Tabelle ist ein Bildschirmbeispiel angeführt.

Hinweis: Die Anzahl und die Art von Informationen kann je nach dem eingestellten Batteriemodell variieren.

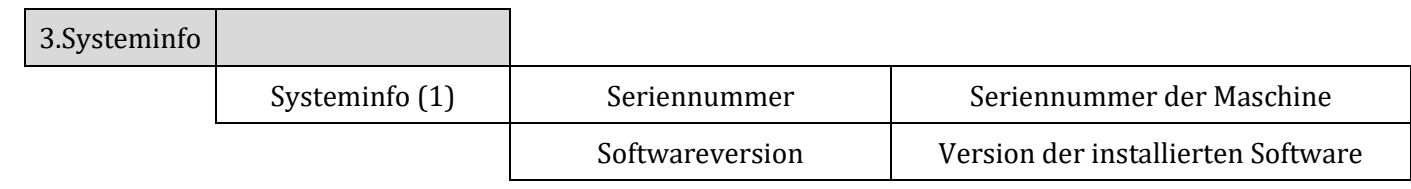

*Benutzerhandbuch 3000SP Rev. 1.4 27.12.2023* 

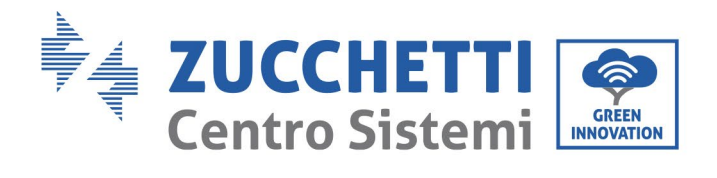

Ē.

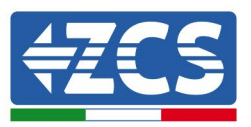

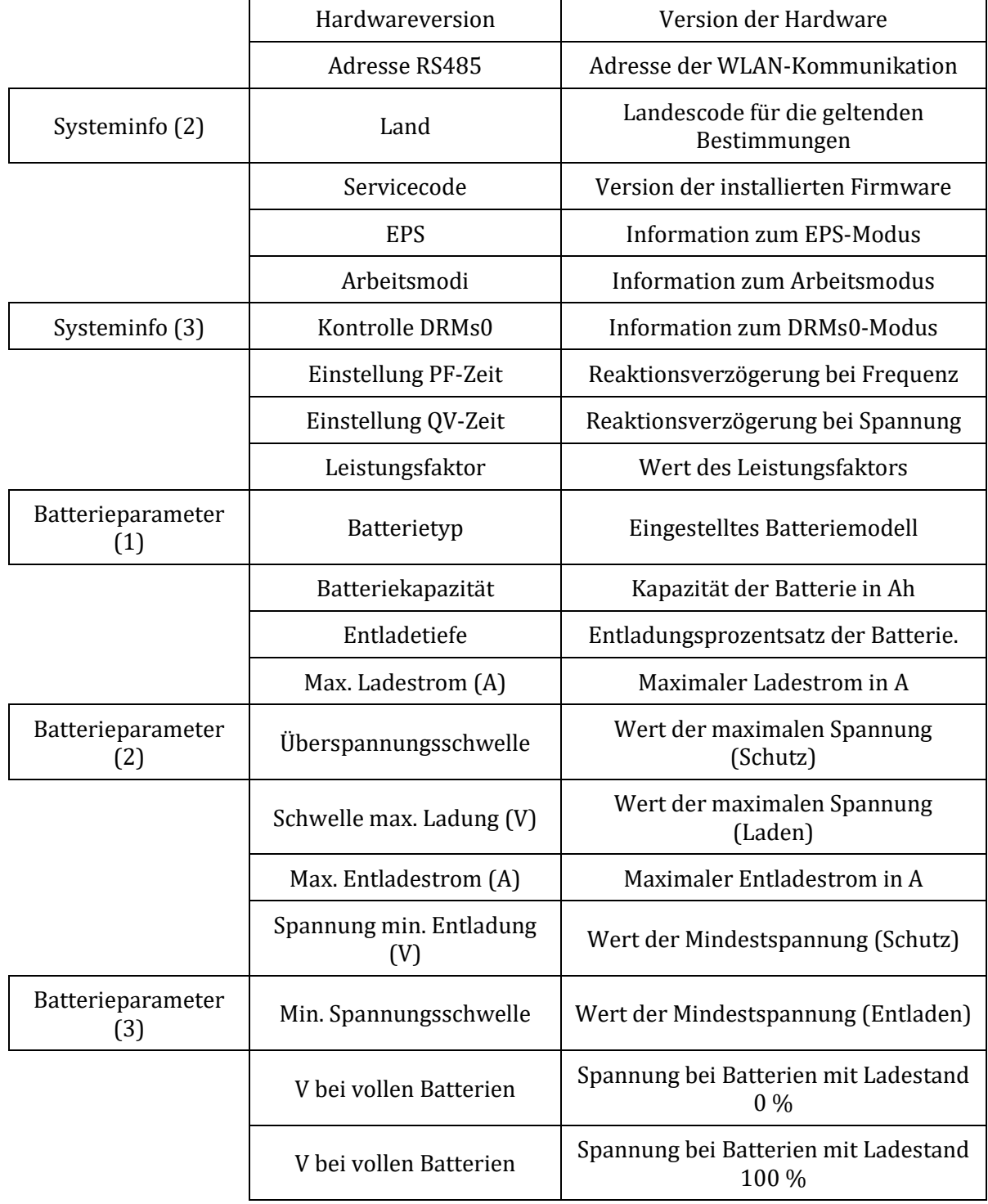

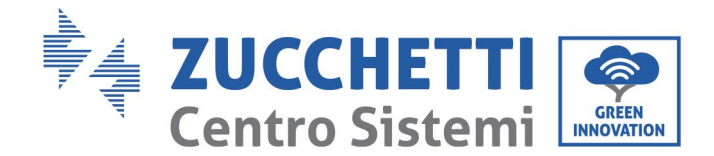

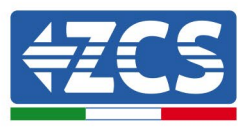

## **6.4.4.Softwareaktualisierung (Software upgrade)**

Alle 3000SP inverter von Zucchetti müssen bei der ersten Installation auf die letzte Firmwareversion aktualisiert werden, die auf der Website [www.zcsazzurro.com](http://www.zcsazzurro.com/) vorhanden ist, soweit Ihr Inverter nicht bereits auf die Version auf der Webseite oder auf eine spätere Version aktualisiert wurde (siehe nachstehendes Bild).

### **Wenn die Firmwareversion des Inverters gleich oder höher als die auf der Website von ZCS Azzurro ist, den Inverter nicht aktualisieren.**

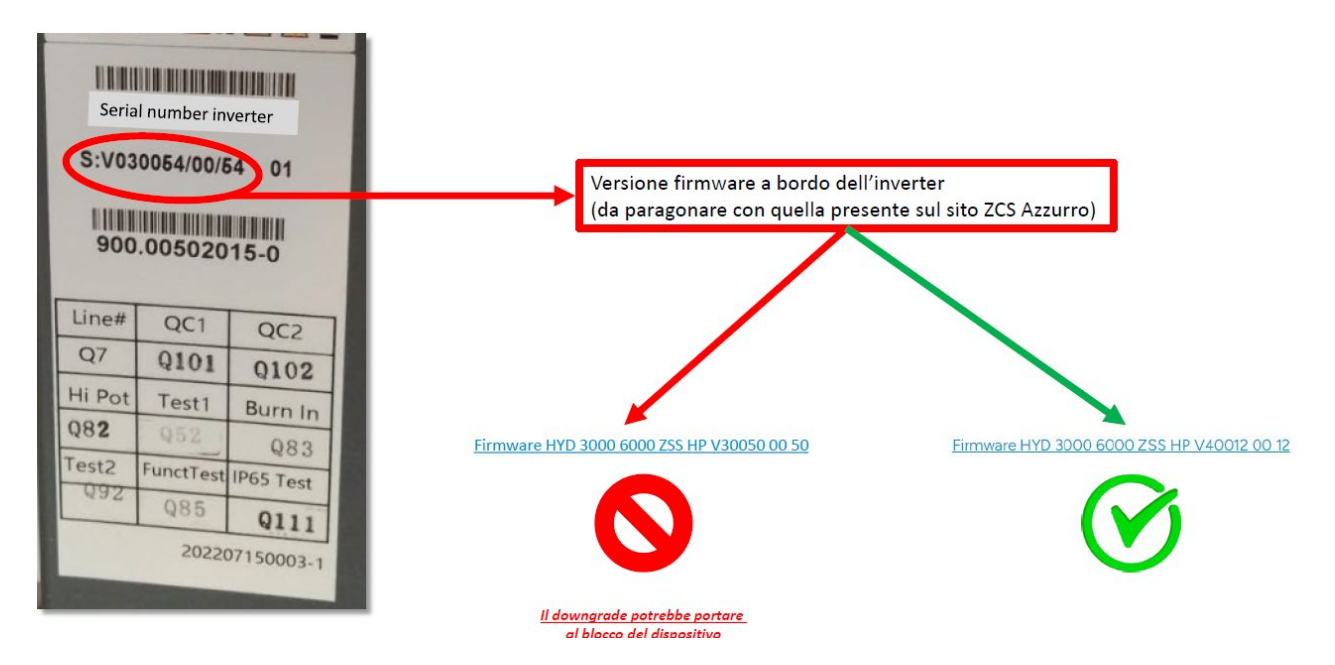

### **ACHTUNG!! Ein Downgrade der Firmwareversion des Inverters könnte zu einem Störfall an der Vorrichtung führen.**

Vor der Durchführung der Aktualisierung der Software vom Display aus muss zuerst beim technischen Kundendienst von Azzurro ZCS per Mail die Datei für die Firmware-Aktualisierung des Inverters 3000SP angefordert werden. Dann sind folgende Anweisungen zu befolgen:

- 1. Den Inverter ZCS 3000SP ausschalten durch Trennen der Wechselstromversorgung und durch Ausschalten der Batterien. Wenn Pylontech-Batterien verwendet wurden, die Schalter an jeder Batterie des Packs auf 0 stellen. Falls Batterien Azzurro, Weco verwendet wurden, die Einschalttaste (POWER) etwa 5 Sekunden lang gedrückt halten, bis das Anzeigelämpchen RUN erlischt.
- 2. Durch Abschrauben der vier Sternschrauben die mittlere Abdeckung entfernen, die sich am unteren Teil des Inverters befindet, wobei darauf zu achten ist, die vier Kabelgänge vorher gelockert zu haben, wie auf der Abbildung gezeigt.

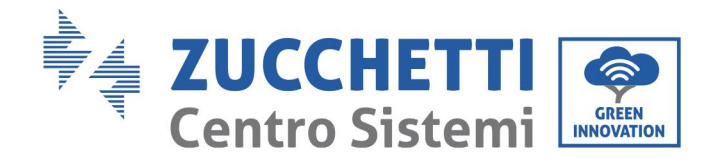

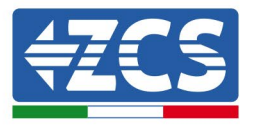

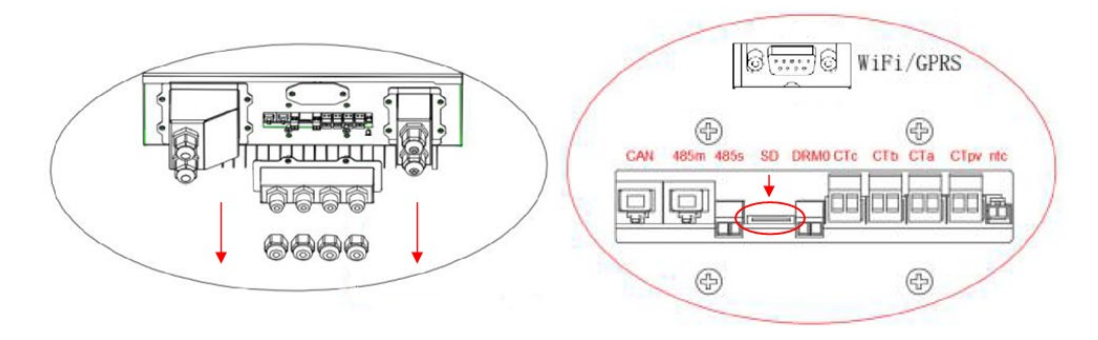

- 3. Die SD CARD aus ihrem Sitz herausziehen (auf der vorhergehenden Abbildung gezeigt), indem man leicht auf die SD CARD drückt und sie dann aus dem Inverter herauszieht. Diese dann mithilfe des passenden Adapters in den PC einführen.
- 4. Die Einheit SD CARD öffnen und einen neuen Ordner mit dem Namen *ES3000firmware* erstellen, wobei die Klein- und Großbuchstaben wie angegeben zu beachten sind und zu überprüfen ist, ob keine Leerzeichen vorhanden sind. Nun die im Anhang zur Mail vorhandenen Dateien in den Ordner *ES3000firmware* kopieren.
- 5. Die SD CARD mittels des Vorgangs eines sicheren Ausstoßens der Vorrichtungen aus dem PC entnehmen.
- 6. Die SD CARD in den dafür vorgesehenen Steckplatz des Inverters einschieben.
- 7. Falls Pylontech-Batterien verwendet werden, das System starten, indem zuerst die Schalter aller Batterien auf I gestellt werden und dann die rote Taste SW an der Master-Batterie (oder an der Batterie, die mittels des Kommunikationskabels an den Akku-Inverter angeschlossen ist) gedrückt wird.

Falls Batterien Azzurro, Weco verwendet werden, die Einschalttaste POWER 1 Sekunde lang gedrückt halten und sich vergewissern, dass das grüne Anzeigelämpchen RUN aufleuchtet.

- 8. Das Akku-System mittels des dafür vorgesehenen installierten Trennschalters mit Wechselstrom versorgen.
- 9. Sobald das Display aufleuchtet ( nach etwa 2-3 Sekunden ab dem Moment, zu dem der AC-Trennschalter geschlossen wurde), die AC-Stromversorgung zum ZCS Akku-System erneut trennen.
- 10. Auf dem Display durch Betätigen der Taste "Menü/Zurück" (erste von links) in das Menü gehen und durch Drücken der Taste "OK" (vierte von links) auf den Punkt 5.Softwareaktualisierung (Englisch Software update) zugreifen. Das Passwort 0715 eingeben und erneut "OK" drücken, um die Aktualisierung zu starten.
- 11. Der Aktualisierungsvorgang dauert etwa 3 Minuten und erfolgt vollkommen selbständig.
- 12. Überprüfen, ob der Inverter die Aktualisierung richtig beendet und ob er sich im Endstatus Fehler befindet (der Status ist normal, da der Inverter vom AC-Netz getrennt ist). Falls die Meldung "Kommunikation fehlgeschlagen" erscheinen sollte, den Inverter ausschalten und den Vorgang ab einschließlich Punkt 7 wiederholen.
- 13. Wenn die Aktualisierung erfolgreich war, muss der Ländercode geändert werden: Durch Drücken der Taste "Menü/Zurück" zum Menü "Einstellungen" (Englisch Enter setting) gehen, dann bis zum vierten Punkt "Land einstellen" (Englisch Set Country) scrollen und den Ländercode 22 eingeben.

Hinweis: Wenn der Inverter länger als 24 Stunden in Betrieb ist, muss die Funktion aktiviert werden,

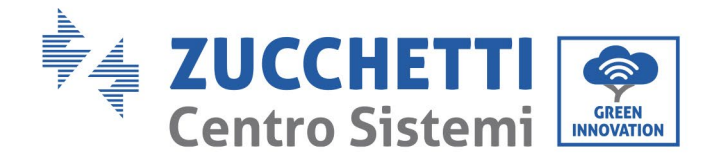

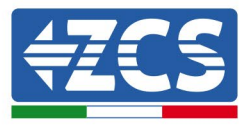

indem man auf das Menü "Land ändern aktivieren" (Englisch Enable Set Country) zugreift, das dem Punkt 6 des Menüs "Einstellungen" entspricht, und das Passwort 0001 eingibt.

- 14. Die Batterien und den Inverter wieder ausschalten, indem alle Schalter an den Batterien auf 0 gestellt werden, dann einige Minuten warten.
- 15. Den Inverter wieder starten, indem zuerst die DC-Stromversorgung von den Batterien und dann die AC-Stromversorgung vom installierten Wechselstromtrennschalter wiederhergestellt wird.
- 16. Nur die AC-Stromversorgung trennen und erneut auf das Menü für die Auswahl des Landes zugreifen, dann den Ländercode nach dem zutreffenden Netzstandard einstellen (z.B. für Italien: CEI-021 INT, CEI-021 EXT, CEI-016).
- 17. Das System ausschalten und nach einigen Minuten wie in Punkt 15 angegeben neu starten.
- 18. Zum Menü Einstellungen (Settings) und dann zum Untermenü Batterieparameter (Englisch Battery Parameters) gehen. Hier das Passwort *0715* eingeben, den Batterietyp auswählen (PYLON, falls PYLONTECH-Batterien verwendet werden, WeCo oder GENERAL LITHIUM, falls Weco Batterien verwendet werden) und die Parameter entsprechend dem Typ und der Anzahl an installierten Batterien einstellen.

Hinweis: Es müssen alle verlangten Werte eingestellt werden, auch wenn diese nicht von den voreingestellten abweichen. Diese zum Schluss durch Betätigen des Punkts Speichern (Save) speichern.

19. Damit ist der Aktualisierungsvorgang abgeschlossen, daher muss nun das System korrekt neu gestartet werden mit der Vorgangsweise für den ersten Start, die im betreffenden Paragraphen angeführt ist.

Hinweis: Sollte während der Aktualisierung die Meldung "Aktualisierung DSP1 Fail" oder "Aktualisierung DSP2 Fail" ausgegeben werden, war die Aktualisierung der Firmware nicht erfolgreich. In diesem Fall muss das System ausgeschaltet werden, indem man zuerst den AC-Trennschalter und dann die an den Batterien angebrachten Schalter nach unten kippt. 3 Minuten warten und dann die oben beschriebenen Schritte ab Punkt 7 erneut befolgen.

Hinweis: Für weitere Informationen und zum Anfordern der Aktualisierungsdateien der Firmware wenden Sie sich an den technischen Kundendienst von Azzurro ZCS über die gebührenfreie Nummer 800 727464 (nur in Italien verfügbar).

## **6.4.5.Energiestatistiken (Energy statistic)**

Um zur Ansicht bezüglich der Energiestatistiken der Anlage zu gelangen, ist es notwendig, sich zur Hauptansicht zu begeben und die Taste "Menü/Zurück" zu drücken, mit der Pfeiltaste Nach unten zu Punkt "5. Energiestatistiken" zu scrollen und auf diese mit der Taste "OK" zuzugreifen. In dieser Ansicht werden die Daten bezüglich der Stromerzeugung der Solaranlage und bezüglich des Verbrauchs des Abnehmers in einem bestimmten Zeitraum angezeigt. Durch Drücken der Tasten "Nach oben" und "Nach unten" kann man zu bestimmten Zeitperioden gehen: Tag, Woche, Monat, Jahr und Gesamtnutzungsdauer.

In der nachstehenden Tabelle ist ein Bildschirmbeispiel der Tagesstatistiken angeführt.

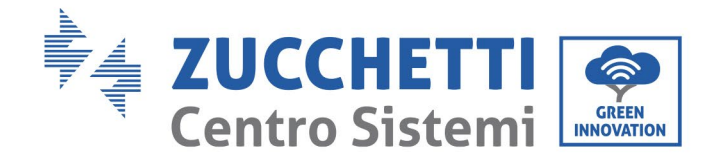

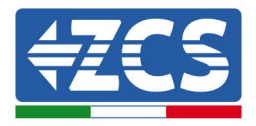

5.Energiestatistiken

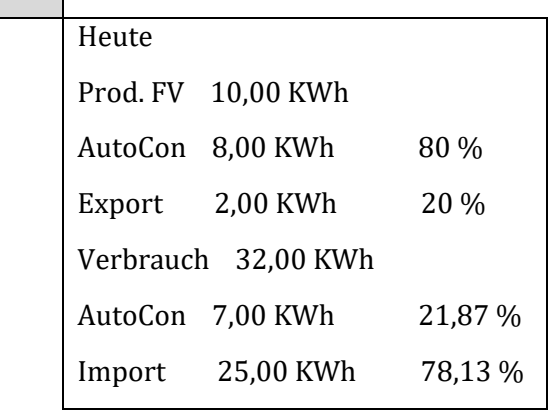

# **7. Anschlüsse dreiphasiger Modus**

Der Speicherinverter 3000SP ist ein Inverter mit einphasiger Stromversorgung, kann aber an einer dreiphasigen Anlage installiert werden, wobei er Strom auf nur einer einzigen Phase einspeist und entnimmt. Dies hat den Zweck, die Vektorsumme der Leistungen jeder Phase auf Null zu stellen, die vom Austauschzähler abgelesen wird. Um diesen Modus benutzen zu können ist es notwendig, eine Solarstromerzeugung zu haben, die von einem dreiphasigen Inverter erzeugt wird.

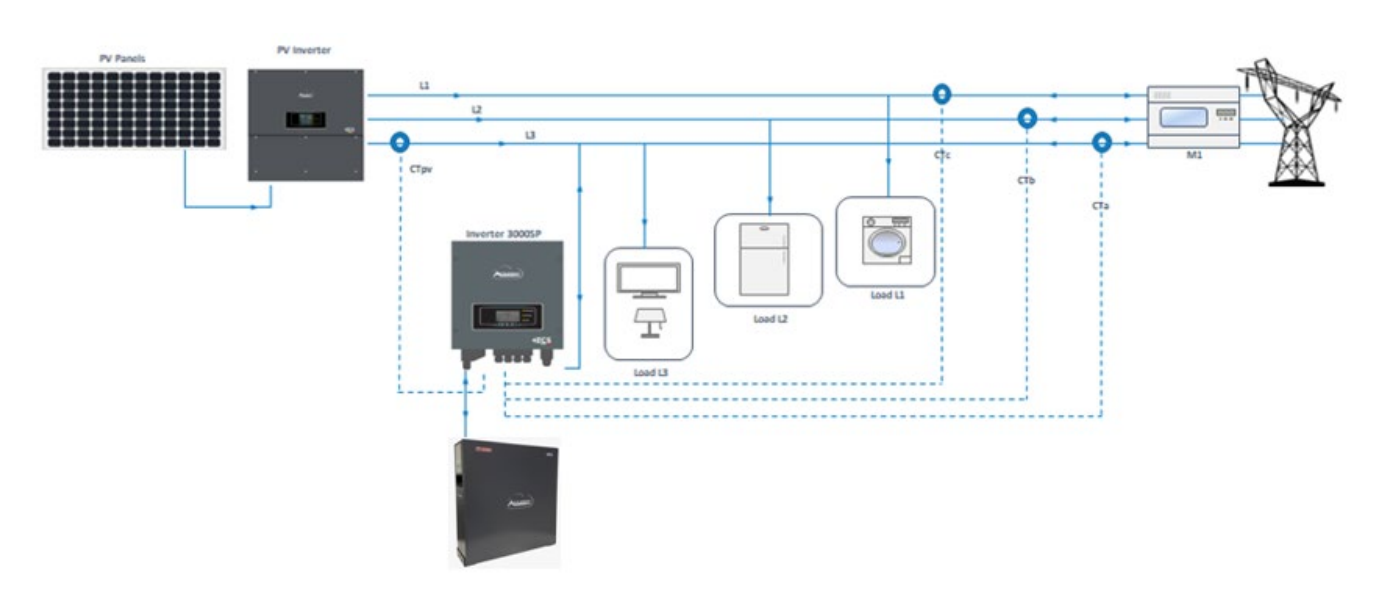

**Abbildung 74 - Installationsschema eines Speichersystems 3000SP an einer dreiphasigen Anlage**

Im angeführten Beispiel [Abbildung 75 - Beispiel Stromflüsse in einem Speichersystems 3000SP an einer](#page-125-0)  [dreiphasigen Anlage](#page-125-0) ist der Inverter an der Phase L3 (Waschmaschine) installiert, für seinen Automatikbetrieb werden jedoch auch die an den anderen beiden Phasen installierten Abnehmer (Beleuchtung und Kühlschrank) berücksichtigt und die Bilanz der Stromflüsse berücksichtigt die gesamte Solaranlagenproduktion und die Leistungsaufnahmen aller Abnehmer.

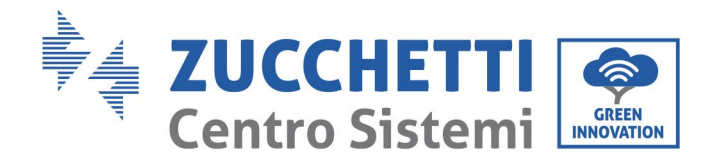

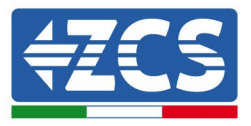

Wenn man beispielsweise eine dreiphasige Anlage und eine Solaranlagenproduktion von 6 kW annimmt, kann man bei der Beobachtung der in der Abbildung angegebenen Werte Folgendes feststellen:

- An der Phase L1 gibt es keine Abnehmer und der erzeugte Strom wird in das Netz eingespeist.
- An der Phase L2 werden 5 kW abgerufen, von denen 2 von der Solaranlage geliefert und 3 aus dem Netz entnommen werden.
- An der Phase 3, an welcher der Speicher installiert ist, nehmen die Abnehmer eine Leistung von 4 kW auf; Dieser Bedarf wird teils von der Solaranlage (2 kW) und teils von den Batterien (3 kW) abgedeckt. Statt jedoch nur die 2 kW abzugeben, die für die Abdeckung der Abnehmer an der Phase notwendig sind, wird 1 zusätzliches kW abgegeben, das dann an das Netz verkauft wird, um den Mehrverbrauch an der Phase L2 auszugleichen.

Mit dieser Logik werden die vektoriellen Energieaustauschvorgänge mit dem Netz auf Null gesetzt und die vom Benutzer angeforderten 9 kW werden teilweise von der Solaranlagenproduktion und teilweise durch das Entleeren der Batterien abgedeckt.

Diese Konfiguration kann überall dort realisiert werden, wo es der Installateur für angebracht hält, dass das System die Energiespeicherung nach einer globalen Logik der dreiphasigen Anlage verwaltet, d.h. eine Logik, welche die Produktion und den Verbrauch an allen Phasen berücksichtigt.

Eine solche Konfiguration ist daher ratsam, wenn die drei Phasen alle Abnehmer einer Wohnung ohne einer sauberen Unterscheidung speist, oder wenn die Energiebilanz der Speicherung alle Phasen der Anlage betrifft (z.B. im Fall, dass eine Phase die Wohnung, eine den Garten und die dritte die Garage speist).

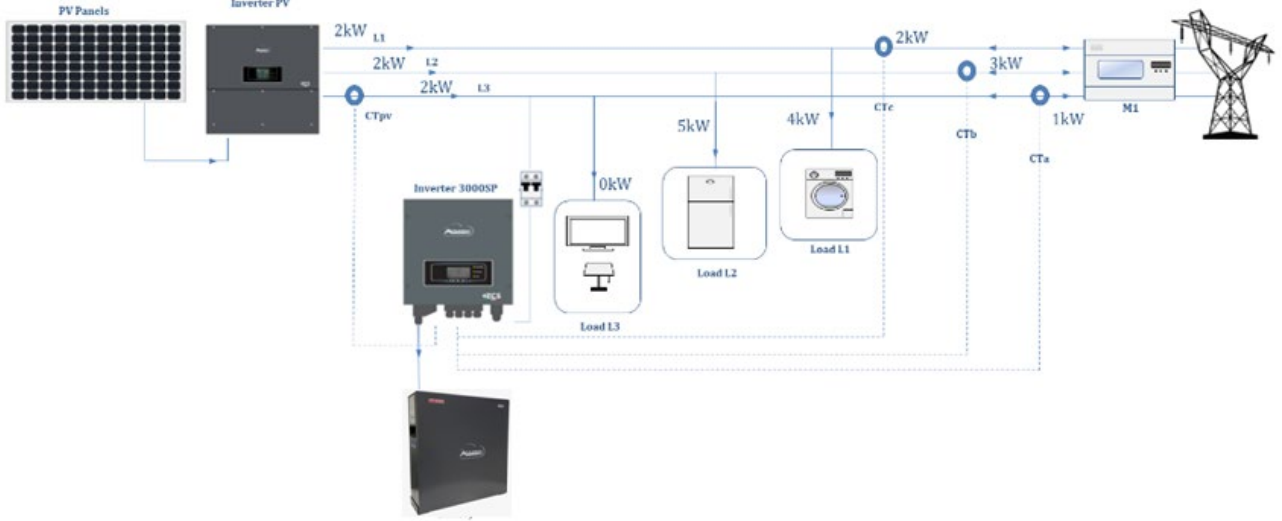

<span id="page-125-0"></span>**Abbildung 75 - Beispiel Stromflüsse in einem Speichersystems 3000SP an einer dreiphasigen Anlage**

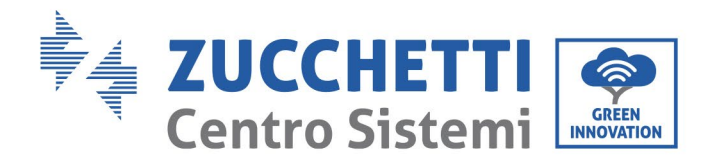

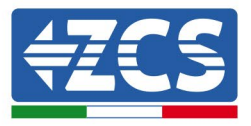

## **7.1. CT-Anschlüsse / Kommunikation Batterien / RS485**

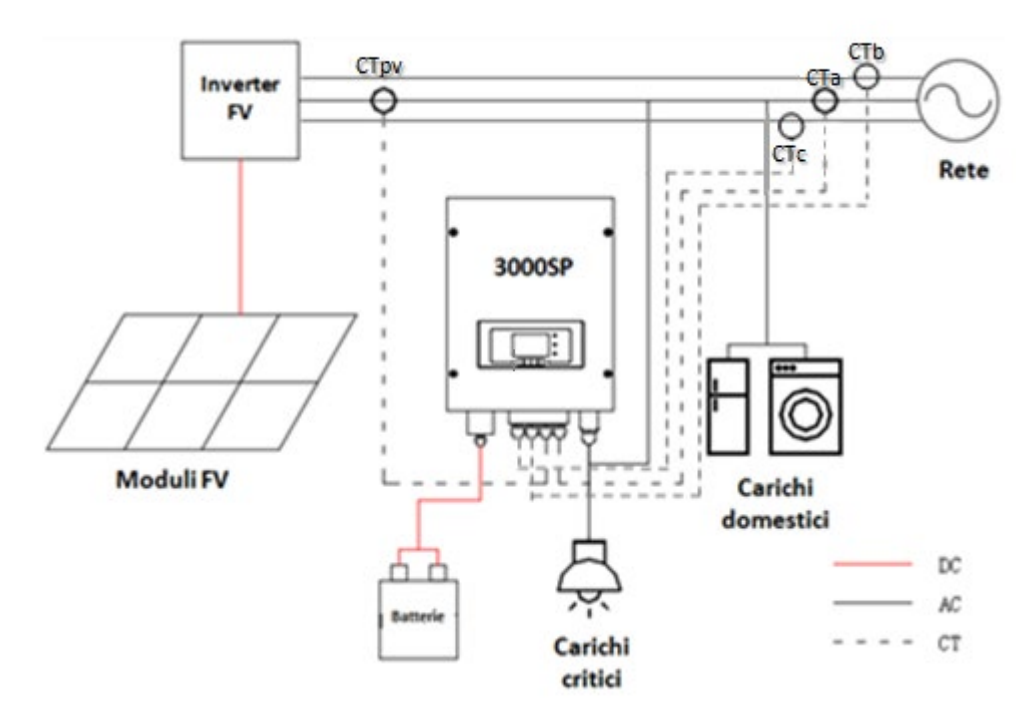

**Abbildung 76- Anschlussschema des Speicherinverters 3000SP in einer von erneuerbarer Energie gespeisten Anlage**

14)Die vier Stromsonden (TA) richtig positionieren:

- Die CTa für die Messung des mit dem Netz ausgetauschten Stroms muss am Ausgang des Austauschzählers (Abnehmerseite) an der gleichen Phase positioniert werden, an welcher der Speicher installiert wurde, und alle eingehenden und ausgehenden Phasenkabel des Zählers umfassen. Die CTa wird deshalb sowohl die von der Solaranlage in das Netz eingespeiste Energie als auch die aus dem Netz für die Abnehmer entnommene Energie messen.

- Die CTb und die CTc, die jeweils an den anderen beiden Phasen angebracht sind, müssen alle in den Zähler ein- oder ausgehenden Phasenkabel umfassen. Die CTb und die CTc werden sowohl die von der Solaranlage in das Netz eingespeiste Energie als auch die aus dem Netz für die Abnehmer entnommene Energie an ihrer zugehörigen Phase messen.

- Die CTpv zum Messen der Solarstromerzeugung muss am ausgehenden Phasenkabel des Solaranlageninverters (Abnehmerseite) oder des Produktionszählers positioniert werden und wird nur die vom Solaranlageninverter erzeugte Energie messen. Die Phase, an der die Ctpv zu positionieren ist, muss die gleiche sein, an welcher der 3000SP installiert ist.

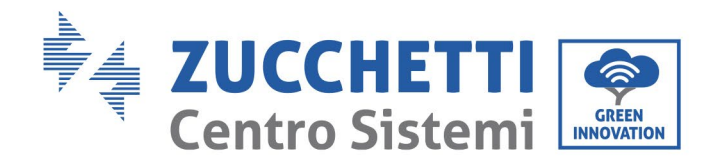

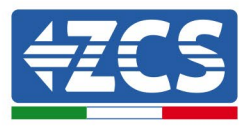

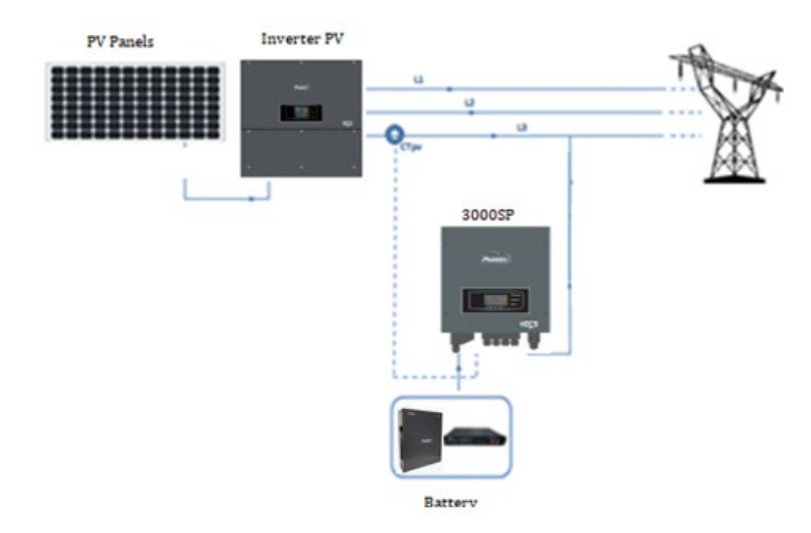

**Abbildung 77 - Anschluss-Schema des CTpv-Sensors**

1) Wenn Sie die Anschlusskabel verlängern müssen Verwenden Sie ALS VERLÄNGERUNGSKABEL ein 8 poliges STP-Kabel der Kategorie 6, verwenden Sie alle farbigen Pole (blau-orange-grün-braun), um das positive CT-Kabel und alle weißen/farbigen Pole zu verlängern (weiß/blau-weiß/orangeweiß/grün- weiß/braun) zur Verlängerung des negativen CT-Kabels. Die Abschirmung muss auf einer der beiden Seiten mit dem Boden verbunden sein. Um Kabelbrüche zu vermeiden, empfiehlt es sich, ein Kabel mit flexiblen und nicht starren Leitungen zu verwenden.

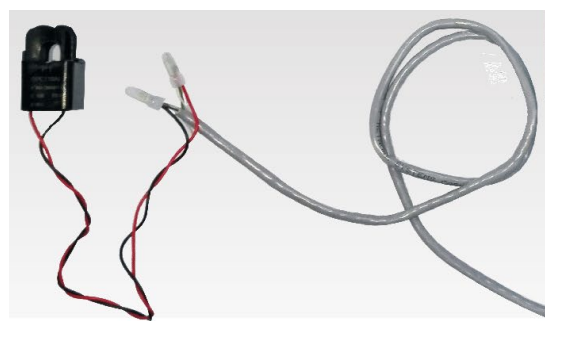

**Abbildung 67- Verlängerung des Kabels der Stromsonde TA**

Nachfolgend wird ein Verweis für die Anschlüsse der Sonden an die mitgelieferten CT-Klemmen angeführt.

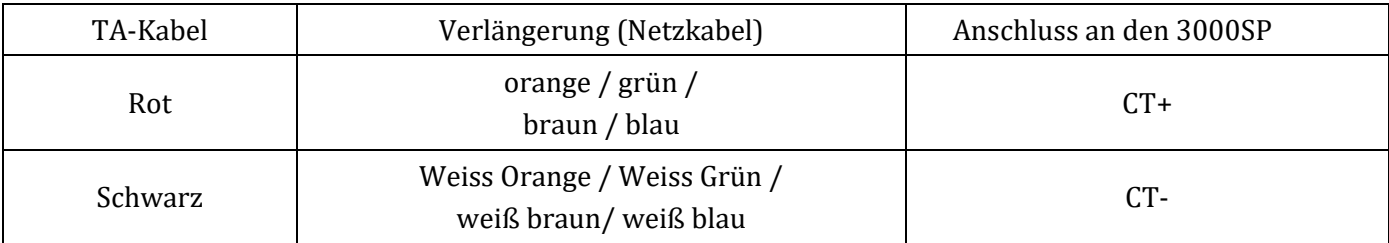

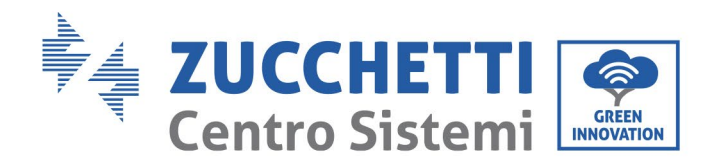

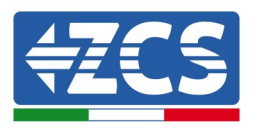

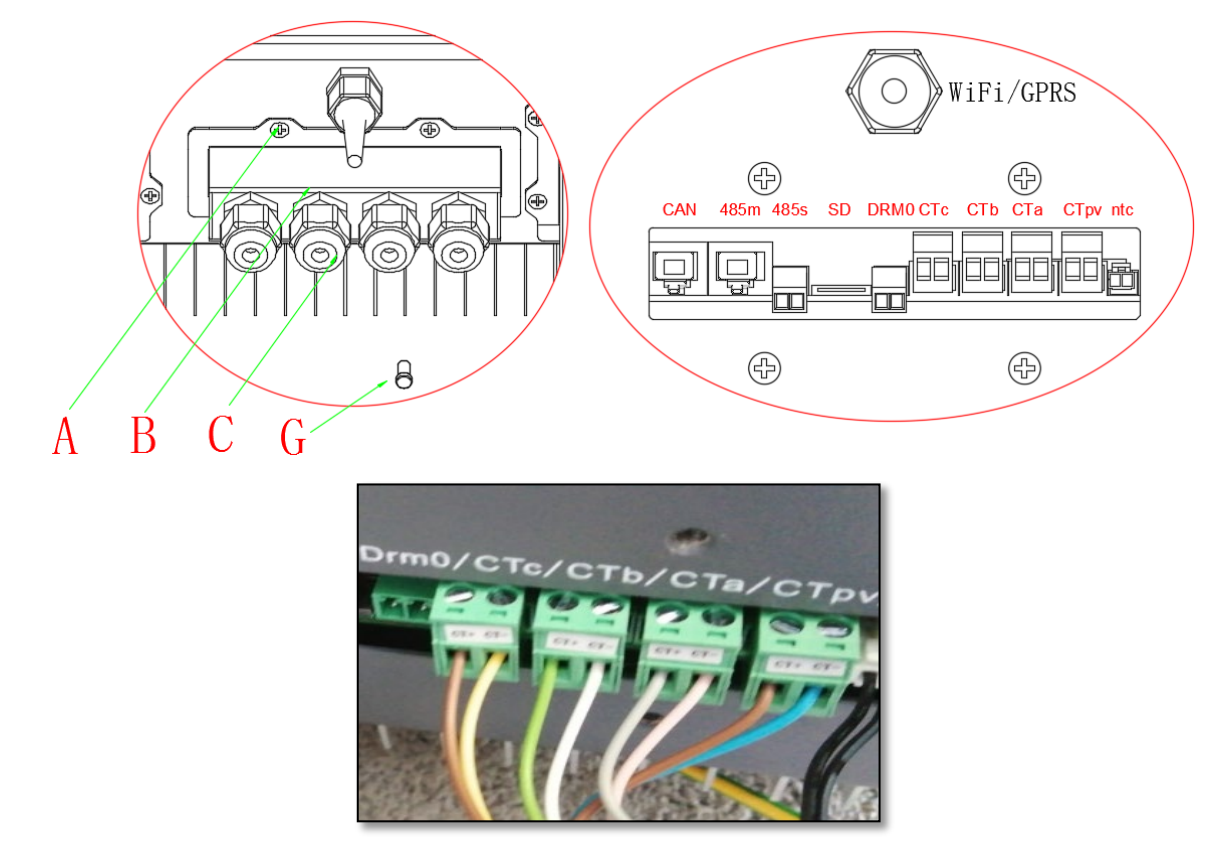

**Abbildung 78- Anschlüsse der CT-Kabel für die Stromsonden**

- 2) Die 4 Schrauben der mittleren Abdeckung (A) mit einem Sternschraubenzieher (Abbildung unter) lockern.
- 3) Die wasserdichte Abdeckung (B) entfernen, den Kabeldurchgang (C) lockern, dann den Stopper (G) entfernen.
- 4) Das Kabel der CT durch den Kabeldurchgang an der rechten Seite der Abdeckung durchführen, das Kabel an die mitgelieferte CT-Klemme anschließen, dann die CT-Klemmen in die entsprechenden Öffnungen einschieben (CTa, CTb und CTc für die Mess-Sonden des Austauschs und CTpv für die Mess-Sonde der Produktion).
- 5) Für den Anschluss der Batterien auf den betreffenden Paragraphen Bezug nehmen.
- 6) Die wasserdichte Abdeckung wieder anbringen und sie mit den 4 Schrauben befestigen; Zum Schluss die Kabeldurchgänge festziehen.
- 7) Nachstehend werden einige vereinfachte Schemata für richtige und falsche Installation der Stromsonden angeführt.

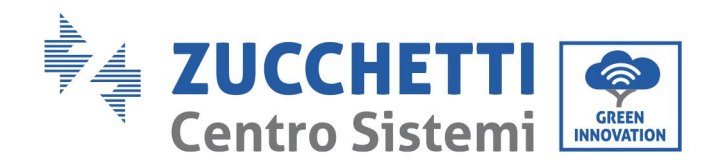

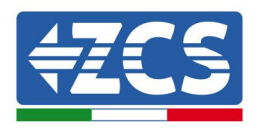

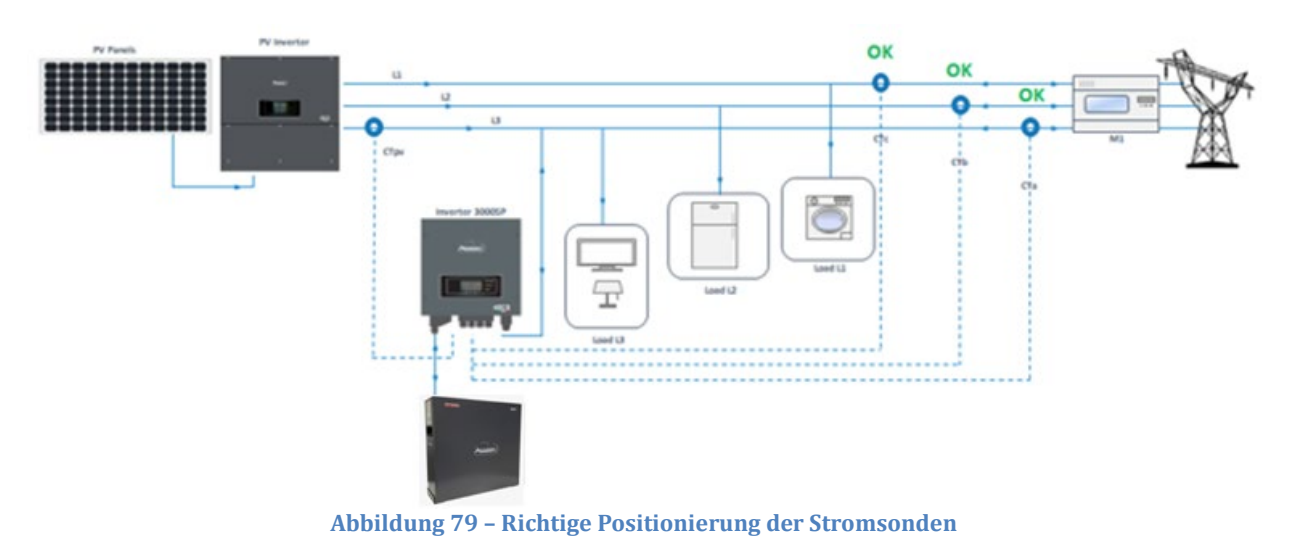

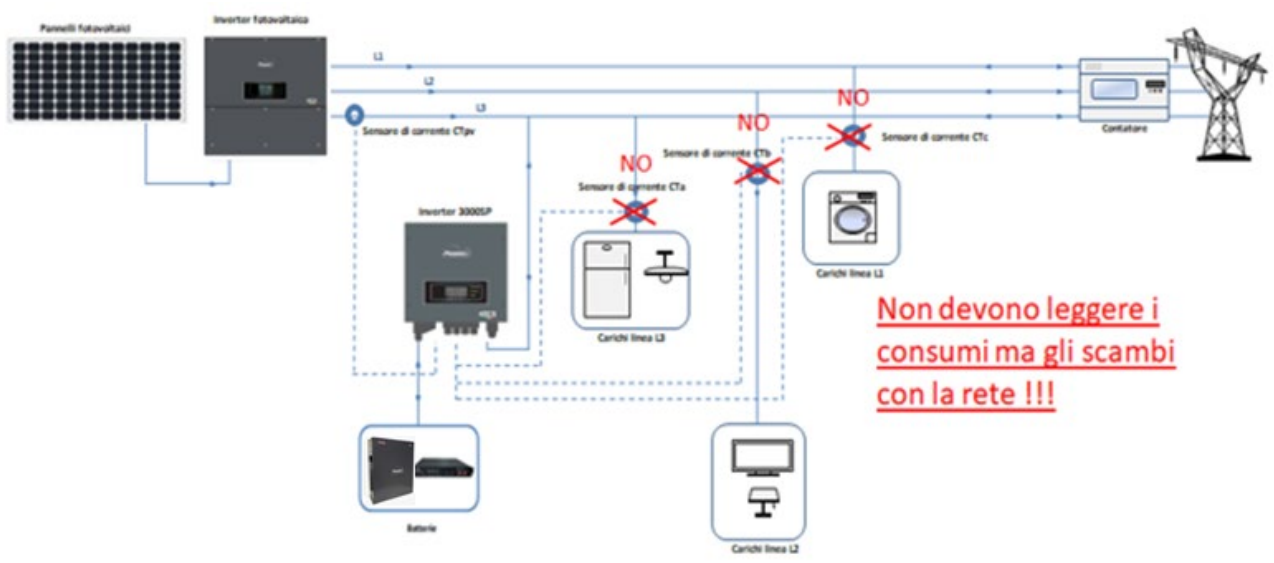

**Abbildung 80 – Falsche Positionierung der Stromsonden** 

## **7.2. Betrieb**

## **7.2.1.Vorbereitende Kontrollen**

Es wird gebeten, folgende Kontrollen vor der Inbetriebnahme des Inverters durchzuführen.

- 1) Der Inverter 3000SP muss am Montagebügel an der Wand stabil befestigt sein.
- 2) Die Polarität der Kabel der Batterie muss korrekt sein und die Stromkabel müssen stabil angeschlossen sein.
- 3) Die Kabel GRID/LOAD müssen stabil und korrekt an die zugehörige Klemmenleiste angeschlossen sein.
- 4) Der AC-Schalter muss korrekt zwischen dem Port GRID des Inverters und dem Netz angeschlossen sein. Der automatische AC-Schalter muss sich auf OFF befinden.

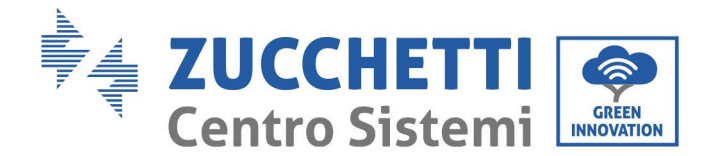

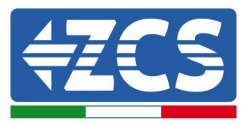

- 5) Falls EPS angeschlossen ist, muss der AC-Stromkontaktgeber richtig angeschlossen sein.
- 6) Für Lithiumbatterien sich vergewissern, dass das Kommunikationskabel richtig angeschlossen worden ist.

## **7.2.2.Erstes Einschalten des Inverters**

- 1. Die Solaranlage und jedwede andere Art von Stromerzeugung aus einer erneuerbaren Quelle ausschalten; Dieser Vorgang kann ausgeführt werden, indem man die AC-Stromversorgung zum Solaranlageninverter mittels des betreffenden Trennschalters ausschaltet, der an der Anlage installiert ist. Alternativ dazu kann der Produktionsinverter auf der DC-Seite getrennt werden, indem man den Trennschalter am Inverter oder den dafür an der Anlage installierten betätigt.
- 2. Sich vergewissern, dass der Abnehmer einen höheren Verbrauch als 500 W an jeder Phase hat. Für diesen Vorgang empfohlene Abnehmer sind Haartrockner (800 W < P < 1600 W), elektrische Heizgeräte (1000 W < P < 2000 W) und Elektroherde (P > 1500 W). Andere Arten von Abnehmern, wie etwa Waschmaschinen oder Wärmepumpen, könnten, auch wenn sie durch einen hohen Energieverbrauch gekennzeichnet sind, diese Aufnahme erst nach einem gewissen Zeitraum ab dem Zeitpunkt des Einschaltens aufweisen.

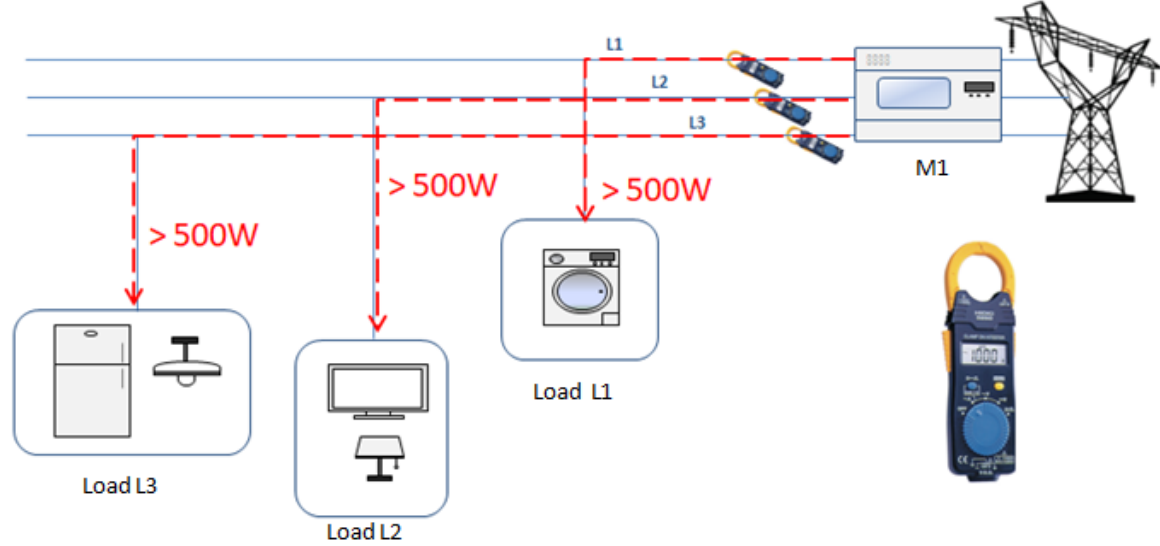

**Abbildung 81 - Überprüfung einer Stromaufnahme über 500 W an jeder der drei Phasen**

- 4. Den Speicherinverter 3000 SP starten.
	- Die DC-Stromversorgung zum Inverter herstellen, indem die Batterien korrekt gestartet werden. Im Fall von Pylontech-Batterien den POWER-Schalter der Batterie oder (im Fall von mehreren Einheiten) aller Batterien auf I (Stellung AN) stellen, dann ausschließlich an der Master-Batterie den roten SW-Knopf etwa eine Sekunde lang gedrückt halten; An diesem Punkt leuchten die Led aller Batterien in Abfolge auf und erlöschen nach einigen Sekunden mit Ausnahme des Betriebs-Led, das als RUN bezeichnet ist.

*Benutzerhandbuch 3000SP Rev. 1.4 27.12.2023*

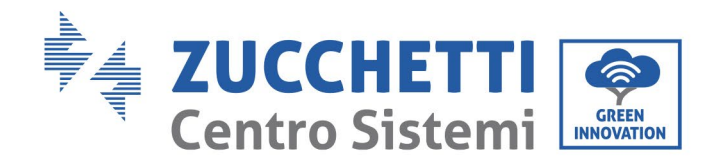

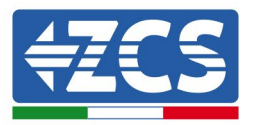

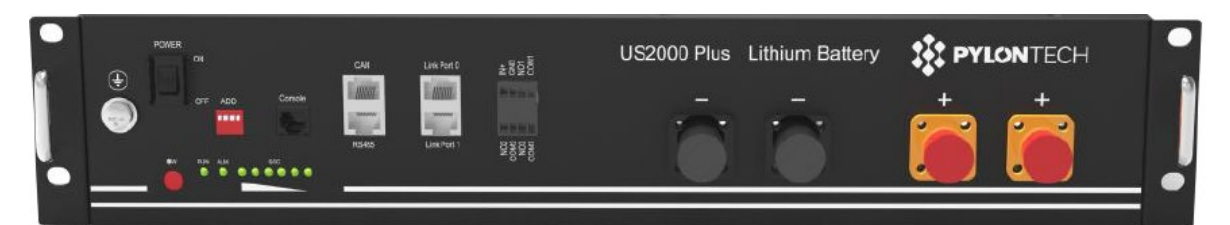

**Abbildung 82 – Status der Batterie, nachdem der Schalter POWER auf AN geschaltet und die SW-Taste gedrückt wurde**

Im Fall von Azzurro, WeCO-Batterien (4k4, 4k4PRO und 5K3) und AZZURRO (AZURRO und AZZURRO PRO) (die Taste mit der Aufschrift RUN etwa eine Sekunde lang drücken; Nachdem diese losgelassen wurde, auf das Geräusch in der Batterie warten, das durch das Schließen des Relais verursacht wird. Den Vorgang an alle nächsten Batterien wiederholen, die an der Anlage vorhanden sind.

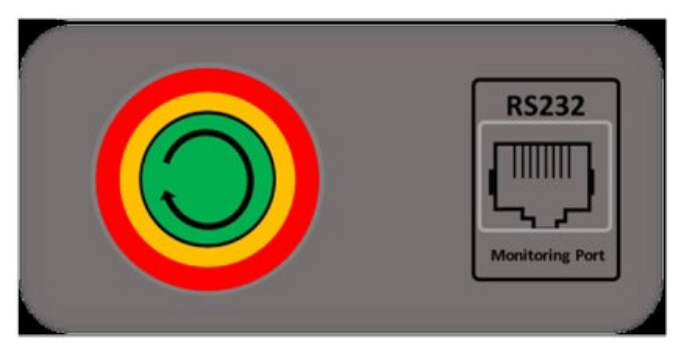

**Abbildung 69 - Ansicht des Einschalters der WeCo-Batterie**

Um bei WeCo (4k4-LT und 5K3XP) und AZZURRO Batterien (AZURRO und AZZURRO PRO) die korrekte Einschaltprozedur ausführen zu können, muss man sich vergewissern, dass die Batterien alle ausgeschaltet sind (seitlicher Schalter auf 0);

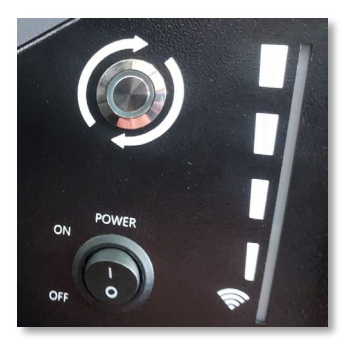

Alle Batterien mittels des seitlichen Schalters auf 1 einstellen, ohne sie einzuschalten (den runden Metallschalter nicht drücken), dann NUR die Master-Batterie einschalten, indem Sie die Schaltfläche gedrückt halten, bis die Hintergrundbeleuchtung des Led aufleuchtet. Die Batterien schalten sich automatisch in Kaskade ein (jedes Modul wird automatisch eingeschaltet und der seitliche Schalter blinkt 3 Sekunden lang, dann bestätigt ein beständig leuchtendes GRÜNES Lämpchen den Einschaltstatus jedes Moduls.

Um bei Batterien AZZURRO ZSX5120 die korrekte Einschaltprozedur ausführen zu können, muss man sich vergewissern, dass die Batterien alle ausgeschaltet sind (seitlicher Schalter auf 0. Den

*Benutzerhandbuch 3000SP Rev. 1.4 27.12.2023*

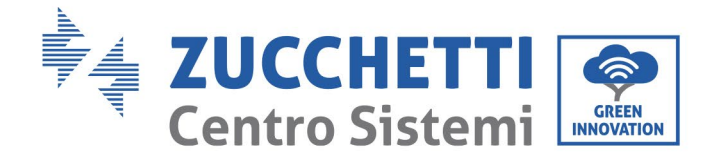

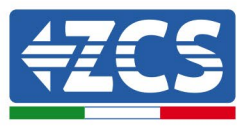

Schalter drücken und in auf die Stellung ON drehe, dann den Einschaltknopf der Batterie drücken, um sie einzuschalten.

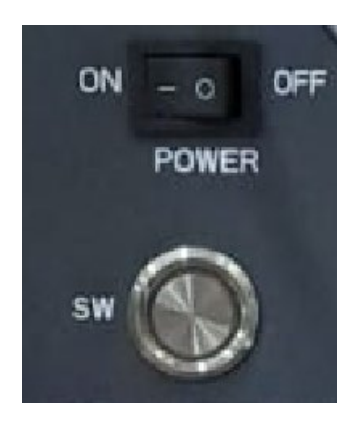

c) Die AC-Stromversorgung mittels des dafür vorgesehenen Schutzschalters am Speicherinverter einschalten. Falls am Inverter mehrere Schutzschalter vorhanden sein sollten (z.B. Ein Thermomagnetschalter und ein Differenzialschalter), müssen alle auf ON werden, um die Verbindung des Inverters mit dem Stromnetz zu ermöglichen.

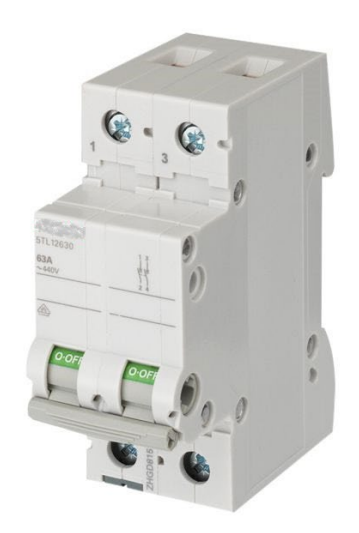

**Abbildung 84 - Beispiel eines AC-Schalters zum Schutz des Inverters**

## **7.2.3.Einfrieren "FREEZE" der Stromsensoren**

Ab der Firmwareversion 1.94 ist auf dem Display die Funktion "CT Direction" verfügbar, die eine raschere und korrekte Installation und Konfiguration der Stromsonden gestattet.

Zu diesem Zweck sind, sobald der Inverter gestartet wurde, folgende Schritte zu befolgen:

7. Die Taste Esc/Menu (erste von links) drücken, um zum Hauptmenü zu gelangen.

*Benutzerhandbuch 3000SP Rev. 1.4 27.12.2023*

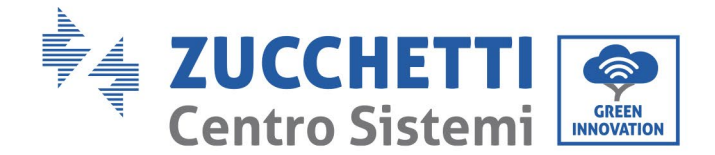

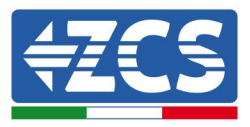

8. Die Taste Enter betätigen (vierte von links), um zum Untermenü "1. Einstellungen" zu gelangen, mit der Pfeiltaste nach unten bis zum Menüpunkt "CT Direction" hinunter scrollen. Auf diesen mit der Taste Enter zugreifen.

Das Passwort **0001** eingeben. Dazu benutzen Sie die Pfeiltaste nach oben und die Pfeiltaste nach unten, um den angezeigten Wert einer Einheit zu ändern, um zum nächsten Wert zu gelangen, betätigen Sie die Taste Enter.

9. Es erscheint eine ähnliche Bildschirmansicht wie die nachstehende.

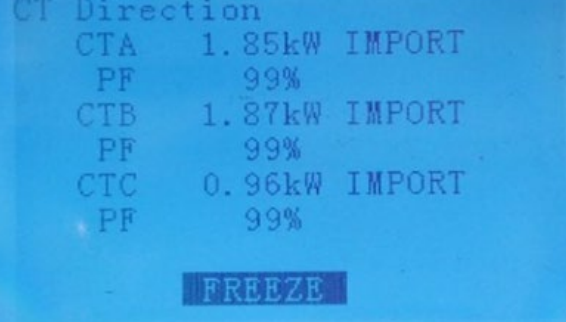

**Abbildung 85– Bildschirmansicht des Untermenüs CT Direction**

Die drei Zeilen geben für jede der drei installierten Sonden die Ablesung der erfassten Leistung, ihre Richtung und den Power Factor an; Auf der Abbildung ist z.B. Eine Ablesung der CTa-Sonde von 1,85 kW angegeben, die vom Netz zum Abnehmer importiert werden; Der Power Factor gibt in diesem Fall die Phasenverschiebung des erfassten Stroms im Verhältnis zur Spannung an und ist ein Parameter, der zu verstehen hilft, ob sich die Sonde im Fall einer Installation an einer dreiphasigen Anlage auf der richtigen Phase befindet.

Die mit der Strommesszange durchgeführten Messungen, die in der oben angeführten Vorgangsweise erwähnt sind, können dann durch die Leistungsablesungen ersetzt werden, die in diesem Menü angegeben sind. Es ist daher das Einschalten notwendig, um sich beim Einschalten (bzw. während der anfänglichen Wartezeit) zu vergewissern, ob an allen drei Phasen eine Leistung von 500W bei IMPORT-Bedingungen vorhanden ist, um die Richtung der drei Sonden richtig zu steuern.

Die Überprüfung, ob die Sonde an der richtigen Phase installiert ist, kann dagegen mittels des Power Factors durchgeführt werden: Werte des Power Factors über 90 % weisen darauf hin, dass die Sonde an diesem Eingang angeschlossen ist (z.B. die CTb-Sonde) und auf der richtigen Phase positioniert ist.

**HINWEIS**: Zum Sicherstellen einer korrekten Ablesung des Power Factors ist eine Leistungsaufnahme über 700 W notwendig, da niedrigere Leistungen die Ableseempfindlichkeit der Sonde beeinflussen und die Berechnung des PF verfälschen könnten.

Wenn die Sonden unter solchen Bedingungen nicht korrekt an den Phasen der Anlage positioniert sind, wird der Wert des Power Factors deutlich unter 60 % liegen und es wird das Alarmsignal <!> ausgegeben, wie nachstehend angeführt.

*Benutzerhandbuch 3000SP Rev. 1.4 27.12.2023*

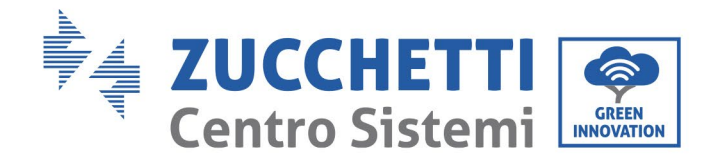

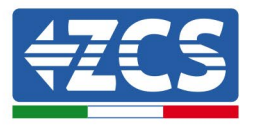

|            | CT Direction                                    |
|------------|-------------------------------------------------|
| <b>CTA</b> | 0.96kW IMPORT                                   |
| PF         | 100%                                            |
| CTB        | $0.46$ kW EXPORT $\langle$ !>                   |
| PF         | 46%                                             |
| CTC        | $0.49kW$ EXPORT $\langle \cdot   \cdot \rangle$ |
| PF         | 50%                                             |
|            |                                                 |
|            | <b>FREEZE</b>                                   |

**Abbildung 86– Fall von auf falschen Phasen installierter CTb- und CTc-Sonde**

In einem solchen Fall ist es daher notwendig, nur die Sonden mit niedrigem PF, oder auf entsprechende Weise die in die Klemmenleiste des Inverters eingeschobenen Klemmen zu vertauschen, bis der Wert des Power Factors die richtigen (in Abb. 6 gezeigten) Werte annimmt. Falls es nicht möglich sein sollte, die erforderlichen Bedingungen zu haben, wenden Sie sich über die gebührenfreie Nummer 800 72 74 64 (nur in Italien verfügbar) an das ZCS-Kundendienstzentrum, oder eröffnen Sie ein Ticket, indem Sie auf unserer Webseite zum Punkt Kundendienst gehen [https://www.zcsazzurro.com/it/support.](https://www.zcsazzurro.com/it/support)

- 10. Wenn die passenden Startbedingungen erfüllt sind (importierte Leistung > 500 W und PF > 90 % an allen Phasen), kann diese Situation "eingefroren" werden, damit sie bei künftigen Neustarts der Anlage nicht wiederholt werden muss.
	- a. Die zweite Taste ↑ drücken, um unten die Aufschrift FREEZE erscheinen zu lassen
	- b. Zur Bestätigung die Taste ENTER drücken.

Es wird also die Option FREEZE aktiviert, welche die Richtungssteuerung der Sonde blockiert und die nächsten Starts der Maschine erleichtert.

Falls beim Hochfahrvorgang ein Fehler auftritt bzw. bei einer falschen Richtungssteuerung der Sonde kann die FREEZE-Funktion aufgehoben werden, indem man einfach auf das Menü CT Direction zugreift und die Option FREEZE mit der Pfeiltaste nach oben auf UNFREEZE umschaltet und den Vorgang mit der Taste ENTER bestätigt.

11. Danach kann man das Menü mit der Taste ESC/MENU verlassen, um zur Hauptansicht zurückzukehren.

Der Vorgang des ersten Hochfahrens ist damit abgeschlossen und braucht bei künftigen Neustarts der Maschine nicht wiederholt zu werden.

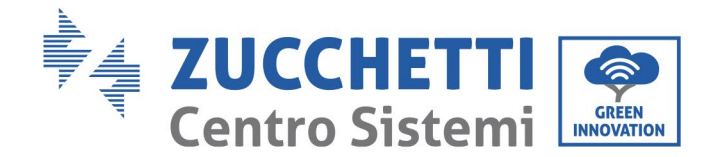

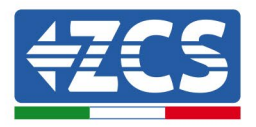

## **7.2.4.Einstellen von Ctpv im dreiphasigen Modus**

1.Einstellungen

13. CTpv-Skalenfaktor

**Tabelle 4– Menü Einstellungen**

- 1. Die Taste Esc/Menu (erste von links) drücken, um zum Hauptmenü zu gelangen.
- 2. Die Taste Enter betätigen (vierte von links), um zum Untermenü "1. Einstellungen" zu gelangen, mit der Pfeiltaste nach unten hinunter scrollen bis zum Menüpunkt "Skalenfaktor CTpv". Auf diesen mit der Taste Enter zugreifen.
- 3. Das Passwort 0001 eingeben. Dazu benutzen Sie die Pfeiltaste nach oben und die Pfeiltaste nach unten, um den angezeigten Wert einer Einheit zu ändern, um zum nächsten Wert zu gelangen, betätigen Sie die Taste Enter.
- 4. Stellen Sie, wiederum durch Betätigen der Pfeiltasten und der Taste Enter, den Multiplikationswert ein, der für die Ablesung des CTpv benutzt werden soll; Stellen Sie, wie in der nachstehenden Abbildung angegeben, den Wert 3.00 ein. Bestätigen Sie die Eingabe zum Schluss mit der Taste Enter.

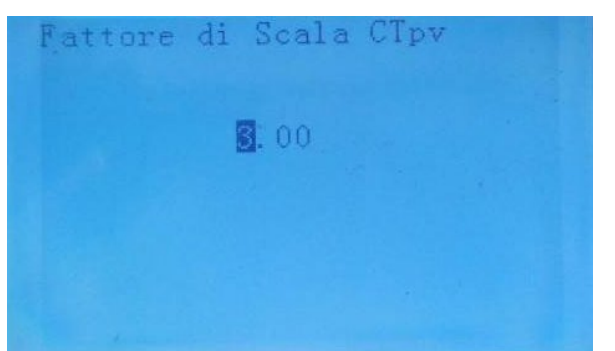

**Abbildung 87- Einstellen des CTpv-Skalenfaktors auf dem Display**

- 5. Kehren Sie mittels der Taste Esc/Menu zur Hauptansicht zurück.
- 6. Die Solaranlage einschalten, damit sie Strom erzeugen kann.

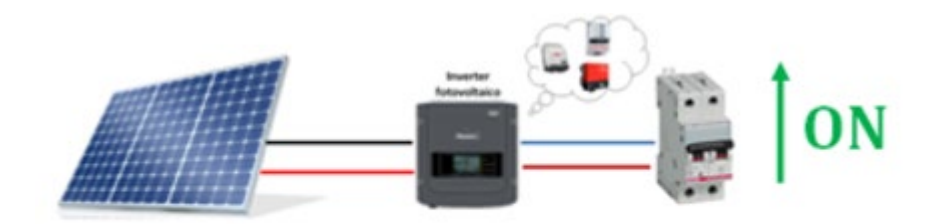

**Abbildung 88 - Einschalten des Solarinverters**

*Benutzerhandbuch 3000SP Rev. 1.4 27.12.2023* 

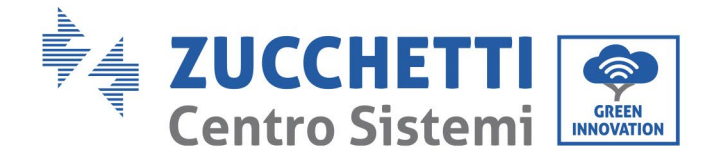

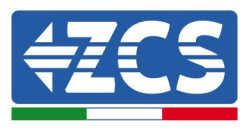

# **8. Prüfung des korrekten Funktionierens**

Zum Durchführen der Prüfung des korrekten Funktionierens folgende Vorgänge ausführen:

1. Jede Quelle einer Solarstromerzeugung ausschalten.

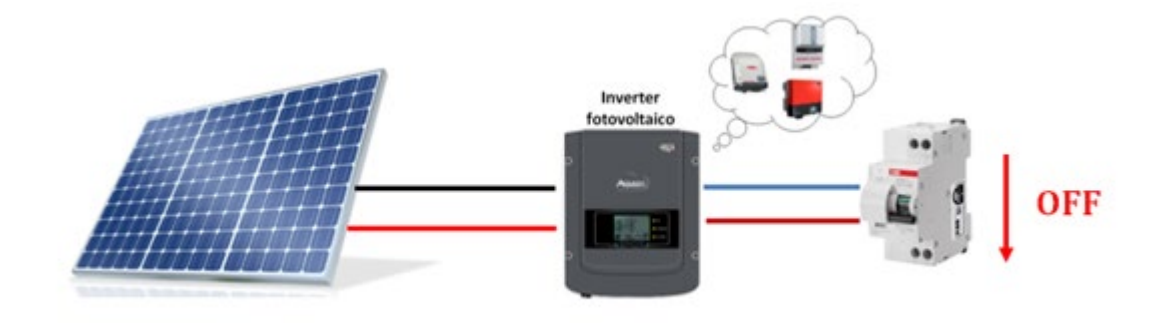

2. Den Schutzschalter des 3000SP nach unten kippen, der Inverter bleibt eingeschaltet, aber geht auf Fehlerstatus wegen Fehlens von Wechselstromversorgung.

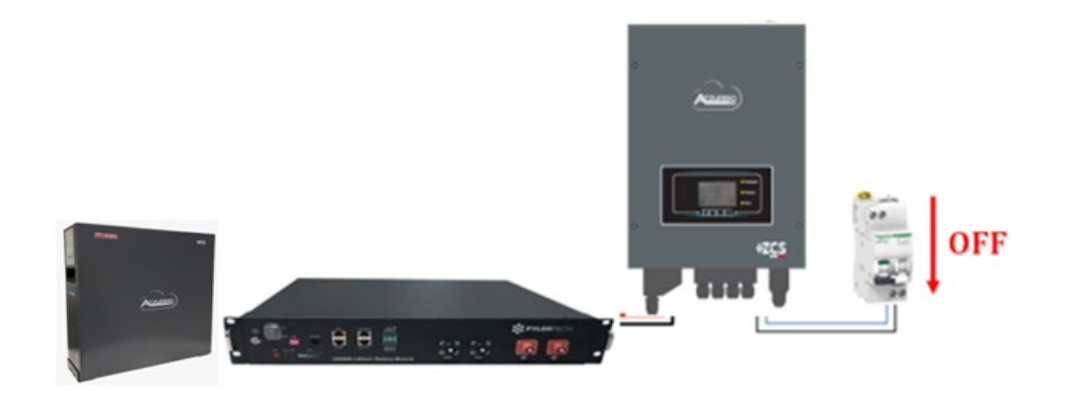

3. Den 3000SP durch Betätigen des AC-Schalters wieder mit Strom versorgen..

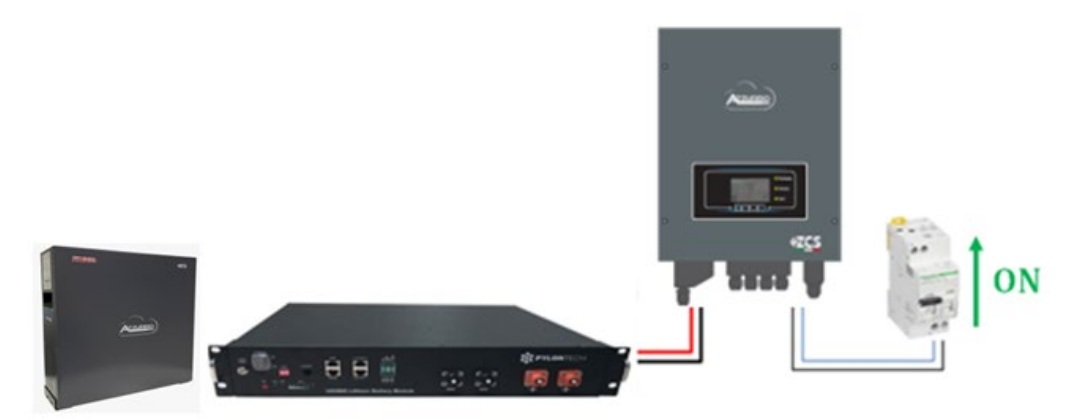

4. Nach dem Betätigen des Schalters zählt der Zahler auf Basis des eingestellten Ländercodes umgekehrt (für CE1021-Internal sind das 300 s), um sich wieder mit dem Netz zu verbinden.

*Benutzerhandbuch 3000SP Rev. 1.4 27.12.2023*

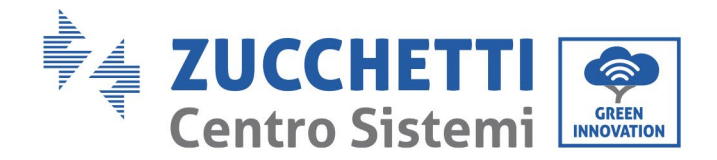

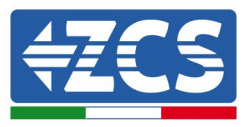

Während dieses Zeitraums überprüfen, ob die Hausabnehmer ausschließlich vom Netz mit Strom versorgt werden und ob es keine anderen Stromflüsse von der Solaranlage oder von der Batterie gibt.

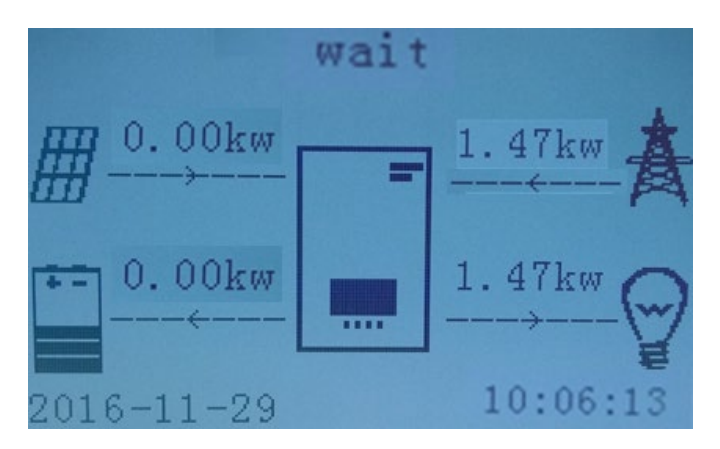

- 5. Ist die Rechnung umgekehrt, beginnen die Batterien je nach Verfügbarkeit an den Abnehmer Strom abzugeben und suchen, den Verbrauch aus dem Netz auf Null zu bringen. Während dieses Zeitraums überprüfen, ob
	- a. der Verbrauchswert konstant**\*** bleibt, wenn der von der Batterie abgegebene Strom während des Entladens ansteigt.
	- b. Die aus dem Netz entnommene Strommenge verringert sich um die Menge, die von der Batterie geliefert wird.
	- c. Der Wert der Solaranlage bleibt auf dem Display Null.

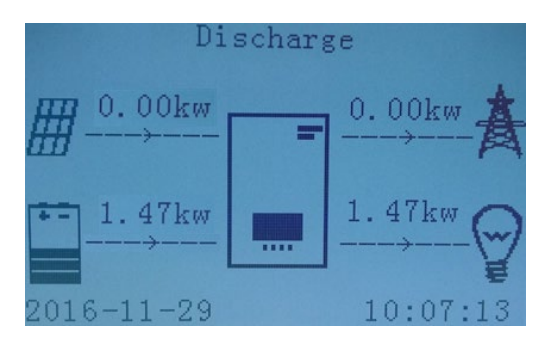

6. Den Solaranlageninverter einschalten

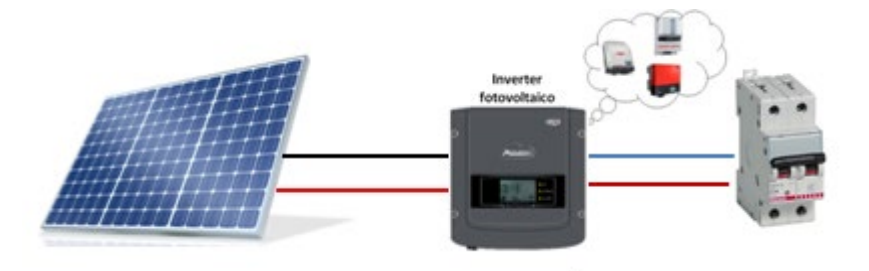

*Benutzerhandbuch 3000SP Rev. 1.4 27.12.2023*

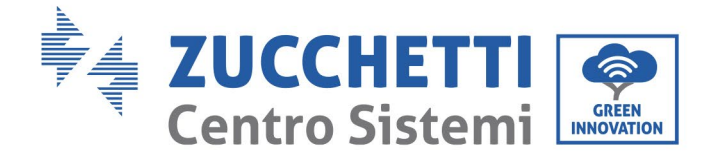

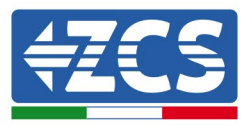

- 7. Sobald die Solaranlage aktiviert ist, überprüfen:
	- a. Ob der der auf dem Display angezeigte Verbrauchswert konstant bleibt, wenn die Solarstromzufuhr ansteigt.
	- b. Je nach der Solarstromerzeugung wird das System nach den Arbeitsmodalitäten des Systems arbeiten.
	- c. Ob der auf dem Display angezeigte Wert der Solarstromerzeugung der tatsächlichen Solarstromerzeugung entspricht, die auf dem Solaranlageninverter zu sehen ist.

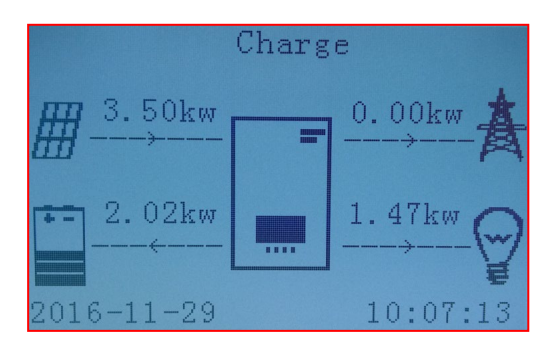

8. Wenn die vorgenannten nicht überprüft werden, die Anbringung der TA und ihre Ausrichtung unter Bezugnahme auf die Vorgangsweisen zur richtigen Installation und für das erste Einschalten kontrollieren.

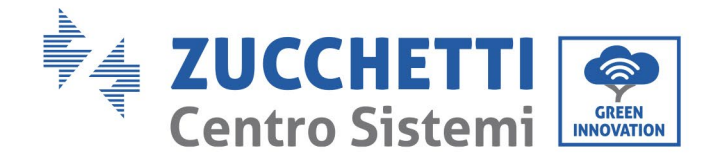

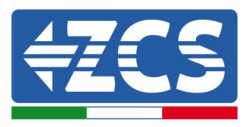

## **8.1. Überprüfung der eingestellten Parameter**

- 1. Nachstehend finden Sie die Zusammenfassung aller auf der Vorrichtung eingestellten Parameter, die Sie im Menü Systeminfo finden können. Insbesondere muss überprüft werden, ob die angegebenen Parameter korrekt sind. Für den Zugang zu diesem Menü muss auf der Hauptansicht Folgendes durchgeführt werden:
	- 1.1.Die erste Taste von links drücken;
	- 1.2.Die dritte Taste ↓ zweimal drücken;
	- 1.3.Durch Drücken der vierten Taste in das Menü "Systeminfo" gehen;
	- 1.4.Zum Durchsuchen der Bilder die dritte Taste ↓ drücken.

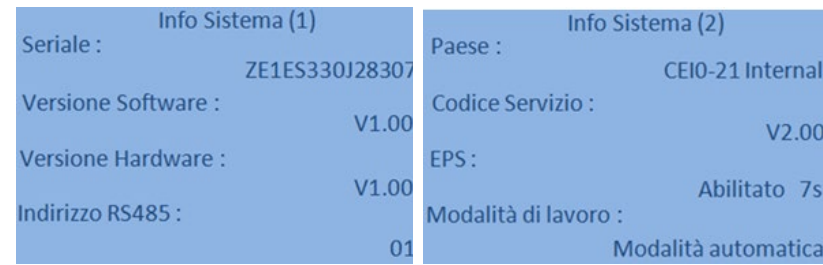

**Adresse RS485**: Überprüfen, ob sie 01 ist, um die eigenen Anlagen über App oder über das Portal überwachen zu können.

**Land**: Überprüfen, ob der Ländercode für die geltende Vorschrift korrekt ist.

**EPS-Modus:** (Aktiviert/Deaktiviert).

**Arbeitsmodi**: Um den Austausch mit dem Stromnetz zu minimieren ist der richtige Modus der "Automatikmodus".

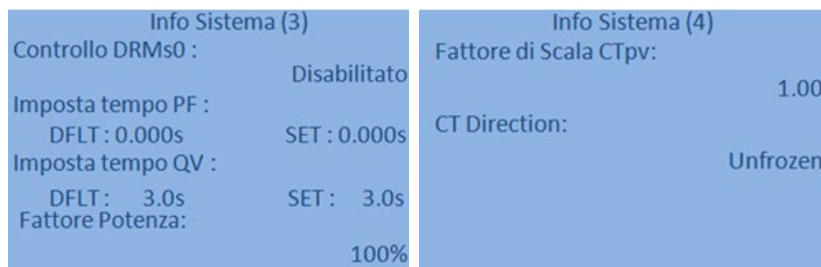

**Kontrolle DRMs0** (oder Logikschnittstelle) muss deaktiviert sein.

### **CTpv-Skalenfaktor**:

**1.00** → einphasige Konfiguration

**3.00** → dreiphasige Konfiguration

**CT-Richtung**: den Blockadestatus der TA überprüfen.

*Benutzerhandbuch 3000SP Rev. 1.4 27.12.2023*

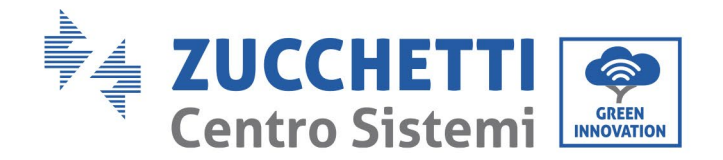

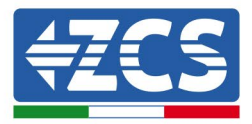

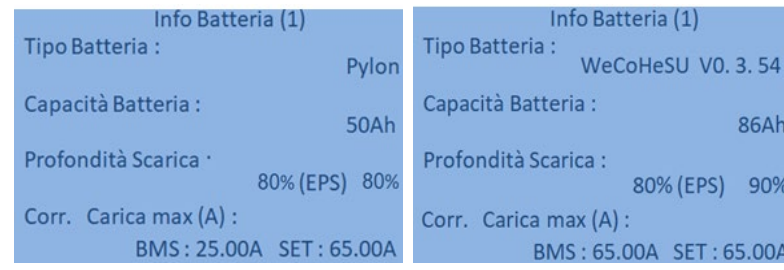

**Batterietyp**: überprüfen, ob das Modell der Batterie auf dem Display mit dem installierten übereinstimmt.

**Batteriekapazität**: das System zeigt die Gesamtkapazität der Batterien an:

- 1 Pylontech  $\rightarrow$  50 Ah;
- 2 Pylontech  $\rightarrow$  100 Ah<br>• n Pylontech  $\rightarrow$  n x 50A
- n Pylontech → n x 50Ah
- 1 WeCo  $\rightarrow$  86 Ah;
- 2 WeCo  $\rightarrow$  172Ah
- $n$  WeCo  $\rightarrow$  n x 86 Ah
- $\bullet$  1 AZZURRO  $\rightarrow$  100 Ah;
- 2 AZZURRO  $\rightarrow$  200 Ah<br>• n AZZURRO  $\rightarrow$  n x 100
- n AZZURRO  $\rightarrow$  n x 100 Ah

**Entladetiefe**: Die Werte der Entladetiefe, die je nach dem Status On Grid und EPS eingestellt sind, überprüfen.

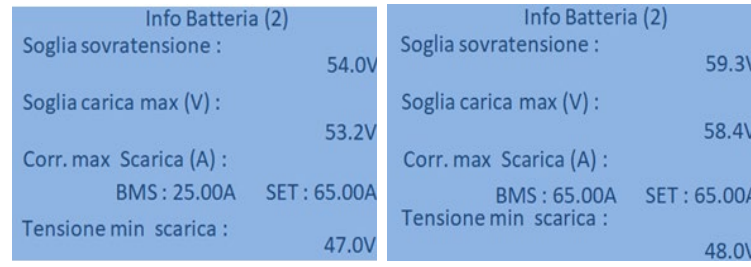

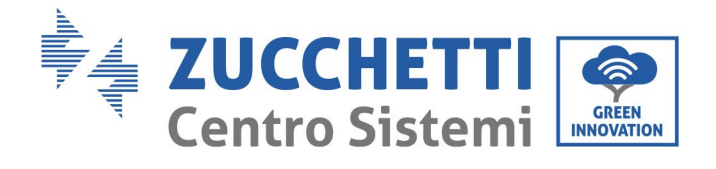

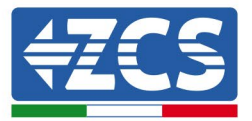

# **9. Technische Daten**

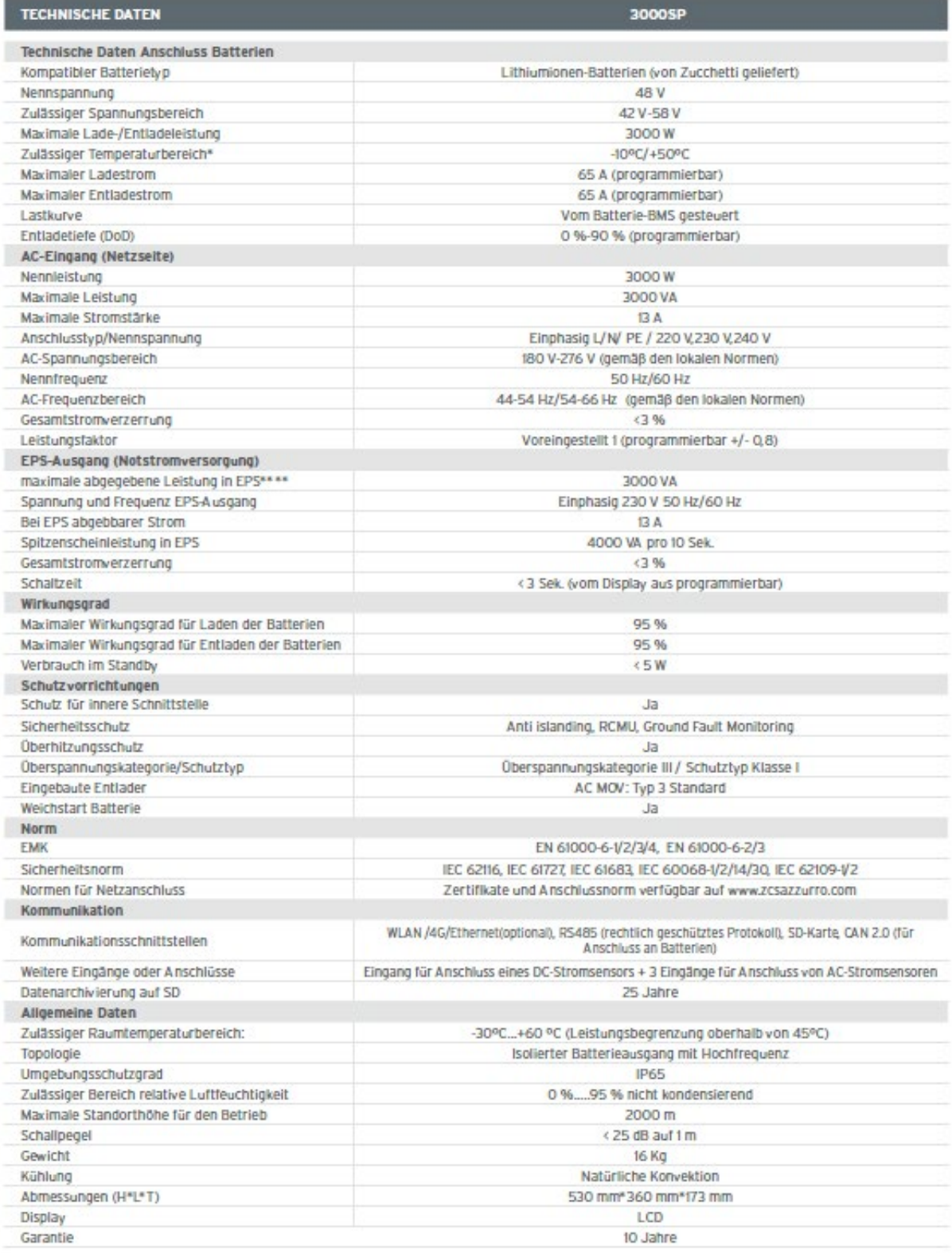

\* Standardwert für Lithiumbatterien, maximale Betriebstauglichkeit zwischen +10 °C/+40 °C<br>\*\* Die in EPS abgegebene Leistung hängt vom Batterietyp und vom Status des Systems (Restkapazität, Temperatur) ab

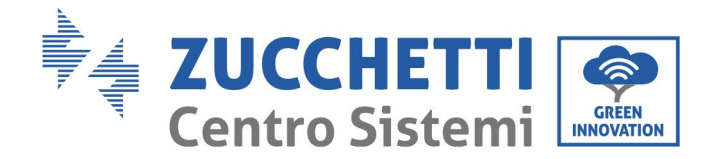

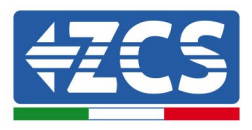

# **10. Fehlerbehebung und Wartung**

## **10.1. Fehlerbehebung**

Dieser Abschnitt enthält Informationen und Verfahren zum Beheben von möglichen Defekten und Fehlern, die beim Betrieb des Akku-Inverters 3000SP auftreten könnten.

### **Im Fall von Problemen mit dem Inverter die folgenden Schritte ausführen.**

- Befindet sich der Inverter an einem sauberen, trockenen und ausreichend belüfteten Ort?
- Ist der Schalter der Batterien auf ON gestellt?
- Sind die Kabel richtig dimensioniert und so kurz wie möglich?
- Sind die Anschlüsse von Eingang/Ausgang und die Verkabelung in gutem Zustand?
- Sind die Konfigurationseinstellungen für die durchgeführte Installation korrekt?
- Sind die Displayplatine und das flache Kommunikationskabel richtig verbunden und nicht beschädigt?

Die folgenden Schritte befolgen, um die aufgezeichneten Alarme anzuzeigen:

"Menü/Zurück" drücken, um zum Hauptmenü zu gelangen, wenn man sich in der Standardansicht befindet. Auf der Ansicht des Menüs "Vorfall-Liste" wählen, dann "OK" drücken, um zur Liste der Alarme und der Fehler zu gelangen.

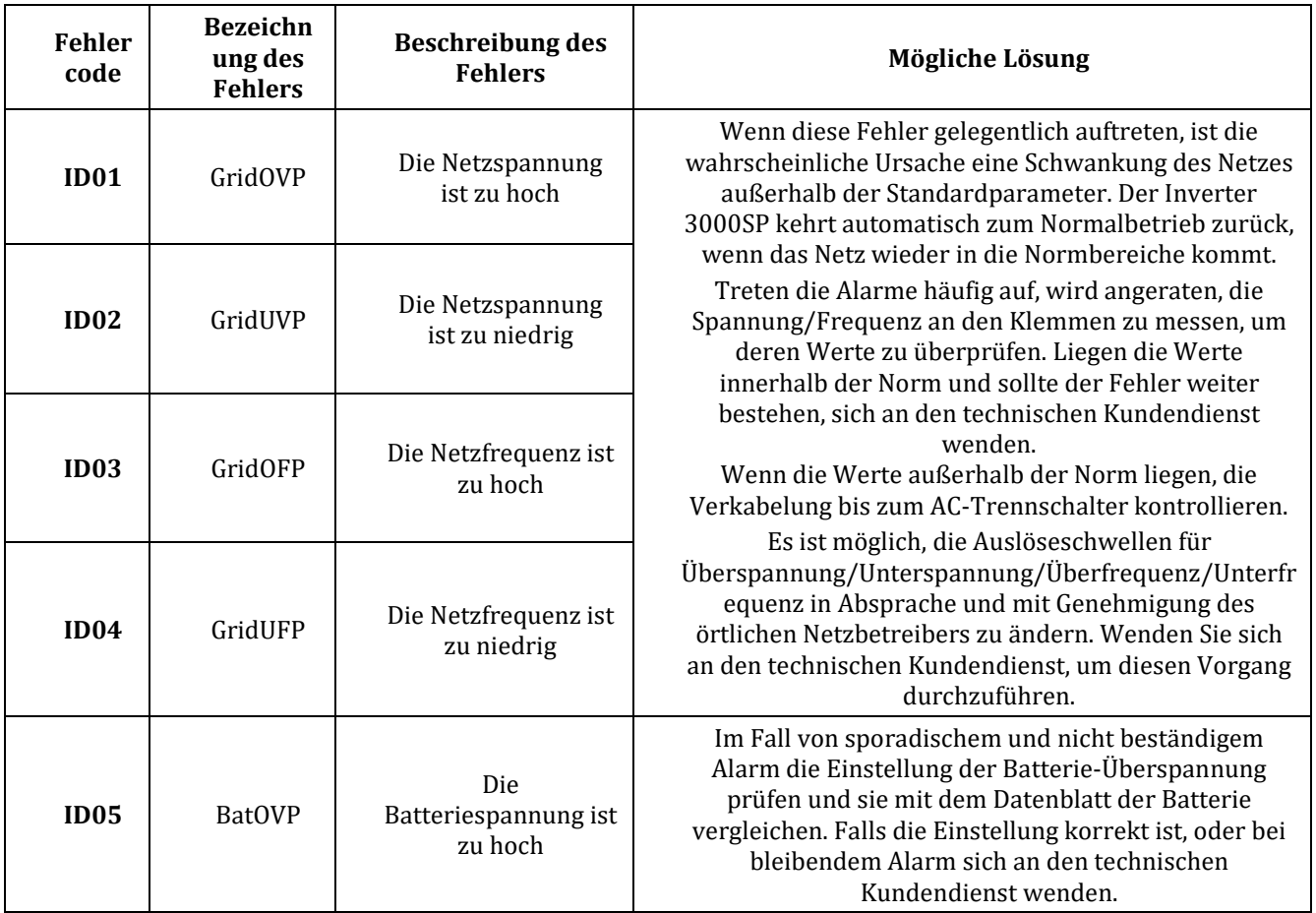

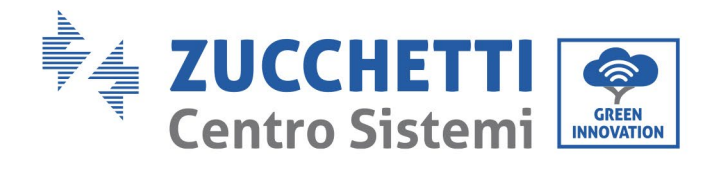

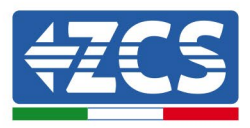

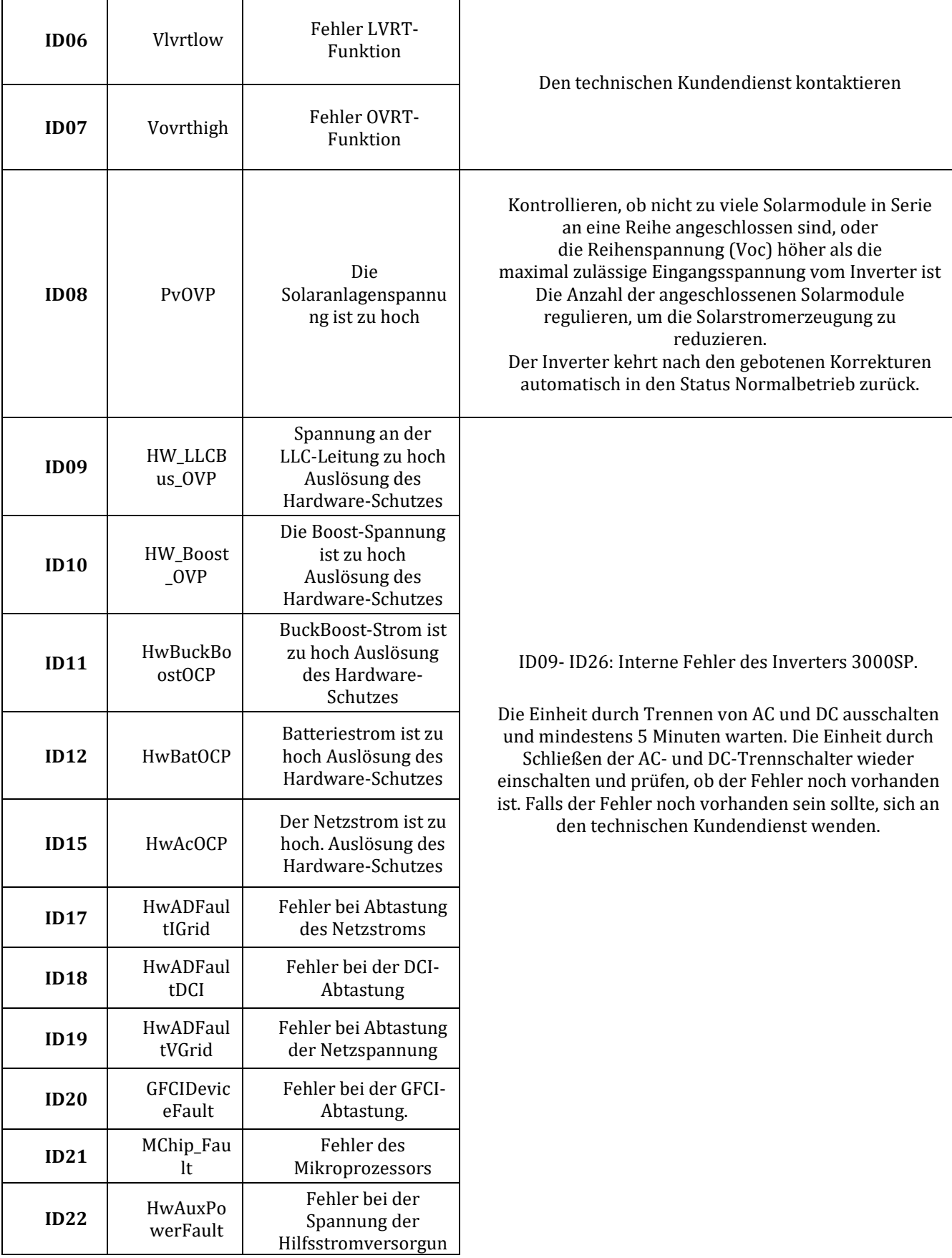
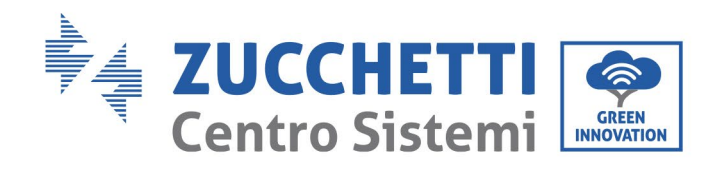

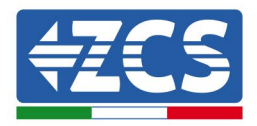

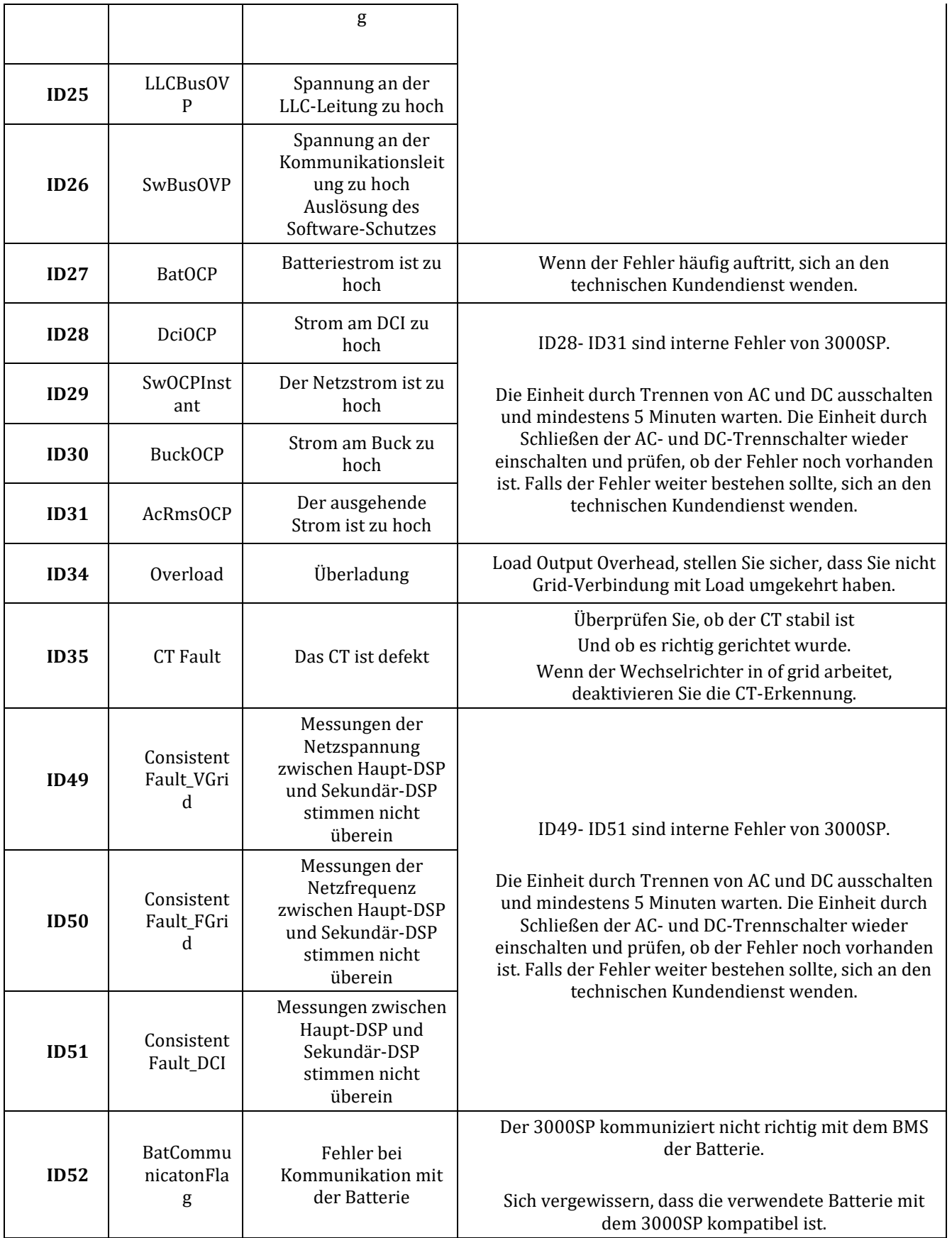

*Benutzerhandbuch 3000SP Rev. 1.4 27.12.2023*

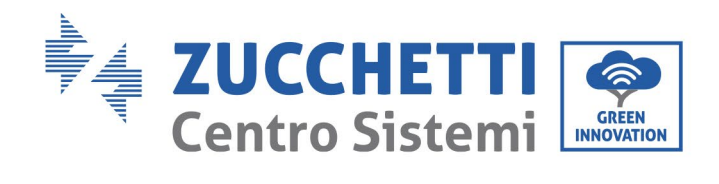

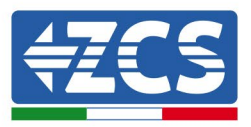

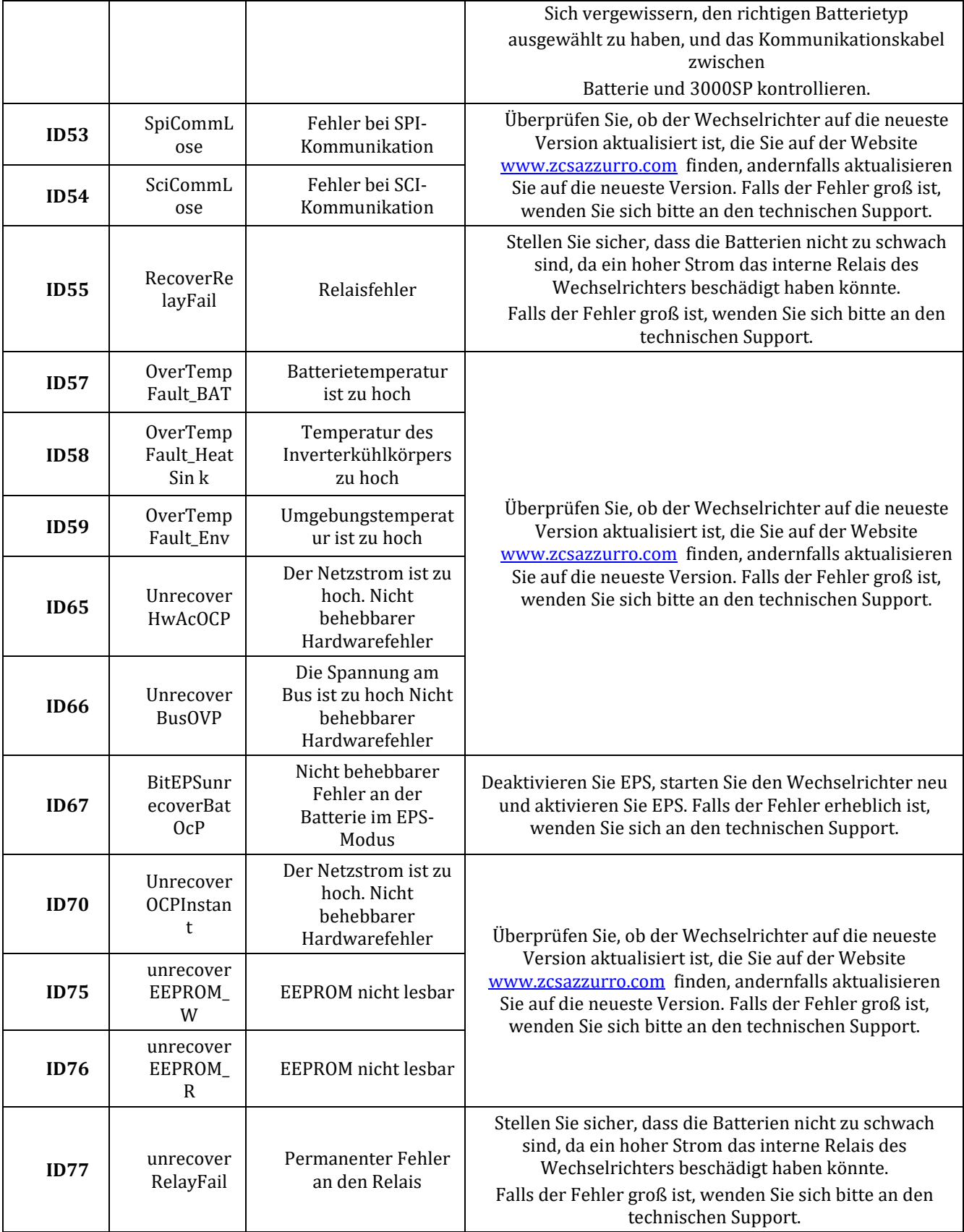

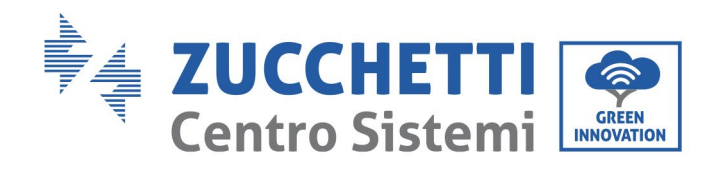

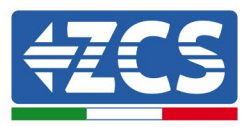

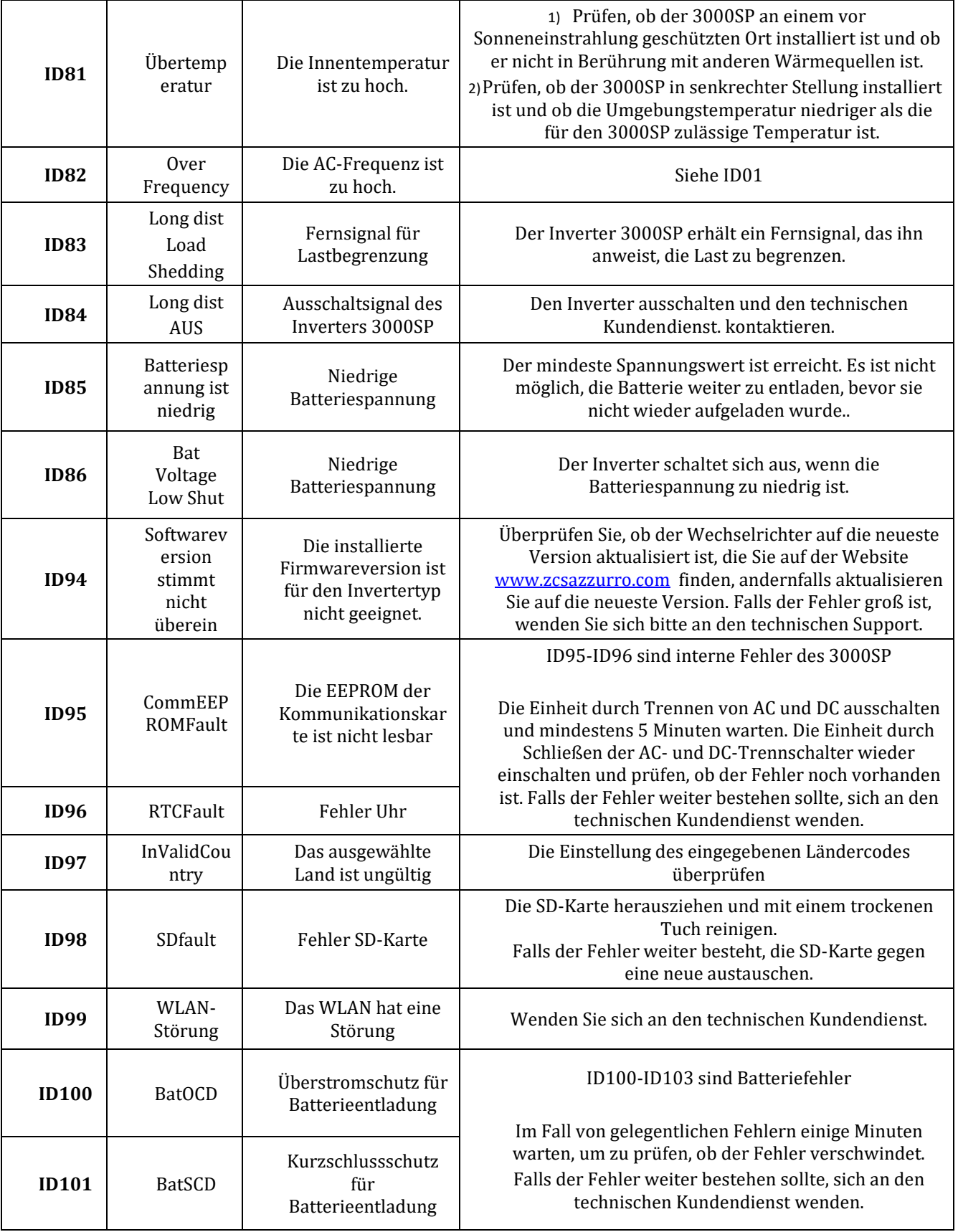

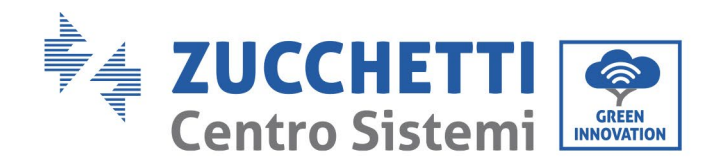

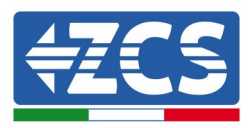

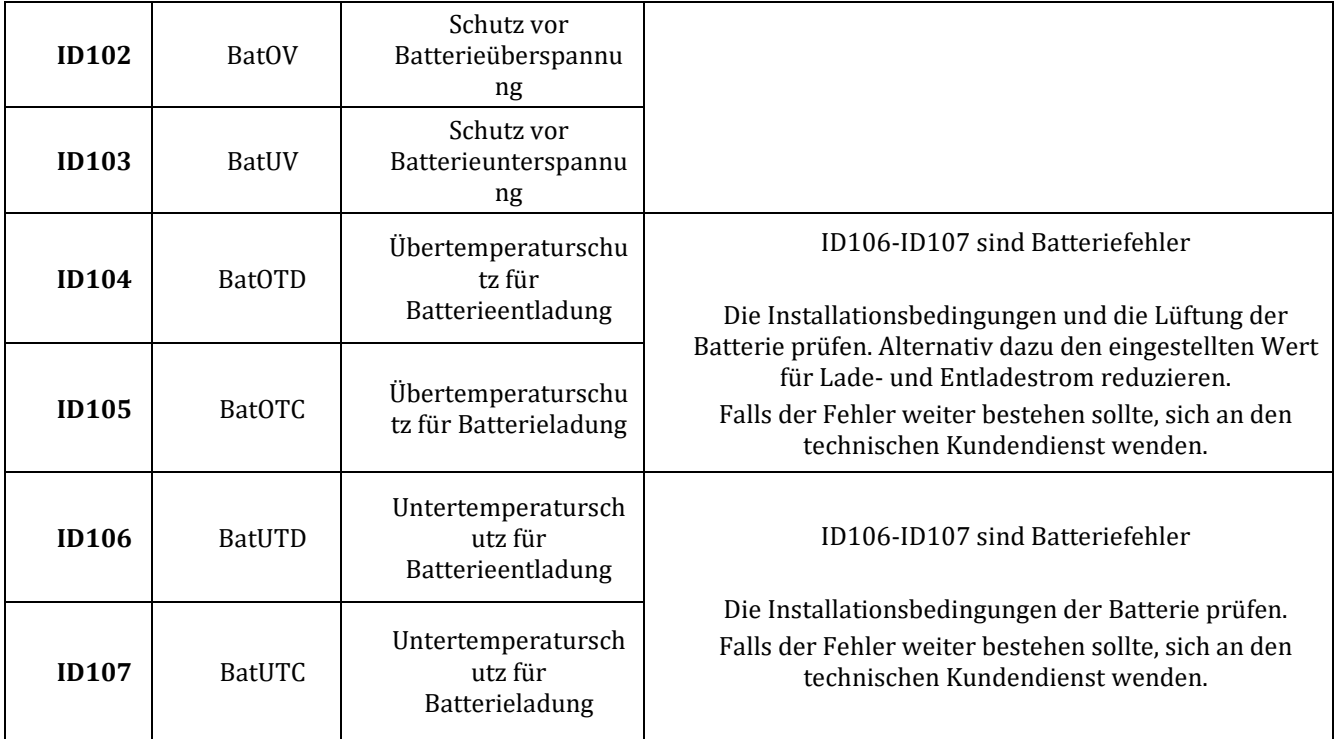

### **10.2. Wartung**

Allgemein brauchen die Inverter keine tägliche oder regelmäßige Wartung. Für einen langfristigen korrekten Betrieb des Inverters muss man sich jedenfalls vergewissern, dass der Kühlkörper für die Kühlung des Inverters ausreichend Platz hat, um eine angemessene Belüftung zu gewährleisten, und dass er nicht durch Staub oder andere Elemente verlegt ist.

#### **Reinigung des Inverters**

Verwenden Sie bitte Druckluft, ein weiches, trockenes Tuch, oder eine Bürste mit weichen Borsten zu Reinigen des Inverters. Wasser, ätzende chemische Stoffe, oder aggressive Reinigungsmittel dürfen zum Reinigen des Inverters nicht verwendet werden. Die AC- und DC-Stromversorgung des Inverters deaktivieren, bevor irgendeine Reinigungstätigkeit ausgeführt wird.

#### **Reinigung des Kühlkörpers**

Es wird gebeten, zum Reinigen des Kühlkörpers Druckluft, ein weiches, trockenes Tuch, oder eine Bürste mit weichen Borsten zu benutzen. Wasser, ätzende chemische Stoffe, oder aggressive Reinigungsmittel dürfen zur Reinigung des Kühlkörpers nicht benutzt werden. Die AC- und DC-Stromversorgung des Inverters deaktivieren, bevor irgendeine Reinigungstätigkeit ausgeführt wird.

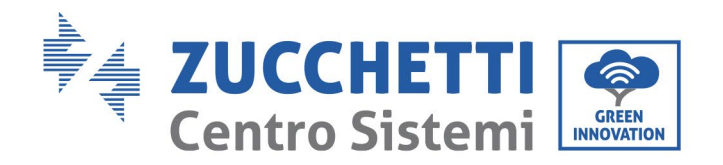

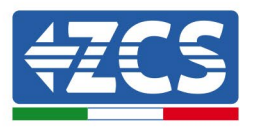

# **11. Deinstallation**

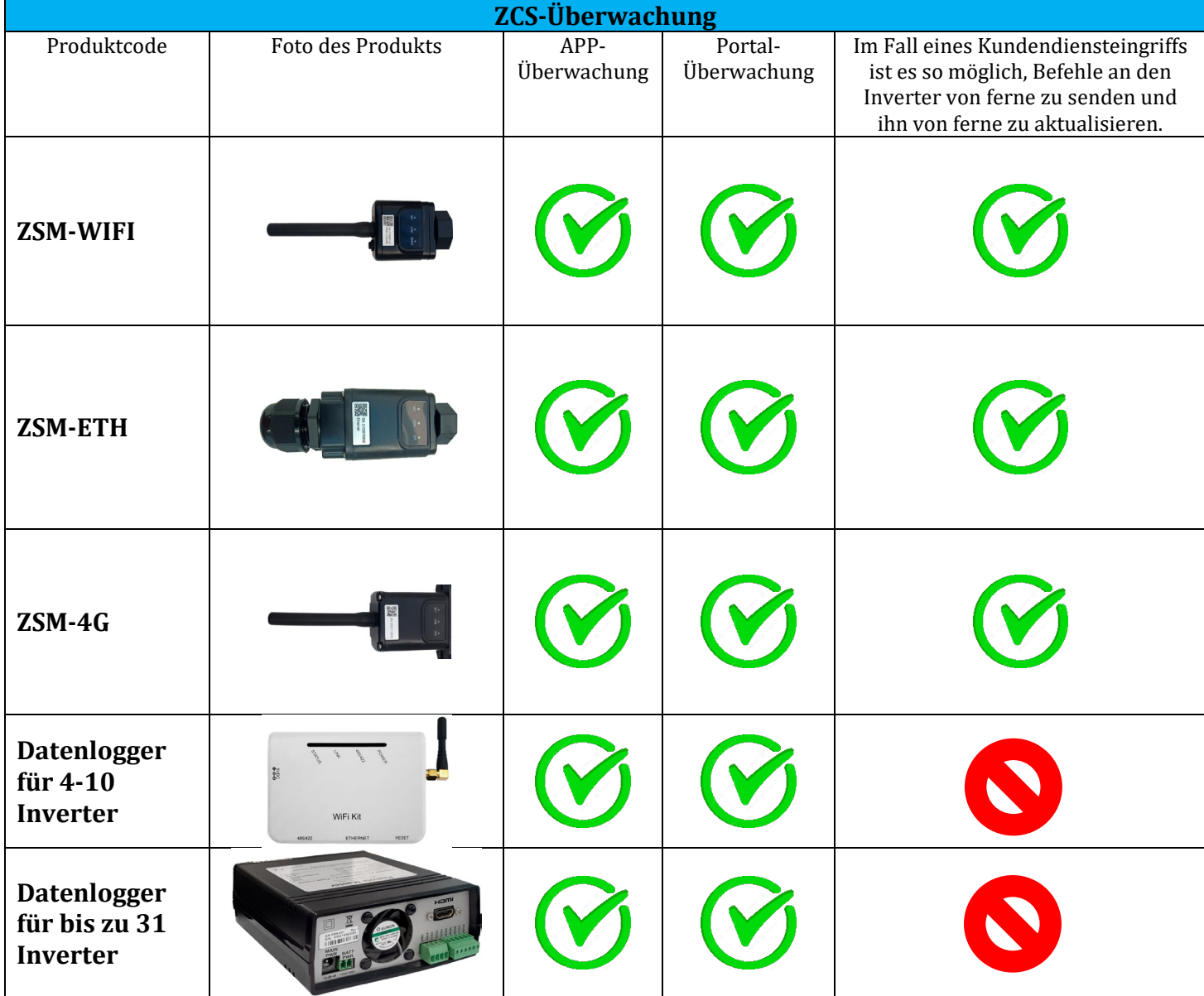

## **11.1. Abbauschritte**

- Den Inverter vom Wechselstromnetz abklemmen.
- Den (an der Batterie angebrachten oder an der Wand installierten) DC-Trennschalter deaktivieren.
- 5 Minuten warten.
- Zum Abziehen der DC-Steckverbinder vom Inverter
- Die Steckverbinder für die Kommunikation mit den Batterien und den Stromsonden entfernen

*Benutzerhandbuch 3000SP Rev. 1.4 27.12.2023* 

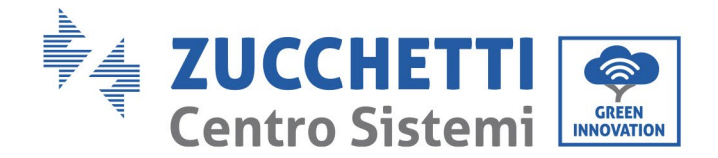

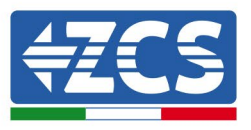

- Die AC-Klemmen entfernen.
- Den Befestigungsbolzen am Bügel abschrauben und den Inverter von der Wand nehmen.

### **11.2. Verpackung**

Bitte nach Möglichkeit den Produkt in der Originalverpackung verpacken.

### **11.3. Lagerung**

Den Inverter an einem trockenen Ort aufbewahren, an dem die Umgebungstemperatur zwischen -25 und +60° C liegt.

### **11.4. Entsorgung**

Zucchetti Centro Sistemi S.p.a. haftet für eine eventuelle Entsorgung des Geräts oder von Teilen desselben nicht, wenn diese nicht entsprechend den Regelungen und Vorschriften erfolgt, die im Land der Anlage gelten.

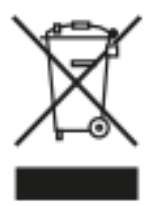

Das Symbol des durchgestrichenen Mülleimers zeigt, wo es vorhanden ist, an, dass das Produkt zu Ende seiner Nutzungsdauer nicht mit dem Hausmüll entsorgt werden darf.

Dieses Produkt muss an einer örtlichen Müllsammelstelle Ihrer Gemeinde zur Wiederverwertung abgegeben werden.

Weitere Informationen dazu erhalten Sie von der Behörde, die für die Müllentsorgung in Ihrem Land zuständig ist.

Eine unsachgemäße Entsorgung der Abfälle kann aufgrund von potenziell gefährlichen Stoffen negative Auswirkungen auf die Umwelt und die menschliche Gesundheit haben.

Indem Sie an der korrekten Entsorgung dieses Produkts mitwirken, tragen Sie zur Wiederverwendung, zur Wiederverwertung und zur Wiedergewinnung des Produkts bei und schützen so auch unsere Umwelt.

# **12. Überwachungssysteme**

## **12.1. Externe WLAN-Platine**

## **12.1.1. Installation**

Im Unterschied zur innen gelegenen WLAN-Platine muss die Installation beim externen Modell an allen Invertern durchgeführt werden, die mit diesem kompatibel sind. Das Verfahren ist jedoch schneller und schlanker, da die vordere Abdeckung des Inverters nicht geöffnet zu werden braucht.

Um den Inverter überwachen zu können, muss direkt vom Display aus die Kommunikationsadresse RS485 auf 01 eingestellt werden.

*Benutzerhandbuch 3000SP Rev. 1.4 27.12.2023* 

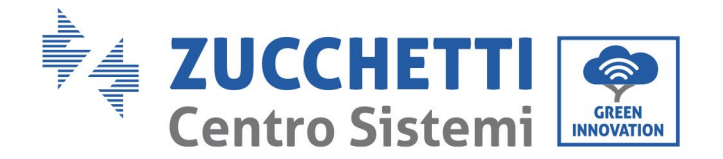

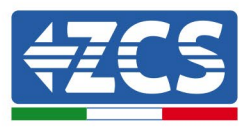

#### **Für die Installation notwendige Werkzeuge:**

- Kreuzschraubenzieher
- **Externe WLAN-Platine**
- 1) Den Inverter gemäß der im Handbuch angegebenen Prozedur ausschalten.
- 2) Die Abdeckung für den Zugang zum WLAN-Steckverbinder an der Unterseite des Inverters durch Abschrauben der beiden Kreuzschrauben (a) oder durch Abschrauben der Abdeckung (b), je nach Invertermodell, wie auf der Abbildung gezeigt entfernen.

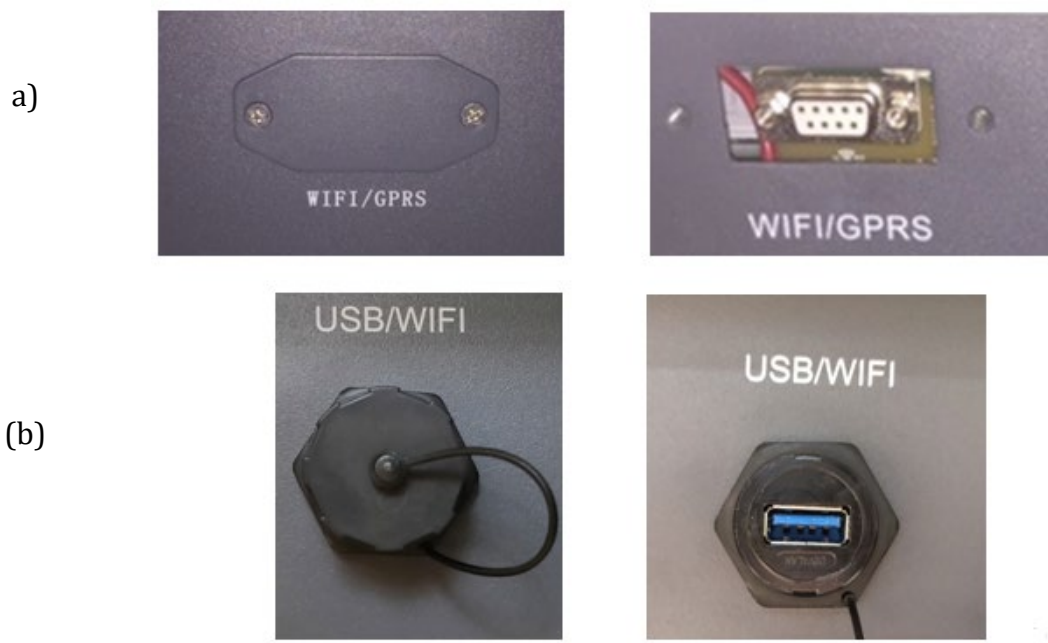

**Abbildung 89 - Anbringungsstelle der externen WLAN-Platine**

3) Die WLAN-Platine in den entsprechenden Sitz einschieben, wobei die Einschieberichtung der Platine einzuhalten ist und der korrekte Kontakt zwischen den beiden Teilen gewährleistet sein muss.

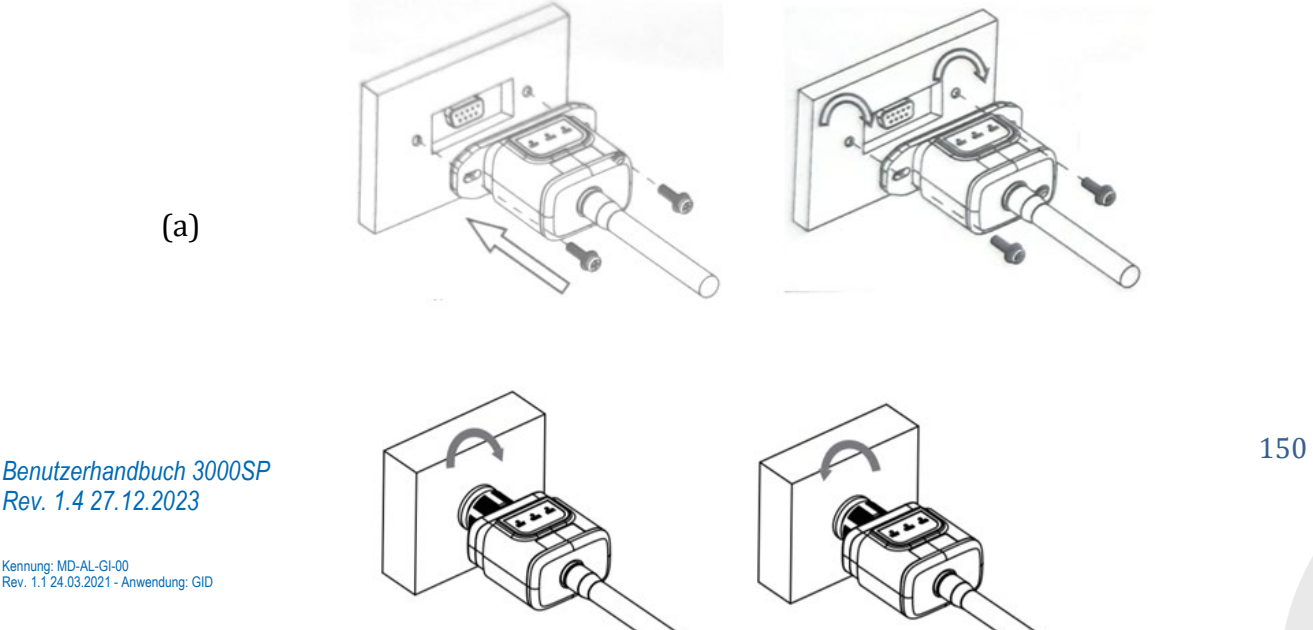

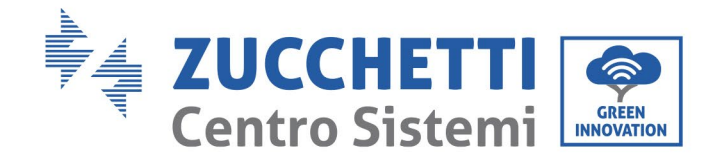

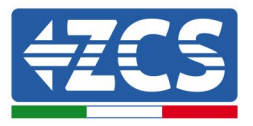

(b)

**Abbildung 90 - Einschieben und Befestigung der externen WLAN-Platine**

4) Den Inverter gemäß der im Handbuch angegebenen Prozedur hochfahren.

## **12.1.2. Konfiguration**

Die Konfiguration der WLAN-Platine erfordert das Vorhandensein eines WLAN-Netzes in Nähe des Inverters, um eine stabile Datenübertragung von der Platine des Inverters zum WLAN-Modem zu erreichen.

#### **Für die Konfiguration notwendige Werkzeuge:**

• Smartphone, PC, oder Tablet

Sich vor dem Inverter aufstellen und durch eine Suche des WLAN-Netzes mittels Smartphone, PC, oder Tablet überprüfen, ob das Signal des Haus-WLAN-Netzes bis zum Ort reicht, an dem der Inverter installiert ist.

Wenn das Signal des WLAN-Netzes an dem Ort, an dem der Inverter installiert ist, vorhanden ist, kann mit dem Konfigurationsvorgang begonnen werden.

Reicht das WLAN-Signal nicht bis zum Inverter, muss ein System vorgesehen werden, welches das Signal verstärkt und es bis zum Installationsort bringt.

1) Die Suche nach den WLAN-Netzen auf dem Telefon oder PC so aktivieren, dass alle für das Gerät sichtbaren Netze angezeigt werden.

*Benutzerhandbuch 3000SP Rev. 1.4 27.12.2023*

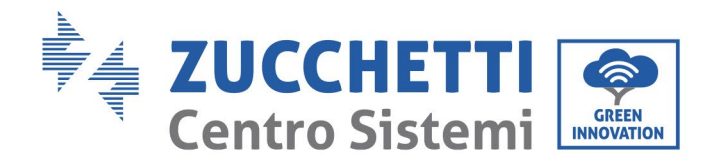

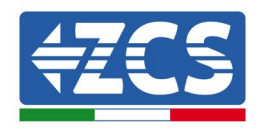

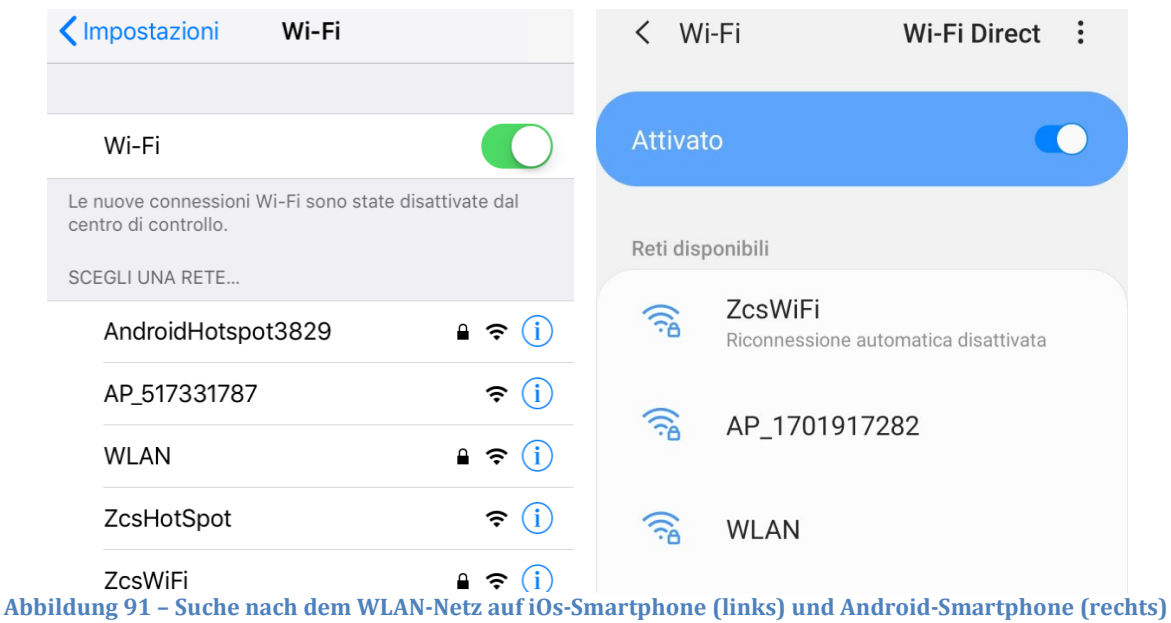

Hinweis: Die Verbindung zu eventuellen WLAN-Netzen, mit denen Sie verbunden sind, trennen, indem Sie den automatischen Zugriff ausschalten.

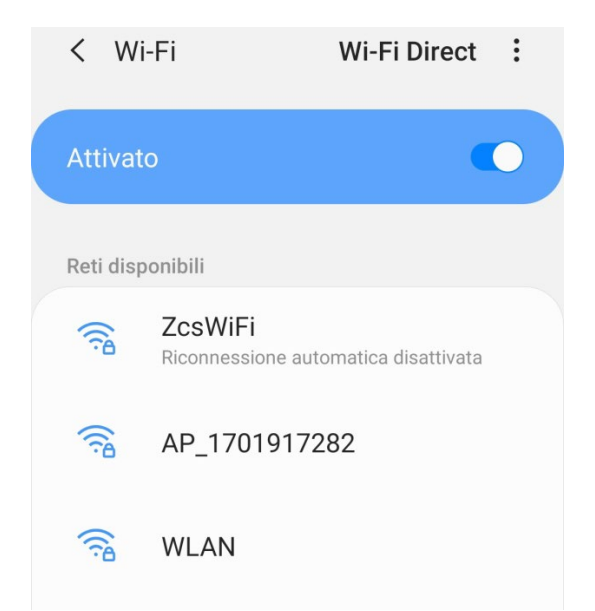

**Abbildung 92 – Deaktivierung der automatischen Verbindungsaufnahme zu einem Netz**

2) Sich mit dem von der WLAN-Platine des Inverters generierten WLAN-Netz verbinden (vom Typ AP\_\*\*\*\*\*\*\*, wobei \*\*\*\*\*\*\* die Seriennummer der WLAN-Platine angibt, die auf dem Etikett an der linken Seite der Vorrichtung angegeben ist). Dieses dient als Access Point.

*Benutzerhandbuch 3000SP Rev. 1.4 27.12.2023*

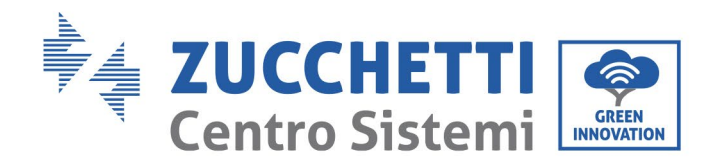

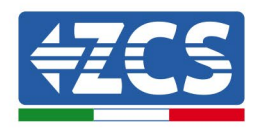

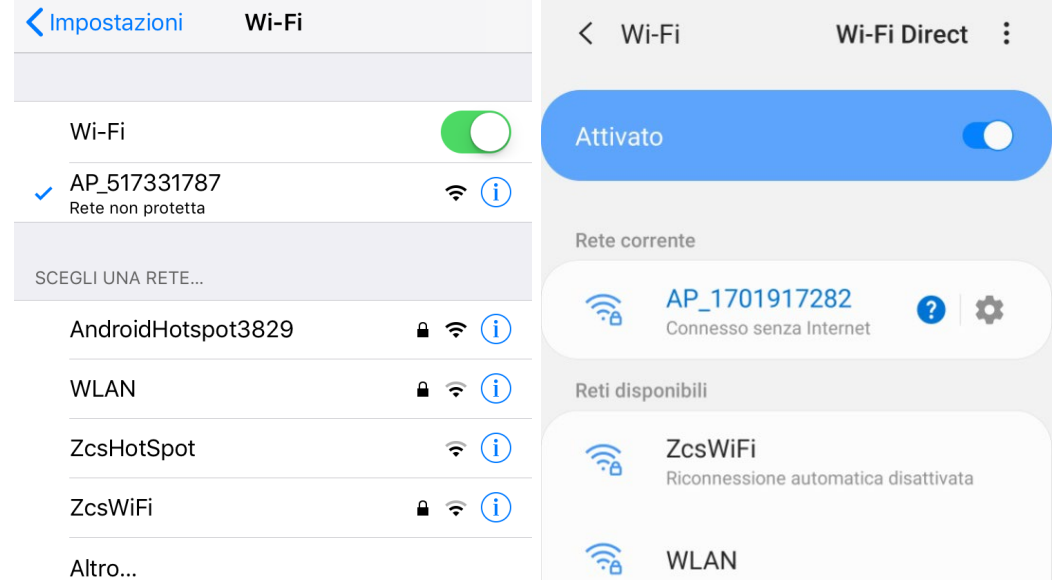

**Abbildung 93 – Verbindung mit dem Access Point der WLAN- Platine auf iOs-Smartphone (links) und Android-Smartphone (rechts)**

3) Im Fall einer Verwendung einer WLAN-Platine der zweiten Generation wird ein Passwort für die Verbindung zum WLAN-Netz des Inverters verlangt. Es muss das auf der Schachtel oder auf der WLAN-Platine angegebene Passwort benutzt werden.

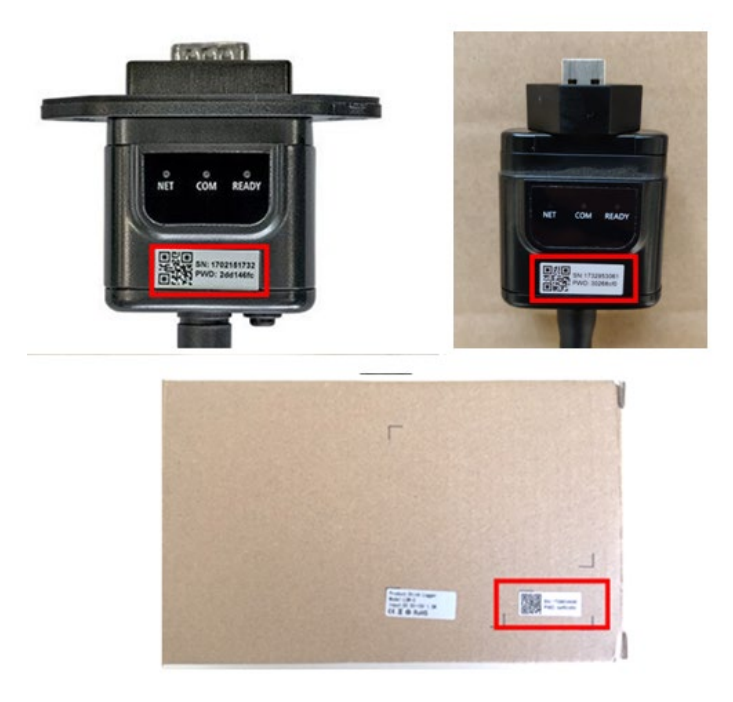

**Abbildung 84 – Passwort der externen WLAN-Platine**

*Benutzerhandbuch 3000SP Rev. 1.4 27.12.2023*

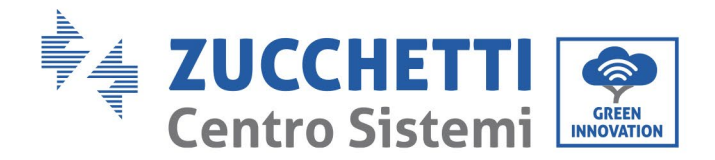

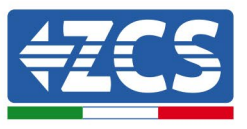

Hinweis: Damit die Verbindung der Platine zum PC oder zum Smartphone während des Konfigurationsvorgangs gewährleistet ist, die automatische Verbindungsaufnahmen des Netzes AP\_\*\*\*\*\*\*\* aktivieren.

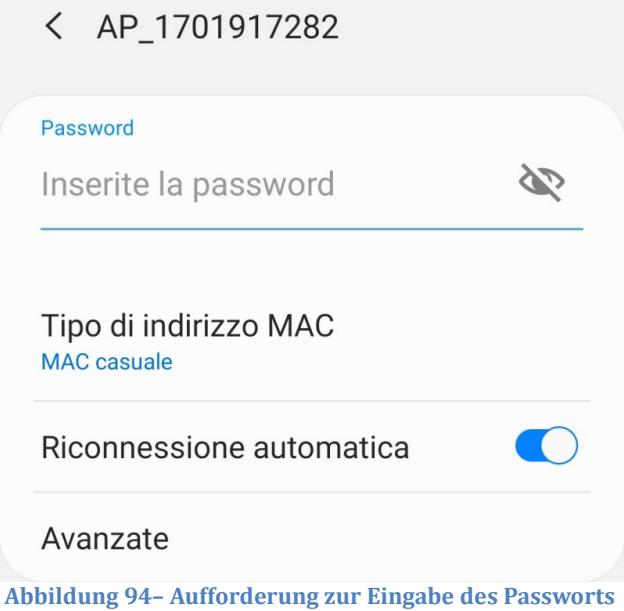

Hinweis: Der Access Point kann keinen Zugang zum Internet liefern; Bestätigen Sie das Aufrechterhalten der WLAN-Verbindung, auch wenn kein Internet verfügbar ist.

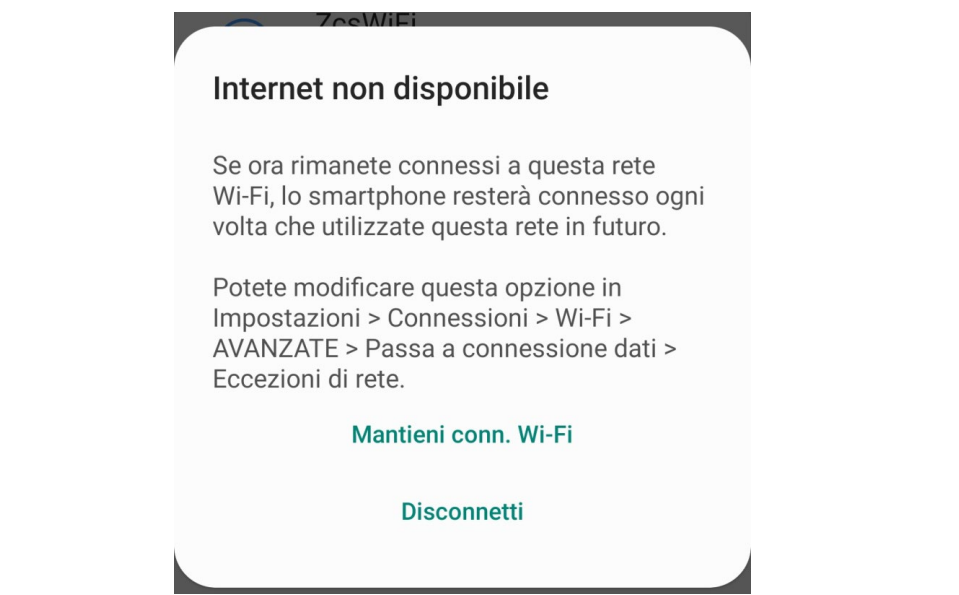

**Abbildung 95 – Bildschirmansicht, welche angibt, dass kein Zugang zum Internet möglich ist**

4) Einen Browser (Google Chrome, Safari, Firefox) öffnen und in die Adressenleiste oben die Adresse 10.10.100.254 eingeben.

In der Maske, die erscheint, "admin" sowohl als Benutzername als auch als Passwort eingeben.

*Benutzerhandbuch 3000SP Rev. 1.4 27.12.2023*

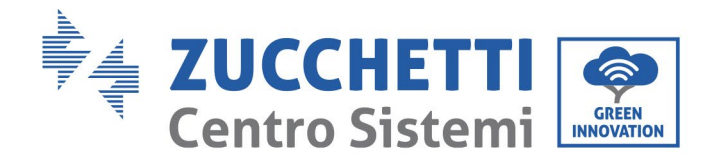

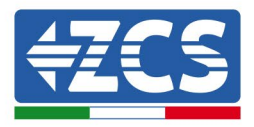

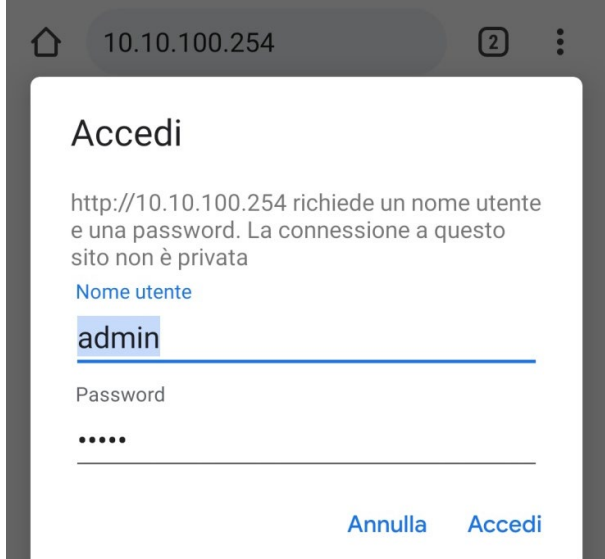

**Abbildung 96 – Ansicht Zugang zum Web-Server für die Konfiguration der WLAN-Platine**

5) Nun ist die Status-Ansicht sichtbar, welche die Informationen des Logger wiedergibt, wie Seriennummer und Firmwareversion.

Überprüfen, ob die Felder für die Inverterinformationen mit den Informationen des Inverters ausgefüllt sind.

Die Sprache der Seite kann mittels des entsprechenden Befehls rechts oben geändert werden.

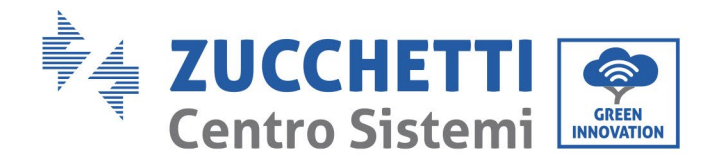

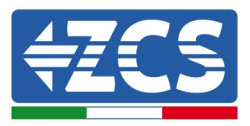

|                                            |                                              |                              | Help                                                                                    |  |  |
|--------------------------------------------|----------------------------------------------|------------------------------|-----------------------------------------------------------------------------------------|--|--|
| <b>Status</b>                              | Inverter information                         |                              |                                                                                         |  |  |
| Wizard<br>Quick Set<br>Advanced<br>Upgrade | Inverter serial number                       | ZH1ES160J3E488               | The device can be used as a<br>wireless access point (AP                                |  |  |
|                                            | Firmware version (main)                      | V210                         | mode) to facilitate users to                                                            |  |  |
|                                            | Firmware version (slave)                     |                              | configure the device, or it<br>can also be used as a                                    |  |  |
|                                            | ZH1ES160<br>Inverter model                   |                              | wireless information                                                                    |  |  |
| Restart                                    | Rated power                                  | $\cdots$ W                   | terminal (STA mode) to<br>connect the remote server                                     |  |  |
|                                            | Current power                                | --- W                        | via wireless router.                                                                    |  |  |
| Reset                                      | Yield today                                  | 11.2 kWh                     | Status of remote server                                                                 |  |  |
|                                            | <b>Total yield</b>                           | 9696.0 kWh                   | Not connected:                                                                          |  |  |
|                                            | Alerts                                       | F12F14                       | Connection to server failed<br>last time.                                               |  |  |
|                                            | Last updated                                 | $\Omega$                     | If under such status, please                                                            |  |  |
|                                            | - Device information<br>Device serial number | 1701917282                   | (1) check the device<br>information to see whether<br>IP address is obtained or<br>not: |  |  |
|                                            | Firmware version                             | LSW3_14_FFFF_1.0.00          | (2) check if the router is                                                              |  |  |
|                                            | Wireless AP mode                             | Enable                       | connected to internet or not:<br>(3) check if a firewall is set                         |  |  |
|                                            | SSID                                         | AP_1701917282                | on the router or not:                                                                   |  |  |
|                                            | IP address                                   | 10.10.100.254                | Connected: Connection to                                                                |  |  |
|                                            | MAC address                                  | 98:d8:63:54:0a:87            | server successful last time:                                                            |  |  |
|                                            | Wireless STA mode                            | Enable                       | Unknown: No connection                                                                  |  |  |
|                                            | Router SSID                                  | AP_SOLAR_PORTAL_M2M_20120615 | to server.Please check again                                                            |  |  |
|                                            | Signal Quality                               | 0%                           | in 5 minutes.                                                                           |  |  |
|                                            | IP address                                   | 0.0.0.0                      |                                                                                         |  |  |
|                                            | MAC address                                  | 98:d8:63:54:0a:86            |                                                                                         |  |  |
|                                            | - Remote server information                  |                              |                                                                                         |  |  |
|                                            | Remote server A                              | Not connected                |                                                                                         |  |  |
|                                            |                                              |                              |                                                                                         |  |  |

**Abbildung 97 – Bildschirmansicht Status**

- 6) Auf die Schaltfläche Wizard in der linken Spalte klicken.
- 7) In der neuen Bildschirmansicht, die erscheint, das WLAN-Netz auswählen, mit dem die WLAN-Platine verbunden werden soll, wobei zu überprüfen ist, ob das Signal (RSSI) mindestens über 30 % ist. Falls das Netz nicht sichtbar sein sollte, kann die Taste Refresh gedrückt werden. Hinweis: Überprüfen, ob die Signalstärke über 30 % ist, andernfalls muss entweder der Router angenähert werden, oder es muss ein Relais oder ein Signalverstärker installiert werden. Dann die Schaltfläche Next anklicken.

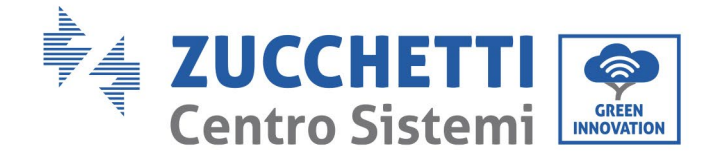

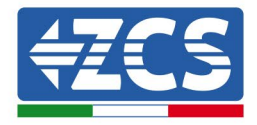

#### Please select your current wireless network:

Site Survey

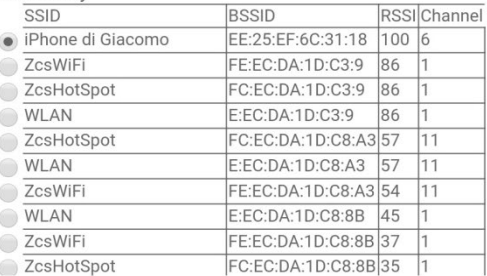

\*Note: When RSSI of the selected WiFi network is lower than 15%, the connection may be unstable, please select other available network or shorten the distance between the device and router.

|  |                                                                           | <b>Add wireless network manually:</b> |                   |                |  |   |             |
|--|---------------------------------------------------------------------------|---------------------------------------|-------------------|----------------|--|---|-------------|
|  | Network name (SSID)<br>(Note: case sensitive)<br><b>Encryption method</b> |                                       | iPhone di Giacomo |                |  |   |             |
|  |                                                                           |                                       |                   | <b>WPA2PSK</b> |  | ▼ |             |
|  |                                                                           | Encryption algorithm                  |                   | <b>AES</b>     |  |   |             |
|  |                                                                           |                                       |                   |                |  |   |             |
|  |                                                                           |                                       |                   |                |  |   | <b>Next</b> |
|  |                                                                           |                                       |                   |                |  |   |             |

**Abbildung 98 – Bildschirmansicht Auswahl des verfügbaren WLAN-Netzes (1)**

8) Das Passwort des WLAN-Netzes (des WLAN-Modems) eingeben und auf Show Password klicken, um sich zu vergewissern, dass dieses richtig ist. Das Passwort sollte keine Sonderzeichen (&, #, %) und keine Leerzeichen enthalten.

Hinweis: Das System kann bei diesem Schritt nicht feststellen, ob das eingegebene Passwort tatsächlich das vom Modem angeforderte ist, deshalb muss man sich selbst vergewissern, dass das eingegebene Passwort richtig ist.

Außerdem überprüfen, ob das nachstehende Kontrollkästchen auf Enable (aktivieren) steht.

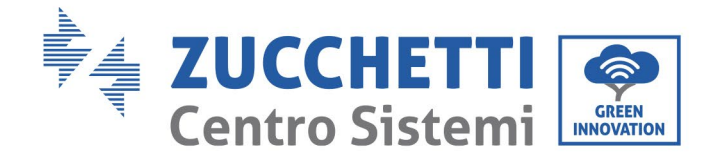

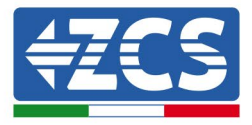

#### Please fill in the following information:

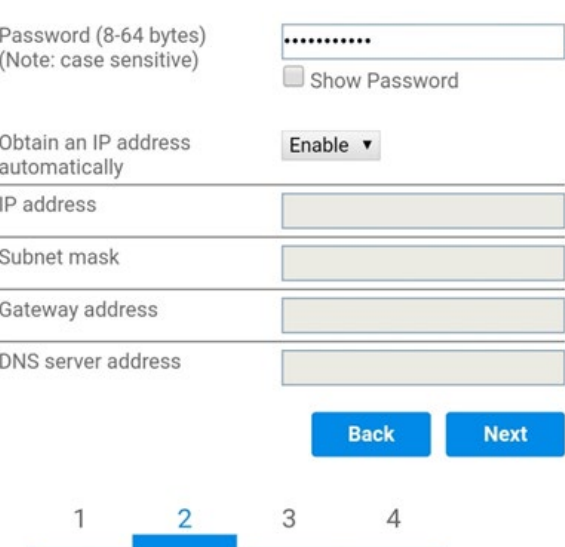

**Abbildung 99 – Bildschirmansicht Eingeben des Passworts des WLAN-Netzes (2)**

9) Die Taste Next erneut anklicken, ohne irgendeine Option bezüglich der Sicherheit der Platine zu markieren.

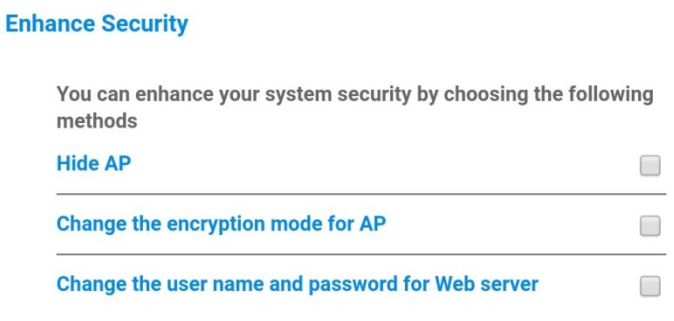

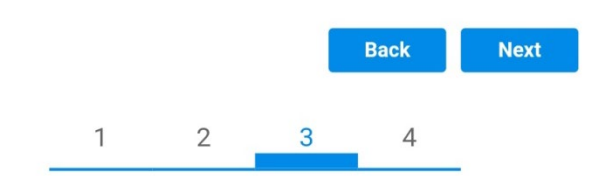

**Abbildung 100 – Bildschirmansicht Einstellen der Sicherheitsoptionen (3)**

*Benutzerhandbuch 3000SP Rev. 1.4 27.12.2023*

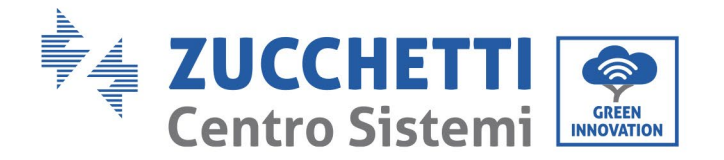

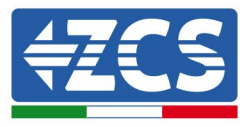

10) Die Schaltfläche OK anklicken.

**Setting complete!** 

Click OK, the settings will take effect and the system will restart immediately.

If you leave this interface without clicking OK, the settings will be ineffective.

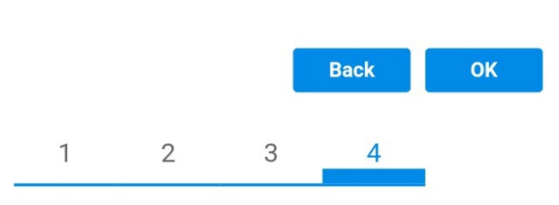

**Abbildung 101 – Bildschirmansicht Abschließen der Konfiguration (4)**

- 11) An diesem Punkt erscheint, wenn die Konfiguration der Platine erfolgreich war, die Bildschirmansicht Ende der Konfiguration und das Telefon oder der PC wird vom WLAN-Netz des Inverters getrennt.
- 12) Die Webseite manuell mit der Schaltfläche Schließen auf dem PC schließen, oder sie vom Background des Telefons entfernen.

**Setting complete! Please close this** page manually!

> Please login our management portal to monitor and manage your PV system.(Please register an account if you do not have one.)

To re-login the configuration interface, please make sure that your computer or smart phone

Web Ver: 1.0.24

**Abbildung 102 - Bildschirmansicht Konfiguration erfolgreich abgeschlossen**

*Benutzerhandbuch 3000SP Rev. 1.4 27.12.2023*

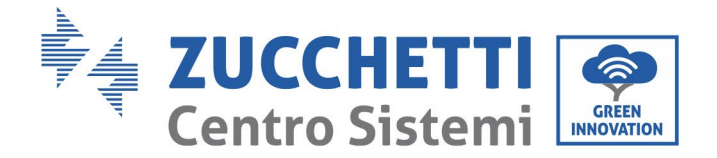

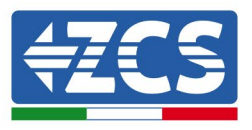

Not connected

# **12.1.3. Überprüfung**

Für die Überprüfung der korrekten Konfiguration bitte erneut anschliessen und auf die Statusseite zugreifen. Hier folgende Informationen überprüfen:

- a. Wireless STA mode überprüfen
	- i. Router SSID > Name des Routers
	- ii. Signal Quality > darf nicht 0 % sein
	- iii. IP address > darf nicht 0.0.0.0 sein
- b. Die Informationen von Remote server überprüfen
	- i. Remote server A > Connected

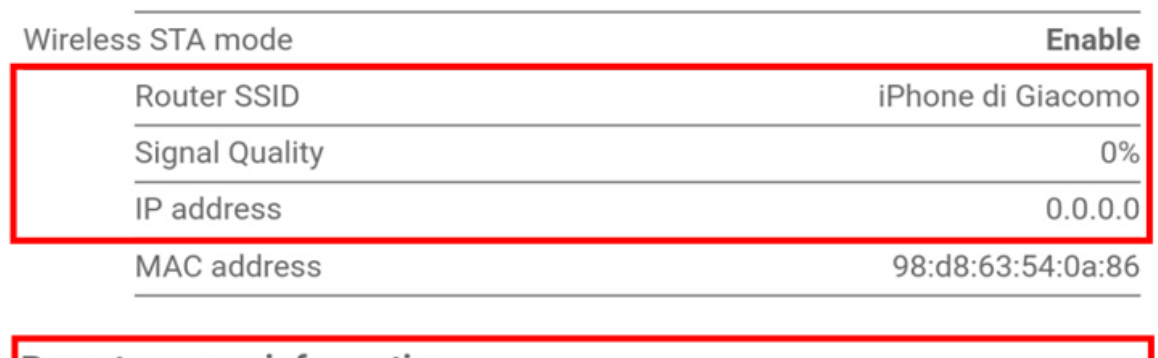

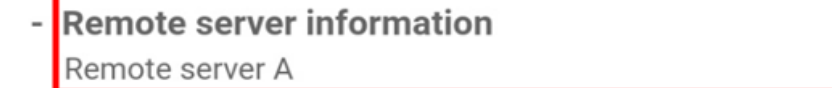

**Abbildung 104 – Bildschirmansicht Status**

#### **Status der Led auf der Platine**

1) Anfangsstatus:

NET (Linkes Led): erloschen COM (Mittleres Led): beständig leuchtend READY (Rechtes Led): blinkend

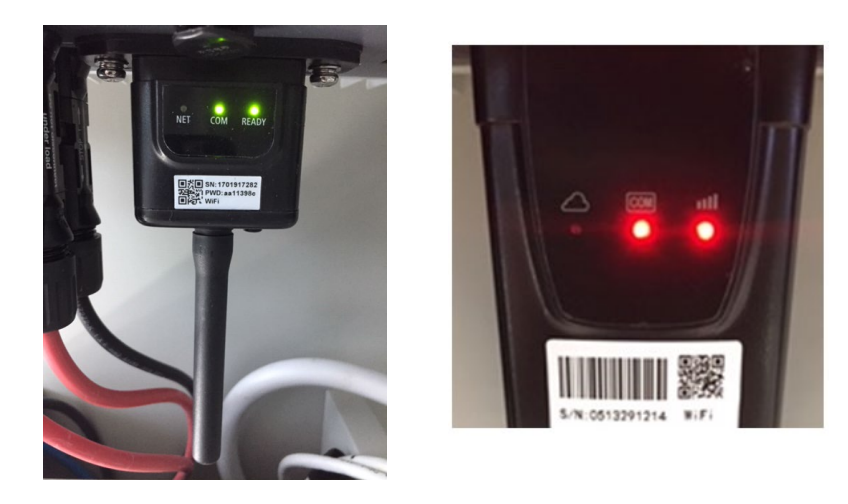

*Benutzerhandbuch 3000SP Rev. 1.4 27.12.2023*

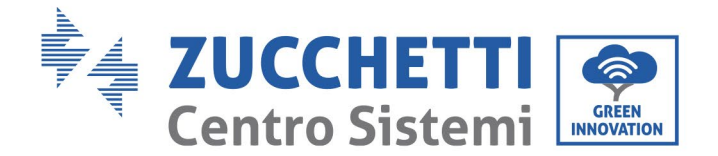

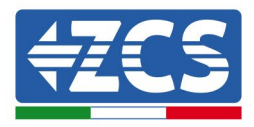

#### **Abbildung 105 – Anfangsstatus der Led**

#### 2) Endstatus:

NET (Linkes Led): beständig leuchtend COM (Mittleres Led): beständig leuchtend READY (Rechtes Led): blinkend

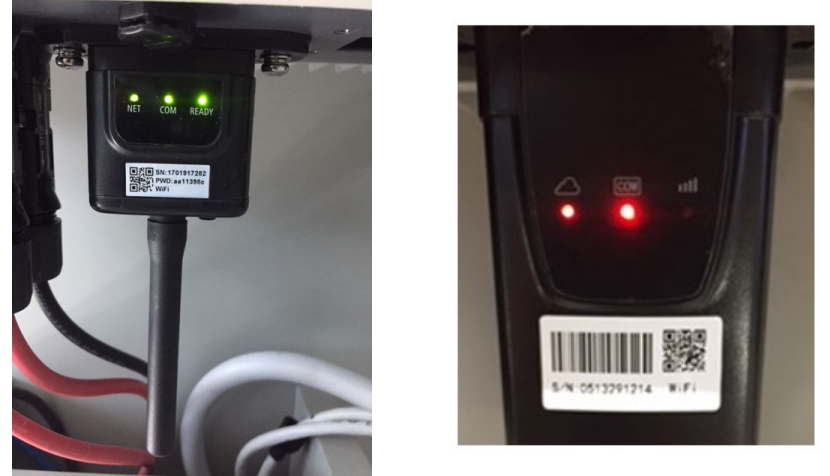

**Abbildung 106 - Endstatus der Led**

Falls das Led NET nicht aufleuchtet, oder auf der Seite Status der Punkt Remote Server A noch "Not Connected" sein sollte, war die Konfiguration nicht erfolgreich, weil z.B. ein falsches Passwort für den Router eingegeben wurde, oder das Gerät beim Verbindungsaufbau getrennt wurde.

Es wird notwendig, die Platine zurückzusetzen:

- Die Taste Reset 10 Sekunden lang gedrückt halten und dann loslassen.
- Nach einigen Sekunden erlöschen die Led und READY blinkt rasch.
- Die Platine ist nun auf den ursprünglichen Status zurückgesetzt. An diesem Punkt kann der Konfigurationsvorgang nochmals wiederholt werden.

Das Rücksetzen der Platine kann nur bei eingeschaltetem Inverter durchgeführt werden.

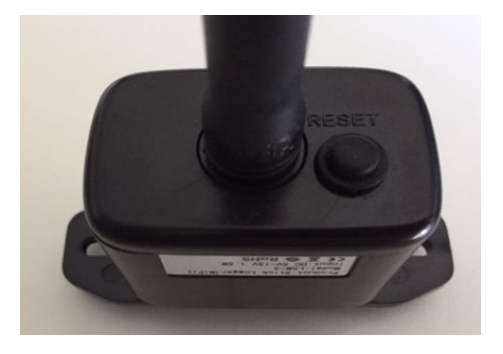

**Abbildung 108 – Rest-Taste auf der WLAN-Platine**

# **12.1.4. Fehlerbehebung**

#### **Status der Led auf der Platine**

*Benutzerhandbuch 3000SP Rev. 1.4 27.12.2023*

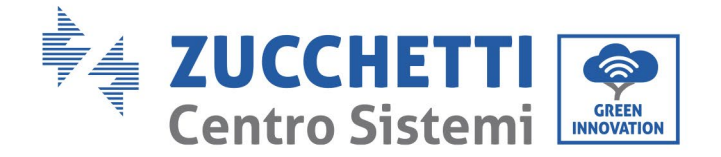

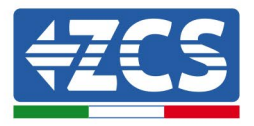

#### 1) Unregelmäßige Kommunikation mit dem Inverter

- NET (Linkes Led): beständig leuchtend
- COM (Mittleres Led ): erloschen
- READY (Rechtes Led): blinkend

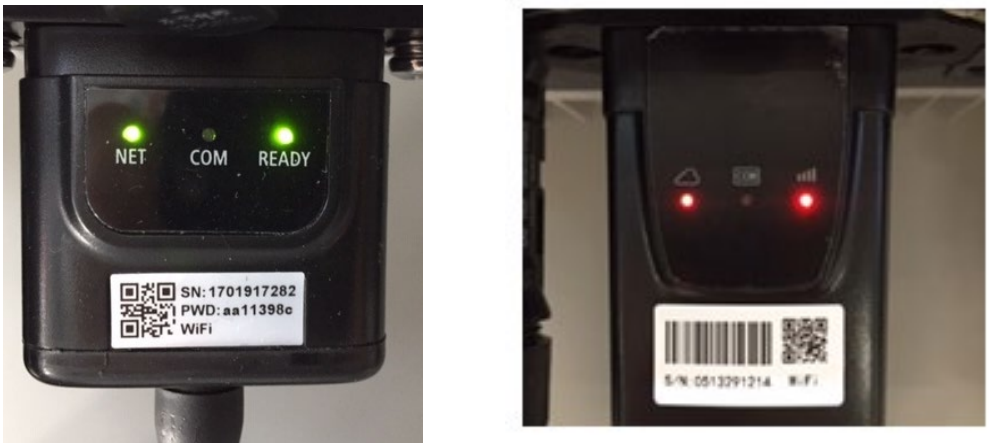

**Abbildung 99 - Unregelmäßiger Kommunikationsstatus zwischen Inverter und WLAN**

Die am Inverter eingestellte Modbus-Adresse überprüfen:

Mittels der Taste ESC (erste Taste links) zum Hauptmenü gehen, sich zu Systeminfo begeben und mit der Taste ENTER auf das Untermenü zugreifen. Nach unten scrollen und sich vergewissern, dass der Parameter Modbus-Adresse auf 01 eingestellt ist (und jedenfalls nicht 00 ist).

Falls der eingestellte Wert nicht 01 ist, zu Einstellungen (Grundeinstellungen für die Hybridinverter) gehen und auf das Menü Modbus-Adresse zugreifen, wo der Wert 01 eingestellt werden kann.

- Überprüfen, ob die WLAN-Platine richtig und fest mit dem Inverter verbunden ist, nötigenfalls die beiden mitgelieferten Kreuzschlitzschrauben festziehen.
- Überprüfen, ob auf dem Display des Inverters das WLAN-Symbol rechts oben vorhanden ist (beständig leuchtend oder blinkend).

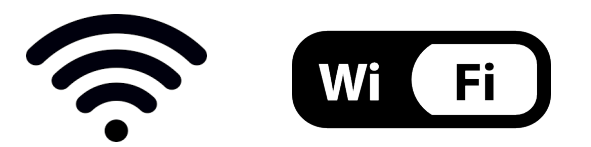

**Abbildung 109– Symbole auf dem Display der einphasigen LITE-Inverter (links) und von dreiphasigen oder Hybrid-Invertern (rechts)**

- Den Neustart der Platine durchführen:
	- Die Taste Reset 5 Sekunden lang gedrückt halten und dann loslassen.
	- Nach einigen Sekunden erlöschen die Led und READY blinkt rasch.<br>• Die Platine wird nun neu gestartet, ohne die Konfiguration mit dem
	- Die Platine wird nun neu gestartet, ohne die Konfiguration mit dem Router verloren zu haben.

2) Unregelmäßige Kommunikation mit dem Remote server

*Benutzerhandbuch 3000SP Rev. 1.4 27.12.2023*

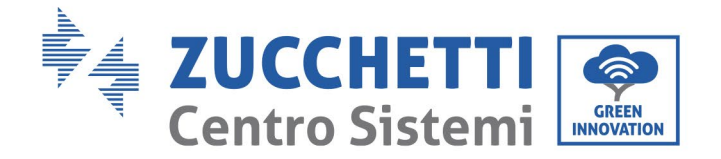

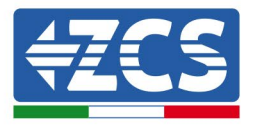

- NET (Linkes Led): erloschen
- COM (Mittleres Led): leuchtend
- READY (Rechtes Led): blinkend

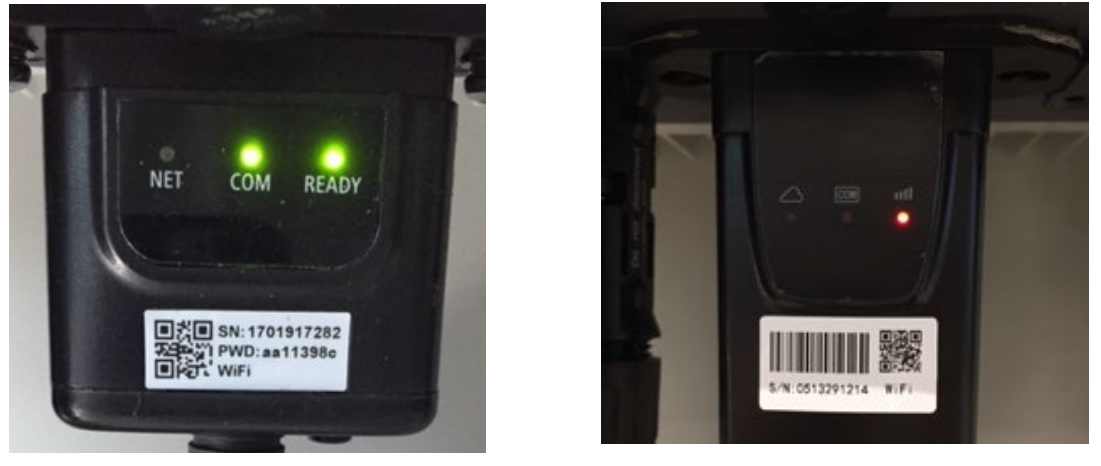

**Abbildung 110 – Unregelmäßiger Kommunikationsstatus zwischen WLAN und Remote server**

- Überprüfen, ob der Konfigurationsvorgang korrekt durchgeführt und das richtige Netzpasswort verwendet wurde.
- Eine Suche des WLAN-Netzes mittels Smartphone oder PC durchführen und überprüfen, ob die Leistung des WLAN-Signals adäquat ist (während der Konfiguration wird eine Mindestleistung des RSSI-Signals von 30 % verlangt). eventuell die Leistung des Signals durch Verwendung eines Netzverstärkers oder eines Routers für die Überwachung des Inverters erhöhen.
- Überprüfen, ob der Router Zugriff auf das Netz hat und ob die Verbindung stabil ist; Mit einem PC oder einem Smartphone überprüfen, ob ein Zugriff auf das Internet möglich ist.
- Überprüfen, ob der Port 80 des Routers offen und für die Versendung von Daten aktiviert ist.
- Die Rücksetzung der Platine wie im vorhergehenden Paragraphen erklärt durchführen.

Falls zu Ende der obigen Kontrollen und der darauf folgenden Konfiguration noch immer die Meldung Remote server A – Not Connected vorhanden ist, oder das Led NET erloschen ist, könnte ein Übertragungsproblem auf Ebene des Hausnetzes vorliegen, genauer gesagt erfolgt keine korrekte Datenübertragung zwischen dem Router und dem Server. In diesem Fall wird angeraten, die Überprüfungen auf Routerebene so durchzuführen, dass man die Gewissheit hat, dass es keine Blockaden am Ausgang der Datenpakete zu unserem Server gibt.

Um sich zu vergewissern, dass das Problem am Hausrouter liegt, und um Probleme der WLAN-Platine auszuschließen, ist es möglich, die Konfiguration der Platine durchzuführen, indem man als Referenz-WLAN-Netz den Hotspot verwendet, der von einem Smartphone im Modem-Modus erzeugt wird.

#### • **Verwendung eines Android-Mobiltelefons als Modem**

a) Überprüfen, ob die Verbindung 3G/LTE auf dem Smartphone ordnungsgemäß aktiv ist. Zum Menü Einstellungen des Betriebssystems (Zahnradsymbol, das sich auf der Ansicht mit der Liste aller auf dem Telefon installierten Apps befindet) gehen, aus dem Menü WLAN und Netze den

*Benutzerhandbuch 3000SP Rev. 1.4 27.12.2023*

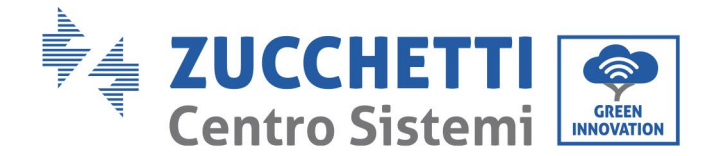

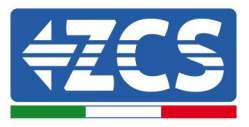

Menüpunkt Anderes auswählen und sich vergewissern, dass der Netztyp auf 3G/4G eingestellt ist.

b) Im Menü Einstellungen > WLAN und Netze >Anderes von Android bleiben, den Menüpunkt Tethering/tragbarer Hotspot auswählen, indem man das Flag der Option tragbarer WLAN-Hotspot auf ON stellt; Binnen einiger Sekunden wird das WLAN-Netz aufgebaut. Zum Ändern des Namens des WLAN-Netzes (SSID) oder seines Zugangsschlüssels den Menüpunkt WLAN-Hotspot konfigurieren wählen.

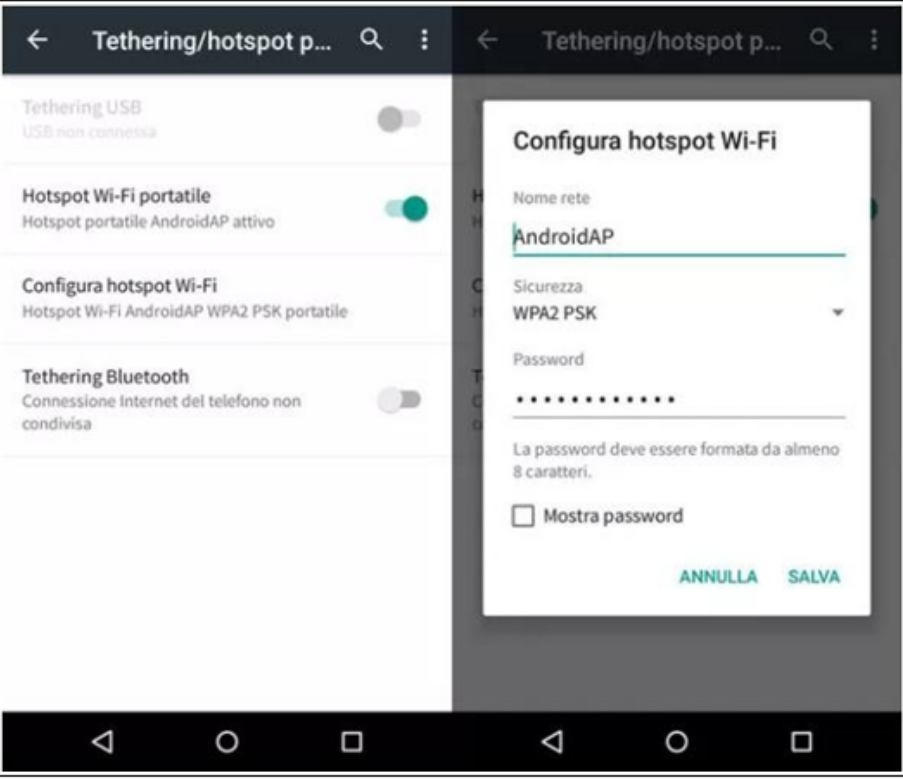

**Abbildung 111 – Konfiguration des Android-Smartphones als Hotspot-Router**

- **Verwendung eines iPhones als Modem**
	- a) Zum Teilen der Verbindung des iPhones muss überprüft werden, ob das Netz 3G/LTE ordnungsgemäß aktiv ist, indem man sich zum Menü Einstellungen > Mobiltelefon begibt und sich vergewissert, dass die Option Voice und Daten auf 5G, 4G oder, 3G eingestellt ist. Für den Zugriff auf das Menü der iOS-Einstellungen muss man auf das graue Zahnradsymbol auf der Startseite des Telefons klicken.
	- b) Zum Menü Einstellungen > persönlicher Hotspot gehen und das Flag für die Option persönlicher Hotspot auf ON stellen. Nun ist die Funktion Hotspot aktiviert. Zum Ändern des Passworts des WLAN-Netzes den Menüpunkt WLAN-Passwort aus dem Menü des persönlichen Hotspots auswählen.

*Benutzerhandbuch 3000SP Rev. 1.4 27.12.2023*

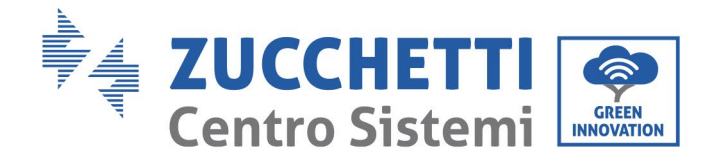

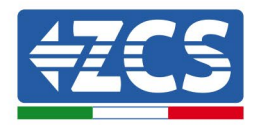

|                                                   | 09:41                                                          |                                                                                                    | 09:41                                                                                                    |  |  |  |
|---------------------------------------------------|----------------------------------------------------------------|----------------------------------------------------------------------------------------------------|----------------------------------------------------------------------------------------------------|--|--|--|
| (Impostazioni                                     | Cellulare                                                      | Impostazioni Hotspot personale                                                                                                    |                                                                                                    |  |  |  |
| Dati cellulare                                    |                                                                | Hotspot personale                                                                                                    |                                                                                                    |  |  |  |
| Voce e dati                                       | 4G<br>ь                                                        | Ora individuabile.<br>Altri utenti possono cercare la tua rete condivisa tramite.                                                                                                    |                                                                                                    |  |  |  |
| Roaming dati                                      |                                                                | Wi-Fi e Bluetooth sotto il nome "iPhone di Andrea".                                                                                                    |                                                                                                    |  |  |  |
| incluse e-mail, navigazione web e notifiche push. | Disattiva i dati cellulare per limitare tutti i dati al Wi-Fi, | Password Wi-Fi                                                                                                    | q4w5dyv6ch6mu >                                                                                                    |  |  |  |
| Rete dati cellulare                               | x                                                              | PER CONNETTERSI VIA WI-FI                                                                                                    | 1 Sceoli "iPhone di Andrea" dalle impostazioni<br>Wi-Fi del computer o di un altro dispositivo.<br>2 Inserisci la password guando richiesto. |  |  |  |
| Spento ><br>Hotspot personale                     |                                                                | PER CONNETTERSI VIA BLUETOOTH<br>1 Abbina iPhone al tuo computer.<br>2 Su iPhone, tocca Abbina o inserisci il codice<br>mostrato sul computer.<br>3 Connettiti a iPhone dal computer. |                                                                                                    |  |  |  |
| DURATA CHIAMATE                                   |                                                                |                                                                                                    |                                                                                                    |  |  |  |
| Periodo attuale                                   | 11 ore, 56 minuti                                              |                                                                                                    | PER CONNETTERSI VIA USB<br>1 Collega iPhone al tuo computer.                                                                                 |  |  |  |
| Durata totale                                     | 11 ore, 56 minuti                                              | impostazioni.                                                                                                    | 2 Scegli iPhone dall'elenco dei servizi di rete nelle                                                                                        |  |  |  |
| USO DATI CELLULARE                                |                                                                |                                                                                                    |                                                                                                    |  |  |  |

**Abbildung 112 - Konfiguration des iOs-Smartphones als Hotspot-Router**

An diesem Punkt muss der Vorgang der Konfiguration der WLAN-Platine erneut durchgeführt werden, wobei als Gerät ein PC oder ein anderes Smartphone als das verwendet wird, das als Modem eingesetzt wird.

Bei diesem Verfahren muss man, wenn zur Auswahl des WLAN-Netzes aufgefordert wird, das vom Smartphone aktivierte auswählen und dann das zu diesem zugehörige Passwort eingeben (das von den Einstellungen des persönlichen Hotspots geändert werden kann). Wenn zu Ende der Konfiguration neben der Aufschrift Remote server A der Vermerk Connected erscheint, liegt das Problem am Hausrouter.

Es wird daher angeraten, Marke und Modell des Hausrouters zu kontrollieren, der eine Verbindung zur WLAN-Platine aufzubauen versucht; Manche Routermarken können geschlossene Kommunikationsports aufweisen. In diesem Fall ist es notwendig, sich an den Kundendienst der Herstellerfirma des Routers zu wenden und zu verlangen, dass der Ausgangsport 80 (vom Netz zu den externen Abnehmern) geöffnet wird.

*Benutzerhandbuch 3000SP Rev. 1.4 27.12.2023*

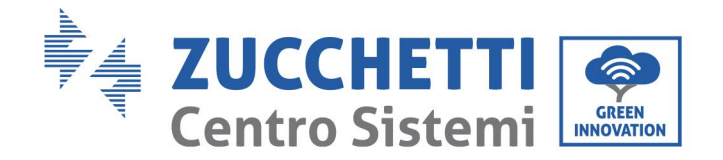

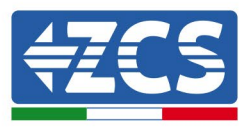

# **12.2. Ethernet-Platine**

# **12.2.1. Installation**

Die Installation muss für alle mit der Platine kompatiblen Inverter durchgeführt werden. Das Verfahren ist jedoch schneller und schlanker, da die vordere Abdeckung des Inverters nicht geöffnet zu werden braucht. Für das korrekte Funktionieren der Vorrichtung ist erforderlich, dass ein korrekt an das Netz angeschlossenes und betriebsbereites Modem vorhanden ist, um eine stabile Datenübertragung von der Platine des Inverters zum Server zu gewährleisten.

Um den Inverter überwachen zu können, muss direkt vom Display aus die Kommunikationsadresse RS485 auf 01 eingestellt werden.

### **Für die Installation notwendige Werkzeuge:**

- Kreuzschraubenzieher<br>• Ethernet-Karte
- Ethernet-Karte

(a)

(b)

- Netzkabel (Kat. 5 oder Kat. 6) mit RJ45-Steckern gecrimpt.
- 1) Den Inverter gemäß der im Handbuch angegebenen Prozedur ausschalten.
- 2) Die Abdeckung für den Zugang zum WLAN-/Ethernet-Steckverbinder an der Unterseite des Inverters durch Abschrauben der beiden Kreuzschrauben (a) oder durch Abschrauben der Abdeckung (b), je nach Invertermodell, wie auf der Abbildung gezeigt entfernen.

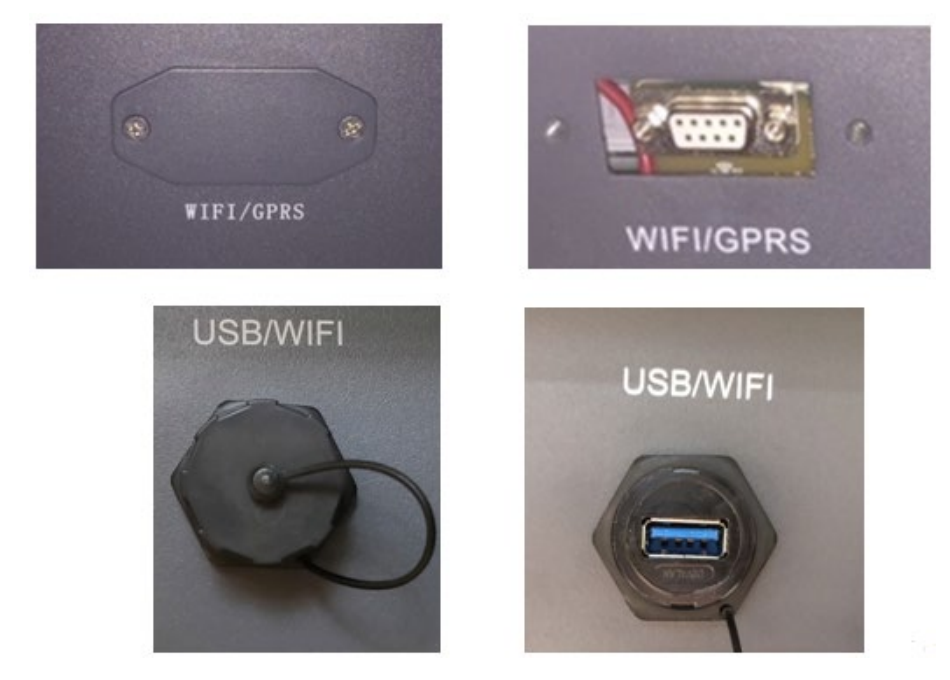

**Abbildung 113 - Anbringungsstelle der Ethernet-Platine**

*Benutzerhandbuch 3000SP Rev. 1.4 27.12.2023* 

Kennung: MD-AL-GI-00 Rev. 1.1 24.03.2021 - Anwendung: GID

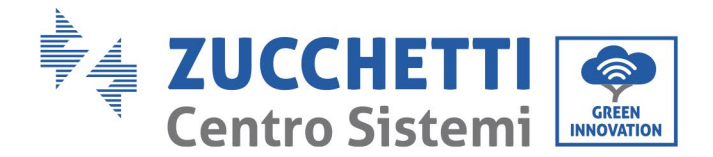

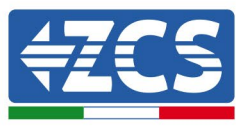

3) Den Ring und den wasserundurchlässigen Kabeldurchgang der Platine entfernen, um das Einführen des Netzkabels zu ermöglichen; Dann das Netzkabel in den dafür vorgesehenen Sitz im Inneren der Platine einschieben und den Ring sowie den Kabeldurchgang festziehen, sodass die Stabilität der Verbindung sichergestellt ist.

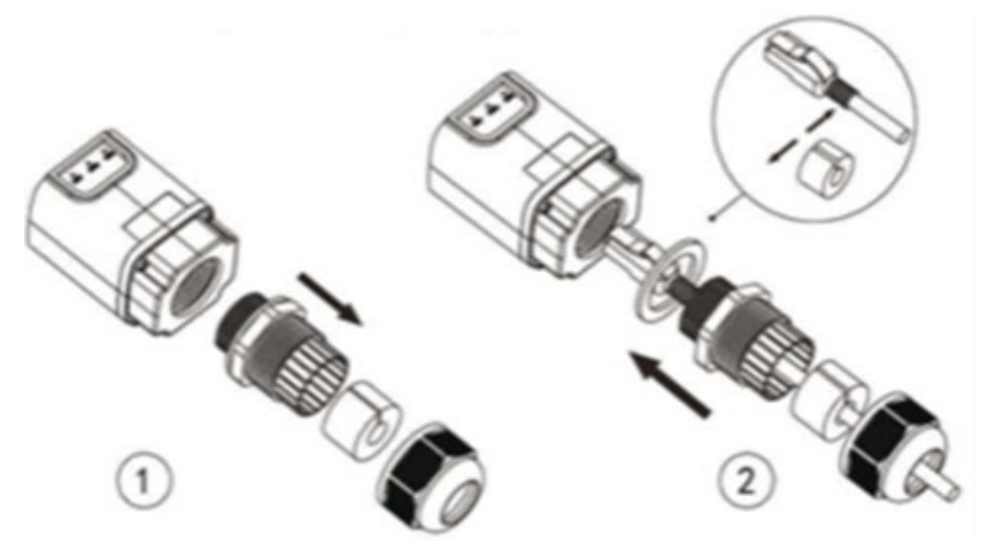

**Abbildung 114 – Einschieben des Netzkabels in das Innere der Vorrichtung**

4) Die Ethernet-Platine in den entsprechenden Sitz einschieben, wobei die Einschieberichtung der Platine einzuhalten ist und der korrekte Kontakt zwischen den beiden Teilen gewährleistet sein muss.

(a)

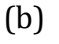

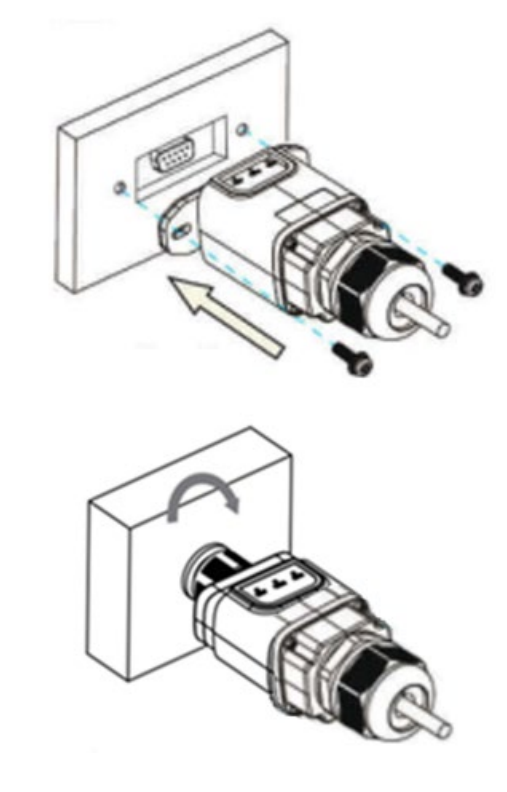

**Abbildung 115 - Einschieben und Befestigung der Ethernet-Platine**

*Benutzerhandbuch 3000SP Rev. 1.4 27.12.2023*

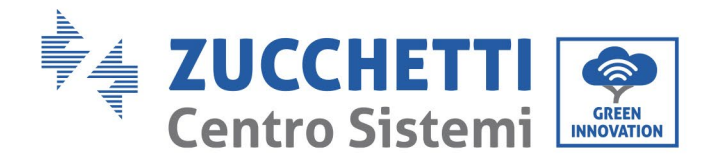

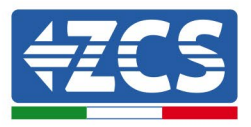

5) Das andere Ende des Netzkabels an den Ausgang ETH (oder einen gleichwertigen) des Modems oder einer Vorrichtung anschließen, die für die Datenübertragung geeignet ist.

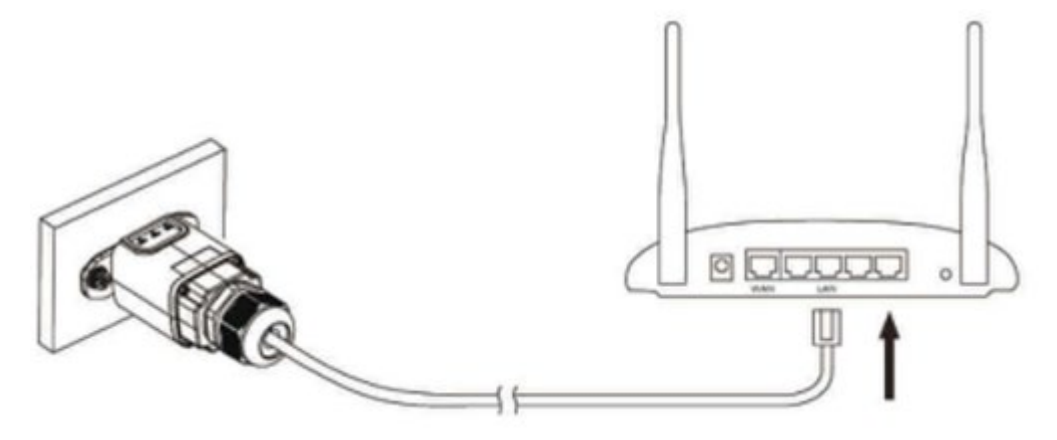

**Abbildung 116– Anschließen des Netzkabels an das Modem**

- 6) Den Inverter gemäß der im Handbuch angegebenen Prozedur hochfahren.
- 7) Im Unterschied zu den WLAN-Platinen für die Überwachung braucht die Ethernet-Vorrichtung nicht konfiguriert zu werden und beginnt schon kurz nach dem Hochfahren des Inverters mit der Datenübertragung.

# **12.2.2. Überprüfung**

Nach Abschluss der Installation der Platine zwei Minuten warten und den Status der Led auf der Vorrichtung überprüfen.

#### **Status der Led auf der Platine**

1) Anfangsstatus:

NET (Linkes Led): erloschen COM (Mittleres Led): beständig leuchtend SER (Rechtes Led): blinkend

*Benutzerhandbuch 3000SP Rev. 1.4 27.12.2023*

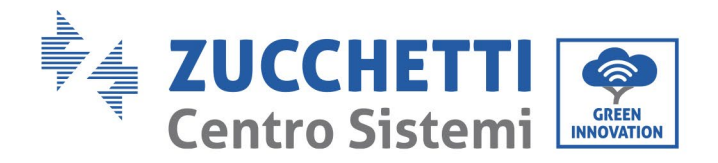

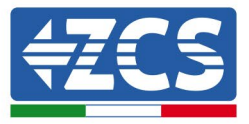

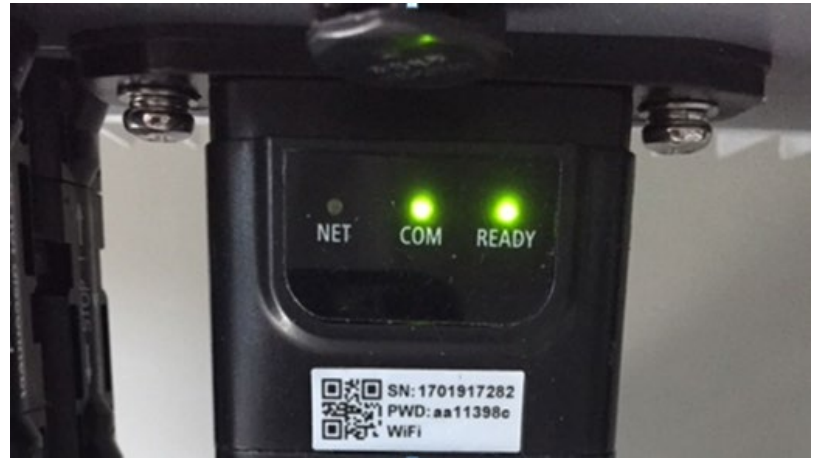

**Abbildung 117 – Anfangsstatus der Led**

2) Endstatus:

NET (Linkes Led): beständig leuchtend COM (Mittleres Led): beständig leuchtend SER (Rechtes Led): blinkend

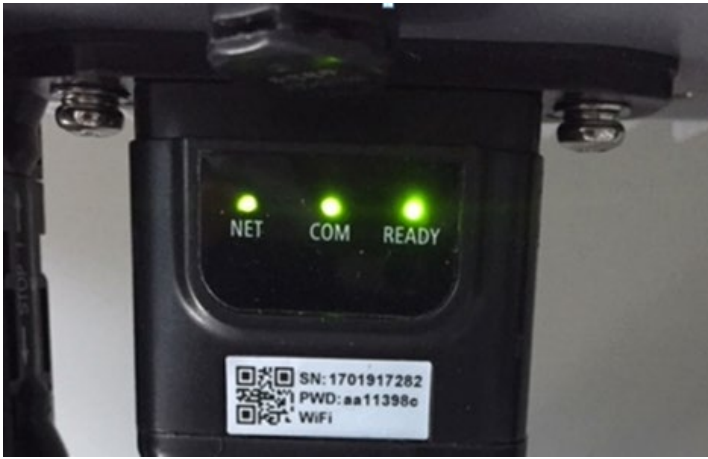

**Abbildung 118 - Endstatus der Led**

# **12.2.3. Fehlerbehebung**

### **Status der Led auf der Platine**

- 1) Unregelmäßige Kommunikation mit dem Inverter
	- NET (Linkes Led): beständig leuchtend
	- COM (Mittleres Led ): erloschen
	- SER (Rechtes Led): blinkend

*Benutzerhandbuch 3000SP Rev. 1.4 27.12.2023*

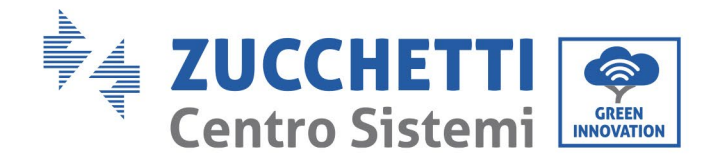

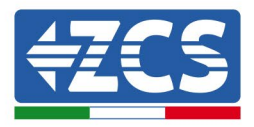

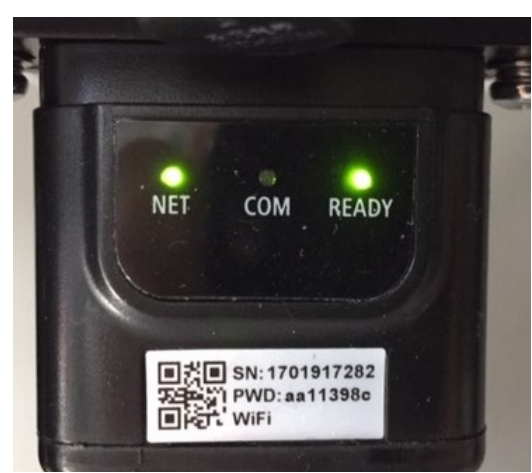

**Abbildung 119 - Unregelmäßiger Kommunikationsstatus zwischen Inverter und Platine**

- Die am Inverter eingestellte Modbus-Adresse überprüfen:

Mittels der Taste ESC (erste Taste links) zum Hauptmenü gehen, sich zu Systeminfo begeben und mit der Taste ENTER auf das Untermenü zugreifen. Nach unten scrollen und sich vergewissern, dass der Parameter Modbus-Adresse auf 01 eingestellt ist (und jedenfalls nicht 00 ist). Falls der eingestellte Wert nicht 01 ist, zu Einstellungen (Grundeinstellungen für die Hybridinverter) gehen und auf das Menü Modbus-Adresse zugreifen, wo der Wert 01 eingestellt werden kann.

- Überprüfen, ob die Ethernet-Platine richtig und fest mit dem Inverter verbunden ist, nötigenfalls die beiden mitgelieferten Kreuzschlitzschrauben festziehen. Überprüfen, ob das Netzkabel richtig in die Vorrichtung und in das Modem eingeführt ist und ob der RJ45-Stecker richtig gecrimpt ist.
- 2) Unregelmäßige Kommunikation mit dem Remote server
	- NET (Linkes Led): erloschen
	- COM (Mittleres Led): leuchtend
	- SER (Rechtes Led): blinkend

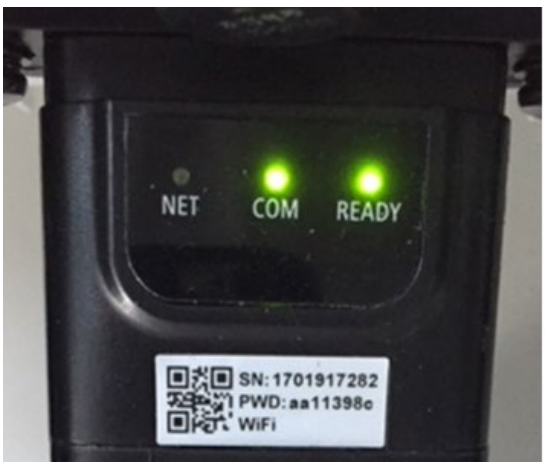

**Abbildung 120 – Unregelmäßiger Kommunikationsstatus zwischen Platine und Remote server**

*Benutzerhandbuch 3000SP Rev. 1.4 27.12.2023*

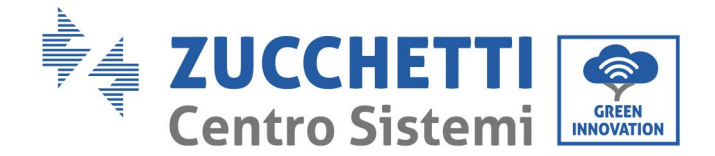

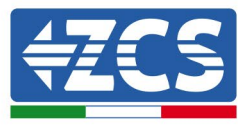

- Überprüfen, ob der Router Zugriff auf das Netz hat und ob die Verbindung stabil ist; Mit einem PC überprüfen, ob ein Zugriff auf das Internet möglich ist.

Überprüfen, ob der Port 80 des Routers offen und für die Versendung von Daten aktiviert ist.. Es wird angeraten, Marke und Modell des Hausrouters zu kontrollieren, der eine Verbindung zur<br>Ethernet-Platine aufzubauen versucht; Manche Routermarken können geschlossene Ethernet-Platine aufzubauen versucht; Manche Routermarken können geschlossene Kommunikationsports aufweisen. In diesem Fall ist es notwendig, sich an den Kundendienst der Herstellerfirma des Routers zu wenden und zu verlangen, dass der Ausgangsport 80 (vom Netz zu den externen Abnehmern) geöffnet wird.

*Benutzerhandbuch 3000SP Rev. 1.4 27.12.2023*

171 / 202

Kennung: MD-AL-GI-00 Rev. 1.1 24.03.2021 - Anwendung: GID

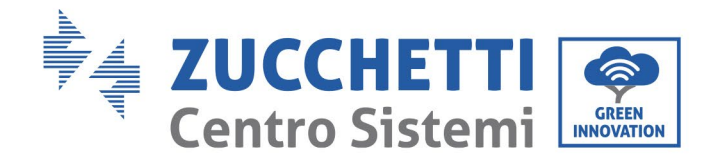

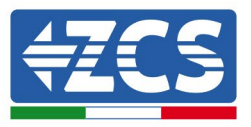

# **12.3. 4G-Platine**

Die ZCS 4G-Platinen werden mit einer in die Vorrichtung eingebauten virtuellen SIM verkauft, für die eine Gebühr für den Datenverkehr von 10 Jahren anfällt und die für die korrekte Übertragung der Daten für die Überwachung des Inverters geeignet ist.

Um den Inverter überwachen zu können, muss direkt vom Display aus die Kommunikationsadresse RS485 auf 01 eingestellt werden.

## **12.3.1. Installation**

Die Installation muss für alle mit der Platine kompatiblen Inverter durchgeführt werden. Das Verfahren ist jedoch schneller und schlanker, da die vordere Abdeckung des Inverters nicht geöffnet zu werden braucht.

### **Für die Installation notwendige Werkzeuge:**

- Kreuzschraubenzieher
- 4G-Platine

(a)

(b)

- 1) Den Inverter gemäß der im Handbuch angegebenen Prozedur ausschalten.
- 2) Die Abdeckung für den Zugang zum WLAN-/GPRS-Steckverbinder an der Unterseite des Inverters durch Abschrauben der beiden Kreuzschrauben (a) oder durch Abschrauben der Abdeckung (b), je nach Invertermodell, wie auf der Abbildung gezeigt entfernen.

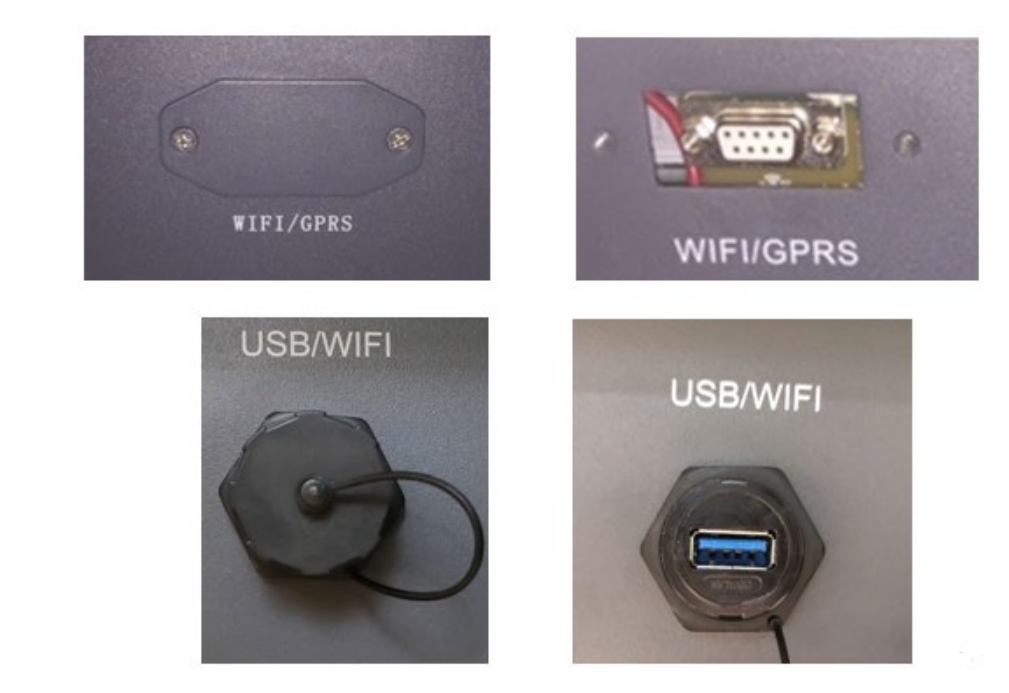

**Abbildung 121 - Sitz der 4G-Platine**

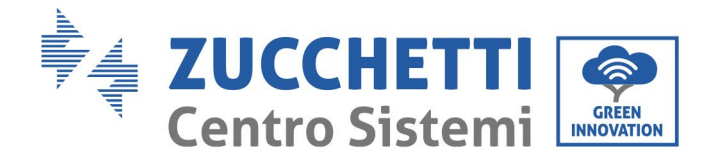

(a)

(b)

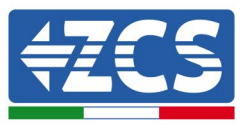

3) Die 4G-Platine in den entsprechenden Sitz einschieben, wobei die Einschieberichtung der Platine einzuhalten ist und der korrekte Kontakt zwischen den beiden Teilen gewährleistet sein muss. Zum Schluss die 4G-Platine durch festziehen der beiden Schrauben sichern, die in der Packung vorhanden sind.

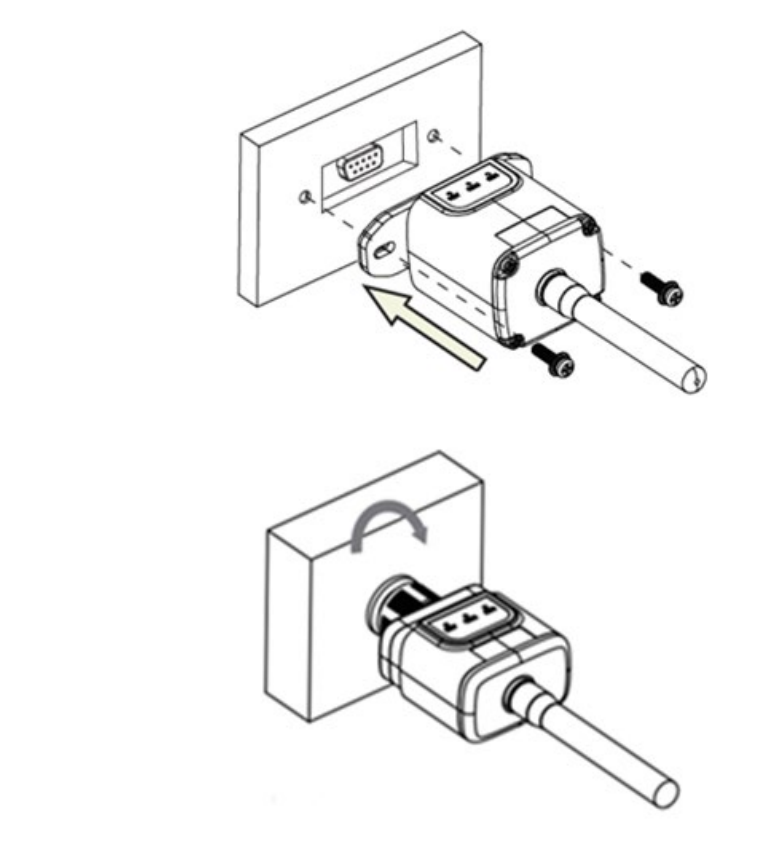

**Abbildung 122 - Einschieben und Befestigung der 4G-Platine**

- 4) Den Inverter gemäß der im Handbuch angegebenen Prozedur hochfahren.
- 5) Im Unterschied zu den WLAN-Platinen für die Überwachung braucht die 4G-Vorrichtung nicht konfiguriert zu werden und beginnt schon kurz nach dem Hochfahren des Inverters mit der Datenübertragung.

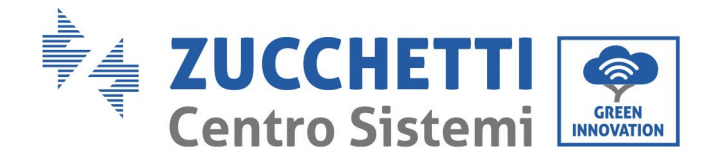

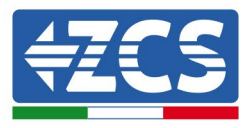

# **12.3.2. Überprüfung**

Nach Abschluss der Installation der Platine in den nächsten 3 Minuten den Status der Led auf der Vorrichtung überprüfen, um sich zu vergewissern, dass die Vorrichtung richtig konfiguriert ist.

#### **Status der Led auf der Platine**

- 1) Anfangsstatus:
	- NET (Linkes Led): erloschen
	- COM (Mittleres Led): blinkend
	- SER (Rechtes Led): blinkend

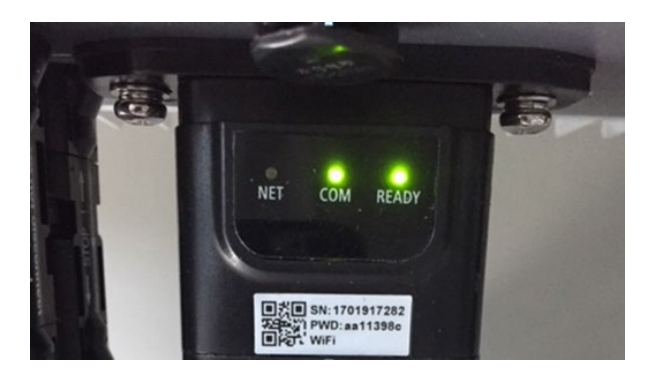

**Abbildung 123 – Anfangsstatus der Led**

- 2) Registrierung:
	- NET (linkes Led): blinkt etwa 50 Sekunden lang rasch; der Registrierungsvorgang braucht etwa 30 Sekunden
	- COM (mittleres Led): blinkt nach 50 Sekunden 3 Mal rasch
- 3) Endstatus (nach etwa 150 Sekunden ab dem Start des Inverters):
	- NET (Linkes Led): blinkt (Erlöschen und Aufleuchten in gleichen Zeitabständen)
	- COM (Mittleres Led): beständig leuchtend
	- SER (Rechtes Led): beständig leuchtend

*Benutzerhandbuch 3000SP Rev. 1.4 27.12.2023*

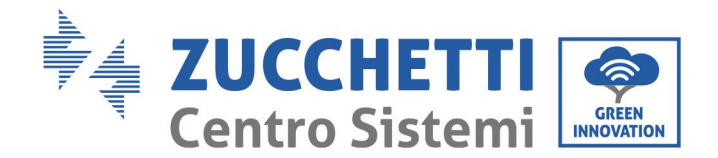

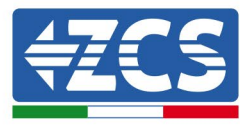

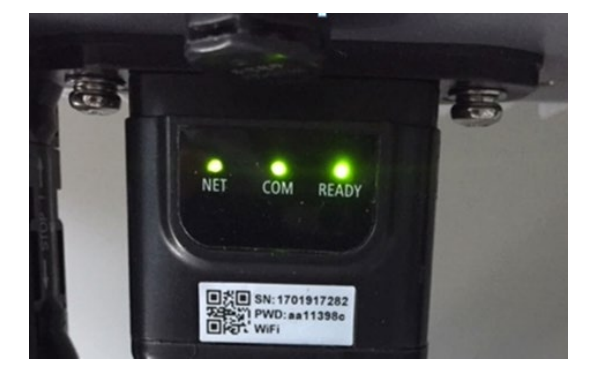

**Abbildung 124 - Endstatus der Led**

#### **Status der Led auf der Platine**

- 1) Unregelmäßige Kommunikation mit dem Inverter
	- NET (Linkes Led): leuchtend<br>- COM (Mittleres Led): erlosch
	- COM (Mittleres Led): erloschen
	- SER (Rechtes Led): leuchtend

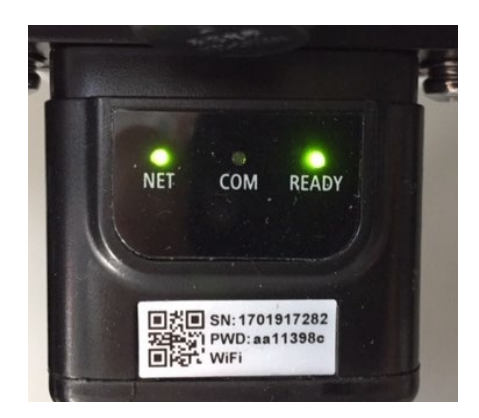

**Abbildung 125 - Unregelmäßiger Kommunikationsstatus zwischen Inverter und Platine**

- Die am Inverter eingestellte Modbus-Adresse überprüfen:
	- Mittels der Taste ESC (erste Taste links) zum Hauptmenü gehen, sich zu Systeminfo begeben und mit der Taste ENTER auf das Untermenü zugreifen. Nach unten scrollen und sich vergewissern, dass der Parameter Modbus-Adresse auf 01 eingestellt ist (und jedenfalls nicht 00 ist).

Falls der eingestellte Wert nicht 01 ist, zu Einstellungen (Grundeinstellungen für die Hybridinverter) gehen und auf das Menü Modbus-Adresse zugreifen, wo der Wert 01 eingestellt werden kann.

- Überprüfen, ob die 4G-Platine richtig und fest mit dem Inverter verbunden ist, nötigenfalls die beiden mitgelieferten Kreuzschlitzschrauben festziehen.

*Benutzerhandbuch 3000SP Rev. 1.4 27.12.2023*

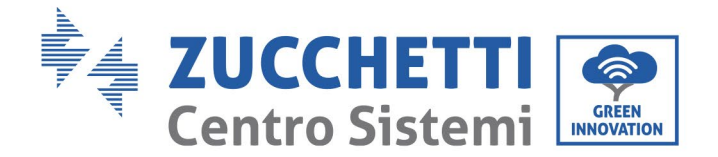

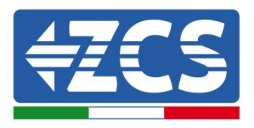

- 2) Unregelmäßige Kommunikation mit dem Remote server:
	- NET (Linkes Led): blinkend
	- COM (Mittleres Led): leuchtend
	- SER (Rechtes Led): blinkend

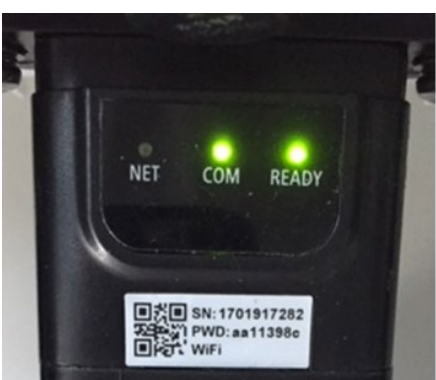

**Abbildung 126 – Unregelmäßiger Kommunikationsstatus zwischen Platine und Remote server**

- Überprüfen, ob das 4G-Signal am Installationsort vorhanden ist (die Platine benutzt für die 4G-Übertragung das Vodafone-Netz; Wenn dieses Netz nicht vorhanden ist, oder das Signal schwach ist, stützt sich die Sim auf ein anderes Netz, oder begrenzt die Geschwindigkeit der Datenübertragung). Sich vergewissern, dass der Installationsort für die Übertragung des 4G-Signals geeignet ist und dass keine Hindernisse vorhanden sind, welche die Datenübertragung beeinträchtigen könnten.
- Den Status der 4G-Platine überprüfen und ob keine äußeren Anzeichen von Verschleiß oder Beschädigung vorliegen.

*Benutzerhandbuch 3000SP Rev. 1.4 27.12.2023*

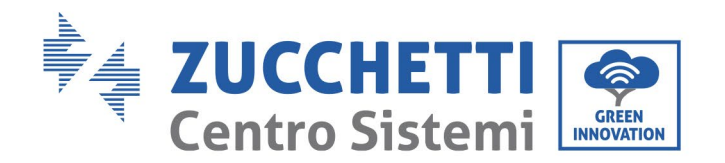

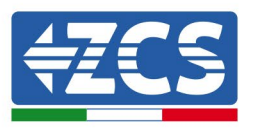

# **12.4. Datenlogger**

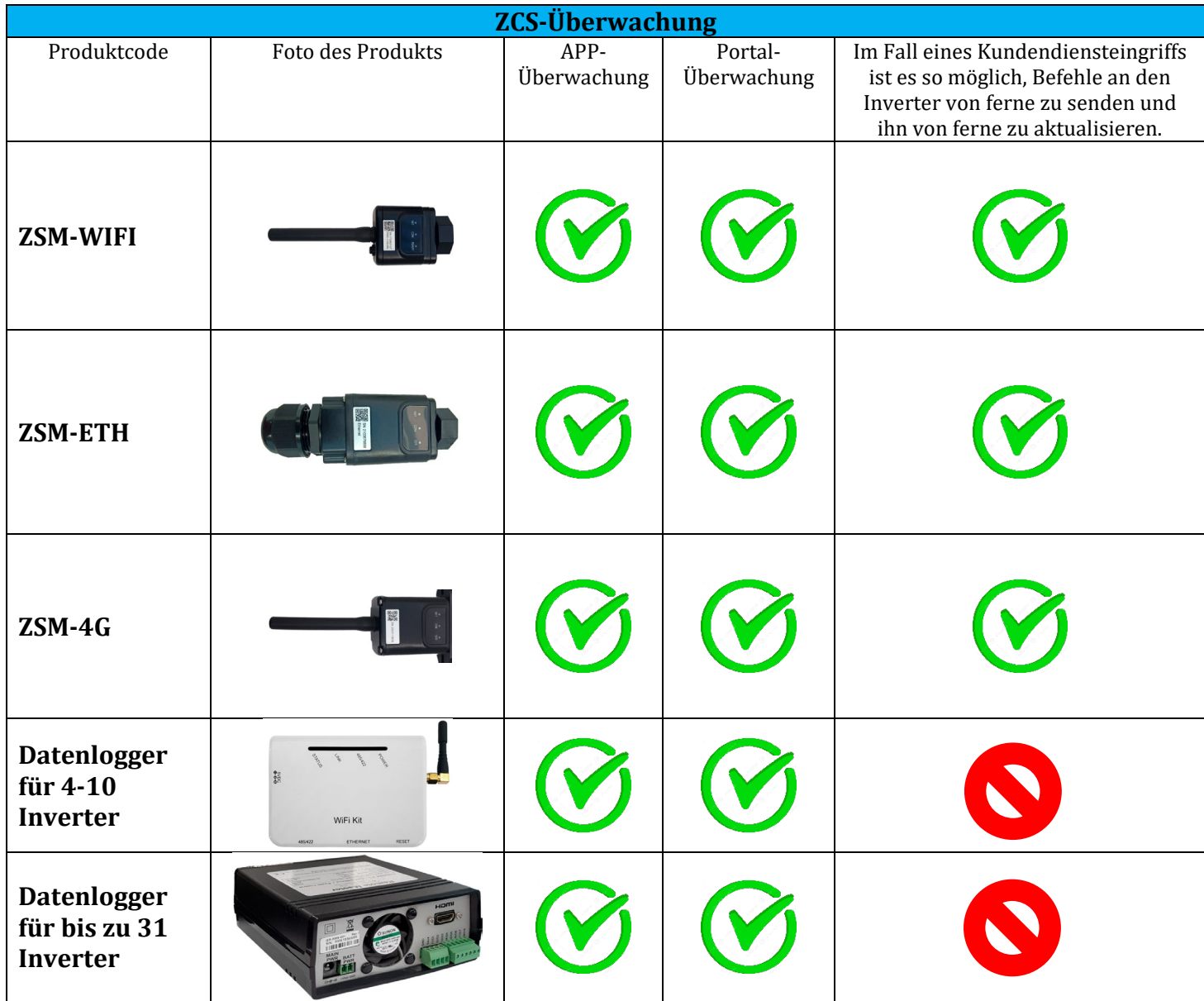

### **12.4.1. Einleitende Hinweise zur Konfiguration des Datenloggers**

Die ZCS Azzurro-Inverter bieten die Möglichkeit einer Überwachung mittels eines Datenloggers, der mit einem am Installationsort vorhandenen WLAN-Netz oder mittels eines Ethernetkabels mit einem Modem verbunden ist.

Die Verbindung der Inverter mit dem Datenlogger wird durch eine serielle Leitung RS485 mit Verbindung in Verkettung erreicht.

• Datenlogger mit bis zu 4 Invertern (Code ZSM-DATALOG-04): ermöglicht die Überwachung von bis zu 4 Invertern.

Die Verbindung mit dem Netz ist mittels eines Ethernet- oder WLAN-Netzkabels möglich.

*Benutzerhandbuch 3000SP Rev. 1.4 27.12.2023* 

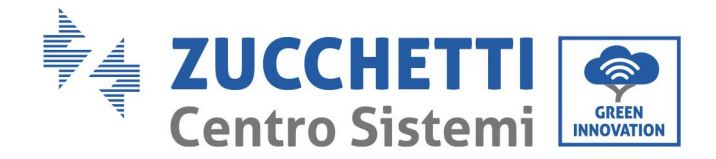

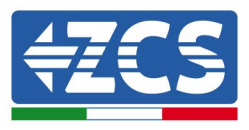

• Datenlogger mit bis zu 10 Invertern (Code ZSM-DATALOG-10): ermöglicht die Überwachung von bis zu 10 Invertern.

Die Verbindung mit dem Netz ist mittels eines Ethernet- oder WLAN-Netzkabels möglich.

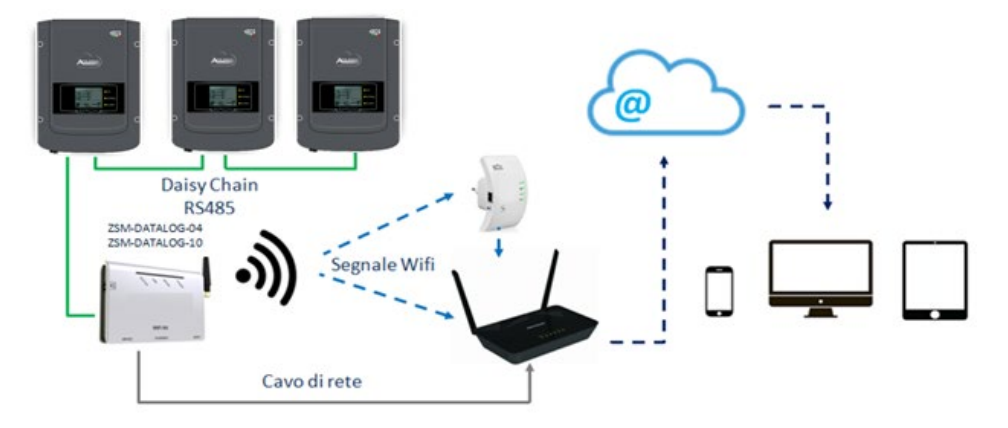

**Abbildung 127 – Verbindungsschema des Datenloggers ZSM-DATALOG-04 / ZSM-DATALOG-10**

• Datenlogger mit bis zu 31 Invertern (Code ZSM-RMS001/M200): ermöglicht die Überwachung einer Höchstanzahl von 31 Invertern bzw. einer Anlage mit installierter Höchstleistung von 200 kW.

Die Verbindung mit dem Netz erfolgt mittels eines Ethernet-Netzkabels.

• Datenlogger mit bis zu 31 Invertern (Code ZSM-RMS001/M1000): ermöglicht die Überwachung einer Höchstanzahl von 31 Invertern bzw. einer Anlage mit installierter Höchstleistung von 1000 kW.

Die Verbindung mit dem Netz erfolgt mittels eines Ethernet-Netzkabels.

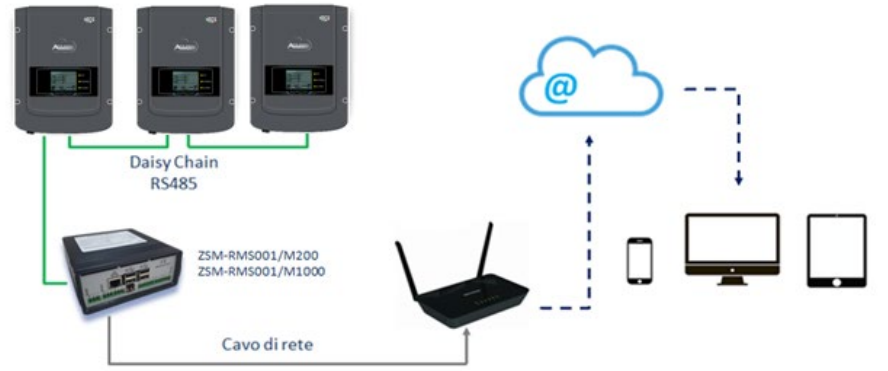

**Abbildung 128 – Verbindungsschema des Datenloggers ZSM-RMS001/ M200 / ZSM-RMS001/M1000**

Alle diese Vorrichtungen haben die gleiche Funktion, nämlich die, Daten von den Invertern zu einem Webserver zu übertragen, um die Fernüberwachung der Anlage sowohl mittels der App "Azzurro System" als auch über das Internetportal ["www.zcsazzurroportal.com"](http://www.zcsazzurroportal.com/) zu ermöglichen.

Alle Azzurro ZCS-Inverter können mittels Datenlogger überwacht werden; Die Überwachung kann auch für ein anderes Invertermodell oder eine andere Inverterserie erfolgen.

*Benutzerhandbuch 3000SP Rev. 1.4 27.12.2023* 

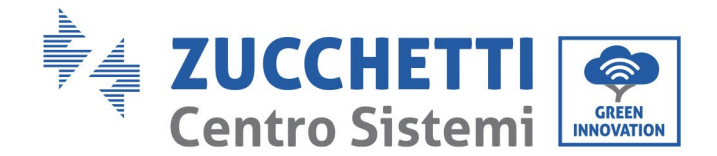

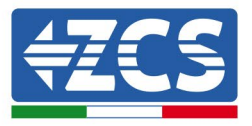

### **12.4.2. Stromanschlüsse und Konfiguration**

Alle Azzurro ZCS-Inverter verfügen mindestens über einen RS485-Anschlusspunkt.

Die Anschlüsse können über die grüne Klemmenleiste oder mittels des RJ45-Steckers erfolgen, die im Inneren des Inverters vorhanden sind.

Die Leiter, die zu verwenden sind, sind positiv und negativ. Für die Erdung (GND) braucht kein Leiter benutzt zu werden. Das gilt sowohl bei Verwendung der Klemmenleiste, als auch bei der des Steckers.

Für die Erstellung der seriellen Leitung verwenden Sie ein zertifiziertes Kabel für RS485 2x0,5mm2 geschirmt. Verbinden Sie die Abschirmung nur auf 1 der 2 Seiten (vorzugsweise auf der Seite des Wechselrichters).

Bei mehreren Wechselrichtern setzen Sie die Abschirmung zwischen Kabeln fort (Eingang-Ausgang COM Inverter Port).

- 1) Bei dreiphasigen Wechselrichtern kann ein RS485-zertifiziertes Kabel mit RJ45-Steckverbinder verwendet werden:
	- a. Das blaue Kabel in Position 4 des RJ45-Steckers und das weiß-blaue Kabel in Position 5 des RJ45-Steckers anbringen, wie auf der nachfolgenden Abbildung gezeigt.
	- b. Den Stecker an der Klemme 485-OUT anstecken.
	- c. Falls mehrere dreiphasige Inverter vorhanden sind, einen letzten Stecker an der Klemme 485-IN anstecken, mit der die Verbindung an den Eingang 485-OUT des nächsten Inverters hergestellt wird.

| <b>RJ 45</b> | Colore     | <b>Monofase</b> | <b>Trifase</b> |
|--------------|------------|-----------------|----------------|
|              | Blu        | TX +            | 485 A          |
|              | Bianco-Blu | TX –            | 485 B          |
|              |            |                 |                |

**Abbildung 129 – Pinbelegung für die Verbindung des Steckers RJ45**

- 2) Verkettung
	- a. Das blaue Kabel am Eingang A1 und das weiß-blaue Kabel am Eingang B1 festziehen.
	- b. Falls mehrere dreiphasige Inverter vorhanden sind, ein blaues Kabel am Eingang A2 und ein weiß-blaues Kabel am Eingang B2 festziehen, mit denen jeweils die Verbindung zu den Eingängen A1 und B1 des nächsten Inverters hergestellt wird.

Einige Inverter verfügen sowohl über die Klemmenleiste RS485 als auch über Stecker für RJ45. Auf der nachstehenden Abbildung ist das im Detail gezeigt.
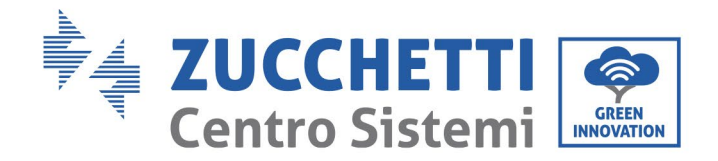

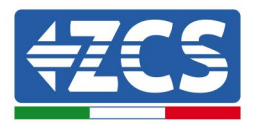

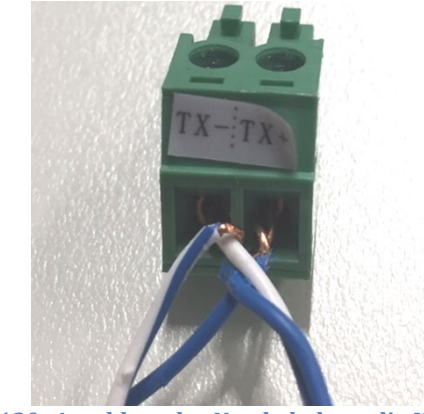

**Abbildung 130- Anschluss des Netzkabels an die Klemme RS485**

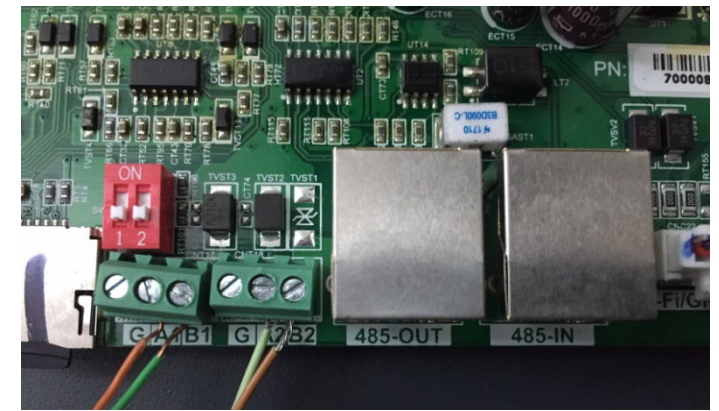

**Abbildung 131 – Anschluss der seriellen Leitung mittels Klemmenleiste RS485 und mittels Stecker RJ45**

Beim dreiphasigen Hybridinverter 3PH HYD5000-HYD20000-ZSS nur ein positives und ein negatives Kabel von den auf der nachstehenden Abbildung gezeigten verwenden.

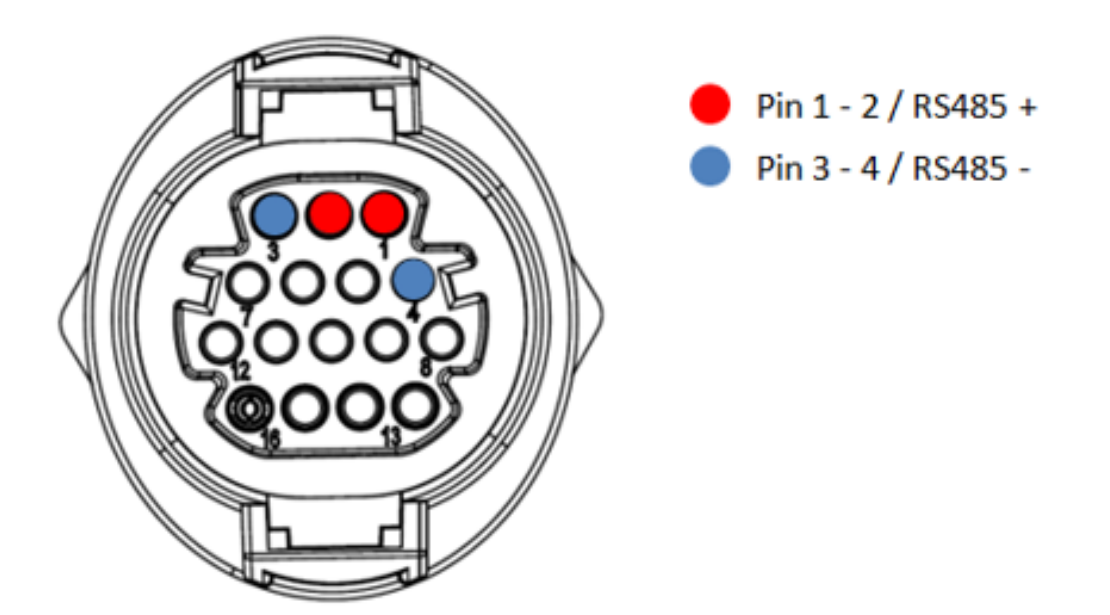

 180 / 202 **Abbildung 132a.– Anschluss der seriellen Leitung mittels Kommunikationsstecker für 3PH HYD5000-HYD20000-ZSS**

*Benutzerhandbuch 3000SP Rev. 1.4 27.12.2023*

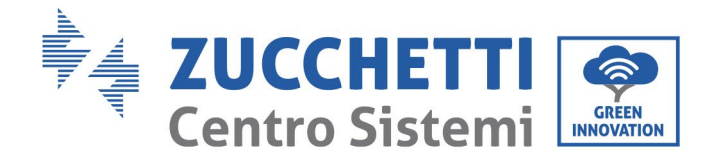

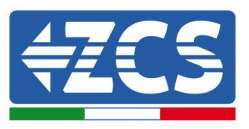

Beim dreiphasigen Hybridinverter 3PH HYD5000-HYD20000-ZSS und fotovoltaischen Inverter 3000-6000 TLM-V3 nur ein positives und ein negatives Kabel von den auf der nachstehenden Abbildung gezeigten verwenden.

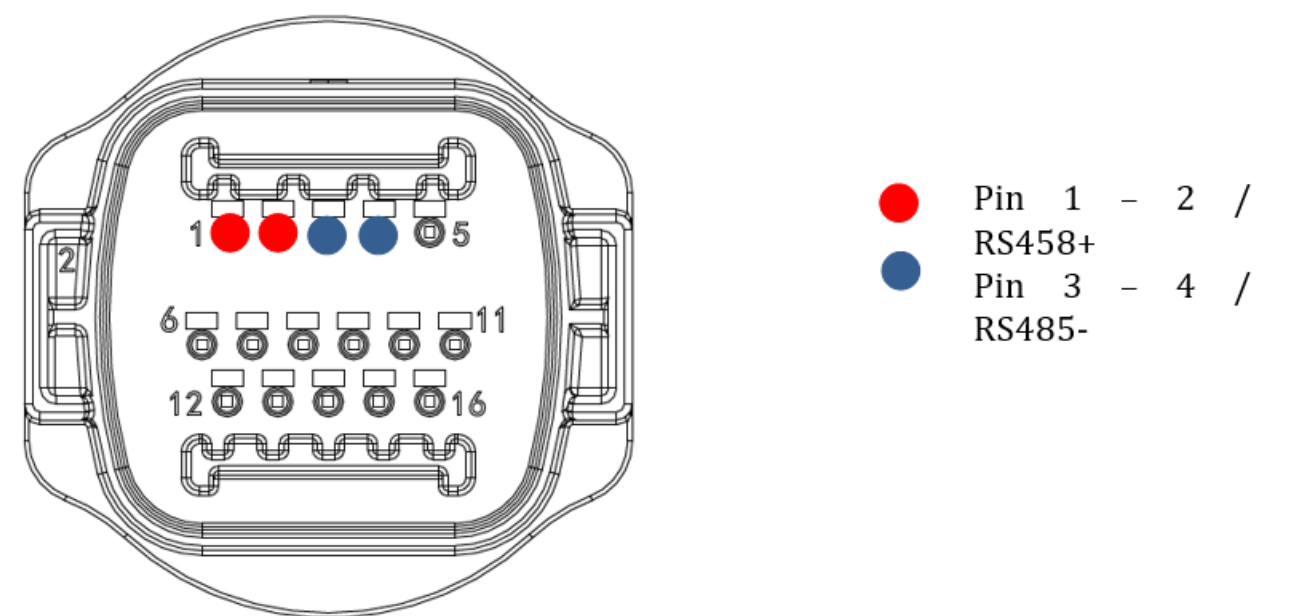

**Figura 133b – Collegamento della linea seriale tramite connettore di comunicazione per 1PH 3000-6000 TLM-V3, 3PH HYD5000-HYD20000-ZSS**

Beim einphasigen Hybridinverter 1PH HYD3000-HYD6000-ZSS-HP nur ein positives und ein negatives Kabel von den auf der nachstehenden Abbildung gezeigten verwenden.

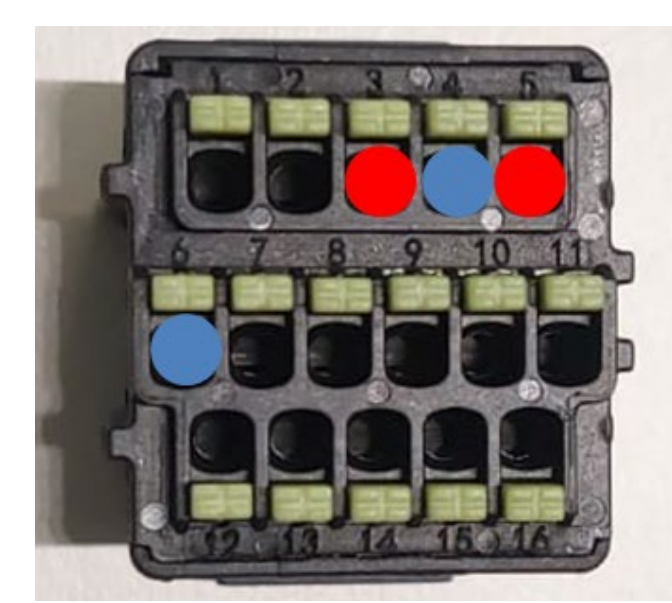

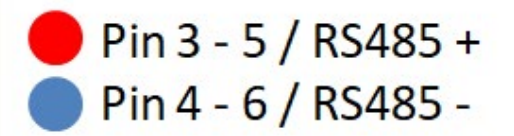

**Figura 134c – Collegamento della linea seriale tramite connettore di comunicazione per 1PH HYD3000-HYD6000-HP**

*Benutzerhandbuch 3000SP Rev. 1.4 27.12.2023*

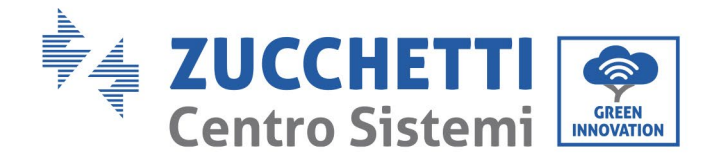

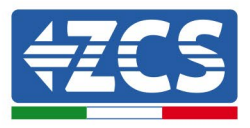

c. Die Dip-Schalter des letzten Inverters der Verkettung wie auf der nachstehenden Abbildung angegeben einstellen, um den Widerstand von 120 Ohm zu aktivieren und so die Kommunikationskette zu schließen. Falls die Schalter nicht vorhanden sein sollten, physisch einen Widerstand von 120 Ohm am Klemmenkasten des Bus anschließen.

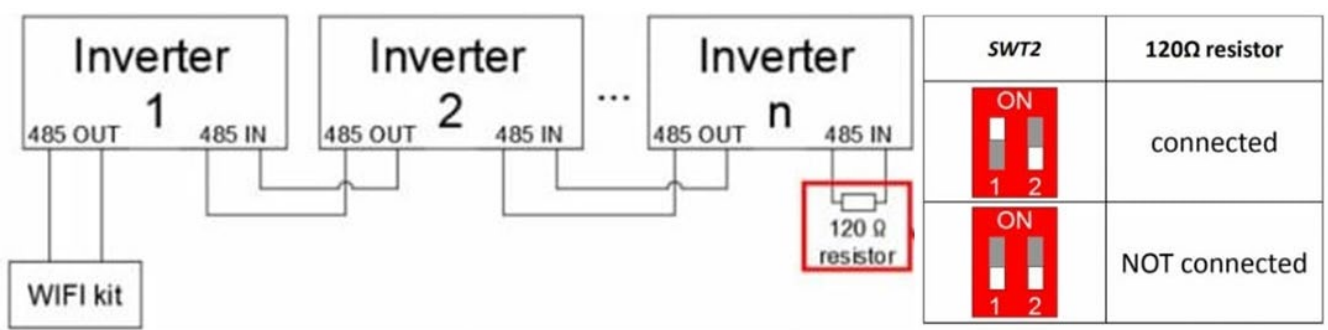

**Abbildung 135 – Stellung der Dip-Schalter zum Anschließen des Isolationswiderstands**

3) Überprüfen, ob auf dem Display aller Inverter das Symbol RS485 vorhanden ist, das den erfolgreichen Anschluss der Inverter mittels der seriellen Leitung anzeigt. Falls dieses Symbol nicht erscheinen sollte, überprüfen, ob der Anschluss korrekt wie in dieser Anleitung angegeben durchgeführt ist.

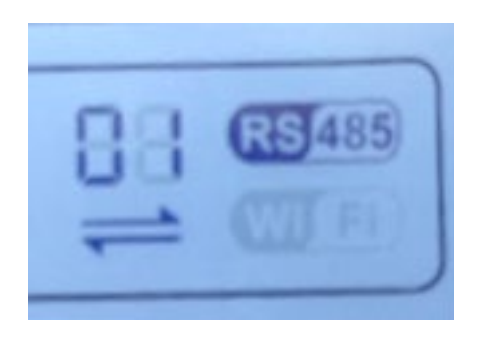

**Abbildung 136 – RS485-Symbol auf dem Display des Inverters**

- 4) An jedem angeschlossenen Inverter eine sequenzielle Modbus-Adresse einstellen:
	- a. Zum Menü "Einstellungen" gehen.
	- b. Scrollen, bis das Untermenü "Modbus-Adresse" angezeigt wird.
	- c. Die Ziffern ändern und an jedem Inverter eine ansteigende Adresse einstellen, angefangen von 01 (erster Inverter) bis zum letzten angeschlossenen Inverter. Die Modbus-Adresse wird auf dem Display des Inverters neben dem RS485-Symbol sichtbar. Es dürfen keine Inverter mit der gleichen Modbus-Adresse vorhanden sein.

*Benutzerhandbuch 3000SP Rev. 1.4 27.12.2023*

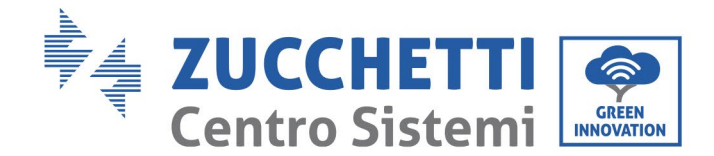

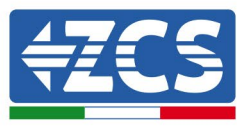

### **12.4.3. Die Vorrichtungen ZSM-DATALOG-04 und ZSM-DATALOG-10**

Der Anfangsstatus der auf dem Datenlogger vorhandenen Led ist wie folgt:

- POWER beständig leuchtend:
- 485 beständig leuchtend:<br>• LINK ausgeschaltet
- LINK ausgeschaltet
- STATUS beständig leuchtend:

### **12.4.4. Konfiguration mittels WLAN**

Für die Vorgangsweise einer Konfiguration des Datenloggers mittels WLAN wird auf das Kapitel über die Überwachungssysteme verwiesen, da die Konfiguration gleich ist wie bei jeder beliebigen WLAN-Platine.

#### **12.4.5. Konfiguration mittels Ethernet-Kabel**

1) Den Stecker RJ45 des Ethernet-Kabels in den Eingang ETHERNET des Datenloggers einstecken.

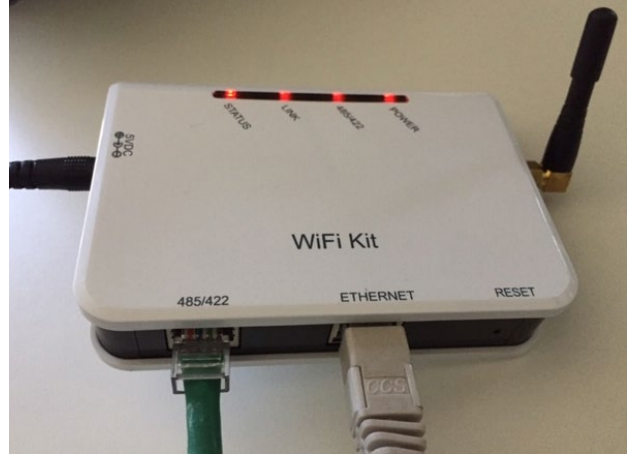

**Abbildung 137 – An den Datenlogger angeschlossenes Ethernet-Kabel**

- 2) Das andere Ende des Ethernet-Kabels an den Ausgang ETH (oder einen gleichwertigen) des Modems oder einer Vorrichtung anschließen, die für die Datenübertragung geeignet ist.
- 3) Die Suche nach den WLAN-Netzen auf dem Telefon oder PC so aktivieren, dass alle für das Gerät sichtbaren Netze angezeigt werden.

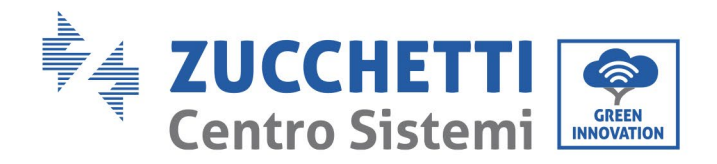

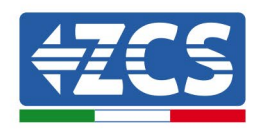

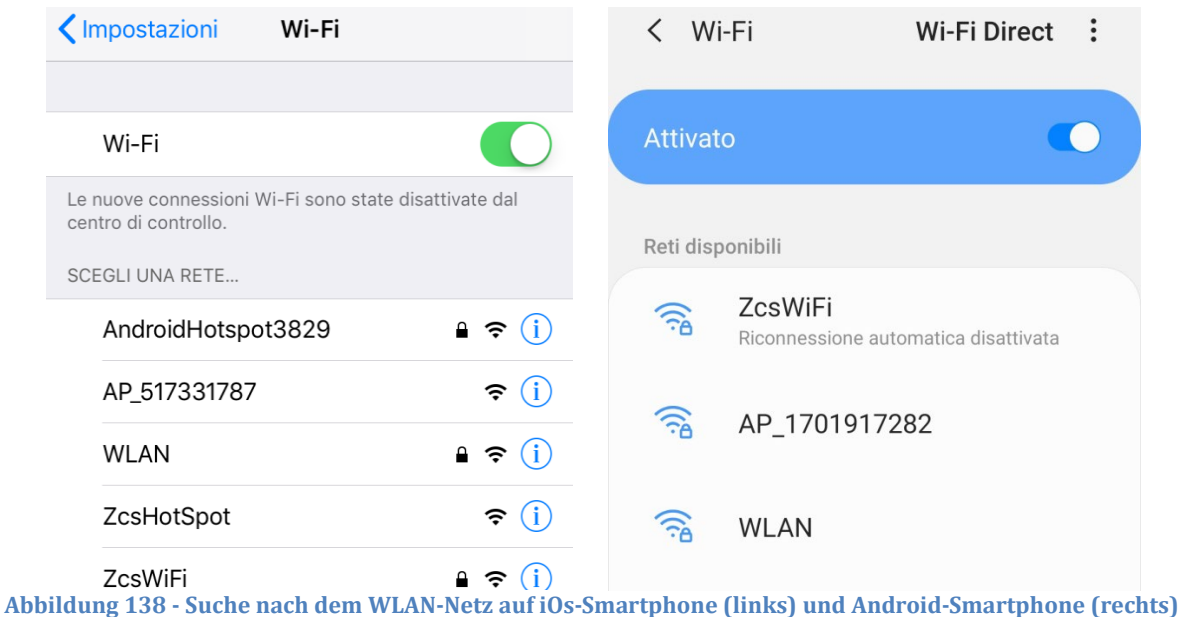

Hinweis: Die Verbindung zu eventuellen WLAN-Netzen, mit denen Sie verbunden sind, trennen, indem Sie den automatischen Zugriff ausschalten.

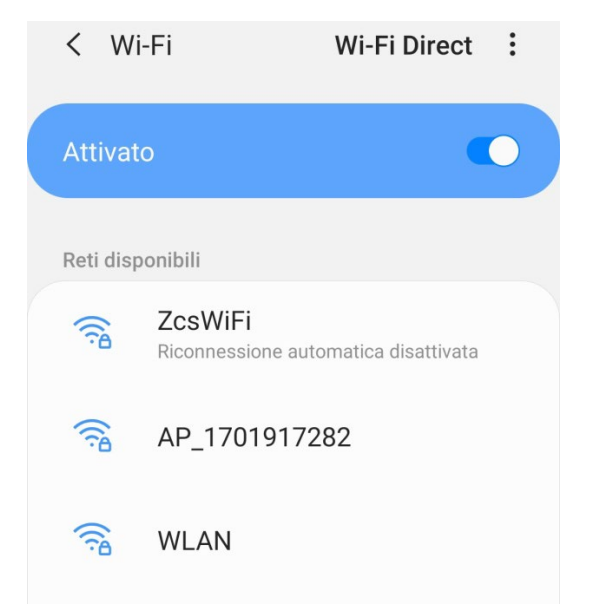

**Abbildung 139 - Deaktivierung der automatischen Verbindungsaufnahme zu einem Netz**

- 4) Sich mit dem vom Datenlogger generierten WLAN-Netz verbinden (vom Typ AP\_\*\*\*\*\*\*\*, wobei \*\*\*\*\*\*\* die Seriennummer des Datenloggers ist, die auf dem Etikett an der Vorrichtung angegeben ist). Dieses dient als Access Point.
- 5) Hinweis: Damit die Verbindung des Datenloggers zum PC oder zum Smartphone während des Konfigurationsvorgangs gewährleistet ist, die automatische Verbindungsaufnahmen des Netzes AP\_\*\*\*\*\*\*\* aktivieren.

*Benutzerhandbuch 3000SP Rev. 1.4 27.12.2023*

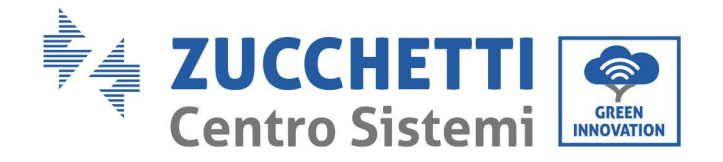

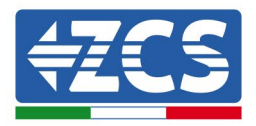

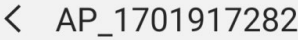

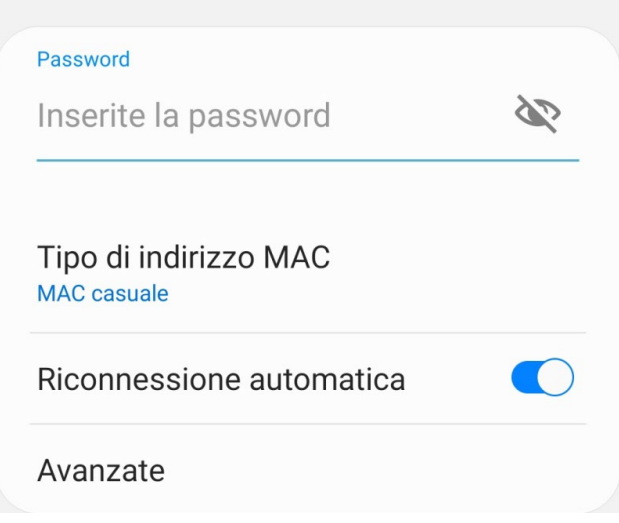

**Abbildung 129 - Aufforderung zur Eingabe des Passworts**

Hinweis: Der Access Point kann keinen Zugang zum Internet liefern; Bestätigen Sie das Aufrechterhalten der WLAN-Verbindung, auch wenn kein Internet verfügbar ist.

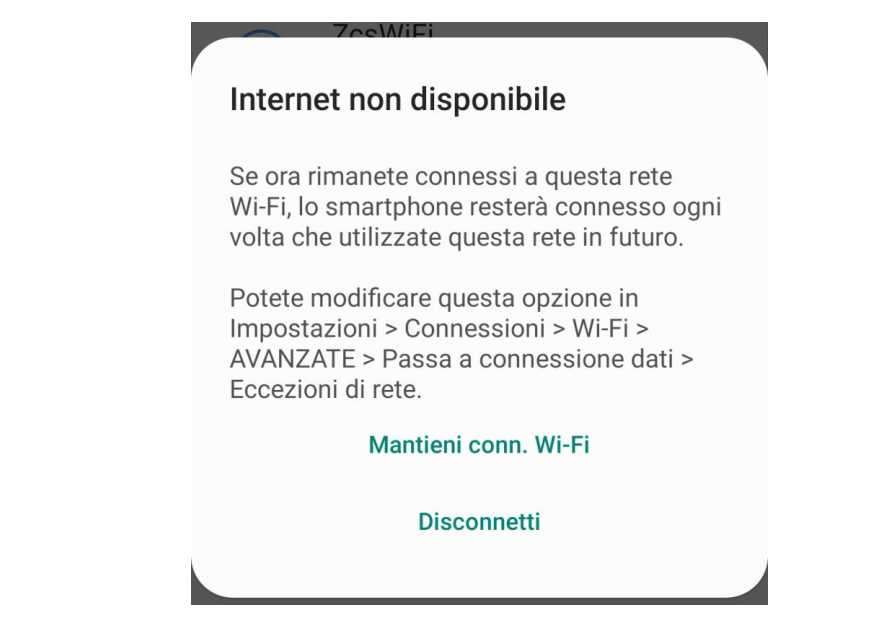

**Abbildung 140 - Bildschirmansicht, welche angibt, dass kein Zugang zum Internet möglich ist**

6) Einen Browser (Google Chrome, Safari, Firefox) öffnen und in die Adressenleiste oben die Adresse 10.10.100.254 eingeben. In der Maske, die erscheint, "admin" sowohl als Benutzername als auch als Passwort eingeben.

*Benutzerhandbuch 3000SP Rev. 1.4 27.12.2023*

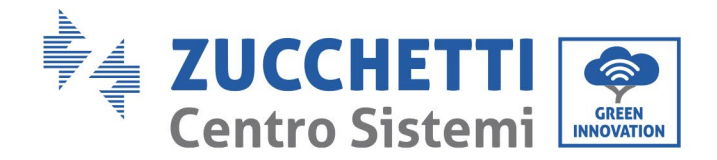

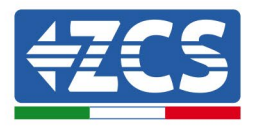

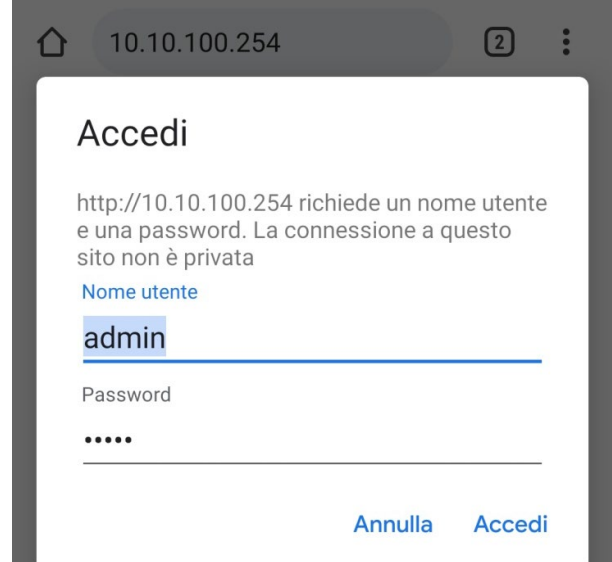

**Abbildung 141 - Ansicht Zugang zum Web-Server für die Konfiguration des Datenloggers**

7) Nun ist die Status-Ansicht sichtbar, welche die Informationen des Datenloggers wiedergibt, wie Seriennummer und Firmwareversion.

Überprüfen, ob die Felder für die Inverterinformationen mit den Informationen aller verbundenen Inverter ausgefüllt sind.

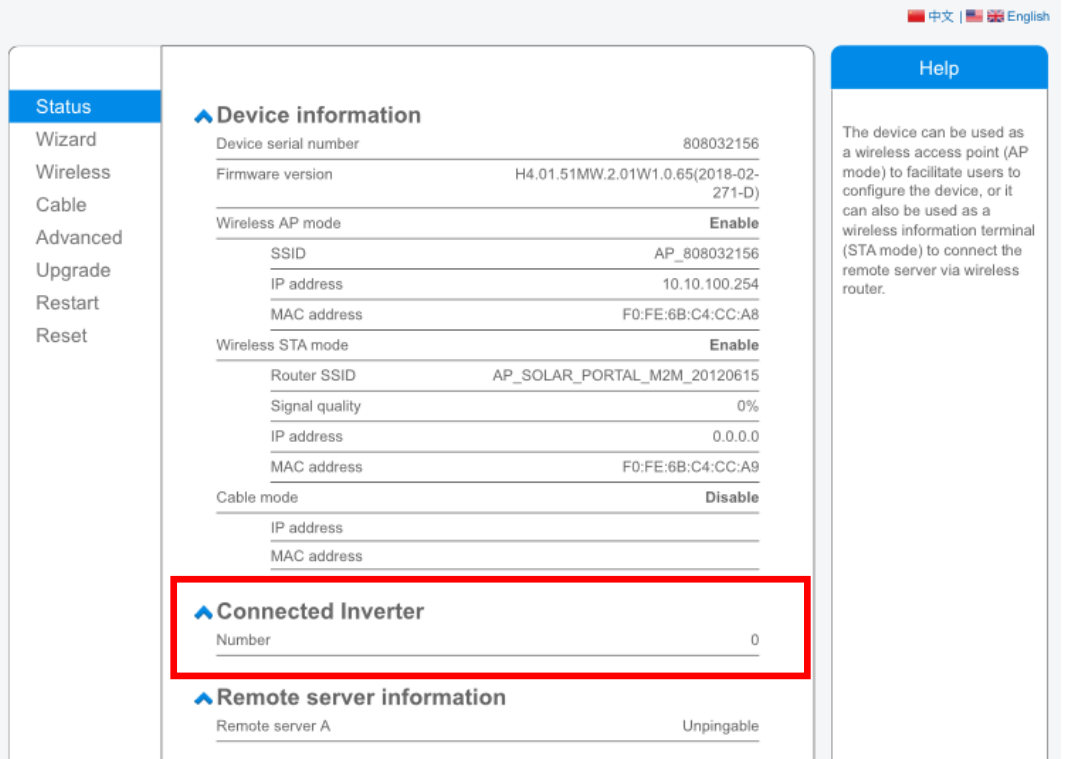

**Abbildung 142 – Bildschirmansicht Status**

*Benutzerhandbuch 3000SP Rev. 1.4 27.12.2023*

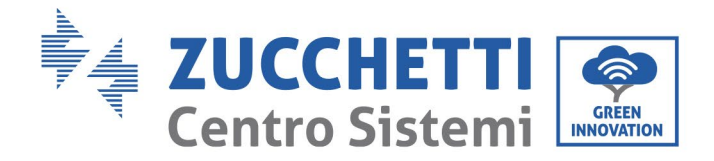

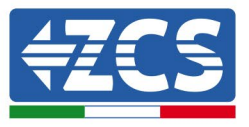

- 8) Auf die Schaltfläche Wizard in der linken Spalte klicken.
- 9) Nun die Schaltfläche Start anklicken, um den geführten Konfigurationsvorgang zu starten.

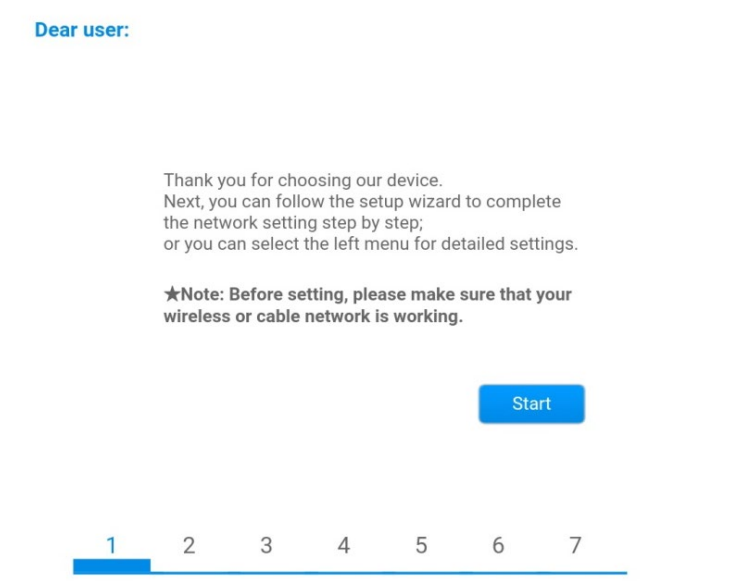

**Abbildung 143 – Bildschirmansicht Start (1) für die Wizard-Prozedur**

10)Die Option "Cable connection" (Kabelverbindung) ankreuzen und dann auf "Next" (Weiter) klicken.

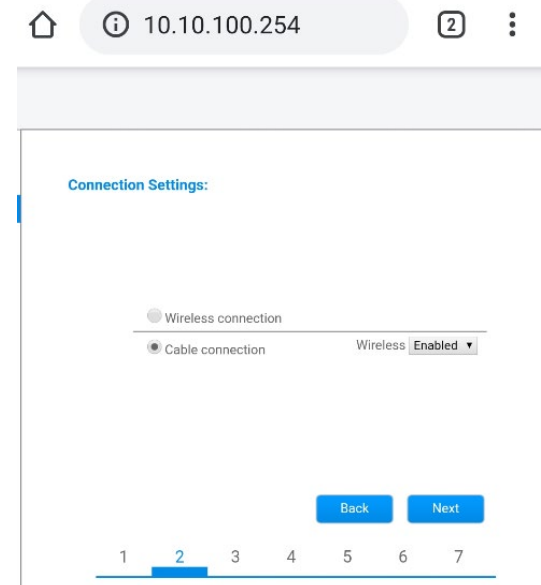

**Abbildung 144 - Bildschirm zur Auswahl der Netzwerkkabelverbindung**

11)Sich vergewissern, dass die Option "Enable" ausgewählt ist, um die IP-Adresse automatisch vom Router zu erhalten, dann auf Next klicken.

*Benutzerhandbuch 3000SP Rev. 1.4 27.12.2023*

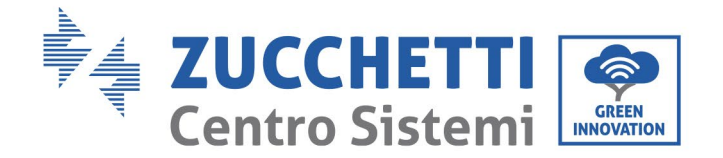

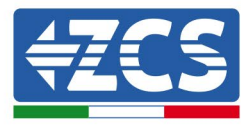

#### Please fill in the following information:

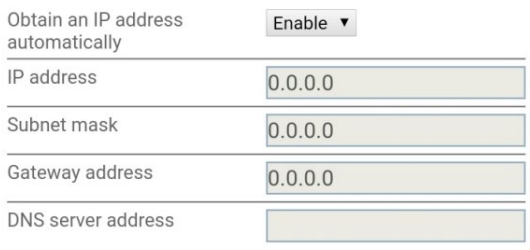

|  |  | <b>Back</b> | Next |  |
|--|--|-------------|------|--|
|  |  |             |      |  |

**Abbildung 145 – Bildschirmansicht Aktivierung für den automatischen Erhalt der IP-Adresse (5)**

#### 12)Auf Next klicken, ohne irgendeine Änderung vorzunehmen.

#### <sup>1</sup> Enhance Security

You can enhance your system security by choosing the following methods

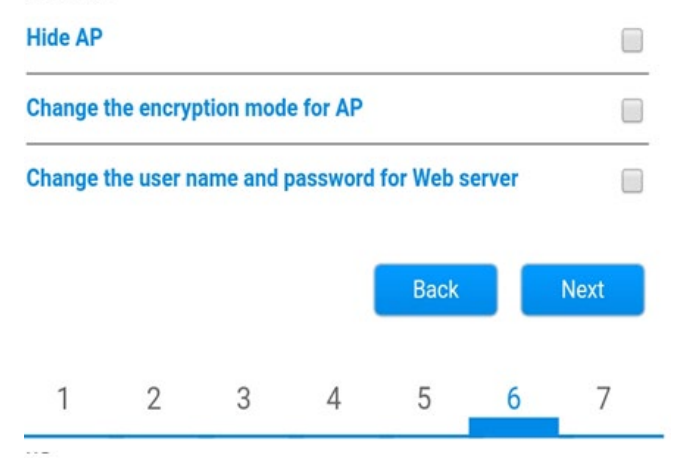

**Abbildung 146 – Bildschirmansicht Einstellen der Sicherheitsoptionen (6)**

13)Der Konfigurationsvorgang wird abgeschlossen durch Anklicken von OK wie auf der nachstehenden Bildschirmansicht angegeben.

*Benutzerhandbuch 3000SP Rev. 1.4 27.12.2023*

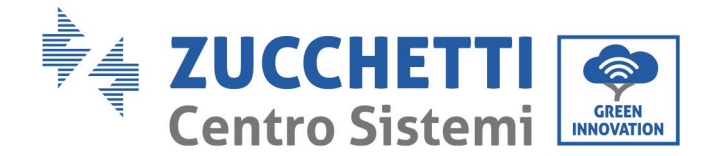

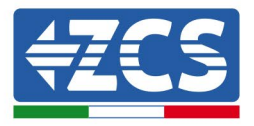

#### **Configuration completed!**

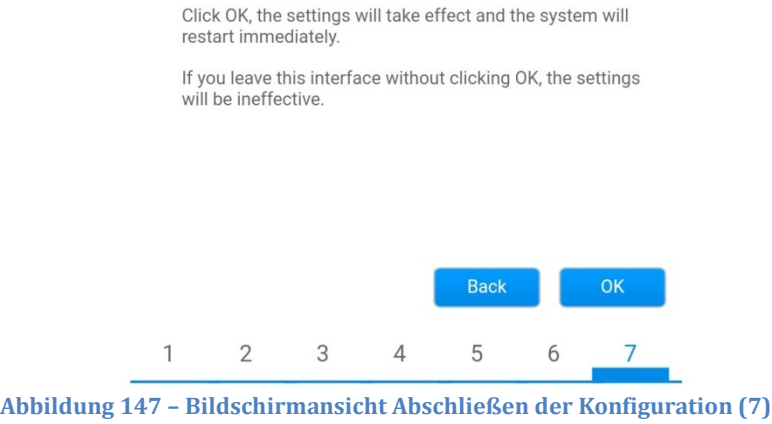

14)Wenn der Konfigurationsvorgang erfolgreich war, wird folgende Bildschirmansicht angezeigt.

Sollte diese Bildschirmansicht nicht erscheinen, kann man versuchen, eine Aktualisierung der Browserseite durchzuführen.

Auf der Bildschirmansicht wird man aufgefordert, die Seite manuell zu schließen; Daher die Seite von der Hintergrundseite des Telefons oder über die Schaltfläche Schließen des PC schließen.

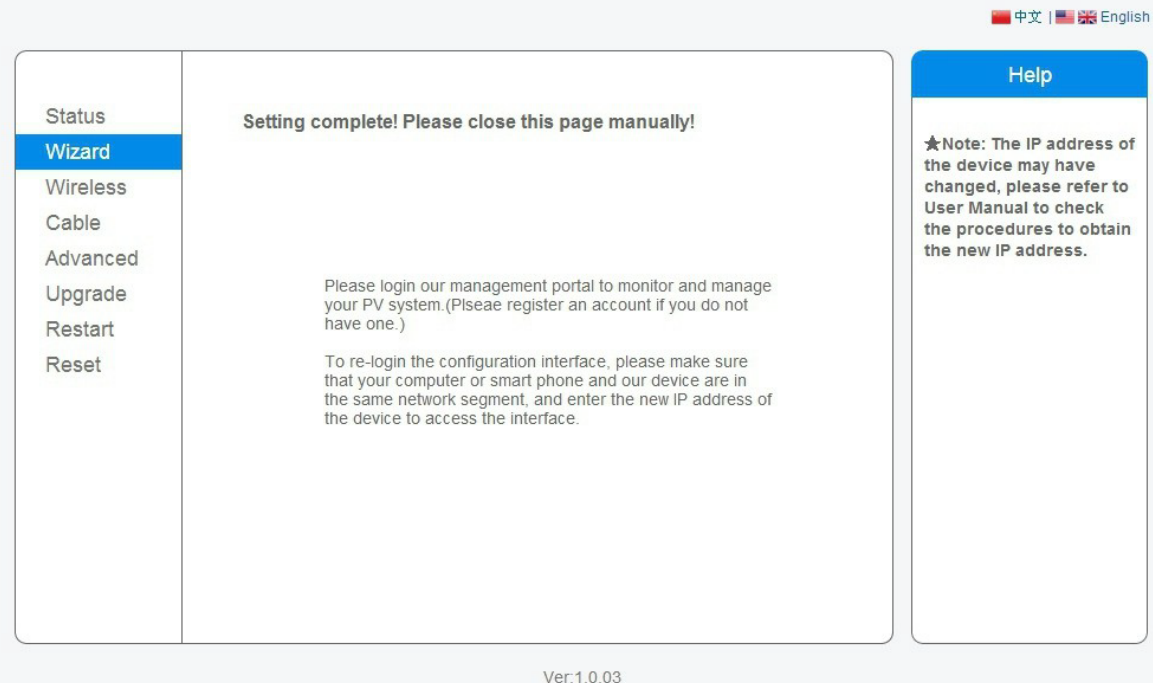

**Abbildung 148 – Bildschirmansicht Konfiguration erfolgreich abgeschlossen**

*Benutzerhandbuch 3000SP Rev. 1.4 27.12.2023*

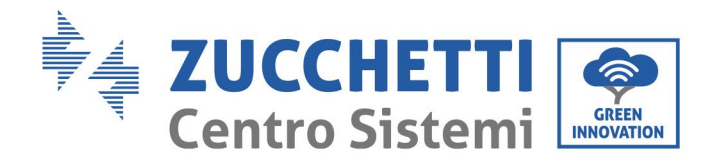

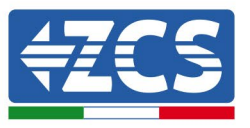

# **12.4.6. Überprüfung der korrekten Konfiguration des Datenloggers**

Nach Abschluss der Konfiguration der Vorrichtung zwei Minuten warten. Als erstes überprüfen, ob das Led LINK auf der Vorrichtung beständig leuchtet.

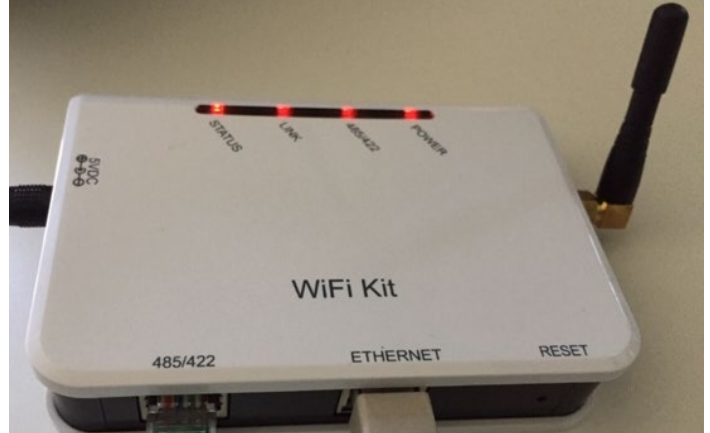

**Abbildung 149 – Led, welche die korrekte Konfiguration des Datenloggers anzeigen** 

Wieder zur Adresse IP 10.10.100.254 gehen und die "admin"-Zugangsdaten sowohl als Benutzername wie auch als Passwort eingeben. Sobald der neuerliche Zugang durchgeführt wurde, wird die Statusansicht angezeigt; Hier folgende Informationen überprüfen:

- Wireless STA mode (falls der Datenlogger mittels WLAN konfiguriert wurde)
	- Router SSID > Name des Routers
	- Signal Quality > darf nicht 0 % sein
	- IP address > darf nicht 0.0.0.0 sein
- Cable mode (falls der Datenlogger mittels Ethernet-Kabel konfiguriert wurde) - IP address > darf nicht 0.0.0.0 sein
	- Die Informationen von Remote server überprüfen
		- Remote server A > Pingable

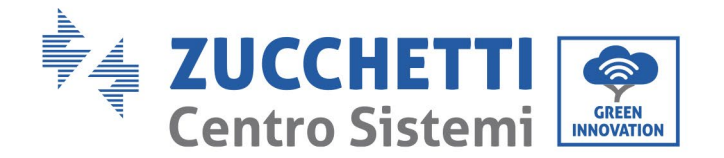

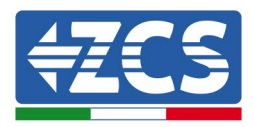

#### A Device information

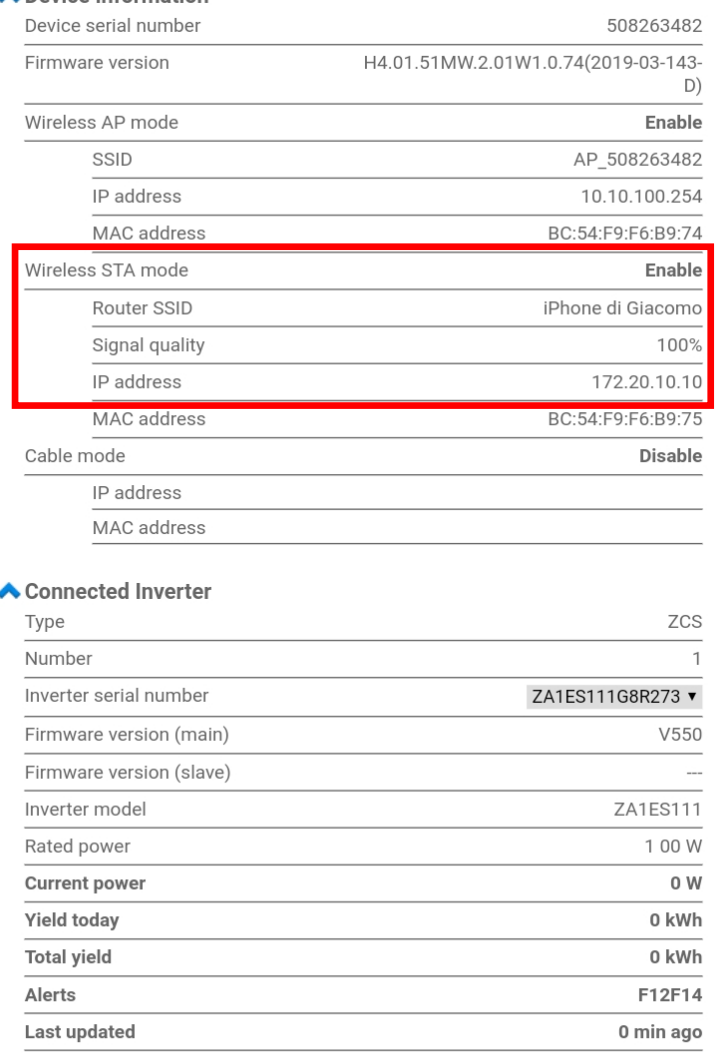

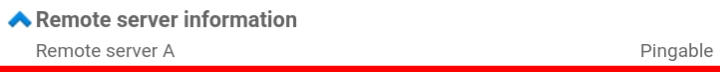

**Abbildung 150 – Hauptansicht für Status und Überprüfung der korrekten Konfiguration**

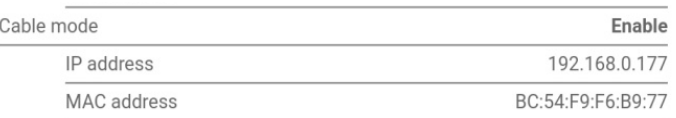

#### **Abbildung 151 - Hauptansicht für Status und Überprüfung der korrekten Konfiguration**

Falls auf der Seite Status der Punkt Remote Server A noch "Unpingable" sein sollte, war die Konfiguration nicht erfolgreich, weil z.B. ein falsches Passwort für den Router eingegeben wurde, oder das Gerät beim Verbindungsaufbau getrennt wurde.

Es wird notwendig, der Vorrichtung zurückzusetzen:

- Die Taste Reset in der linken Spalte auswählen
- Durch Drücken der Taste OK bestätigen<br>- Die Webseite schließen und den Zugang
- Die Webseite schließen und den Zugang zur Seite Status erneut ausführen. An diesem Punkt kann der Konfigurationsvorgang nochmals wiederholt werden.

*Benutzerhandbuch 3000SP Rev. 1.4 27.12.2023*

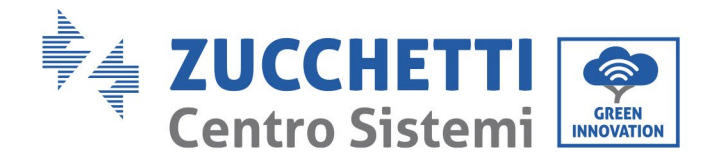

 $\mathbf{r}$ 

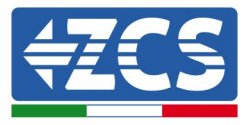

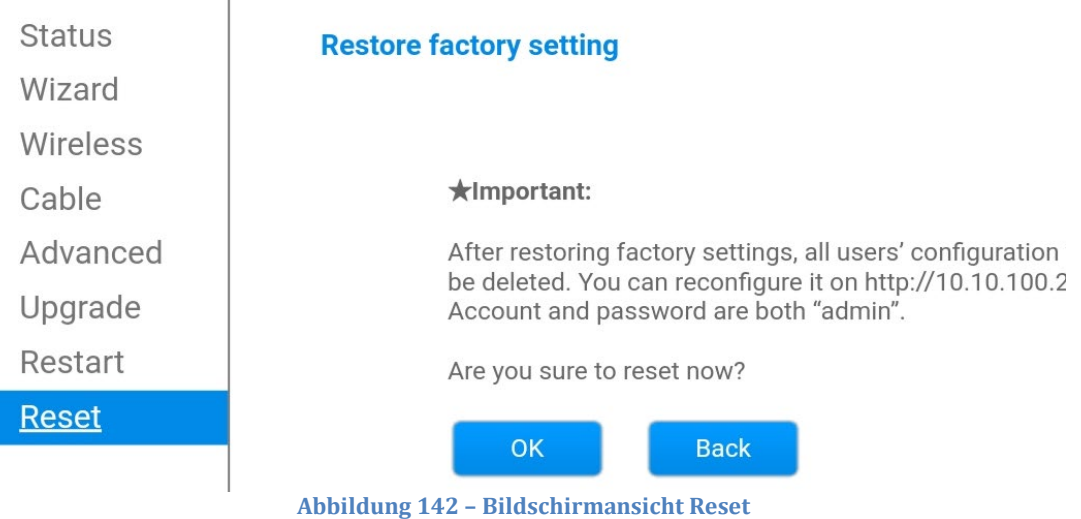

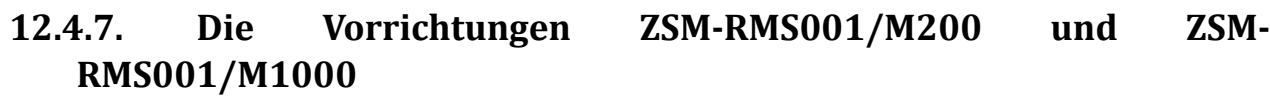

### **12.4.7.1. Mechanische Beschreibung und Datenlogger-Schnittstellen**

**Mechanische Abmessungen:** 127 mm x 134 x 52 mm **Schutzgrad** IP20

Nachstehend sind die verwendbaren Ports angegeben.

Anschlussport LAN-Netzkabel

*Benutzerhandbuch 3000SP Rev. 1.4 27.12.2023*

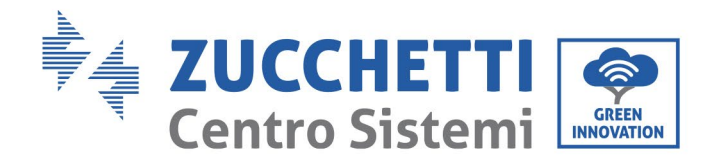

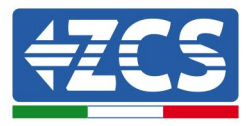

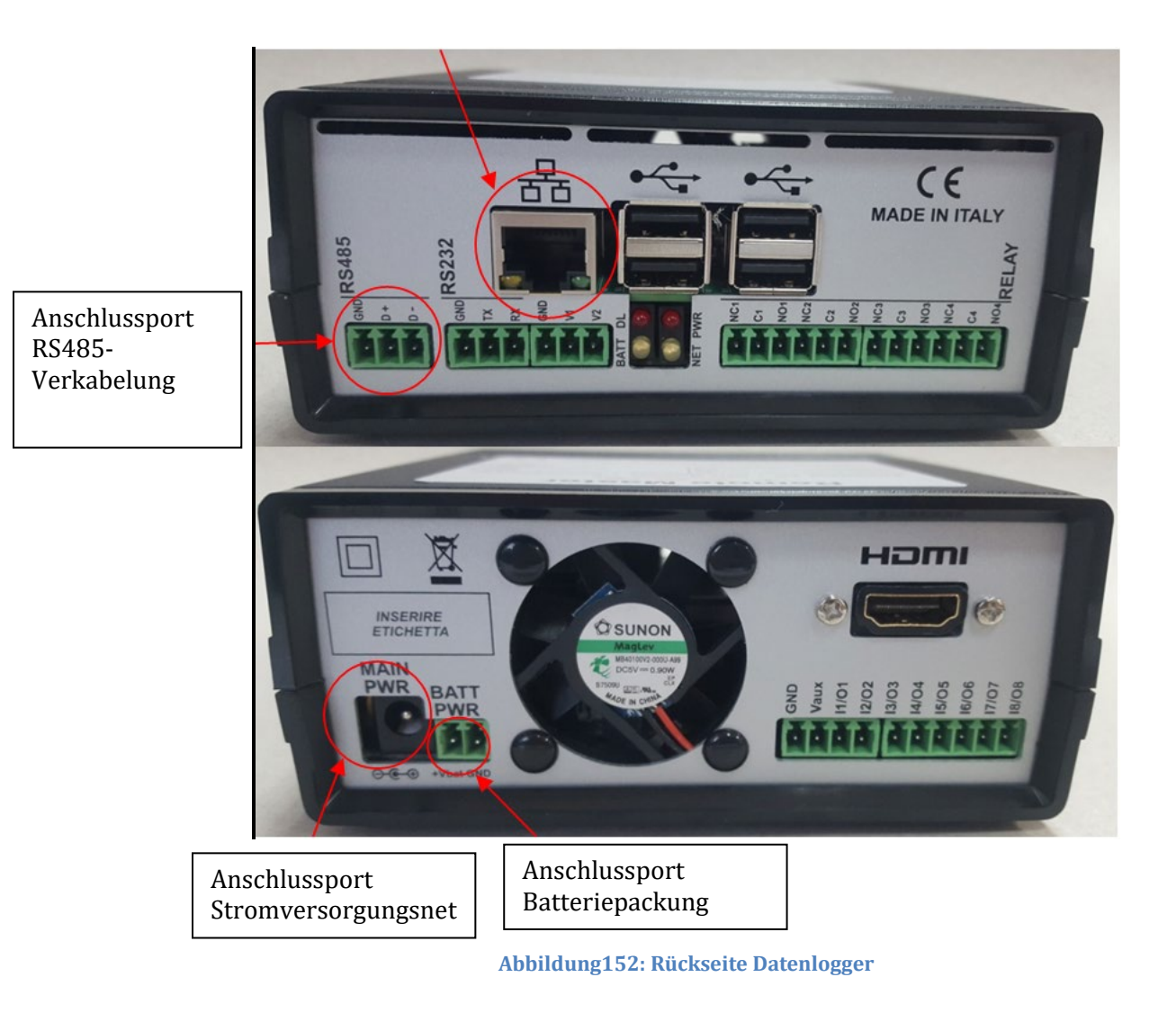

#### **12.4.7.2. Verbindung des Datenloggers mit den Invertern**

Für die Verbindung mit den Invertern ist eine serielle Kommunikation mittels RS485-Kabel vorgesehen. Für den Anschluss an die Inverter ist kein Anschließen des Erdungskabels (GND) notwendig. Die Anschlüsse wie in der nachstehenden Tabelle angegeben befolgen.

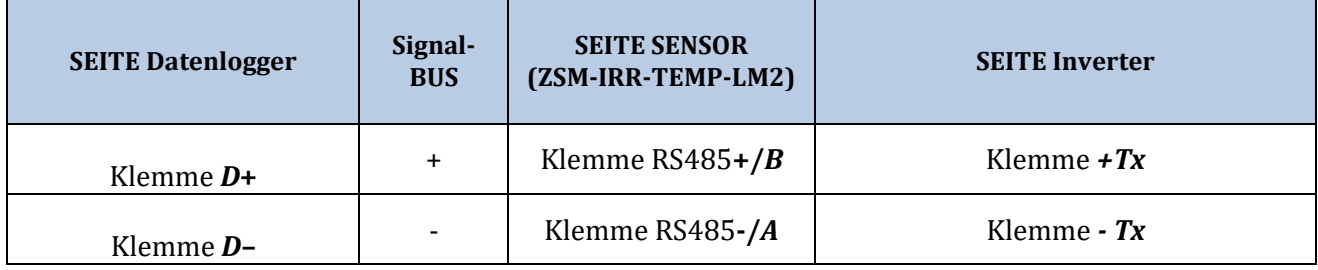

*Benutzerhandbuch 3000SP Rev. 1.4 27.12.2023* 

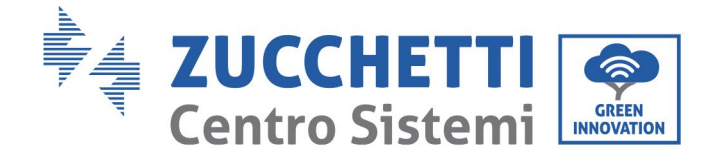

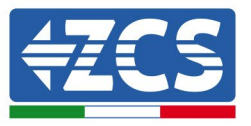

**Tabelle 1: Verbindung des Datenloggers mit den Invertern**

#### **12.4.7.3. Verbindung mit dem Internet mittels Ethernet-Kabel**

Damit die vom Datenlogger gemessenen und ausgewerteten Daten im Portal angezeigt werden können, muss eine Verbindung zum Internet über das LAN-Netzkabel aufgebaut und folgende Ports des Routers geöffnet werden:

- Ports für die VPN: 22 und 1194
- http-Port: 80
- DB-Port: 3050
- ftp-Ports: 20 und 21

Die lokale Standard-Netzkonfiguration der Vorrichtung ist in DHCP und es braucht kein Kommunikationsanschluss am Router aktiviert zu werden. Falls gewünscht wird, eine fixe Netzadresse einzustellen, muss diese bei der Bestellung zusammen mit der Gateway-Adresse geliefert werden.

### **12.4.7.4. Anschluss des Netzteils und der Batteriepackung an den Datenlogger**

Sobald das Kabel RS485 Half Duplex angeschlossen ist, muss der Datenlogger mit Strom versorgt werden, indem der Stecker des in der Packung mitgelieferten Netzteils an den Eingang MAIN PWR (12V DC - 1A) angesteckt wird.

Zur Vermeidung von eventuellen Spannungsabfällen bzw. Stromausfällen ist es angebracht, auch die Batteriepackung anzuschließen, die ebenfalls in der Verpackung mitgeliefert wurde. Diese muss an die Eingänge +Vbat und GND des Steckers BATT PWR angeschlossen werden, jeweils positiv und negativ (rot am Eingang  $+V_{bat}$  und schwarz an den Eingang GND).

Die Batteriepackung kann auch separat gekauft werden (ZSM-UPS-001).

# **12.4.7.5. Anschluss des Einstrahlungs- und Temperatursensors Zelle LM2-485 PRO an den Datenlogger**

Für eine korrekte Installation müssen sowohl die Signalkabel als auch die Stromkabel des Sensors angeschlossen werden.

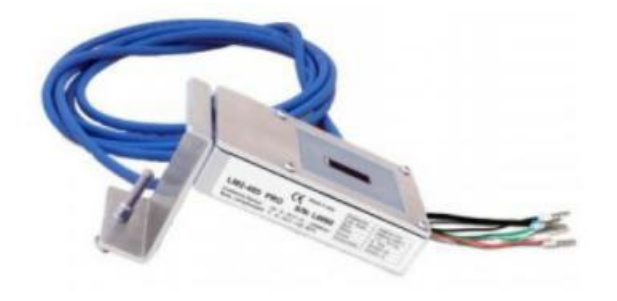

*Benutzerhandbuch 3000SP Rev. 1.4 27.12.2023*

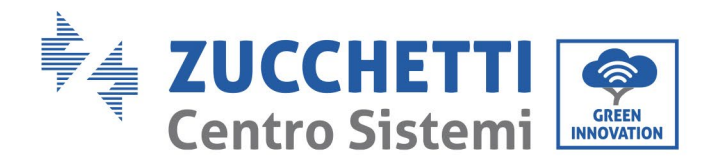

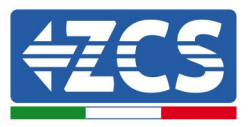

Insbesondere ist es für die Signalkabel notwendig, den Sensor wie in der nachstehenden Tabelle angegeben im Verkettungsmodus an die übrigen Vorrichtungen des Bus RS485 anzuschließen.

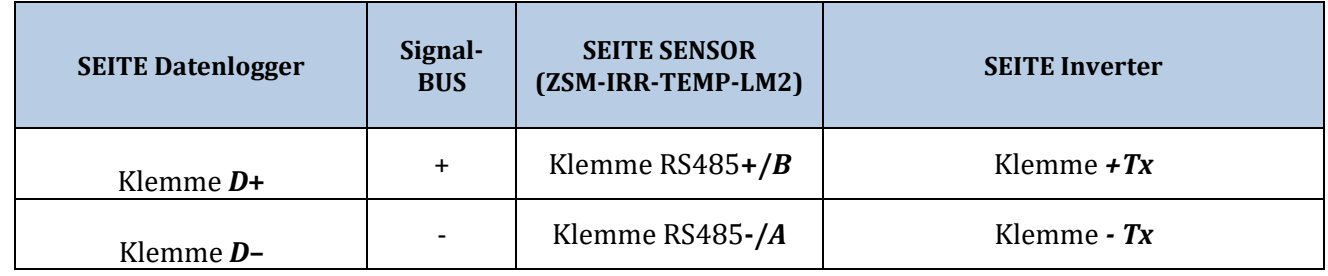

Für die Stromversorgung dieses Sensors kann man sich dagegen für einen direkten Anschluss an den Datenlogger entscheiden, indem man die nachstehende Tabelle befolgt, oder man verwendet eine externe Stromversorgung +12 VDC.

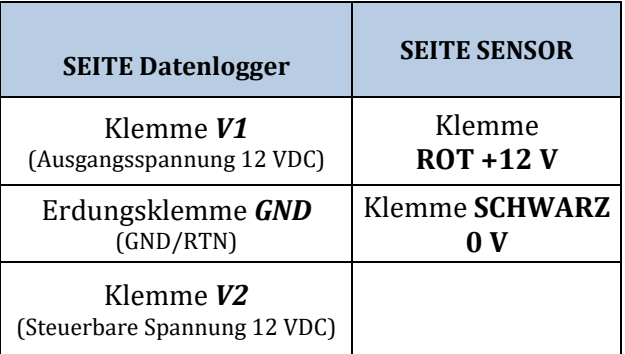

**Tabelle 2: Stromanschluss des Sensors an den Datenlogger (Stromversorgung)**

Eine stabile Kommunikation hinsichtlich von Signal und Stromversorgung wird bis 200 m gewährleistet, wenn das Kabel RS485 vom Typ Te.Co. 15166 (2x2x0,22+1x0,22)st/pu verwendet wird.

Für längere Kabelstrecken wird dagegen ein Anschluss an den Datenlogger an der Signalseite und ein Anschluss an die Stromversorgung +12 V mittels eines externen Netzteils empfohlen.

# **12.4.8. Konfiguration des Dataloggers**

Gehen Sie zur Website dlconfig.it und führen Sie die Anmeldung durch, indem Sie die vorläufigen Anmeldedaten Username = admin und Passwort = admin.

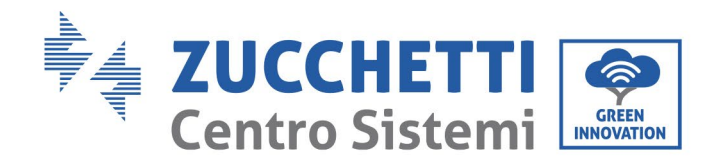

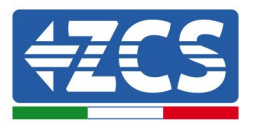

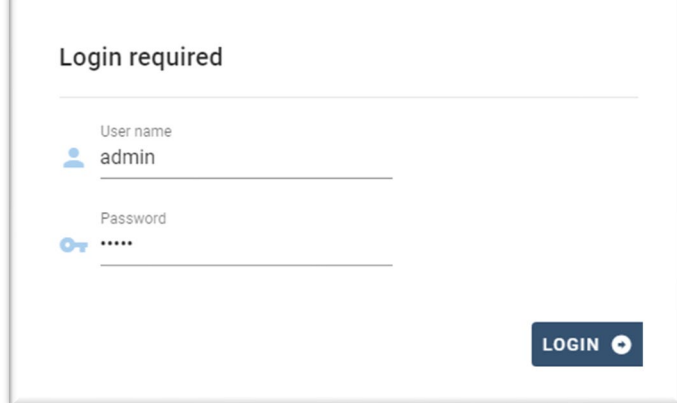

Auf dem darauffolgenden Bildschirm geben Sie die Seriennummer (S/N) des Dataloggers ein, der konfiguriert werden soll, und drücken die Taste "SEARCH".

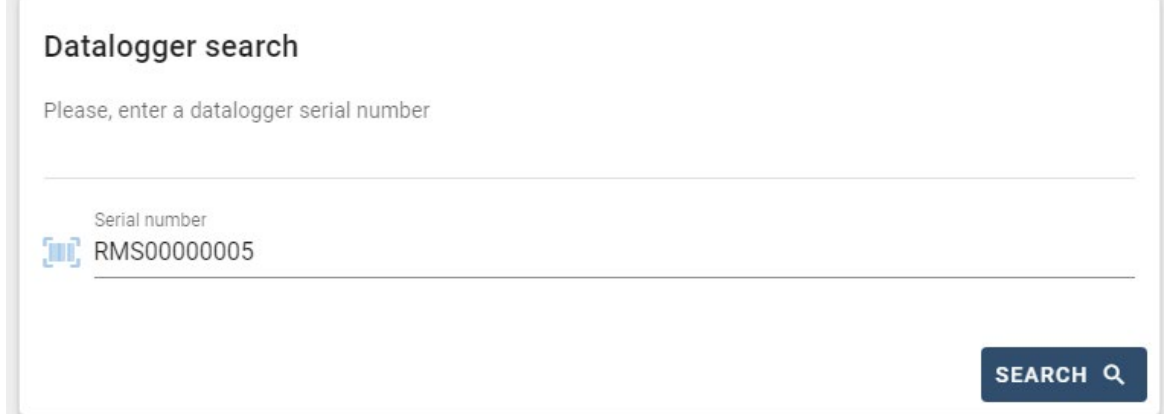

Danach können Sie auf der Konfigurationsseite die an den Datalogger angeschlossenen Vorrichtungen suchen (Inverter, Messgerät, oder Sensoren), indem Sie wie auf der Abbildung die Taste + anklicken.

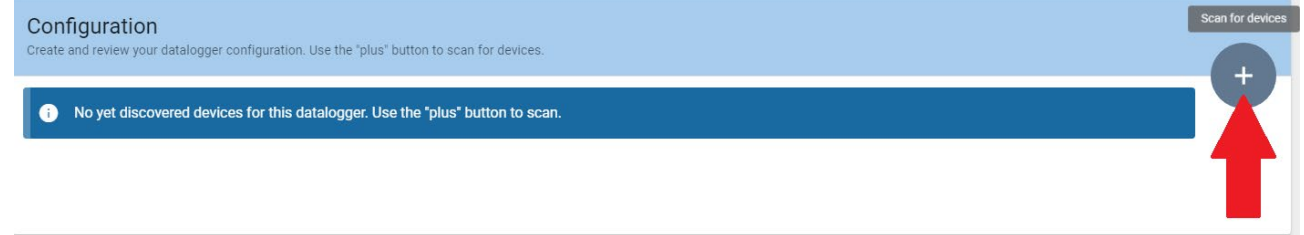

Dann erscheint ein Fenster, in dem für jeden Typ einer angeschlossenen Vorrichtung eine Einzelsuche durchgeführt werden muss, nachdem Sie den Bereich der mit den betreffenden Vorrichtungen verbundenen Adressen angegeben haben.

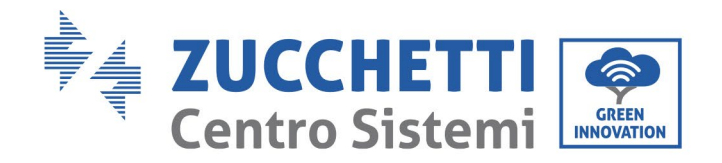

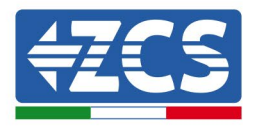

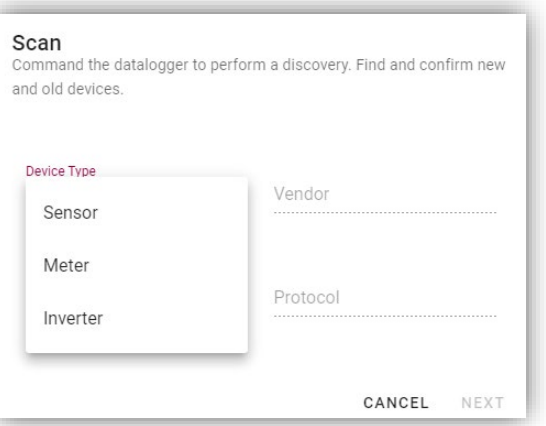

Falls sich unter den mit Ihrem Datalogger verbundenen Vorrichtungen ein Messgerät befindet, muss der Typ der Kommunikationsschnittstelle zwischen Messgerät/Datalogger und das zugehörige Kommunikationsschnittstelle Kommunikationsprotokoll ausgewählt werden.

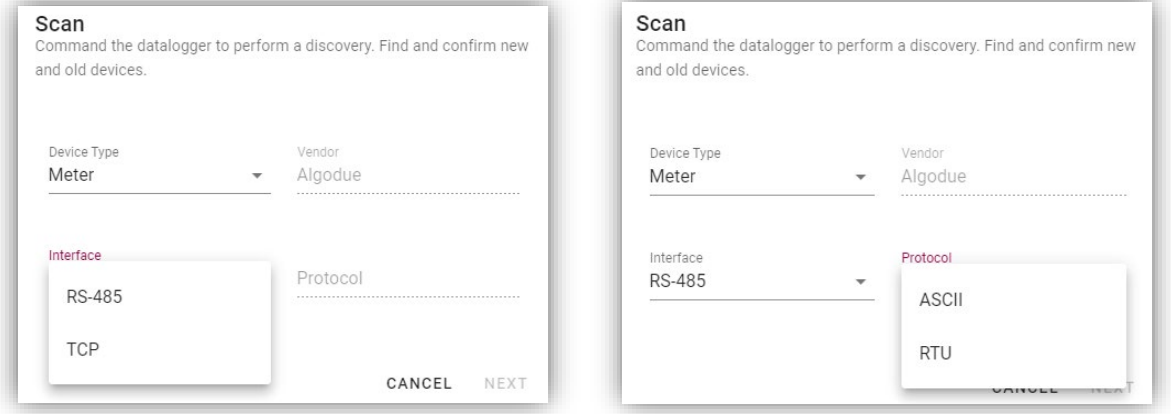

Nach Abschluss dieses Vorgangs muss die neue Konfiguration mittels der Taste "confirm" aktualisiert werden, wodurch die mit dem Datalogger verbundenen Vorrichtungen definitiv registriert werden.

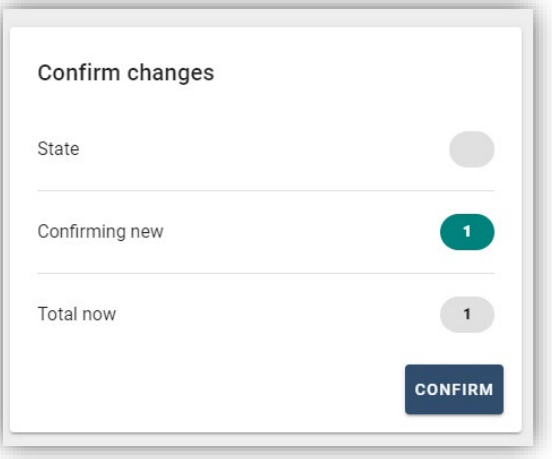

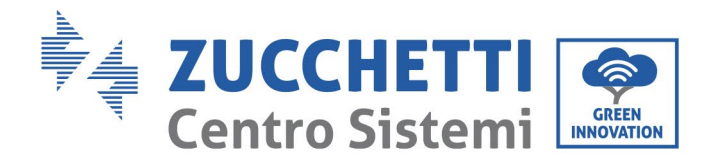

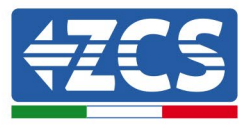

Ab diesem Moment ist der Datalogger richtig konfiguriert (alle Vorrichtungen müssen im Status "saved" sein), und der Kunde kann daher eine neue Anlage auf dem Portal ZCS Azzurro erstellen, welcher der Datalogger und dementsprechend auf die mit ihm verbundenen Vorrichtungen zugeordnet werden können.

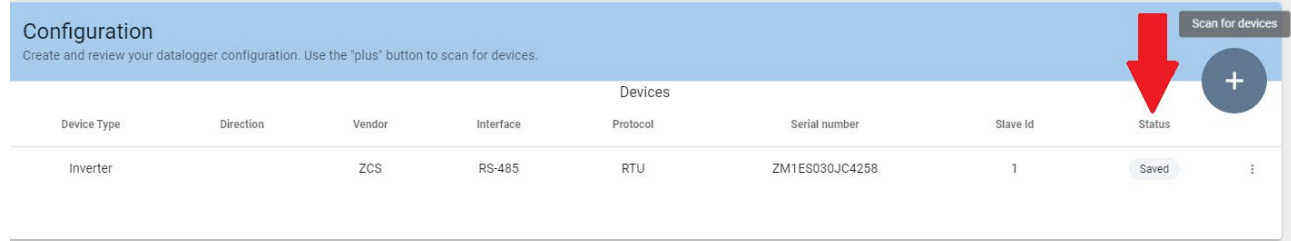

# **12.4.8.1. Konfiguration des Dataloggers auf dem Portal ZCS Azzurro**

Gehen Sie zum Portal Azzurro ZCS [\(https://www.zcsazzurroportal.com\)](https://www.zcsazzurroportal.com/). Wenn Sie Neukunde sind, klicken Sie auf "Sign up now", um sich am Portal durch die Eingabe von E-Mail, Benutzername und zugehörigem Passwort zu registrieren. Nach der Anmeldung auf dem Portal klicken Sie auf die Taste "Konfigurationsfeld" (Pannello di Configuratione) und wählen die Option "Feld mit Datalogger erstellen". Der Vorgang 'Ein neues Feld erstellen" ist möglich, wenn der Benutzer entsprechend seiner Benutzerrechte die Möglichkeit hat, neue Felder anzulegen (zum Zeitpunkt der Registrierung ist das Limit dafür gleich 1, zum Erhöhen des Limits muss ein Upgrade durchgeführt werden).

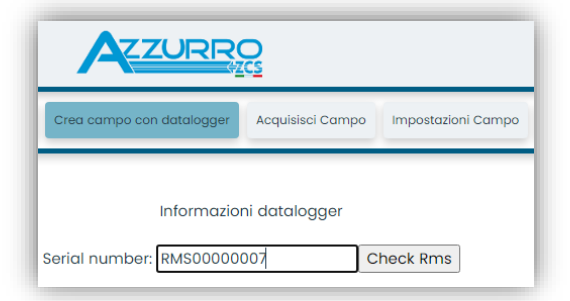

Geben Sie die Seriennummer (S/N) des betreffenden Dataloggers ein und drücken Sie die Taste "check RMS". Wenn der Datalogger korrekt konfiguriert wurde, öffnet sich ein Bildschirm, in dem die erforderlichen Informationen für das zu installierende Feld eingegeben werden müssen.

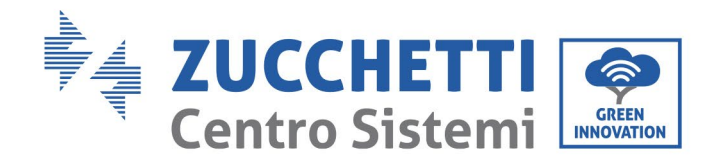

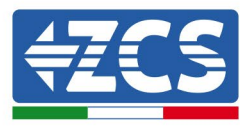

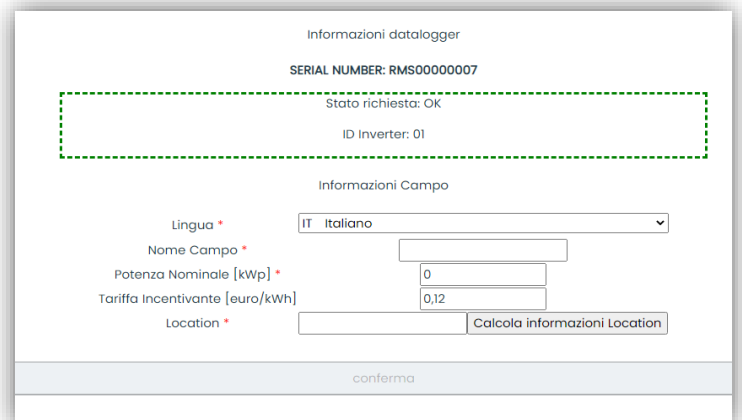

Sobald die "location" (Standort) eingegeben ist, wo sich das Feld befindet, muss die Schaltfläche "Location-Informationen berechnen" gedrückt werden, damit das System die Breite, Länge und Zeitzone der Anlage erfassen kann. Zum Schluss müssen Sie dann auf die Schaltfläche "bestätigen" drücken, um die Konfiguration Ihres Feldes abzuschließen. Nach einigen Minuten können Sie den Datenfluss auf dem Portal ZCS Azzurro beobachten.

**ACHTUNG: Die Standortdaten sind für das korrekte Funktioneren des Dataloggers im ZCS-System wesentlich wichtig. Sie müssen mit höchster Aufmerksamkeit festgelegt werden.** 

#### **12.4.8.2. Netzkonfiguration**

Zum Zeitpunkt des Kaufs ist der Datalogger in DHCP konfiguriert, d. h. in einer dynamischen Konfiguration. Sollten Sie jedoch für Ihren Datalogger eine statische Konfiguration einstellen wollen, können Sie mittels des Links RMSxxxxxxxx:8888, wie auf der Abbildung zu sehen (z. B. RMS00000007), zu der Internetseite gehen.

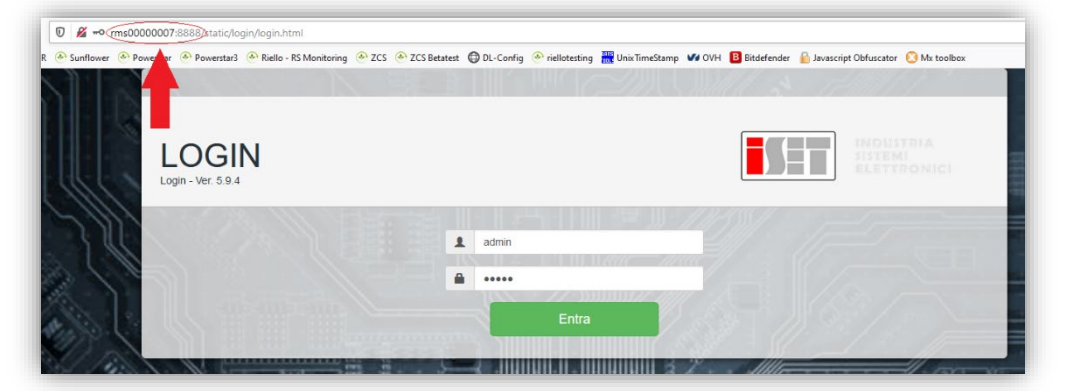

Wenn Sie dort die Anmeldedaten Username = admin und Passwort = admin eingeben, können Sie die Konfiguration von dynamisch auf statisch ändern, indem Sie das Fenster Network (siehe blauer Pfeil) und dann die Option "STATIC" (siehe grüner Pfeil) wählen.

*Benutzerhandbuch 3000SP Rev. 1.4 27.12.2023*

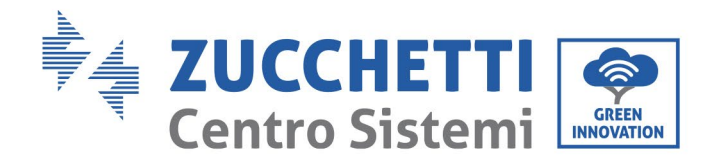

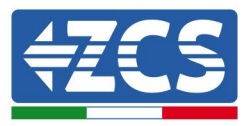

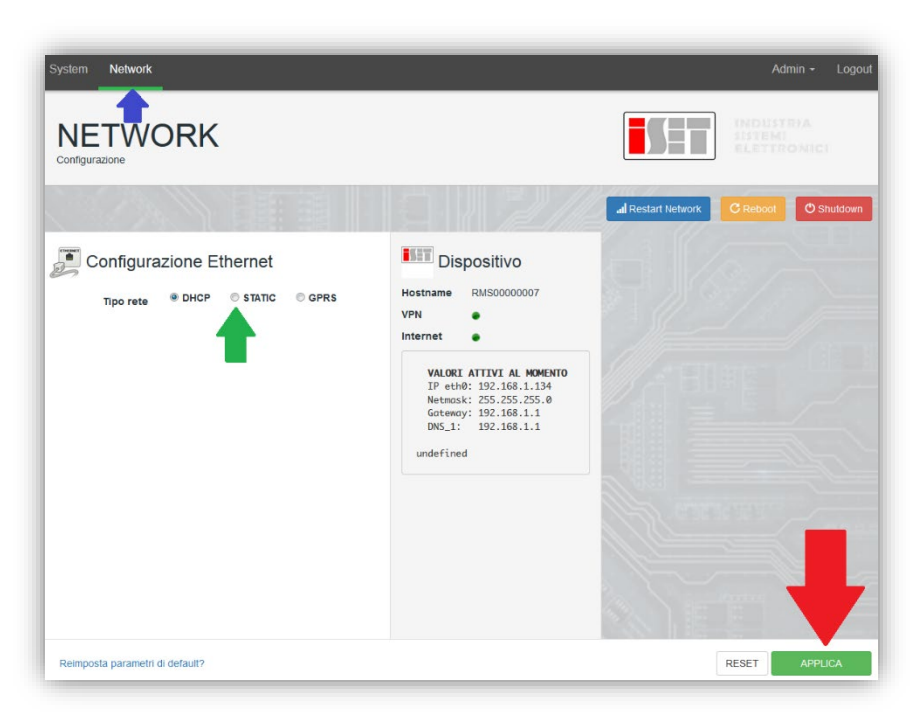

Zum Abschluss des Vorgangs klicken Sie auf die Taste "Anwenden" (siehe roter Pfeil).

# **12.4.9. Lokale Überwachung**

Durch den Datenlogger ist es möglich, ein weiteres Überwachungssystem zu erhalten (*lokale Überwachung*), das auf einer Webseite lokal genutzt werden kann (d.h. es funktioniert auch ohne Internetverbindung) und das von jedem Gerät erreichbar ist, das sich im gleichen lokalen Netz des Datenloggers befindet.

### **12.4.9.1. Voraussetzungen für die Installation der lokalen Überwachung**

Damit das Überwachungssystem lokal installiert werden kann, muss der Kunde Folgendes gewährleisten:

- Dass der Datenlogger mit dem lokalen Netz und mit dem Internet verbunden ist (die Internetverbindung ist nur in der Phase der Installation und der Konfiguration des lokalen Überwachungssystem notwendig).
- Dass eine statische Adresse verfügbar ist (die er liefern muss), mit Gateway und Subnet mask, damit die Seite lokal angezeigt werden kann.

# **12.4.9.2. Merkmale der lokalen Überwachung**

Bei der lokalen Überwachung ist es nach der Installation und Konfiguration möglich, auch ohne Internetverbindung die grundlegenden Parameter der Solaranlage von jedem beliebigen Gerät aus zu überwachen, das mit diesem lokalen Netz verbunden ist.

Insbesondere lassen sich damit die Leistungen und Energien der Inverter und der Speichersysteme in den letzten 7 Tagen überwachen. Außerdem können eventuelle Alarme und andere Informationen angezeigt werden, wie Temperatur, Tagesleistungsspitze, Ertrag und  $CO<sub>2</sub>$ -Einsparung.

Nachstehend ein Beispiel einer Seite der lokalen Überwachung.

*Benutzerhandbuch 3000SP Rev. 1.4 27.12.2023*

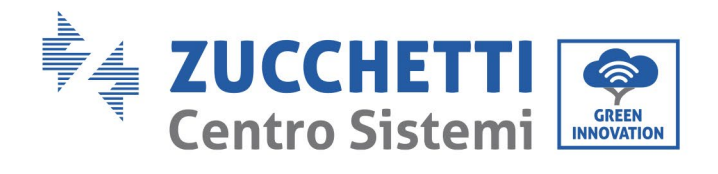

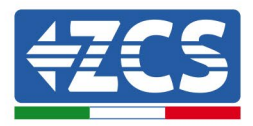

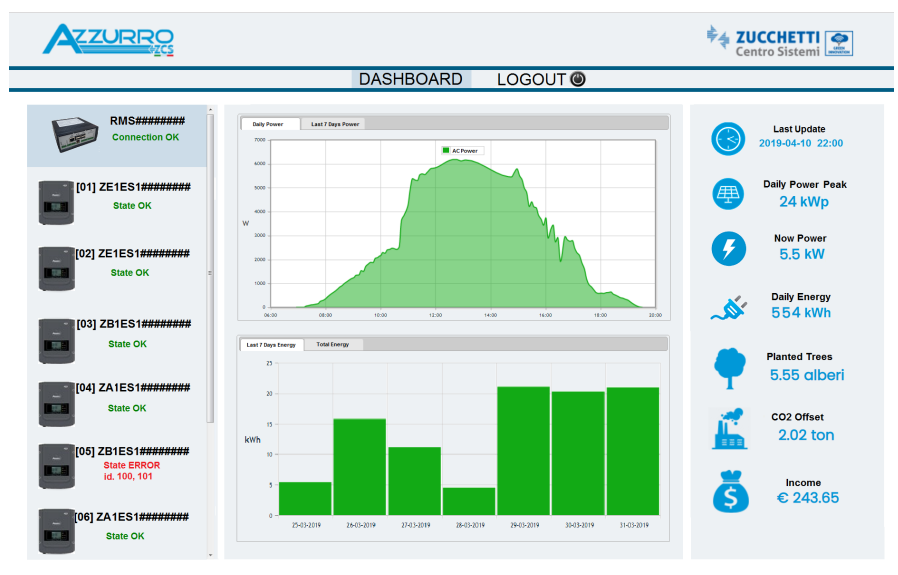

**Abbildung153: Beispiel einer Seite der lokalen Überwachung**

*Benutzerhandbuch 3000SP Rev. 1.4 27.12.2023*

201 / 202

Kennung: MD-AL-GI-00 Rev. 1.1 24.03.2021 - Anwendung: GID

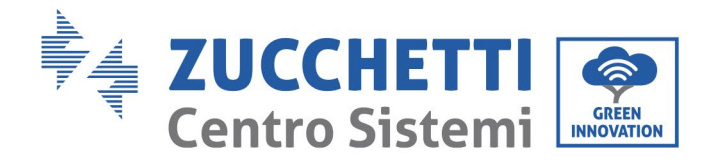

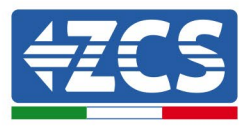

# **13. Garantiebedingungen**

Zum Einsehen der von ZCS Azzurro angebotenen "Garantiebedingungen" nehmen Sie bitte Bezug auf die Dokumentation in der Schachtel des Produkts und auf die Dokumentation auf der Website [www.zcsazzurro.com.](http://www.zcsazzurro.com/)

*Benutzerhandbuch 3000SP Rev. 1.4 27.12.2023* 

202 / 202

Kennung: MD-AL-GI-00 Rev. 1.1 24.03.2021 - Anwendung: GID

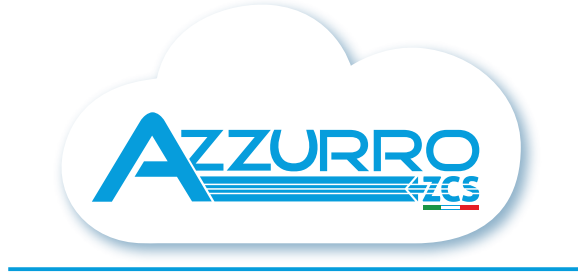

#### THE INVERTER THAT LOOKS AT THE FUTURE

### zcsazzurro.com

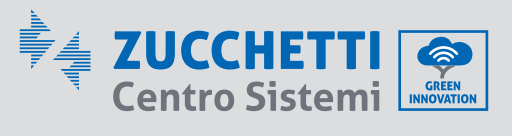

Zucchetti Centro Sistemi S.p.A. Green Innovation Division Palazzo dell'Innovazione - Via Lungarno, 167 52028 Terranuova Bracciolini - Arezzo, İtaly zcscompany.com

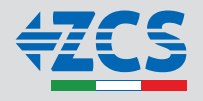